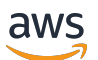

## 관리자 안내서

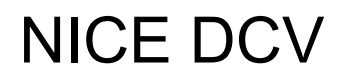

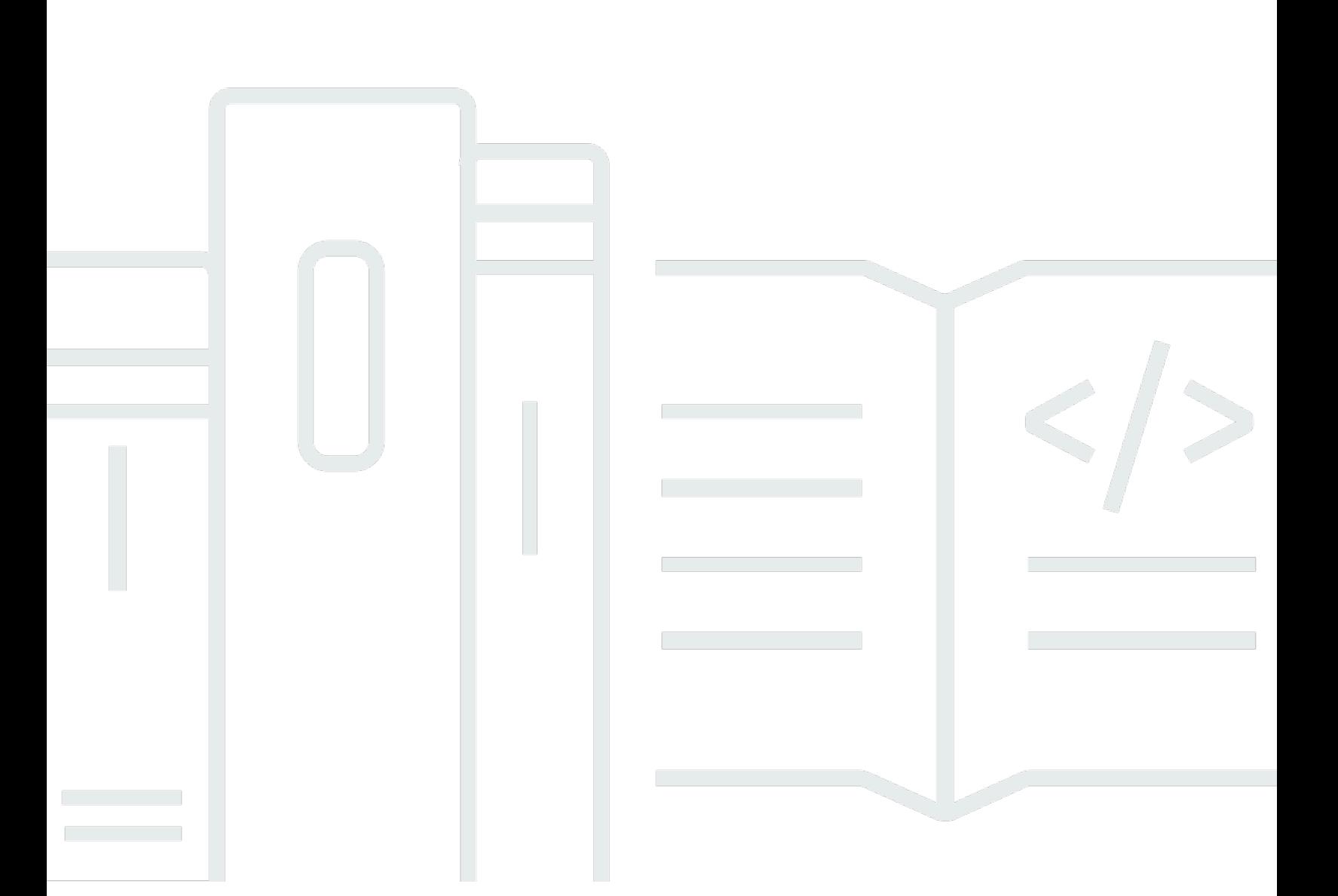

Copyright © 2024 Amazon Web Services, Inc. and/or its affiliates. All rights reserved.

## NICE DCV: 관리자 안내서

Copyright © 2024 Amazon Web Services, Inc. and/or its affiliates. All rights reserved.

Amazon의 상표 및 브랜드 디자인은 Amazon 외 제품 또는 서비스와 관련하여 고객에게 혼동을 일으킬 수 있는 방식이나 Amazon 브랜드 이미지를 떨어뜨리는 방식으로 사용할 수 없습니다. Amazon이 소유 하지 않은 기타 모든 상표는 Amazon 계열사, 관련 업체 또는 Amazon의 지원 업체 여부에 상관없이 해 당 소유자의 자산입니다.

# **Table of Contents**

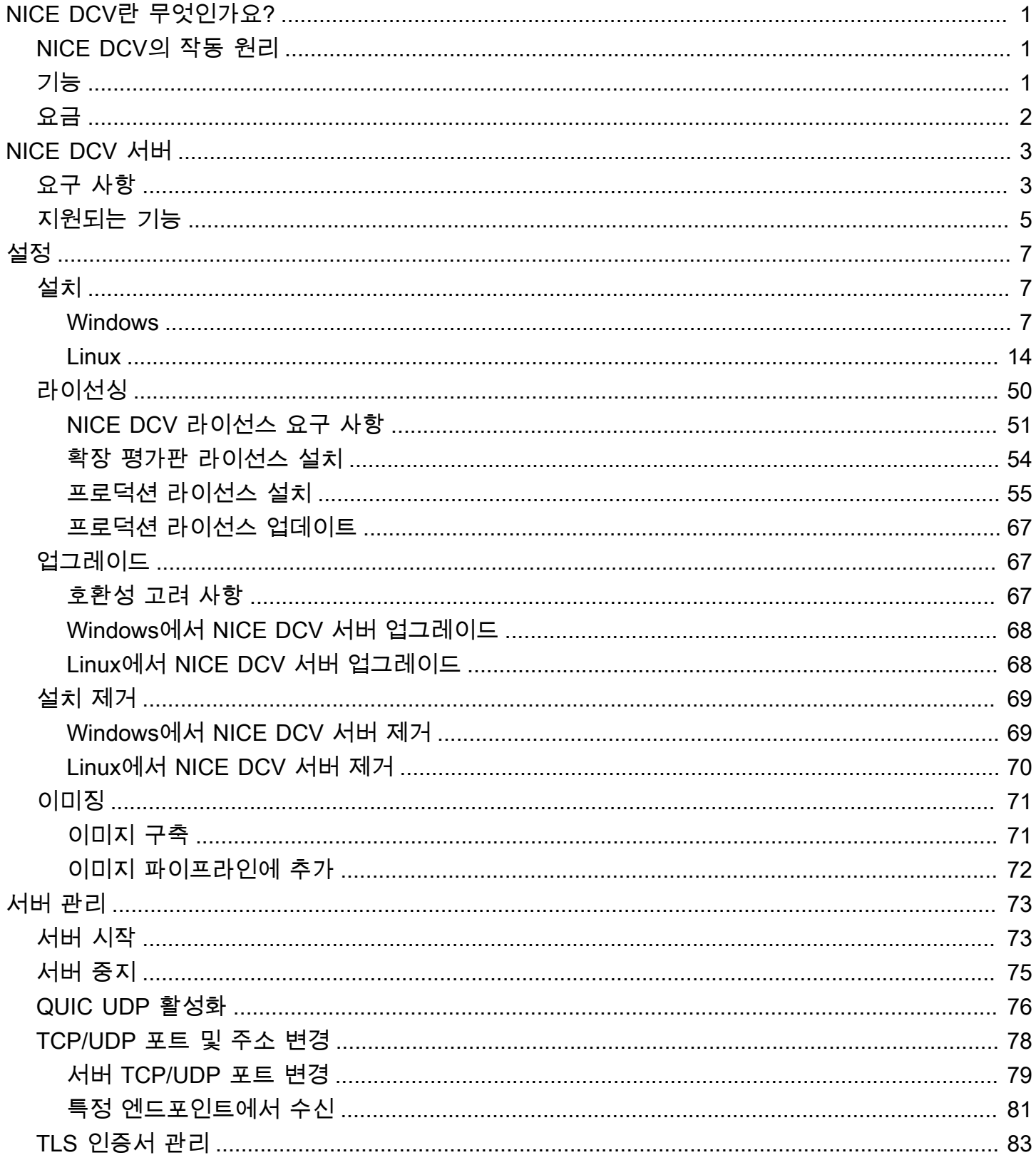

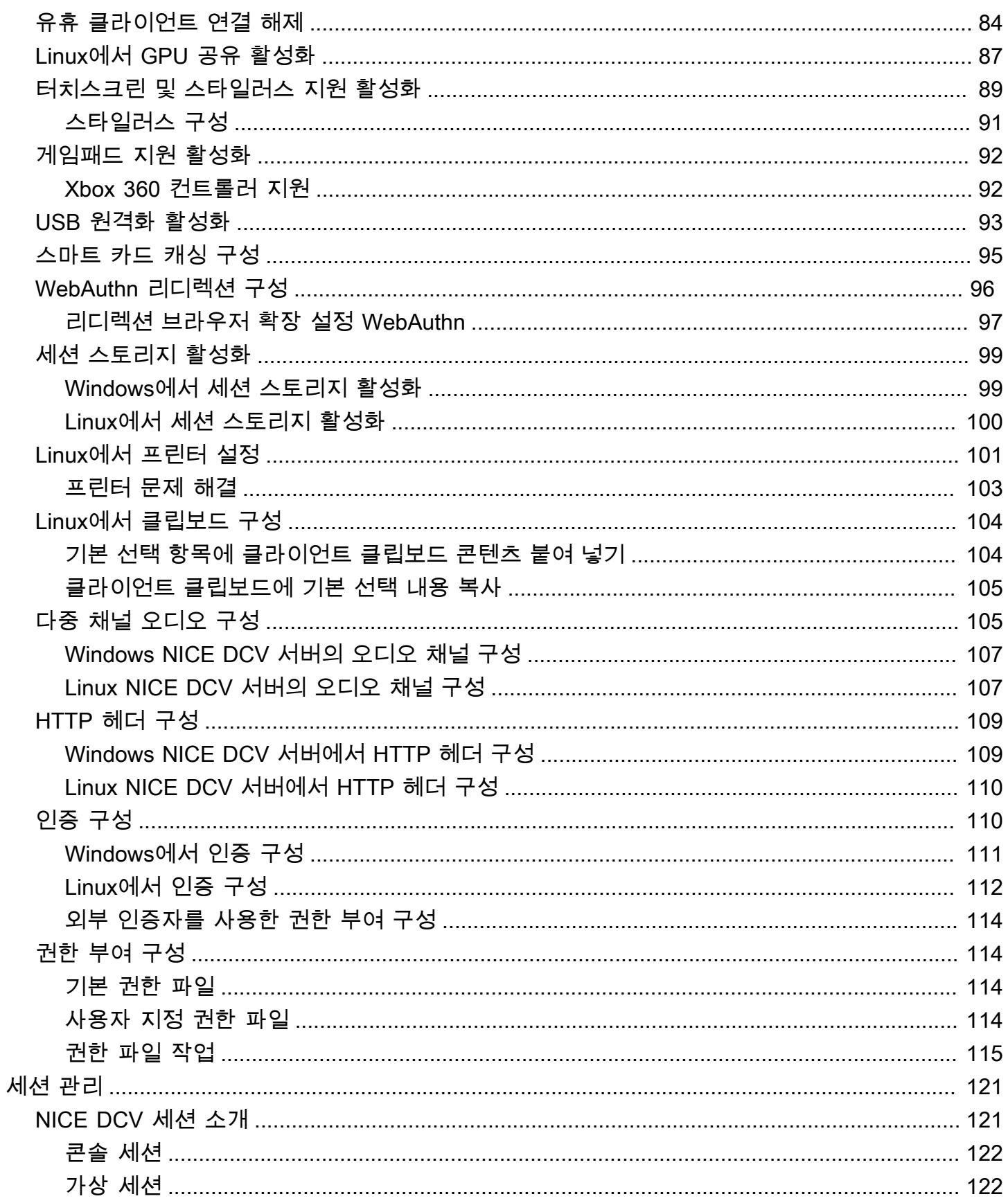

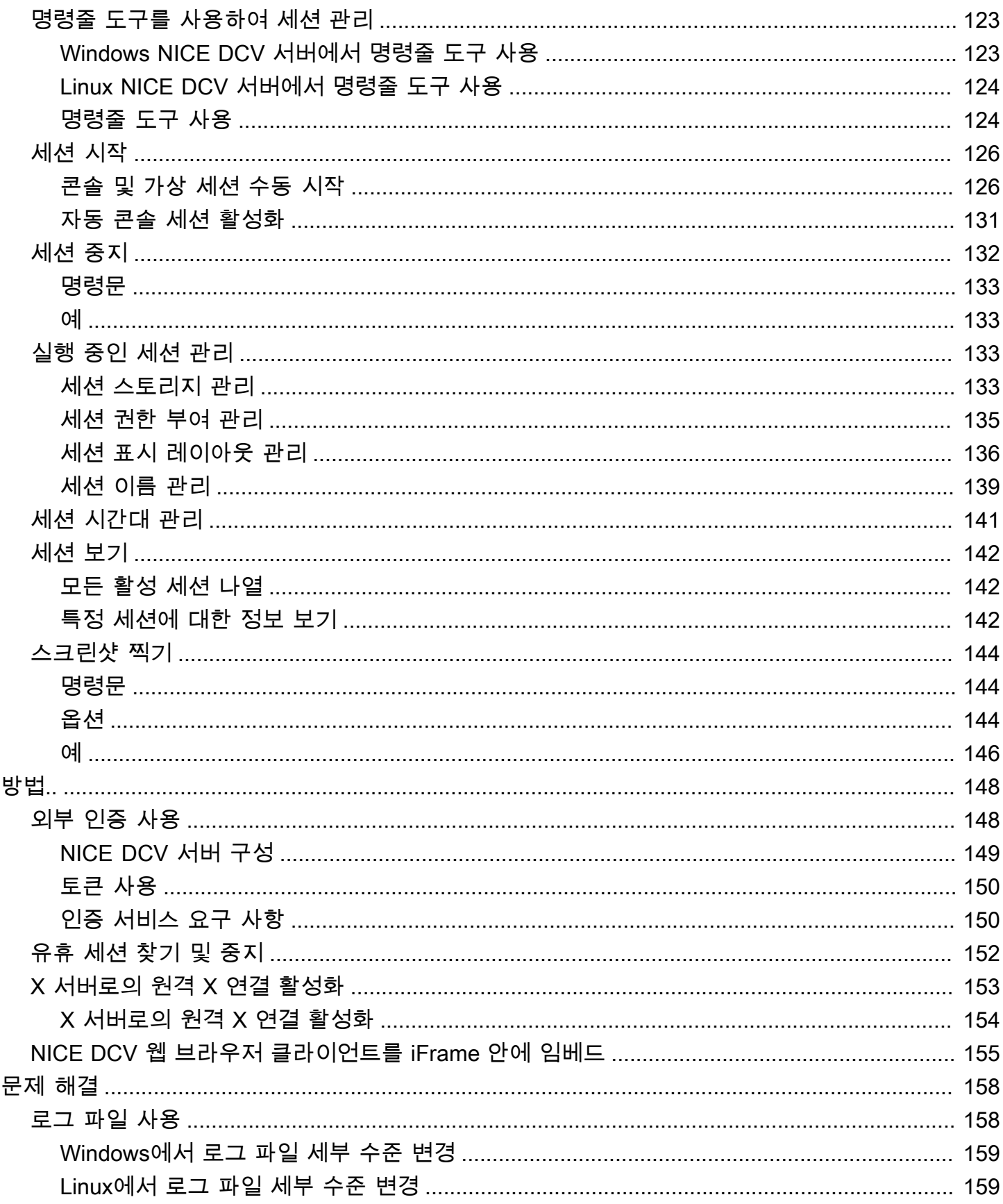

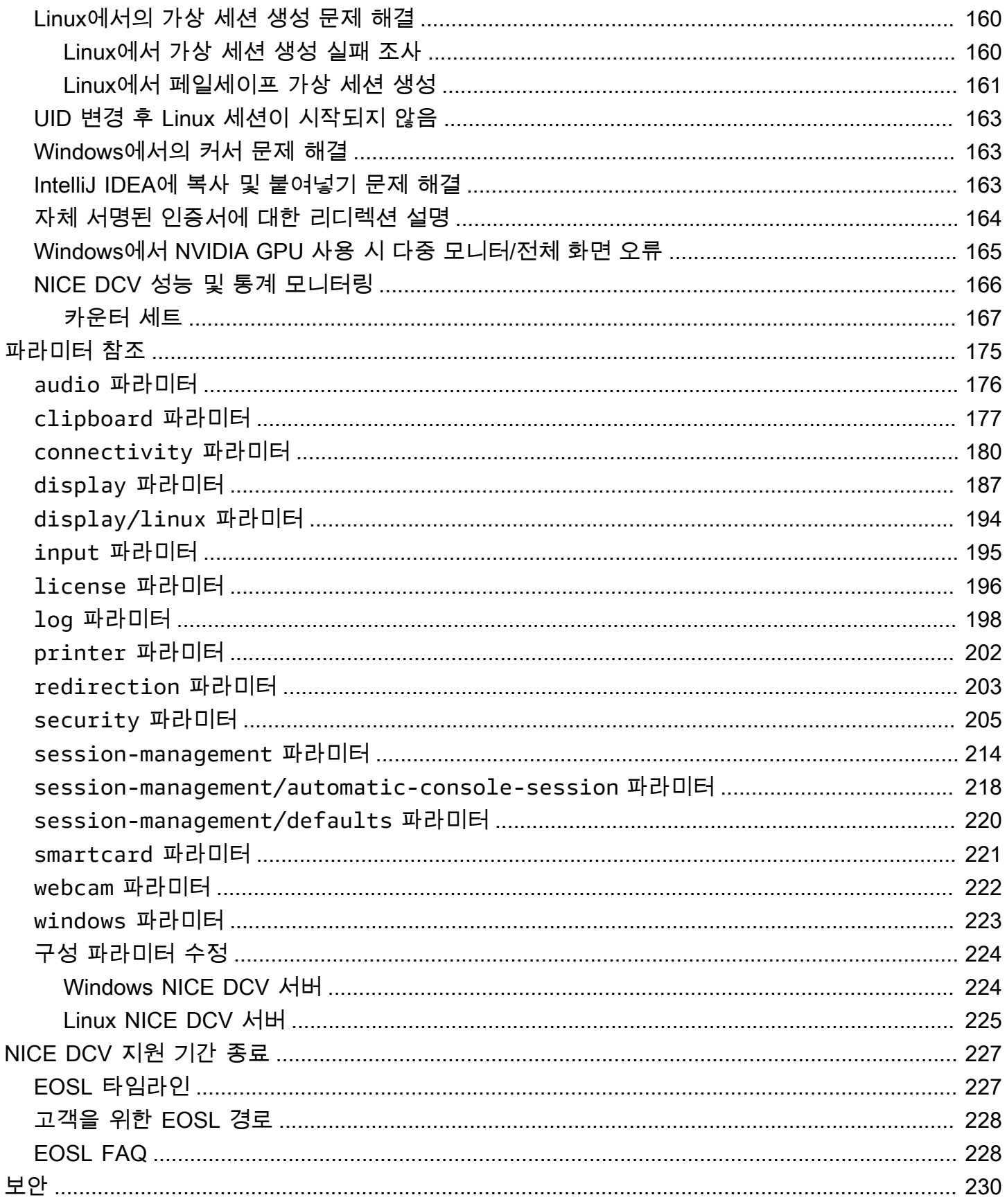

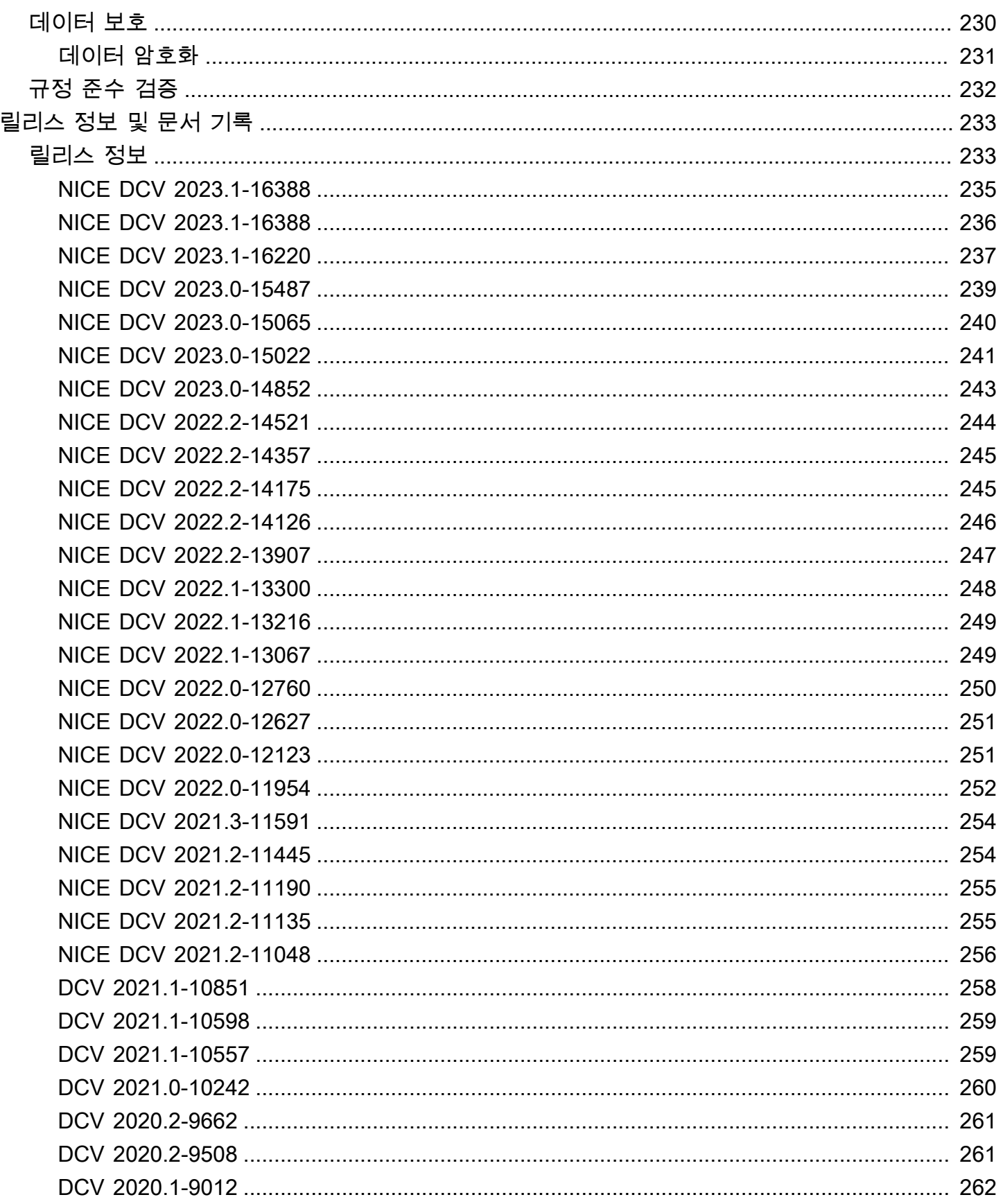

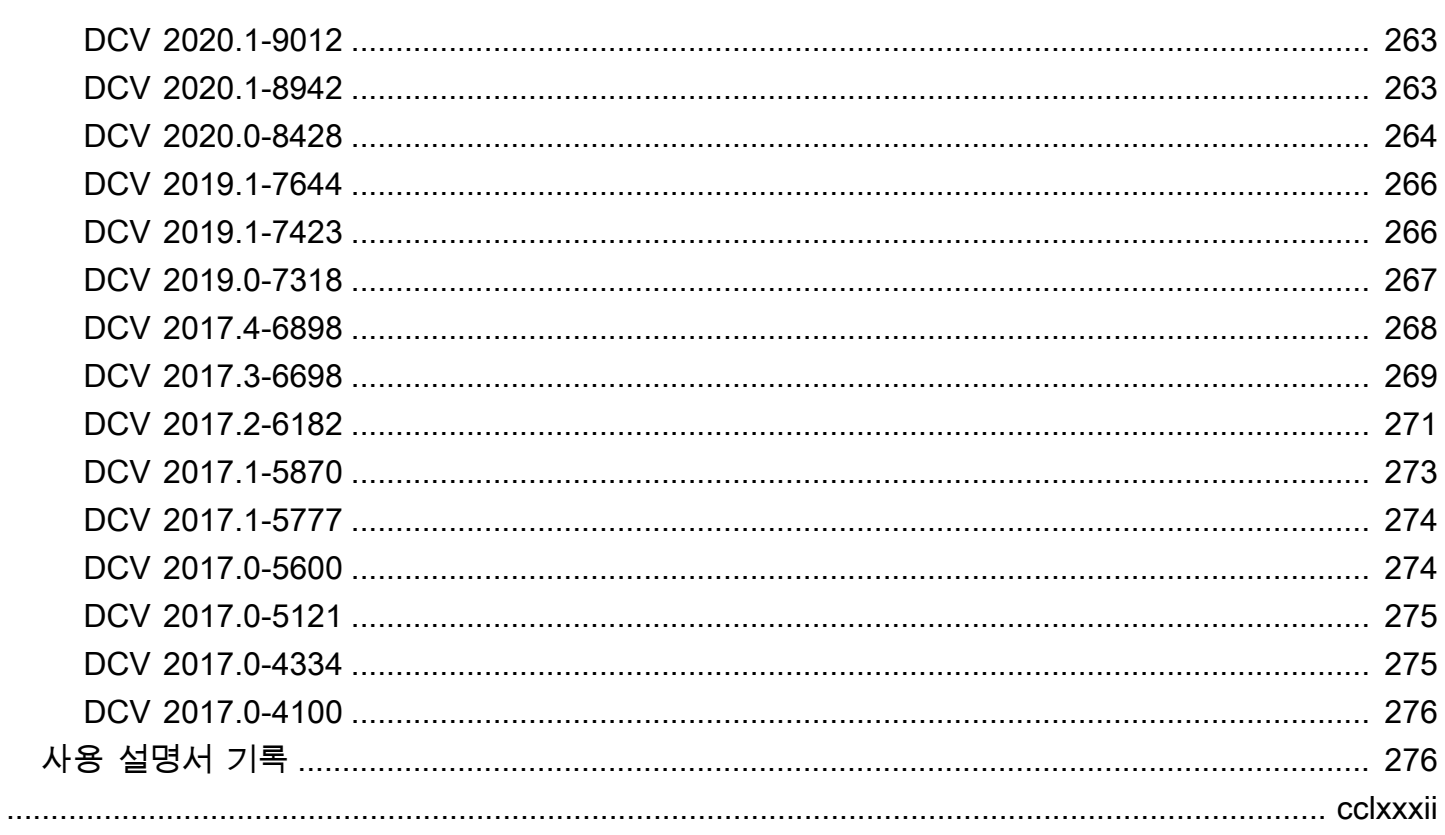

# <span id="page-8-0"></span>NICE DCV란 무엇인가요?

NICE DCV는 고성능 원격 디스플레이 프로토콜입니다. 이를 통해 다양한 네트워크 조건에서 클라우 드 또는 데이터 센터에서 모든 디바이스로 원격 데스크톱 및 애플리케이션 스트리밍을 안전하게 제공 할 수 있습니다. Amazon EC2와 함께 NICE DCV를 사용하면 그래픽 집약적 애플리케이션을 Amazon EC2 인스턴스에서 원격으로 실행할 수 있습니다. 그런 다음 결과를 적절한 클라이언트 머신으로 스트 리밍할 수 있으므로 비용이 많이 드는 전용 워크스테이션이 필요하지 않습니다.

주제

- [NICE DCV의 작동 원리](#page-8-1)
- [NICE DCV의 기능](#page-8-2)
- [NICE DCV 가격](#page-9-0)

## <span id="page-8-1"></span>NICE DCV의 작동 원리

NICE DCV를 사용하려면 NICE DCV 서버 소프트웨어를 서버에 설치합니다. NICE DCV 서버 소프트 웨어는 보안 [세션을](https://docs.aws.amazon.com/dcv/latest/adminguide/managing-sessions.html) 생성하는 데 사용됩니다. 서버에 애플리케이션을 설치하고 실행합니다. 서버는 하 드웨어를 사용하여 설치된 애플리케이션이 요구하는 고성능 처리를 수행합니다. 사용자는 NICE DCV 클라이언트 애플리케이션을 사용해 세션에 원격으로 연결하여 애플리케이션에 액세스합니다. 연결이 설정되면 NICE DCV 서버 소프트웨어는 애플리케이션의 시각적 출력을 압축한 다음 이를 암호화된 픽 셀 스트림으로 다시 스트리밍합니다. 클라이언트 애플리케이션은 이렇게 압축된 픽셀 스트림을 받아 해독한 다음 로컬 디스플레이에 출력합니다.

### <span id="page-8-2"></span>NICE DCV의 기능

NICE DCV는 다음 기능을 제공합니다.

- 전체 데스크톱 공유 고성능 NICE DCV 프로토콜을 사용하여 전체 원격 데스크톱에 대한 완전한 제 어를 공유합니다.
- 이미지만 전송 렌더링된 이미지를 지오메트리 및 장면 정보 대신 픽셀로 전송합니다. 네트워크를 통해 전송되는 독점적 고객 정보가 없으므로 추가 보안 계층을 제공합니다.
- H.264 기반 인코딩 지원 H.264 기반 비디오 압축 및 인코딩을 사용하여 대역폭 소비를 줄입니다.
- 무손실 품질 비디오 압축 지원 네트워크 및 프로세서 상태가 허용하는 경우 무손실 품질 비디오 압 축을 지원합니다.
- 디스플레이 레이아웃 일치 서버의 화면 해상도와 디스플레이 레이아웃을 클라이언트 창 크기에 맞 게 자동으로 조정합니다.
- 멀티스크린 지원 세션 데스크톱을 최대 4대의 모니터로 확장할 수 있습니다. Windows 및 macOS 용 네이티브 클라이언트에서는 픽셀 밀도가 높은 모니터가 지원됩니다.
- 압축 수준 조정 네트워크의 가용 대역폭과 지연 시간을 기반으로 비디오 압축 수준을 자동으로 조 정합니다.
- 공동 작업 지원 여러 공동 작업 클라이언트를 지원하는 동적 세션을 제공합니다. 클라이언트는 세 션 중에 언제든 연결 및 연결 해제할 수 있습니다.
- 서버당 다중 세션 지원(Linux NICE DCV 서버만 해당) Linux NICE DCV 서버당 여러 개의 가상 세 션을 지원하여 비용 절감을 극대화합니다.
- GPU 공유 지원(Linux NICE DCV 서버만 해당) Linux NICE DCV 서버에서 실행되는 여러 가상 세 션 간에 하나 이상의 물리적 GPU를 공유할 수 있습니다.
- 터치 입력, 스타일러스 입력 및 게임패드 지원 로컬 컴퓨터에 연결된 입력 디바이스를 사용하여 원 격 NICE DCV 세션과 상호 작용할 수 있습니다.
- WebAuthn, 스마트 카드, 스타일러스 및 USB 원격화 지원 로컬 컴퓨터에서처럼 NICE DCV 세션에 서 주변 디바이스를 사용할 수 있습니다.
- 오디오 입/출력, 인쇄, 복사 및 붙여넣기 지원 세션과 로컬 컴퓨터 간에 이러한 주요 작업을 수행할 수 있습니다.
- 파일 전송 지원 세션과 로컬 컴퓨터 간에 파일을 전송할 수 있습니다.
- HTML5 클라이언트 제공 Windows 및 Linux의 최신 웹 브라우저에서 사용할 수 있는 HTML5 클라 이언트를 제공합니다.
- 최신 Linux 데스크톱 환경 지원 RHEL 8의 Gnome 3과 같은 최신 Linux 데스크톱을 지원합니다.

## <span id="page-9-0"></span>NICE DCV 가격

Amazon EC2 인스턴스에서 NICE DCV 서버를 사용할 경우 발생하는 추가 요금은 없습니다. 사용하는 인스턴스와 기타 Amazon EC2 기능에 대한 표준 요금만 지불하면 됩니다.

그렇지 않은 경우 라이선스가 있어야 합니다. 자세한 내용은 [NICE DCV 서버 라이선스](#page-57-0) 섹션을 참조하 세요.

# <span id="page-10-0"></span>NICE DCV 서버

NICE DCV 서버는 Windows 및 Linux에서 사용할 수 있습니다. 두 서버 모두 유사한 기능을 제공하 지만 몇 가지 차이점이 있습니다. 요건에 가장 적합한 NICE DCV 서버를 선택합니다. 다음 표에서는 Windows 및 Linux NICE DCV 서버에서 지원하는 기능을 비교합니다.

주제

- [요구 사항](#page-10-1)
- [지원되는 기능](#page-12-0)

## <span id="page-10-1"></span>요구 사항

NICE DCV에서 양질의 사용자 경험을 제공하려면 서버가 다음과 같은 최소 요구 사항을 충족해야 합 니다. 사용자 경험은 NICE DCV 서버에서 NICE DCV 클라이언트로 스트리밍되는 픽셀 수에 좌우된다 는 점에 유의하세요.

Amazon EC2 인스턴스에 NICE DCV 서버를 설치하는 경우 Amazon EC2 G3, G4dn, G4ad, 또는 G5 인스턴스 유형을 사용하는 것이 좋습니다. 이러한 인스턴스 유형은 하드웨어 기반 OpenGL 및 GPU 공 유를 지원하는 GPU를 제공합니다. 자세한 내용은 [Amazon EC2 G3 인스턴스,](https://aws.amazon.com/ec2/instance-types/g3/) [Amazon EC2 G4 인스](https://aws.amazon.com/ec2/instance-types/g4/) [턴스](https://aws.amazon.com/ec2/instance-types/g4/), [Amazon EC2 G5 인스턴스를](https://aws.amazon.com/ec2/instance-types/g5/) 참조하세요.

다른 인스턴스 유형에도 NICE DCV 서버를 설치할 수 있지만, 화면 해상도 제한이 있을 수 있습니다. Windows Server 2016에서 이러한 제한을 우회하려면 [EC2용 NICE DCV 가상 디스플레이 드라이버를](https://d1uj6qtbmh3dt5.cloudfront.net/Drivers/nice-dcv-virtual-display-x64-Release-78.msi) 다운로드하여 설치하세요. DCV 2023.1 이상을 실행하는 Windows Server 2019 이상에서는 추가 조치 가 필요하지 않습니다.

서버는 다음 표에 나와 있는 최소 요구 사항을 충족해야 합니다.

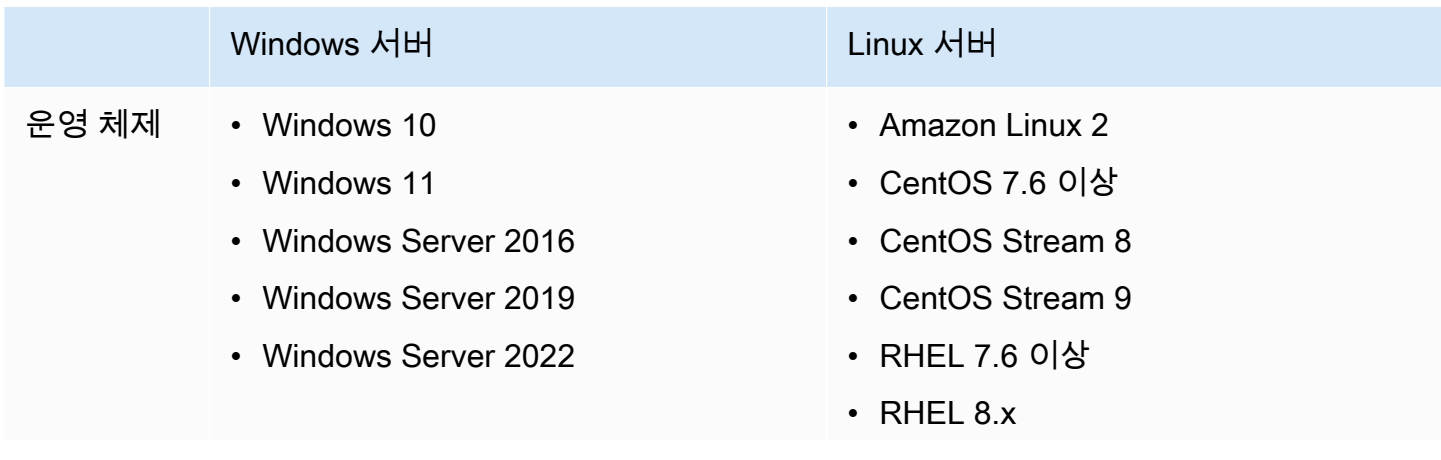

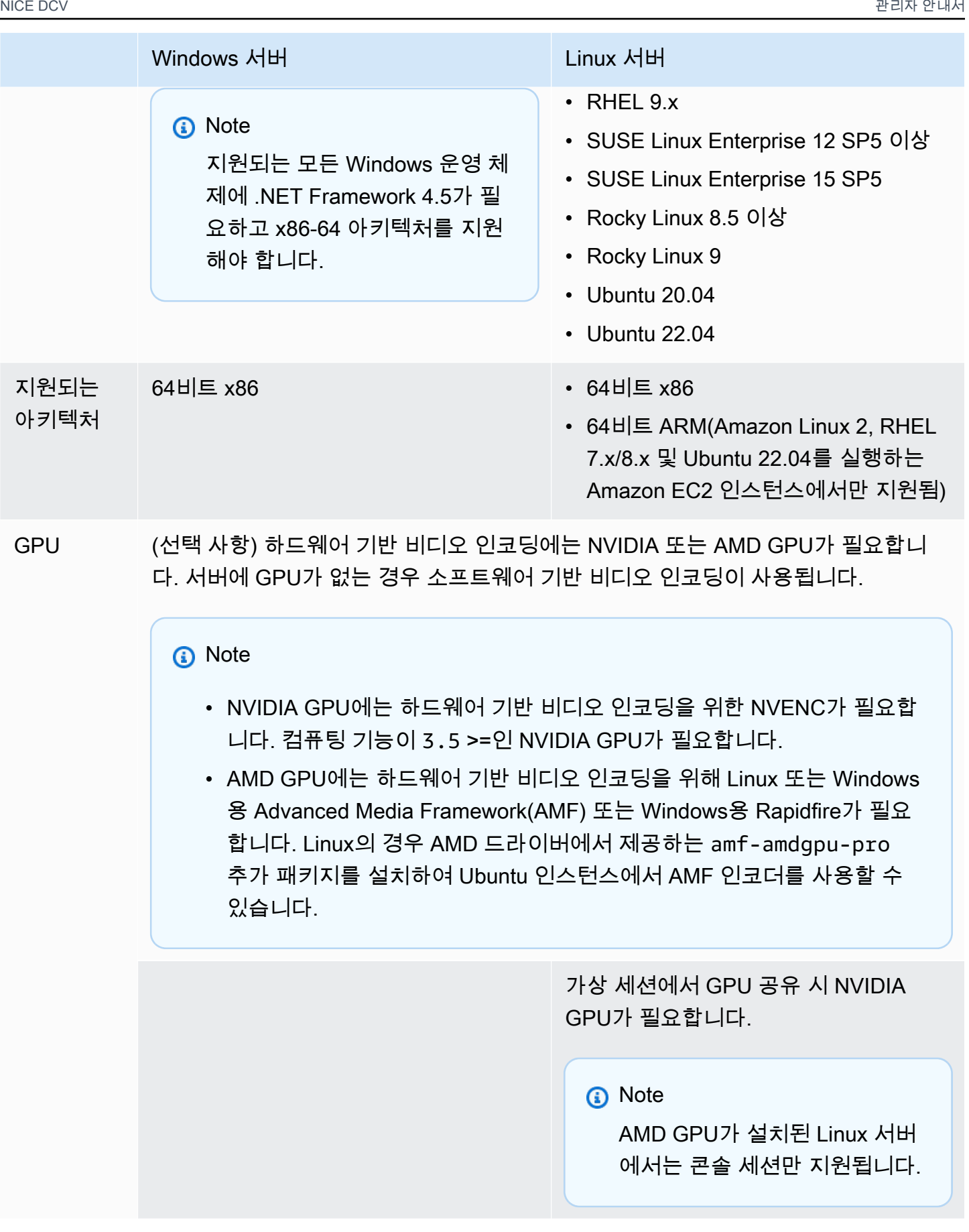

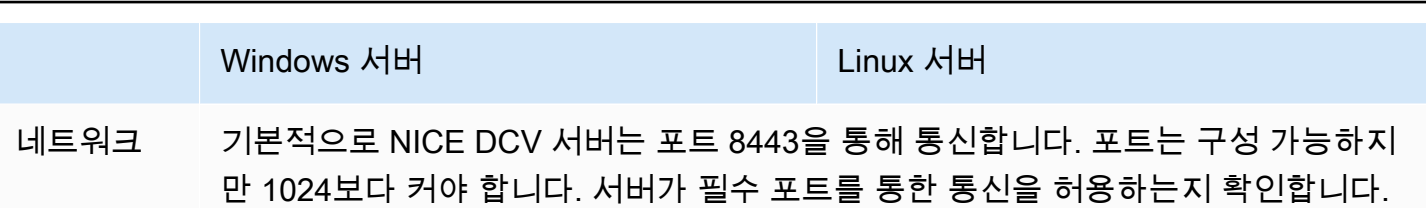

**a** Note

NICE DCV는 수명 주기가 끝난 운영 체제는 지원하지 않습니다. 사용 중인 운영 체제에 대해서 는 공급업체에 문의하세요.

NICE DCV 클라이언트 요구 사항에 대한 자세한 내용은 NICE DCV 사용 설명서의 [NICE DCV 클라이](https://docs.aws.amazon.com/dcv/latest/userguide/client.html#requirements) [언트 요구 사항을](https://docs.aws.amazon.com/dcv/latest/userguide/client.html#requirements) 참조하세요.

## <span id="page-12-0"></span>지원되는 기능

다음 표에서는 Windows 및 Linux NICE DCV 서버에서 지원하는 기능을 비교합니다.

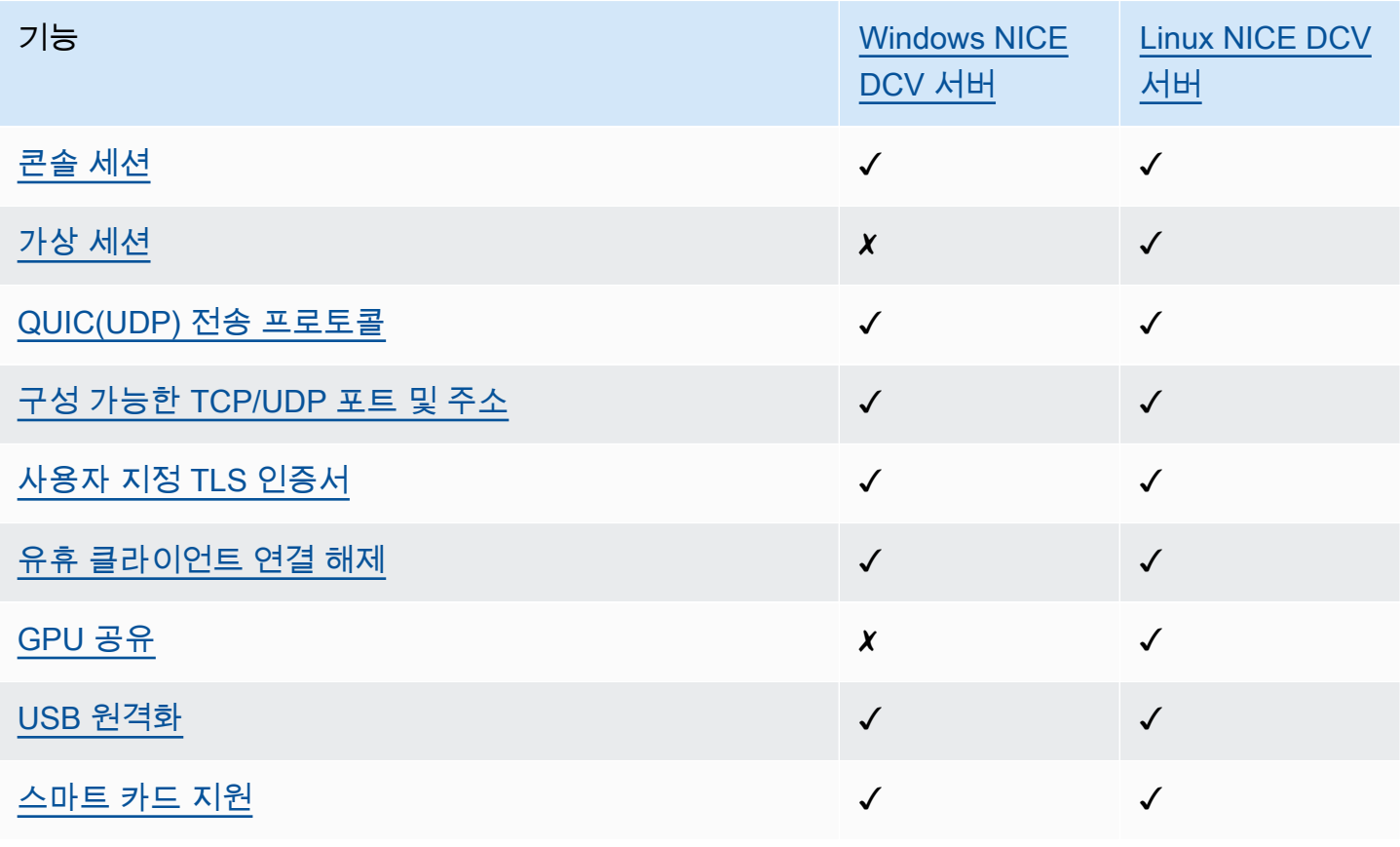

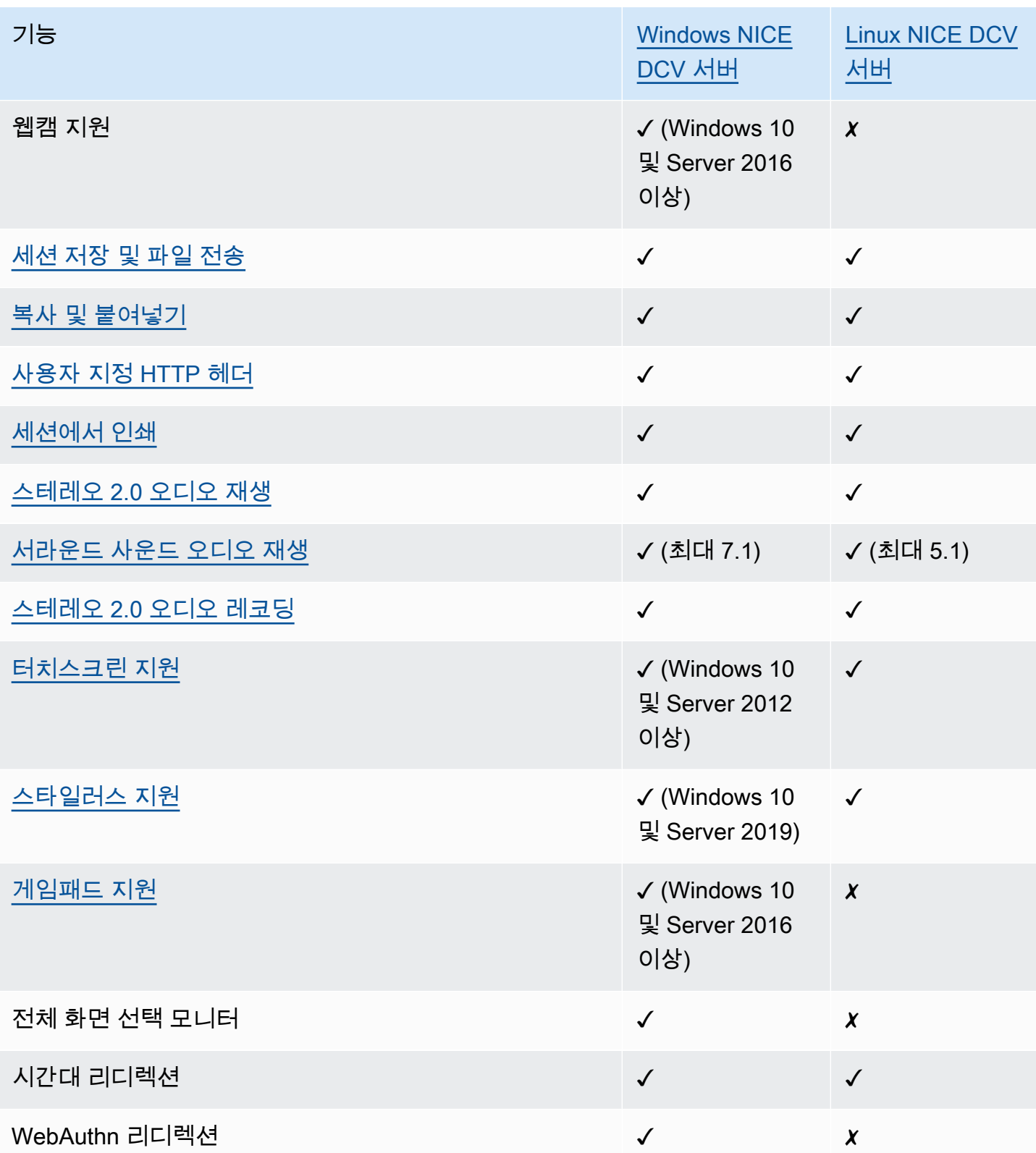

NICE DCV 클라이언트 기능에 대한 자세한 내용은 NICE DCV 사용 설명서의 [NICE DCV 클라이언트](https://docs.aws.amazon.com/dcv/latest/userguide/client.html#client-features) [기능](https://docs.aws.amazon.com/dcv/latest/userguide/client.html#client-features)을 참조하세요.

# <span id="page-14-0"></span>NICE DCV 서버 설정

NICE DCV를 사용하려면 NICE DCV 세션을 호스팅하려는 서버에 NICE DCV 서버 소프트웨어를 설치 합니다. 적절한 소프트웨어 라이선스가 부여되어 있어야 합니다.

다음 주제에서는 NICE DCV 서버를 설치하고 라이선스를 부여하는 방법에 대해 설명합니다. [라이선스](#page-57-0) 주제는 온프레미스 및 기타 클라우드 기반 서버에 설치하는 경우에만 적용됩니다. Amazon EC2 인스 턴스에서 NICE DCV 서버를 사용하는 데는 라이선스가 필요하지 않기 때문입니다.

주제

- [NICE DCV 서버 설치](#page-14-1)
- [NICE DCV 서버 라이선스](#page-57-0)
- [NICE DCV 서버 업그레이드](#page-74-1)
- [NICE DCV 서버 제거](#page-76-0)
- [이미징 NICE DCV 서버](#page-78-0)

# <span id="page-14-1"></span>NICE DCV 서버 설치

다음 주제에서는 Windows와 Linux에 NICE DCV 서버의 최신 버전을 설치하는 방법을 설명합니다. Amazon EC2 인스턴스나 기타 온프레미스 또는 클라우드 기반 서버에 NICE DCV를 설치하는 경우 이 러한 단계를 따릅니다.

**a** Note

NICE DCV 서버의 이전 버전에서 최신 버전으로 업그레이드하려는 경우 [NICE DCV 서버 업그](#page-74-1) [레이드](#page-74-1) 섹션을 참조하세요.

주제

- [Windows에 NICE DCV 서버 설치](#page-14-2)
- [Linux에서 NICE DCV 서버 설치](#page-21-0)

<span id="page-14-2"></span>Windows에 NICE DCV 서버 설치

이 섹션에서는 Windows에 NICE DCV 서버를 설치하는 방법을 설명합니다.

#### 주제

- [Amazon EC2 인스턴스의 Windows NICE DCV 서버에 대한 사전 조건](#page-15-0)
- [Windows에 NICE DCV 서버 설치](#page-17-0)

<span id="page-15-0"></span>Amazon EC2 인스턴스의 Windows NICE DCV 서버에 대한 사전 조건

이 주제에서는 NICE DCV 서버를 설치하기 전에 Windows Amazon EC2 인스턴스를 구성하는 방법을 설명합니다. Amazon EC2 Windows 인스턴스에 NICE DCV 서버를 설치하지 않는 경우 이 사전 조건 을 건너뛰세요.

주제

- [가속 컴퓨팅 인스턴스에 대한 사전 조건](#page-15-1)
- [기타 인스턴스 패밀리에 대한 사전 조건](#page-16-0)

<span id="page-15-1"></span>가속 컴퓨팅 인스턴스에 대한 사전 조건

GPU 그래픽 인스턴스에 대한 사전 조건

GPU 그래픽 인스턴스(예: G2, G3, G4dn, G4ad 또는 G5)를 사용하는 경우 적절한 NVIDIA 또는 AMD GPU 드라이버를 설치하고 구성하는 것이 좋습니다. GPU 드라이버는 다음을 허용합니다.

- 응용 프로그램을 위한 DirectX 및 OpenGL 하드웨어 가속
- H.264 비디오 스트리밍 인코딩을 위한 하드웨어 가속
- 사용자 지정 가능한 서버 모니터 해상도
- 서버 모니터의 최대 해상도 향상(최대 4096x2160)
- 서버 모니터 수 증가

GPU 그래픽 인스턴스에 NVIDIA GPU 드라이버를 설치하는 방법에 대한 안내는 Amazon EC2 사용 설 명서의 다음 주제를 참조하세요.

- NVIDIA GPU를 사용하는 인스턴스(예: G2, G3, G4dn 또는 G5 인스턴스)의 경우 [Windows에](https://docs.aws.amazon.com/AWSEC2/latest/WindowsGuide/install-nvidia-driver.html) [NVIDIA 드라이버 설치를](https://docs.aws.amazon.com/AWSEC2/latest/WindowsGuide/install-nvidia-driver.html) 참조하세요.
- AMD GPU를 사용하는 인스턴스(예: G4ad 인스턴스)의 경우 [Windows 인스턴스에 AMD 드라이버](https://docs.aws.amazon.com/AWSEC2/latest/WindowsGuide/install-amd-driver.html)  [설치](https://docs.aws.amazon.com/AWSEC2/latest/WindowsGuide/install-amd-driver.html)를 참조하세요.

Amazon EC2 G4ad 인스턴스에 대한 자세한 내용은 [새 Amazon EC2 G4ad 인스턴스에 대한 심층 분석](https://aws.amazon.com/blogs/compute/deep-dive-on-the-new-amazon-ec2-g4ad-instances/) 블로그 게시물을 참조하세요.

기타 가속 컴퓨팅 인스턴스에 대한 사전 조건

GPU 그래픽 인스턴스가 아닌 가속 컴퓨팅 인스턴스를 사용하는 경우(예: P2, P3 또는 P3dn 인스턴 스), 적절한 NVIDIA GPU 드라이버를 설치하고 구성하는 것이 좋습니다. NVIDIA GPU 드라이버는 H.264 비디오 스트리밍 인코딩을 위한 하드웨어 가속을 활성화합니다.

가속 컴퓨팅 인스턴스에 NVIDIA GPU 드라이버를 설치하는 방법에 대한 안내는 Windows 인스턴스용 Amazon EC2 사용 설명서의 [퍼블릭 NVIDIA 드라이버](https://docs.aws.amazon.com/AWSEC2/latest/WindowsGuide/install-nvidia-driver.html#public-nvidia-driver)를 참조하세요.

가속 컴퓨팅 인스턴스에 NVIDIA GPU 드라이버를 설치해도 서버 모니터 제한이나 해상도가 향상되지 않습니다. 서버 모니터 해상도 지원을 추가하려면 NVIDIA GRID 드라이버를 설치할 수 있습니다. 자세 한 내용은 NVIDIA 웹사이트의 [NVIDIA vGPU 소프트웨어를](https://www.nvidia.com/object/vGPU-software-driver.html) 참조하세요.

<span id="page-16-0"></span>기타 인스턴스 패밀리에 대한 사전 조건

가속 컴퓨팅 인스턴스 이외의 인스턴스에 대해서는, Windows 2016을 사용 중이거나 2023.1 이전 버 전의 NICE DCV 서버를 실행 중인 경우 NICE DCV 가상 디스플레이 드라이버를 설치하는 것이 좋습니 다. 여기에는 범용, 컴퓨팅 최적화, 메모리 최적화 및 스토리지 최적화 인스턴스 패밀리의 인스턴스가 포함됩니다.

NICE DCV 가상 디스플레이 드라이버를 설치하면 다음 사항이 지원됩니다.

- 최대 4개 모니터 지원
- 사용자 지정 해상도 지원
- 4K UHD 해상도 지원

NICE DCV 서버에서 연결된 서버 모니터는 Windows 제어판을 사용하여 관리할 수 없습니다.

**a** Note

NICE DCV 가상 디스플레이 드라이버는 Windows Server 2016 이상에서 지원됩니다. DCV 서 버 2023.1 이상 버전이 설치된 Windows Server 2019 이상 버전을 사용하는 경우 이 드라이버 가 필요하지 않습니다.

### A Important

NICE DCV 가상 디스플레이 드라이버를 NVIDIA GPU 드라이버와 같은 다른 GPU 드라이버와 함께 설치하면 충돌이 발생할 수 있습니다. 충돌을 피하려면 NICE DCV 가상 디스플레이 드라 이버를 다른 GPU 드라이버와 함께 설치하지 않는 것이 좋습니다.

인스턴스에 NICE DCV 가상 디스플레이 드라이버를 설치하려면 다음과 같이 하세요.

- 1. [NICE DCV 웹사이트에](https://download.nice-dcv.com/)서 NICE DCV 가상 디스플레이 드라이버 설치 프로그램을 다운로드합니 다.
- 2. 마법사를 실행하여 드라이버를 설치하려면 설치 파일을 열거나 두 번 클릭합니다. 또는 다음 명령 을 사용하여 무인 설치를 실행합니다.

C:\> nice-dcv-virtual-display-x64-Release-78.msi /quiet /norestart

3. 인스턴스를 재부팅한 다음 인스턴스에 다시 연결합니다.

<span id="page-17-0"></span>Windows에 NICE DCV 서버 설치

설치 마법사를 사용하여 Windows 호스트 서버에 NICE DCV 서버를 설치할 수 있습니다. 마법사는 NICE DCV 서버 설치를 사용자 지정하는 방법을 보여주는 일련의 단계를 안내합니다. 아니면 명령줄 을 사용하여 무인 설치를 수행할 수도 있습니다. 이렇게 하면 기본 설정을 사용하여 설치 절차를 자동 화할 수 있습니다.

### 목차

- [마법사 사용](#page-17-1)
- [무인 설치](#page-19-0)

<span id="page-17-1"></span>마법사 사용

안내 설치를 원할 경우 NICE DCV 서버 설치 마법사를 사용합니다.

마법사를 사용하여 Windows에 NICE DCV 서버를 설치하려면 다음과 같이 하세요.

- 1. NICE DCV 서버를 설치할 서버를 시작하고 연결합니다.
- 2. [NICE DCV](http://download.nice-dcv.com) 웹사이트에서 NICE DCV 서버 설치 프로그램을 다운로드합니다.

#### **a** Note

NICE DCV 서버는 64비트 버전에서만 사용할 수 있으며 64비트 Windows 운영 체제에서 지원됩니다.

### G Tip

다운로드 웹사이트의 [최신 패키지](http://download.nice-dcv.com/latest.html) 페이지에는 항상 사용 가능한 최신 버전을 가리키는 링 크가 있습니다. 이러한 링크를 사용하여 최신 NICE DCV 패키지를 자동으로 찾을 수 있습 니다.

- 3. nice-dcv-server-x64-Release-2023.1-*version\_number*.msi를 실행합니다.
- 4. 시작 화면에서 다음을 선택합니다.
- 5. 최종 사용자 라이선스 계약 화면에서 라이선스 계약을 읽습니다. 약관에 동의하는 경우 라이선스 계약의 약관에 동의합니다 확인란을 선택하고 다음을 선택합니다.
- 6. (선택 사항) 구성 요소 선택 화면에서 원하는 항목을 선택하여 설치할 구성 요소를 구성합니다. 설 치할 구성 요소를 표시하려면 해당 항목을 선택하고 로컬 하드 드라이브에 설치를 선택합니다. 설 치에서 구성 요소를 생략하려면 생략할 항목을 선택하고 전체 기능을 사용할 수 없음을 선택합니 다.
- 7. DCV 서비스 구성 화면에서:
	- a. (선택 사항) 필수 포트를 통한 통신을 허용하도록 서버의 방화벽을 수동으로 구성하려면 No, I will manually configure my firewall later(아니요, 나중에 방화벽을 수동으로 구성하겠습니 다)를 선택합니다.
	- b. (선택 사항) 설치 후 NICE DCV 서버를 수동으로 시작하려면 아니요, DCV 서비스를 수동으로 시작하겠습니다를 선택합니다. 이 옵션을 선택하면 설치가 완료된 후 콘솔 세션을 자동으로 시작할 수 없습니다. 이 옵션을 선택하는 경우 9단계를 건너뜁니다.
- 8. 다음을 선택합니다.
- 9. DCV 세션 관리 구성 화면에서 자동 콘솔 세션의 소유자를 지정합니다. 또는 설치가 완료된 후 자 동 콘솔 세션이 시작되지 않도록 하려면 No, I will create the session manually(아니요, 세션을 수 동으로 생성하겠습니다)를 선택합니다.

#### **a** Note

서버가 자동으로 시작되도록 이전에 선택한 경우에만 이 단계를 수행합니다.

10. 설치를 선택합니다.

### <span id="page-19-0"></span>무인 설치

무인 설치는 기본적으로 다음을 수행합니다.

- 포트 8443을 통한 통신을 허용하도록 방화벽 규칙을 추가합니다.
- NICE DCV 서버 자동 시작을 활성화합니다.
- 자동 콘솔 세션을 생성합니다.
- 콘솔 세션 소유자를 설치를 수행하는 사용자로 설정합니다.

설치 명령에 다음 옵션을 추가하여 기본 작업을 재정의할 수 있습니다.

- DISABLE\_FIREWALL=1 설치 관리자가 방화벽 규칙을 추가하지 못하게 합니다.
- DISABLE\_SERVER\_AUTOSTART=1 설치 후 NICE DCV 서버가 자동으로 시작되지 못하게 합니다.
- DISABLE\_AUTOMATIC\_SESSION\_CREATION=1 설치 관리자가 자동 콘솔 세션을 시작하지 못하 게 합니다.
- AUTOMATIC\_SESSION\_OWNER=*owner\_name* 자동 콘솔 세션에 다른 소유자를 지정합니다.
- ADDLOCAL=*component\_list* 설치할 요소 세트에 요소를 추가합니다.
- REMOVE=*component\_list* 설치할 요소 세트에서 요소를 제거합니다.

**a** Note

REMOVE 옵션은 ADDLOCAL 옵션 다음에 평가됩니다. 두 목록에 모두 있는 요소는 설치되지 않습니다.

component\_list는 쉼표로 구분된 목록이며 다음 값을 포함할 수 있습니다.

- audioMicDriver: 마이크 드라이버
- audioSpkDriver: 스피커 드라이버
- printerDriver: 프린터 드라이버
- usbDriver: USB 디바이스 원격화 드라이버(기본적으로 비활성화됨)
- webcamDriver: 웹캠 드라이버
- gamepadDriver: 게임패드 드라이버
- webClient: 웹 클라이언트
- webauthn: WebAuthn 리디렉션
- ALL: 모든 구성 요소

무인 설치를 사용하여 Windows에 NICE DCV 서버를 설치하려면 다음과 같이 하세요.

- 1. NICE DCV 서버를 설치할 서버를 시작하고 연결합니다.
- 2. [NICE](http://download.nice-dcv.com) 웹사이트에서 NICE DCV 서버 설치 프로그램을 다운로드합니다.

#### **a** Note

NICE DCV 서버는 64비트 버전에서만 사용할 수 있으며 64비트 Windows 운영 체제에서 지원됩니다.

- 3. 명령 프롬프트 창을 열고 설치 관리자를 다운로드한 폴더로 이동합니다.
- 4. 다음 예제 중 하나에 나와 있는 것처럼 자동 설치 프로그램을 실행합니다.
	- 기본 구성 요소 설치:

C:\> msiexec.exe /i nice-dcv-server-x64-Release-2023.1-*version\_number*.msi /quiet /norestart /l\*v dcv\_install\_msi.log

• 모든 구성 요소 설치:

C:\> msiexec.exe /i nice-dcv-server-x64-Release-2023.1-*version\_number*.msi ADDLOCAL=ALL /quiet /norestart /l\*v dcv\_install\_msi.log

• 구성 요소 하위 세트 설치:

C:\> msiexec.exe /i nice-dcv-server-x64-Release-2023.1-*version\_number*.msi ADDLOCAL=audioMicDriver,audioSpkDriver,printerDriver,webcamDriver /quiet / norestart /l\*v dcv\_install\_msi.log

### <span id="page-21-0"></span>Linux에서 NICE DCV 서버 설치

이 섹션에서는 Linux에서 NICE DCV 서버를 설치하는 방법을 설명합니다.

주제

- [Linux NICE DCV 서버에 대한 사전 조건](#page-21-1)
- [Linux에 NICE DCV 서버 설치](#page-35-0)
- [설치 후 점검](#page-55-0)

<span id="page-21-1"></span>Linux NICE DCV 서버에 대한 사전 조건

NICE DCV를 사용하면 클라이언트가 Linux 서버의 원격 그래픽 X 세션에 액세스할 수 있게 됩니다. 이 렇게 하면 해당 Linux 데스크톱에 액세스할 수 있습니다. NICE DCV는 콘솔 세션과 가상 세션이라는 두 가지 유형의 Linux 데스크톱 스트리밍을 지원합니다. 콘솔 및 가상 세션에 대한 자세한 내용은 [NICE](#page-128-0) [DCV 세션 관리](#page-128-0) 단원을 참조하십시오.

이 주제에서는 Linux 서버에서 NICE DCV를 사용하는 데 필요한 사전 조건을 설치하는 방법을 살펴봅 니다.

### 내용

- [데스크톱 환경 및 데스크톱 관리자 설치](#page-21-2)
- [Wayland 프로토콜 비활성화\(GDM3만 해당\)](#page-27-0)
- [X 서버 구성](#page-28-0)
- [glxinfo 유틸리티 설치](#page-29-0)
- [OpenGL 소프트웨어 렌더링 확인](#page-30-0)
- [그래픽 인스턴스용 GPU 드라이버 설치](#page-30-1)
- [비GPU 인스턴스용 XDummy 드라이버 설치](#page-32-0)

<span id="page-21-2"></span>데스크톱 환경 및 데스크톱 관리자 설치

Linux 서버에서 NICE DCV 사용 환경을 개선할 수 있도록 데스크톱 환경 및 데스크톱 관리자를 설치할 수 있습니다.

데스크톱 환경은 Linux 운영 체제와의 상호 작용에 도움이 되는 그래픽 사용자 인터페이스(GUI)입니 다. 데스크톱 환경으로는 몇 가지가 있으며 NICE DCV는 이들 중 다수와 연동합니다. 데스크톱 관리자 는 사용자 로그인 화면을 관리하는 프로그램이며 데스크톱 환경 세션과 X 서버를 시작하고 중지합니 다.

다음 탭 내용은 지원되는 운영 체제에 기본 데스크톱 환경과 데스크톱 관리자를 설치하는 단계를 보여 주며, 지원되는 운영 체제에서 X 서버를 구성하고 시작하는 방법을 안내합니다.

RHEL, CentOS, and Rocky Linux

RHEL, CentOS , Rocky Linux의 기본 데스크톱 환경은 Gnome3이고 기본 데스크톱 관리자는 GDM 입니다.

RHEL, CentOS, Rocky Linux에서 데스크톱 환경과 데스크톱 관리자를 설치하고 구성하려면 다음 과 같이 하세요.

- 1. 데스크톱 환경 및 데스크톱 관리자 패키지를 설치합니다.
	- RHEL과 록키 리눅스

\$ sudo yum groupinstall 'Server with GUI'

• CentOS

\$ sudo yum groupinstall "GNOME Desktop"

2. 소프트웨어 패키지를 업데이트하여 Linux 서버를 최신 상태로 유지합니다.

\$ sudo yum upgrade

3. Linux 서버를 재부팅합니다.

\$ sudo reboot

#### Amazon Linux 2

#### **a** Note

현재 NICE DCV는 아마존 리눅스 2023과 호환되지 않습니다. AL2023 에는 NICE DCV를 실행하는 데 필요한 그래픽 데스크톱 환경이 포함되어 있지 않습니다.

Amazon Linux 2의 기본 데스크톱 환경은 Gnome3이고 기본 데스크톱 관리자는 GDM입니다.

Amazon Linux 2에서 데스크톱 환경과 데스크톱 관리자를 설치하고 구성하려면

1. 데스크톱 환경 및 데스크톱 관리자 패키지를 설치합니다.

\$ sudo yum install gdm gnome-session gnome-classic-session gnome-sessionxsession

\$ sudo yum install xorg-x11-server-Xorg xorg-x11-fonts-Type1 xorg-x11-drivers

\$ sudo yum install gnome-terminal gnu-free-fonts-common gnu-free-mono-fonts gnufree-sans-fonts gnu-free-serif-fonts

2. 소프트웨어 패키지를 업데이트하여 Linux 서버를 최신 상태로 유지합니다.

\$ sudo yum upgrade

3. Linux 서버를 재부팅합니다.

\$ sudo reboot

Ubuntu 20.x and 22.x

Ubuntu 20.x/22.x의 기본 데스크톱 환경은 Gnome3이고 기본 데스크톱 관리자는 GDM3입니다. Ubuntu 20.x부터 LightDM은 NICE DCV에서 더 이상 지원되지 않습니다.

Ubuntu 20.x/22.x에서 데스크톱 환경과 데스크톱 관리자를 설치하고 구성하려면 다음과 같이 하세 요.

1. 데스크톱 환경 및 데스크톱 관리자 패키지를 설치합니다.

\$ sudo apt update

\$ sudo apt install ubuntu-desktop

GDM3 설치

\$ sudo apt install gdm3

### 2. GDM3이 기본 데스크톱 관리자로 설정되어 있는지 확인합니다.

\$ cat /etc/X11/default-display-manager

출력값은 다음과 같습니다.

/usr/sbin/gdm3

GDM3이 기본 데스크톱 관리자로 설정되어 있지 않은 경우, 다음 명령을 사용하여 기본값으로 설정하세요.

\$ sudo dpkg-reconfigure gdm3

3. 소프트웨어 패키지를 업데이트하여 Linux 서버를 최신 상태로 유지합니다.

\$ sudo apt upgrade

4. Linux 서버를 재부팅합니다.

\$ sudo reboot

가상 세션과 함께 NICE DCV의 2022.2 이전 버전을 사용하는 경우 [알려진 GDM 문제가](https://gitlab.gnome.org/GNOME/gdm/-/issues/650) 발 생할 수 있습니다. 가상 세션이 제대로 작동하도록 하려면 다음 솔루션 중 하나를 채택할 수 있습니다.

• GPU가 없는 서버에서는 가상 세션을 실행할 필요가 없으므로 데스크톱 관리자를 사용하 지 않도록 설정할 수 있습니다. 가상 세션을 생성하기 전에 다음 명령을 실행하여 다중 사 용자 모드에서 실행되도록 시스템을 구성하세요.

sudo systemctl isolate multi-user.target

**a** Note

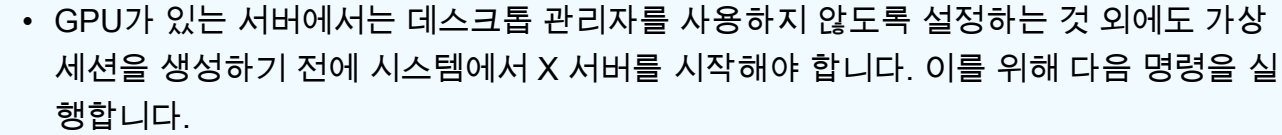

sudo systemctl isolate multi-user.target

sudo dcvstartx &

NICE DCV 2022.2 이상은 이 문제의 영향을 받지 않습니다.

SUSE Linux Enterprise 12.x

SUSE Linux Enterprise 12.x의 기본 데스크톱 환경은 SLE Classic이고 기본 데스크톱 관리자는 GDM입니다.

SUSE Linux Enterprise 12.x에서 데스크톱 환경과 데스크톱 관리자를 설치하고 구성하려면

1. 데스크톱 환경 및 데스크톱 관리자 패키지를 설치합니다.

\$ sudo zypper install -t pattern gnome-basic

2. GDM이 기본 데스크톱 관리자로 설정되어 있는지 확인합니다.

\$ sudo update-alternatives --set default-displaymanager /usr/lib/X11/ displaymanagers/gdm

\$ sudo sed -i "s/DEFAULT\_WM=\"\"/DEFAULT\_WM=\"gnome\"/" /etc/sysconfig/ windowmanager

3. 소프트웨어 패키지를 업데이트하여 Linux 서버를 최신 상태로 유지합니다.

\$ sudo zypper update

4. Linux 서버를 재부팅합니다.

\$ sudo reboot

SUSE Linux Enterprise 15.x

SUSE Linux Enterprise 15.x의 기본 데스크톱 환경은 SLE Classic이고 기본 데스크톱 관리자는 GDM3입니다.

SUSE Linux Enterprise 15.x에서 데스크톱 환경과 데스크톱 관리자를 설치하고 구성하려면 다음과 같이 하세요.

1. 데스크톱 환경 및 데스크톱 관리자 패키지를 설치합니다.

\$ sudo zypper install -t pattern gnome\_basic

2. GDM이 기본 데스크톱 관리자로 설정되어 있는지 확인합니다.

\$ sudo update-alternatives --set default-displaymanager /usr/lib/X11/ displaymanagers/gdm

\$ sudo sed -i "s/DEFAULT\_WM=\"\"/DEFAULT\_WM=\"gnome\"/" /etc/sysconfig/ windowmanager

3. 소프트웨어 패키지를 업데이트하여 Linux 서버를 최신 상태로 유지합니다.

```
$ sudo zypper update
```
4. Linux 서버를 재부팅합니다.

\$ sudo reboot

**a** Note

가상 세션과 함께 NICE DCV의 2022.2 이전 버전을 사용하는 경우 [알려진 GDM 문제가](https://gitlab.gnome.org/GNOME/gdm/-/issues/650) 발 생할 수 있습니다. 가상 세션이 제대로 작동하도록 하려면 다음 솔루션 중 하나를 채택할 수 있습니다.

• GPU가 없는 서버에서는 가상 세션을 실행할 필요가 없으므로 데스크톱 관리자를 사용하 지 않도록 설정할 수 있습니다. 가상 세션을 생성하기 전에 다음 명령을 실행하여 다중 사 용자 모드에서 실행되도록 시스템을 구성하세요.

sudo systemctl isolate multi-user.target

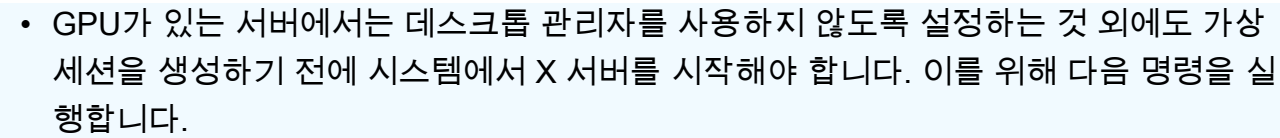

sudo systemctl isolate multi-user.target

sudo dcvstartx &

NICE DCV 2022.2 이상은 이 문제의 영향을 받지 않습니다.

<span id="page-27-0"></span>Wayland 프로토콜 비활성화(GDM3만 해당)

NICE DCV는 Wayland 프로토콜을 지원하지 않습니다. GDM3 데스크톱 관리자를 사용하는 경우 Wayland 프로토콜을 비활성화해야 합니다. GDM3를 사용하지 않는 경우 이 단계를 건너뜁니다.

Wayland 프로토콜을 비활성화하려면 다음과 같이 하세요.

- 1. 원하는 텍스트 편집기를 사용하여 파일을 엽니다.
	- RHEL, CentOS, SUSE Linux Enterprise 15.x

/etc/gdm/custom.conf

• Ubuntu 18.x/20.x/22.x

/etc/gdm3/custom.conf

2. [daemon] 섹션에서 WaylandEnable을 false로 설정합니다.

[daemon] WaylandEnable=false

- 3. GDM 서비스를 다시 시작합니다.
	- RHEL, CentOS

\$ sudo systemctl restart gdm

• Ubuntu 18.x/20.x/22.x

\$ sudo systemctl restart gdm3

• SUSE Linux Enterprise 15.x

\$ sudo systemctl restart xdm

<span id="page-28-0"></span>X 서버 구성

콘솔 세션이나 GPU 공유를 사용하려는 경우 Linux 서버에 제대로 구성되고 실행 중인 X 서버가 있는 지 확인해야 합니다.

#### **a** Note

GPU 공유 없이 가상 세션을 사용하려는 경우 X 서버가 필요하지 않습니다.

X 서버 패키지는 일반적으로 데스크톱 환경 및 데스크톱 관리자의 종속 항목으로 설치됩니다. Linux 서 버를 부팅할 때 X 서버가 자동으로 시작되도록 구성하는 것이 좋습니다.

RHEL, CentOS, Rocky Linux, Amazon Linux 2, Ubuntu 18.x, 20.x, 22.x, SUSE Linux Enterprise 12.x, 15.x에서 X 서버를 구성하고 시작하려면 다음과 같이 하세요.

- 1. Linux 서버를 부팅할 때 X 서버가 자동으로 시작되도록 구성합니다.
	- \$ sudo systemctl get-default

명령이 graphical.target를 반환한다면, X 서버가 자동으로 시작되도록 이미 구성된 것입니 다. 다음 단계로 이동합니다.

명령이 multi-user.target을 반환한다면 X 서버가 자동으로 시작되도록 구성되지 않은 것입 니다. 다음 명령을 실행합니다.

- \$ sudo systemctl set-default graphical.target
- 2. X 서버를 시작합니다.
	- \$ sudo systemctl isolate graphical.target
- 3. X 서버가 실행되는지 확인합니다.

\$ ps aux | grep X | grep -v grep

다음은 X 서버가 실행되는 경우의 출력 예를 보여줍니다.

root 1891 0.0 0.7 277528 30448 tty7 Ssl+ 10:59 0:00 /usr/bin/Xorg :0 background none -verbose -auth /run/gdm/auth-for-gdm-wltseN/database seat seat0 vt7

<span id="page-29-0"></span>glxinfo 유틸리티 설치

glxinfo 유틸리티는 Linux 서버의 OpenGL 구성에 대한 정보를 제공합니다. 이 유틸리티를 사용하여 Linux 서버가 OpenGL 하드웨어 또는 소프트웨어 렌더링을 지원하도록 구성되어 있는지 확인할 수 있 습니다. 이 유틸리티는 드라이버 및 지원되는 확장 프로그램에 대한 정보를 제공합니다.

glxinfo 유틸리티가 DCV GL의 패키지 종속 항목으로 설치됩니다. 따라서 DCV GL을 설치한 경우 glxinfo 유틸리티가 Linux 서버에 이미 설치되어 있습니다.

RHEL, CentOS, Rocky Linux, and Amazon Linux 2

glxinfo 유틸리티를 설치하려면

다음 명령을 실행합니다:

\$ sudo yum install glx-utils

#### Ubuntu

glxinfo 유틸리티를 설치하려면

다음 명령을 실행합니다:

\$ sudo apt install mesa-utils

SUSE Linux Enterprise

glxinfo 유틸리티를 설치하려면

다음 명령을 실행합니다:

\$ sudo zypper in Mesa-demo-x

#### <span id="page-30-0"></span>OpenGL 소프트웨어 렌더링 확인

비 GPU Linux 서버에서 OpenGL은 Mesa 드라이버를 사용하는 소프트웨어 렌더링 모드에서만 지원됩 니다. 비GPU Linux 서버를 사용 중이며 OpenGL을 사용할 계획이라면, Mesa 드라이버가 Linux 서버 에 설치되어 올바르게 구성되어 있어야 합니다.

**a** Note

이는 비 GPU Linux 서버에만 적용됩니다.

#### OpenGL 소프트웨어 렌더링이 사용 가능한지 확인하려면

X 서버가 실행 중인지 확인하고 다음 명령을 사용합니다.

```
$ sudo DISPLAY=:0 XAUTHORITY=$(ps aux | grep "X.*\-auth" | grep -v grep | sed -n 's/.*-
auth \langle (N - 1) + \rangle.*/\langle 1/p' \rangle glxinfo | grep -i "opengl.*version"
```
다음에서는 OpenGL 소프트웨어 렌더링을 사용할 수 있는 경우의 출력 예를 보여줍니다.

OpenGL core profile version string: 3.3 (Core Profile) Mesa 17.0.5 OpenGL core profile shading language version string: 3.30 OpenGL version string: 3.0 Mesa 17.0.5 OpenGL shading language version string: 1.30 OpenGL ES profile version string: OpenGL ES 3.0 Mesa 17.0.5 OpenGL ES profile shading language version string: OpenGL ES GLSL ES 3.00

<span id="page-30-1"></span>그래픽 인스턴스용 GPU 드라이버 설치

주제

- [NVIDIA 드라이버 설치 및 구성](#page-30-2)
- [AMD 드라이버 설치 및 구성](#page-32-1)

<span id="page-30-2"></span>NVIDIA 드라이버 설치 및 구성

전용 NVIDIA GPU를 탑재한 Linux 서버의 경우, 적절한 NVIDIA 드라이버가 Linux 서버에 설치되어 올 바르게 구성되어 있는지 확인해야 합니다. Amazon EC2 Linux 인스턴스에 NVIDIA 드라이버를 설치하 는 방법에 대한 자세한 내용은 Linux 인스턴스용 Amazon EC2 사용 설명서의 [Linux 서버에 NVIDIA 드](https://docs.aws.amazon.com/AWSEC2/latest/UserGuide/install-nvidia-driver.html) [라이버 설치](https://docs.aws.amazon.com/AWSEC2/latest/UserGuide/install-nvidia-driver.html)를 참조하세요.

#### **a** Note

- 이는 NVIDIA GPU를 탑재한 Linux 서버에만 적용됩니다.
- GRID 드라이버는 설치된 각 GPU에 대해 최대 4개의 4K 디스플레이를 지원합니다. 게임 드 라이버는 설치된 각 GPU에 대해 하나의 4K 디스플레이만 지원합니다.

NVIDIA 드라이버를 Linux 서버에 설치한 후에는 xorg.conf를 업데이트해야 합니다.

업데이트된 xorg.conf 파일을 생성하려면

1. 다음 명령을 실행합니다.

sudo nvidia-xconfig --preserve-busid --enable-all-gpus

G3, G4 또는 G5 Amazon EC2 인스턴스를 사용 중인 상황에서 다중 모니터 콘솔 세션을 사용하려 는 경우 --connected-monitor=DFP-0,DFP-1,DFP-2,DFP-3 파라미터를 포함합니다. 방법 은 다음과 같습니다.

```
sudo nvidia-xconfig --preserve-busid --enable-all-gpus --connected-
monitor=DFP-0,DFP-1,DFP-2,DFP-3
```
**a** Note

서버에 레거시 /etc/X11/XF86Config 파일이 없는지 확인하세요. 이 파일이 있으면 nvidia-xconfig는 필수 /etc/X11/xorg.conf 파일을 생성하는 대신 해당 구성 파일 을 업데이트합니다. 다음 명령을 실행하여 레거시 XF86Config 파일을 제거하십시오.

sudo rm -rf /etc/X11/XF86Config\*

2. X 서버를 다시 시작하여 변경 사항을 적용합니다.

\$ sudo systemctl isolate multi-user.target

\$ sudo systemctl isolate graphical.target

•

NVIDIA GPU가 하드웨어 기반 비디오 인코딩을 지원하는지 확인하려면 다음과 같이 하세요.

NVENC 인코딩을 지원하는지, 컴퓨팅 기능이 3.0 이상 또는 Ubuntu 20의 경우 3.5 이상인지 확인하세 요.

NVENC 지원을 확인하려면 [NVIDIA 비디오 인코딩 및 디코딩 GPU 지원 매트릭스](https://developer.nvidia.com/video-encode-and-decode-gpu-support-matrix-new#Encoder)를 참조하세요. 컴퓨 팅 성능을 확인하려면 [NVIDIA 컴퓨팅 용량 표를](https://developer.nvidia.com/cuda-gpus) 참조하세요.

NVIDIA GPU가 NVENC 인코딩을 지원하지 않거나 필요한 컴퓨팅 기능이 없는 경우 소프트웨어 기반 비디오 인코딩이 사용됩니다.

OpenGL 하드웨어 렌더링이 사용 가능한지 확인하려면

다음 명령을 사용하여 X 서버가 실행 중인지 확인합니다.

```
$ sudo DISPLAY=:0 XAUTHORITY=$(ps aux | grep "X.*\-auth" | grep -v grep | sed -n 's/.*-
auth \([^ ]\+\).*/\1/p') glxinfo | grep -i "opengl.*version"
```
다음에서는 OpenGL 하드웨어 렌더링을 사용할 수 있는 경우의 출력 예를 보여줍니다.

```
OpenGL core profile version string: 4.4.0 NVIDIA 390.75
OpenGL core profile shading language version string: 4.40 NVIDIA via Cg compiler
OpenGL version string: 4.6.0 NVIDIA 390.75
OpenGL shading language version string: 4.60 NVIDIA
OpenGL ES profile version string: OpenGL ES 3.2 NVIDIA 390.75
OpenGL ES profile shading language version string: OpenGL ES GLSL ES 3.20
```
<span id="page-32-1"></span>AMD 드라이버 설치 및 구성

G4ad 인스턴스와 같이 연결된 AMD GPU가 있는 인스턴스에는 적절한 AMD 드라이버가 설치되어 있 어야 합니다. 호환되는 Amazon EC2 인스턴스에 AMD GPU 드라이버를 설치하는 방법에 대한 안내는 [Linux 인스턴스에 AMD 드라이버 설치를](https://docs.aws.amazon.com/AWSEC2/latest/UserGuide/install-amd-driver.html) 참조하세요.

Amazon EC2 G4ad 인스턴스에 대한 자세한 내용은 [새 Amazon EC2 G4ad 인스턴스에 대한 심층 분석](https://aws.amazon.com/blogs/compute/deep-dive-on-the-new-amazon-ec2-g4ad-instances/) 블로그 게시물을 참조하세요.

<span id="page-32-0"></span>비GPU 인스턴스용 XDummy 드라이버 설치

주제

• [XDummy 드라이버 설치 및 구성](#page-33-0)

<span id="page-33-0"></span>XDummy 드라이버 설치 및 구성

전용 GPU가 없는 Linux 서버에서 콘솔 세션을 사용하려면 Xdummy 드라이버가 설치되고 제대로 구성 되어 있어야 합니다. XDummy 드라이버를 사용하면 실제 GPU가 없을 때 가상 프레임 버퍼로 X 서버 를 실행할 수 있습니다.

**a** Note

- 가상 세션을 사용하려는 경우 필수 사항은 아닙니다.
- XDummy 드라이버는 해당 구성에 정의된 해상도만 지원할 수 있습니다.

RHEL, CentOS, Rocky Linux, and Amazon Linux 2

XDummy 드라이버를 설치하려면 다음과 같이 하세요.

다음 명령을 실행합니다:

\$ sudo yum install xorg-x11-drv-dummy

Ubuntu

XDummy 드라이버를 설치하려면 다음과 같이 하세요.

다음 명령을 실행합니다:

\$ sudo apt install xserver-xorg-video-dummy

SUSE Linux Enterprise

XDummy 드라이버를 설치하려면 다음과 같이 하세요.

```
다음 명령을 실행합니다:
```
\$ sudo zypper in xf86-video-dummy

XDummy 드라이버를 Linux 서버에 설치한 후에는 xorg.conf를 업데이트해야 합니다.

xorg.conf에서 XDummy를 구성하려면 다음과 같이 하세요.

- 1. 선호하는 텍스트 편집기로 /etc/X11/xorg.conf 파일을 엽니다.
- 2. 구성에 다음 섹션을 추가합니다.

```
Section "Device" 
     Identifier "DummyDevice" 
     Driver "dummy" 
     Option "UseEDID" "false" 
     VideoRam 512000
EndSection
Section "Monitor" 
     Identifier "DummyMonitor" 
     HorizSync 5.0 - 1000.0 
     VertRefresh 5.0 - 200.0 
     Option "ReducedBlanking"
EndSection
Section "Screen" 
     Identifier "DummyScreen" 
     Device "DummyDevice" 
     Monitor "DummyMonitor" 
     DefaultDepth 24 
     SubSection "Display" 
        Viewport 0 0
         Depth 24 
         Virtual 4096 2160 
     EndSubSection
EndSection
```
### **a** Note

제공된 구성은 예제입니다. 모드를 더 추가하고 다른 virtual 해상도를 설정할 수 있습 니다. 더미 모니터를 두 개 이상 구성할 수도 있습니다.

- 3. X 서버를 다시 시작하여 변경 사항을 적용합니다.
	- \$ sudo systemctl isolate multi-user.target

•

\$ sudo systemctl isolate graphical.target

<span id="page-35-0"></span>Linux에 NICE DCV 서버 설치

NICE DCV 서버는 호스트 서버의 운영 체제에 따라 일련의 RPM 또는 .deb 패키지를 사용하여 설치됩 니다. 이 패키지는 모든 필수 패키지와 종속 파일을 설치하고, 필요한 서버 구성을 수행합니다.

**a** Note

NICE DCV 서버를 설치하려면 루트 사용자로 로그인해야 합니다.

NICE DCV 서버 설치

Amazon Linux 2 and RHEL/CentOS

NICE DCV 서버는 64비트 x86 및 64비트 ARM 아키텍처를 기반으로 하는 Amazon Linux 2, RHEL, CentOS 서버에서 사용할 수 있습니다.

**A** Important 64비트 ARM 아키텍처 기반 서버에는 nice-dcv-gl 및 nice-dcv-gltest 패키지를 사 용할 수 없습니다.

Amazon Linux 2, RHEL, CentOS에 NICE DCV 서버를 설치하려면 다음과 같이 하세요.

- 1. NICE DCV 서버를 설치할 서버를 시작하고 연결합니다.
- 2. NICE DCV 서버 패키지는 안전한 GPG 서명으로 디지털 서명됩니다. 패키지 관리자가 패키지 서명을 확인할 수 있도록 하려면 NICE GPG 키를 가져와야 합니다. 이렇게 하려면 터미널 창을 열고 NICE GPG 키를 가져옵니다.

\$ sudo rpm --import https://d1uj6qtbmh3dt5.cloudfront.net/NICE-GPG-KEY

3. [NICE DCV 다운로드 웹 사이트](http://download.nice-dcv.com)에서 패키지를 다운로드합니다. RPM 및 deb 패키지는 .tgz 아 카이브로 패키징되어 있습니다. 사용 중인 운영 체제에 알맞은 아카이브를 다운로드해야 합니 다.
• 64비트 x86

```
$ wget https://d1uj6qtbmh3dt5.cloudfront.net/2023.1/Servers/nice-
dcv-2023.1-16388-el7-x86_64.tgz
```
• 64비트 ARM

```
$ wget https://d1uj6qtbmh3dt5.cloudfront.net/2023.1/Servers/nice-
dcv-2023.1-16388-el7-aarch64.tgz
```
**G** Tip

다운로드 웹사이트의 [최신 패키지](http://download.nice-dcv.com/latest.html) 페이지에는 항상 사용 가능한 최신 버전을 가리키는 링크가 있습니다. 이러한 링크를 사용하여 최신 NICE DCV 패키지를 자동으로 찾을 수 있습니다.

• 64비트 x86

\$ wget https://d1uj6qtbmh3dt5.cloudfront.net/nice-dcv-el7-x86\_64.tgz

• 64비트 ARM

\$ wget https://d1uj6qtbmh3dt5.cloudfront.net/nice-dcv-el7-aarch64.tgz

4. .tgz 아카이브의 콘텐츠를 추출하고 추출된 디렉터리로 이동합니다.

• 64비트 x86

```
$ tar -xvzf nice-dcv-2023.1-16388-el7-x86_64.tgz && cd nice-dcv-2023.1-16388-
el7-x86_64
```
• 64비트 ARM

\$ tar -xvzf nice-dcv-2023.1-16388-el7-aarch64.tgz && cd nice-dcv-2023.1-16388 el7-aarch64

- 5. NICE DCV 서버를 설치합니다.
	- 64비트 x86

\$ sudo yum install nice-dcv-server-2023.1.16388-1.el7.x86\_64.rpm

• 64비트 ARM

\$ sudo yum install nice-dcv-server-2023.1.16388-1.el7.aarch64.rpm

- 6. (선택 사항) NICE DCV 버전 2021.2 이상에서 웹 클라이언트를 사용하려면 nice-dcv-webviewer 패키지를 설치합니다.
	- 64비트 x86

\$ sudo yum install nice-dcv-web-viewer-2023.1.16388-1.el7.x86\_64.rpm

• 64비트 ARM

\$ sudo yum install nice-dcv-web-viewer-2023.1.16388-1.el7.aarch64.rpm

- 7. (선택 사항) 가상 세션을 사용하려면 nice-xdcv 패키지를 설치합니다.
	- 64비트 x86

\$ sudo yum install nice-xdcv-2023.1.565-1.el7.x86\_64.rpm

• 64비트 ARM

\$ sudo yum install nice-xdcv-2023.1.565-1.el7.aarch64.rpm

8. (선택 사항) GPU 공유를 사용할 계획인 경우 nice-dcv-gl 패키지를 설치합니다.

• 64비트 x86

\$ sudo yum install nice-dcv-gl-2023.1.1047-1.el7.x86\_64.rpm

**a** Note

필요할 경우 nice-dcv-gltest 패키지를 설치할 수 있습니다. 이 패키지에는 가상 세션이 하드웨어 기반 OpenGL을 사용하도록 올바르게 구성되었는지 확인하는 데 사 용할 수 있는 간단한 OpenGL 애플리케이션이 포함되어 있습니다.

- 9. (선택 사항) NICE와 함께 NICE DCV를 사용하려는 경우 패키지를 EnginFrame 설치하십시오. nice-dcv-simple-external-authenticator
	- 64비트 x86

\$ sudo yum install nice-dcv-simple-externalauthenticator-2023.1.228-1.el7.x86\_64.rpm

•  $64$ 비트 ARM

```
$ sudo yum install nice-dcv-simple-external-
authenticator-2023.1.228-1.el7.aarch64.rpm
```
10. (선택 사항) USB 원격화를 사용하여 특수화된 USB 디바이스를 지원하려면 DCV USB 드라이 버를 설치합니다.

DCV USB 드라이버를 설치하려면 서버에 DKMS(Dynamic Kernel Module Support)가 설치되 어 있어야 합니다. 다음 명령을 사용하여 DKMS를 설치합니다.

DKMS를 EPEL(Extra Packages for Enterprise Linux) 리포지토리에서 설치할 수 있습니다. 다 음 명령을 사용하여 EPEL 리포지토리를 활성화합니다.

```
$ sudo yum install https://dl.fedoraproject.org/pub/epel/epel-release-
latest-7.noarch.rpm
```
EPEL 리포지토리를 활성화한 후, 다음 명령을 실행하여 DKMS를 설치합니다.

\$ sudo yum install dkms

DKMS를 설치한 후, 다음 명령을 실행하여 DCV USB 드라이버를 설치합니다.

\$ sudo dcvusbdriverinstaller

11. (선택 사항) 마이크 리디렉션을 지원하려는 경우 pulseaudio-utils 패키지가 시스템에 설 치되어 있는지 확인합니다. 다음 명령을 사용하여 설치합니다.

\$ sudo yum install pulseaudio-utils

RHEL, CentOS, and Rocky Linux 8.5

NICE DCV 서버는 64비트 x86 및 64비트 ARM 아키텍처, Rocky Linux 8.5 이상을 기반으로 하는 RHEL, CentOS 서버에서 사용할 수 있습니다.

## A Important 64비트 ARM 아키텍처 기반 서버에는 nice-dcv-gl 및 nice-dcv-gltest 패키지를 사 용할 수 없습니다.

RHEL,CentOS 및/또는 Rocky Linux 8.5에 NICE DCV 서버를 설치하려면 다음과 같이 하세요.

- 1. NICE DCV 서버를 설치할 서버를 시작하고 연결합니다.
- 2. NICE DCV 서버 패키지는 안전한 GPG 서명으로 디지털 서명됩니다. 패키지 관리자가 패키지 서명을 확인할 수 있도록 하려면 NICE GPG 키를 가져와야 합니다. 이렇게 하려면 터미널 창을 열고 NICE GPG 키를 가져옵니다.

```
$ sudo rpm --import https://d1uj6qtbmh3dt5.cloudfront.net/NICE-GPG-KEY
```
- 3. [NICE DCV 다운로드 웹 사이트](http://download.nice-dcv.com)에서 패키지를 다운로드합니다. RPM 및 deb 패키지는 .tgz 아 카이브로 패키징되어 있습니다. 사용 중인 운영 체제에 알맞은 아카이브를 다운로드해야 합니 다.
	- 64비트 x86

```
$ wget https://d1uj6qtbmh3dt5.cloudfront.net/2023.1/Servers/nice-
dcv-2023.1-16388-el8-x86_64.tgz
```
•  $64$ 비트 ARM

\$ wget https://d1uj6qtbmh3dt5.cloudfront.net/2023.1/Servers/nicedcv-2023.1-16388-el8-aarch64.tgz

```
G Tip
```
다운로드 웹사이트의 [최신 패키지](http://download.nice-dcv.com/latest.html) 페이지에는 항상 사용 가능한 최신 버전을 가리키는 링크가 있습니다. 이러한 링크를 사용하여 최신 NICE DCV 패키지를 자동으로 찾을 수 있습니다.

• 64비트 x86

\$ wget https://d1uj6qtbmh3dt5.cloudfront.net/nice-dcv-el8-x86\_64.tgz

• 64비트 ARM

\$ wget https://d1uj6qtbmh3dt5.cloudfront.net/nice-dcv-el8-aarch64.tgz

- 4. .tgz 아카이브의 콘텐츠를 추출하고 추출된 디렉터리로 이동합니다.
	- 64비트 x86

\$ tar -xvzf nice-dcv-2023.1-16388-el8-x86\_64.tgz && cd nice-dcv-2023.1-16388 el8-x86\_64

• 64비트 ARM

```
$ tar -xvzf nice-dcv-2023.1-16388-el8-aarch64.tgz && cd nice-dcv-2023.1-16388-
el8-aarch64
```
- 5. NICE DCV 서버를 설치합니다.
	- 64비트 x86

```
$ sudo yum install nice-dcv-server-2023.1.16388-1.el8.x86_64.rpm
```
• 64비트 ARM

\$ sudo yum install nice-dcv-server-2023.1.16388-1.el8.aarch64.rpm

- 6. (선택 사항) NICE DCV 버전 2021.2 이상에서 웹 클라이언트를 사용하려면 nice-dcv-webviewer 패키지를 설치합니다.
	- 64비트 x86

\$ sudo yum install nice-dcv-web-viewer-2023.1.16388-1.el8.x86\_64.rpm

• 64비트 ARM

\$ sudo yum install nice-dcv-web-server-2023.1.16388-1.el8.aarch64.rpm

7. (선택 사항) 가상 세션을 사용하려면 nice-xdcv 패키지를 설치합니다.

• 64비트 x86

\$ sudo yum install nice-xdcv-2023.1.565-1.el8.x86\_64.rpm

• 64비트 ARM

\$ sudo yum install nice-xdcv-2023.1.565-1.el8.aarch64.rpm

- 8. (선택 사항) GPU 공유를 사용할 계획인 경우 nice-dcv-gl 패키지를 설치합니다.
	- 64비트 x86

\$ sudo yum install nice-dcv-gl-2023.1.1047-1.el8.x86\_64.rpm

**a** Note

필요할 경우 nice-dcv-gltest 패키지를 설치할 수 있습니다. 이 패키지에는 가상 세션이 하드웨어 기반 OpenGL을 사용하도록 올바르게 구성되었는지 확인하는 데 사 용할 수 있는 간단한 OpenGL 애플리케이션이 포함되어 있습니다.

- 9. (선택 사항) NICE와 함께 NICE DCV를 사용하려는 경우 패키지를 EnginFrame 설치하십시오. nice-dcv-simple-external-authenticator
	- 64비트 x86

\$ sudo yum install nice-dcv-simple-externalauthenticator-2023.1.228-1.el8.x86\_64.rpm

• 64비트 ARM

```
$ sudo yum install nice-dcv-simple-external-
authenticator-2023.1.228-1.el8.aarch64.rpm
```
10. (옵션 사항) USB 원격화를 사용하여 특수화된 USB 기기를 지원할 계획인 경우, DCV USB 드 라이버를 설치합니다.

DCV USB 드라이버를 설치하려면 서버에 DKMS(Dynamic Kernel Module Support)가 설치되 어 있어야 합니다. 다음 명령을 사용하여 DKMS를 설치합니다.

DKMS를 EPEL(Extra Packages for Enterprise Linux) 리포지토리에서 설치할 수 있습니다. 다 음 명령을 사용하여 EPEL 리포지토리를 활성화합니다.

\$ sudo yum install https://dl.fedoraproject.org/pub/epel/epel-releaselatest-8.noarch.rpm

EPEL 리포지토리를 활성화한 후, 다음 명령을 실행하여 DKMS를 설치합니다.

\$ sudo yum install dkms

DKMS를 설치한 후, 다음 명령을 실행하여 DCV USB 드라이버를 설치합니다.

\$ sudo dcvusbdriverinstaller

11. (선택 사항) 마이크 리디렉션을 지원하려는 경우 pulseaudio-utils 패키지가 시스템에 설 치되어 있는지 확인합니다. 다음 명령을 사용하여 설치합니다.

\$ sudo yum install pulseaudio-utils

RHEL, CentOS, and Rocky Linux 9

NICE DCV 서버는 64비트 x86 및 64비트 ARM 아키텍처, Rocky Linux 9 이상을 기반으로 하는 RHEL, CentOS 서버에서 사용할 수 있습니다.

64비트 ARM 아키텍처 기반 서버에는 nice-dcv-gl 및 nice-dcv-gltest 패키지를 사 용할 수 없습니다.

RHEL,CentOS 및/또는 Rocky Linux 9에 NICE DCV 서버를 설치하려면 다음과 같이 하세요.

- 1. NICE DCV 서버를 설치할 서버를 시작하고 연결합니다.
- 2. NICE DCV 서버 패키지는 안전한 GPG 서명으로 디지털 서명됩니다. 패키지 관리자가 패키지 서명을 확인할 수 있도록 하려면 NICE GPG 키를 가져와야 합니다. 이렇게 하려면 터미널 창을 열고 NICE GPG 키를 가져옵니다.

**A** Important

\$ sudo rpm --import https://d1uj6qtbmh3dt5.cloudfront.net/NICE-GPG-KEY

- 3. [NICE DCV 다운로드 웹 사이트](http://download.nice-dcv.com)에서 패키지를 다운로드합니다. RPM 및 deb 패키지는 .tgz 아 카이브로 패키징되어 있습니다. 사용 중인 운영 체제에 알맞은 아카이브를 다운로드해야 합니 다.
	- 64비트 x86

\$ wget https://d1uj6qtbmh3dt5.cloudfront.net/2023.1/Servers/nicedcv-2023.1-16388-el9-x86\_64.tgz

• 64비트 ARM

\$ wget https://d1uj6qtbmh3dt5.cloudfront.net/2023.1/Servers/nicedcv-2023.1-16388-el9-aarch64.tgz

G Tip

다운로드 웹사이트의 [최신 패키지](http://download.nice-dcv.com/latest.html) 페이지에는 항상 사용 가능한 최신 버전을 가리키는 링크가 있습니다. 이러한 링크를 사용하여 최신 NICE DCV 패키지를 자동으로 찾을 수 있습니다.

• 64비트 x86

\$ wget https://d1uj6qtbmh3dt5.cloudfront.net/nice-dcv-el9-x86\_64.tgz

•  $64$ 비트 ARM

\$ wget https://d1uj6qtbmh3dt5.cloudfront.net/nice-dcv-el9-aarch64.tgz

- 4. .tgz 아카이브의 콘텐츠를 추출하고 추출된 디렉터리로 이동합니다.
	- 64비트 x86

\$ tar -xvzf nice-dcv-2023.1-16388-el9-x86\_64.tgz && cd nice-dcv-2023.1-16388 el9-x86\_64

• 64비트 ARM

\$ tar -xvzf nice-dcv-2023.1-16388-el9-aarch64.tgz && cd nice-dcv-2023.1-16388 el9-aarch64

- 5. NICE DCV 서버를 설치합니다.
	- 64비트 x86

\$ sudo yum install nice-dcv-server-2023.1.16388-1.el9.x86\_64.rpm

• 64비트 ARM

\$ sudo yum install nice-dcv-server-2023.1.16388-1.el9.aarch64.rpm

6. (선택 사항) NICE DCV 버전 2021.2 이상에서 웹 클라이언트를 사용하려면 nice-dcv-webviewer 패키지를 설치합니다.

• 64비트 x86

\$ sudo yum install nice-dcv-web-viewer-2023.1.16388-1.el9.x86\_64.rpm

• 64비트 ARM

\$ sudo yum install nice-dcv-web-server-2023.1.16388-1.el9.aarch64.rpm

- 7. (선택 사항) 가상 세션을 사용하려면 nice-xdcv 패키지를 설치합니다.
	- 64비트 x86

\$ sudo yum install nice-xdcv-2023.1.565-1.el9.x86\_64.rpm

• 64비트 ARM

\$ sudo yum install nice-xdcv-2023.1.565-1.el9.aarch64.rpm

8. (선택 사항) GPU 공유를 사용할 계획인 경우 nice-dcv-gl 패키지를 설치합니다.

• 64비트 x86

\$ sudo yum install nice-dcv-gl-2023.1.1047-1.el9.x86\_64.rpm

**a** Note

필요할 경우 nice-dcv-gltest 패키지를 설치할 수 있습니다. 이 패키지에는 가상 세션이 하드웨어 기반 OpenGL을 사용하도록 올바르게 구성되었는지 확인하는 데 사 용할 수 있는 간단한 OpenGL 애플리케이션이 포함되어 있습니다.

- 9. (선택 사항) NICE와 함께 NICE DCV를 사용하려는 경우 패키지를 EnginFrame 설치하십시오. nice-dcv-simple-external-authenticator
	- $\cdot$  64 H  $\equiv$  x86

\$ sudo yum install nice-dcv-simple-externalauthenticator-2023.1.228-1.el9.x86\_64.rpm

• 64비트 ARM

```
$ sudo yum install nice-dcv-simple-external-
authenticator-2023.1.228-1.el9.aarch64.rpm
```
10. (옵션 사항) USB 원격화를 사용하여 특수화된 USB 기기를 지원할 계획인 경우, DCV USB 드 라이버를 설치합니다.

DCV USB 드라이버를 설치하려면 서버에 DKMS(Dynamic Kernel Module Support)가 설치되 어 있어야 합니다. 다음 명령을 사용하여 DKMS를 설치합니다.

DKMS를 EPEL(Extra Packages for Enterprise Linux) 리포지토리에서 설치할 수 있습니다. 다 음 명령을 사용하여 EPEL 리포지토리를 활성화합니다.

```
$ sudo yum install https://dl.fedoraproject.org/pub/epel/epel-release-
latest-9.noarch.rpm
```
EPEL 리포지토리를 활성화한 후, 다음 명령을 실행하여 DKMS를 설치합니다.

\$ sudo yum install dkms

DKMS를 설치한 후, 다음 명령을 실행하여 DCV USB 드라이버를 설치합니다.

\$ sudo dcvusbdriverinstaller

11. (선택 사항) 마이크 리디렉션을 지원하려는 경우 pulseaudio-utils 패키지가 시스템에 설 치되어 있는지 확인합니다. 다음 명령을 사용하여 설치합니다.

\$ sudo yum install pulseaudio-utils

SLES 12.x/15.x

NICE DCV 서버는 64비트 x86 아키텍처를 기반으로 하는 SUSE Linux Enterprise Server(SLES) 12.x/15.x 서버에서만 사용할 수 있습니다.

SLES 12.x/15.x에 NICE DCV 서버를 설치하려면 다음과 같이 하세요.

- 1. NICE DCV 서버를 설치할 서버를 시작하고 연결합니다.
- 2. NICE DCV 서버 패키지는 안전한 GPG 서명으로 디지털 서명됩니다. 패키지 관리자가 패키지 서명을 확인할 수 있도록 하려면 NICE GPG 키를 가져와야 합니다. 이렇게 하려면 터미널 창을 열고 NICE GPG 키를 가져옵니다.

\$ sudo rpm --import https://d1uj6qtbmh3dt5.cloudfront.net/NICE-GPG-KEY

- 3. [NICE DCV 다운로드 웹 사이트](http://download.nice-dcv.com)에서 패키지를 다운로드합니다. RPM 및 deb 패키지는 .tgz 아 카이브로 패키징되어 있습니다. 사용 중인 운영 체제에 알맞은 아카이브를 다운로드해야 합니 다.
	- SLES 12.x

\$ curl -O https://d1uj6qtbmh3dt5.cloudfront.net/2023.1/Servers/nicedcv-2023.1-16388-sles12-x86\_64.tgz

• SLES 15.x

\$ curl -O https://d1uj6qtbmh3dt5.cloudfront.net/2023.1/Servers/nicedcv-2023.1-16388-sles15-x86\_64.tgz

## **G** Tip

다운로드 웹사이트의 [최신 패키지](http://download.nice-dcv.com/latest.html) 페이지에는 항상 사용 가능한 최신 버전을 가리키는 링크가 있습니다. 이러한 링크를 사용하여 최신 NICE DCV 패키지를 자동으로 찾을 수 있습니다.

• SLES 12.x

\$ curl -O https://d1uj6qtbmh3dt5.cloudfront.net/nice-dcv-sles12 x86\_64.tgz

• SLES 15.x

\$ curl -O https://d1uj6qtbmh3dt5.cloudfront.net/nice-dcv-sles15 x86\_64.tgz

- 4. .tgz 아카이브의 콘텐츠를 추출하고 추출된 디렉터리로 이동합니다.
	- SLES 12.x

\$ tar -xvzf nice-dcv-2023.1-16388-sles12-x86\_64.tgz && cd nicedcv-2023.1-16388-sles12-x86\_64

• SLES 15.x

\$ tar -xvzf nice-dcv-2023.1-16388-sles15-x86\_64.tgz && cd nicedcv-2023.1-16388-sles15-x86\_64

- 5. NICE DCV 서버를 설치합니다.
	- SLES 12.x

\$ sudo zypper install nice-dcv-server-2023.1.16388-1.sles12.x86\_64.rpm

• SLES 15.x

\$ sudo zypper install nice-dcv-server-2023.1.16388-1.sles15.x86\_64.rpm

- 6. (선택 사항) NICE DCV 버전 2021.2 이상에서 웹 클라이언트를 사용하려면 nice-dcv-webviewer 패키지를 설치합니다.
	- $\cdot$  SLES 12 x

\$ sudo zypper install nice-dcv-web-viewer-2023.1.16388-1.sles12.x86\_64.rpm

• SLES 15.x

\$ sudo zypper install nice-dcv-web-viewer-2023.1.16388-1.sles15.x86\_64.rpm

- 7. (선택 사항) 가상 세션을 사용하려면 nice-xdcv 패키지를 설치합니다.
	- SLES 12.x

\$ sudo zypper install nice-xdcv-2023.1.565-1.sles12.x86\_64.rpm

• SLES 15.x

\$ sudo zypper install nice-xdcv-2023.1.565-1.sles15.x86\_64.rpm

- 8. (선택 사항) GPU 공유를 사용할 계획인 경우 nice-dcv-gl 패키지를 설치합니다.
	- SLES 12.x

\$ sudo zypper install nice-dcv-gl-2023.1.1047-1.sles12.x86\_64.rpm

• SLES 15.x

\$ sudo zypper install nice-dcv-gl-2023.1.1047-1.sles15.x86\_64.rpm

a Note

필요할 경우 nice-dcv-gltest 패키지를 설치할 수 있습니다. 이 패키지에는 가상 세션이 하드웨어 기반 OpenGL을 사용하도록 올바르게 구성되었는지 확인하는 데 사 용할 수 있는 간단한 OpenGL 애플리케이션이 포함되어 있습니다.

9. (선택 사항) NICE와 함께 NICE DCV를 사용하려는 경우 패키지를 EnginFrame 설치하십시오. nice-dcv-simple-external-authenticator

• SLES 12.x

```
$ sudo zypper install nice-dcv-simple-external-
authenticator-2023.1.228-1.sles12.x86_64.rpm
```
• SLES 15.x

```
$ sudo zypper install nice-dcv-simple-external-
authenticator-2023.1.228-1.sles15.x86_64.rpm
```
10. (옵션 사항) USB 원격화를 사용하여 특수화된 USB 기기를 지원할 계획인 경우, DCV USB 드 라이버를 설치합니다.

DCV USB 드라이버를 설치하려면 서버에 DKMS(Dynamic Kernel Module Support)가 설치되 어 있어야 합니다. 다음 명령을 사용하여 DKMS를 설치합니다.

다음 명령을 실행하여 DKMS를 설치합니다.

 $\cdot$  SLES 12 x

```
$ sudo zypper install http://download.opensuse.org/repositories/home:/
Ximi1970:/Dkms:/Staging/SLE_12_SP4/noarch/dkms-2.5-11.1.noarch.rpm
```
• SLES 15

리포지토리를 활성화합니다. PackageHub

\$ sudo SUSEConnect -p PackageHub/*15*/x86\_64

**a** Note

SLES 15 SP1 또는 SP2를 사용하는 경우 위 명령의 *15*를 15.1 또는 15.2로 바꿉 니다.

DKMS를 설치합니다.

\$ sudo zypper refresh

\$ sudo zypper install dkms

커널 소스를 설치합니다.

\$ sudo zypper install -y kernel-source

인스턴스를 재부팅합니다.

\$ sudo reboot

DKMS를 설치한 후, 다음 명령을 실행하여 DCV USB 드라이버를 설치합니다.

\$ sudo dcvusbdriverinstaller

11. (선택 사항) 마이크 리디렉션을 지원하려는 경우 pulseaudio-utils 패키지가 시스템에 설 치되어 있는지 확인합니다. 다음 명령을 사용하여 설치합니다.

\$ sudo zypper install pulseaudio-utils

Ubuntu 20.04/22.04

NICE DCV 서버는 64비트 x86 및 64비트 ARM 아키텍처를 기반으로 하는 Ubuntu 서버에서 사용할 수 있습니다.

**A** Important

64비트 ARM 아키텍처 기반 서버에는 nice-dcv-gl 및 nice-dcv-gltest 패키지를 사 용할 수 없습니다.

Ubuntu 20.04/22.04에 NICE DCV 서버를 설치하려면 다음과 같이 하세요.

- 1. NICE DCV 서버를 설치할 서버를 시작하고 연결합니다.
- 2. NICE DCV 서버 패키지는 안전한 GPG 서명으로 디지털 서명됩니다. 패키지 관리자가 패키지 서명을 확인할 수 있도록 하려면 NICE GPG 키를 가져와야 합니다. 이렇게 하려면 터미널 창을 열고 NICE GPG 키를 가져옵니다.

\$ wget https://d1uj6qtbmh3dt5.cloudfront.net/NICE-GPG-KEY

\$ gpg --import NICE-GPG-KEY

- 3. [NICE DCV 다운로드 웹 사이트](http://download.nice-dcv.com)에서 패키지를 다운로드합니다. RPM 및 deb 패키지는 .tgz 아 카이브로 패키징되어 있습니다. 사용 중인 운영 체제에 알맞은 아카이브를 다운로드해야 합니 다.
	- Ubuntu 20.04(64비트 x86)

```
$ wget https://d1uj6qtbmh3dt5.cloudfront.net/2023.1/Servers/nice-
dcv-2023.1-16388-ubuntu2004-x86_64.tgz
```
• Ubuntu 22.04(64비트 x86)

\$ wget https://d1uj6qtbmh3dt5.cloudfront.net/2023.1/Servers/nicedcv-2023.1-16388-ubuntu2204-x86\_64.tgz

• Ubuntu 22.04(64비트 ARM)

```
$ wget https://d1uj6qtbmh3dt5.cloudfront.net/2023.1/Servers/nice-
dcv-2023.1-16388-ubuntu2204-aarch64.tgz
```
**G** Tip

다운로드 웹사이트의 [최신 패키지](http://download.nice-dcv.com/latest.html) 페이지에는 항상 사용 가능한 최신 버전을 가리키는 링크가 있습니다. 이러한 링크를 사용하여 최신 NICE DCV 패키지를 자동으로 찾을 수 있습니다.

• Ubuntu 20.04(64비트 x86)

\$ wget https://d1uj6qtbmh3dt5.cloudfront.net/nice-dcv-ubuntu2004 x86\_64.tgz

• Ubuntu 22.04(64비트 x86)

```
$ wget https://d1uj6qtbmh3dt5.cloudfront.net/nice-dcv-ubuntu2204-
x86_64.tgz
```
• Ubuntu 22.04(64비트 ARM)

\$ wget https://d1uj6qtbmh3dt5.cloudfront.net/nice-dcv-ubuntu2204 aarch64.tgz

- 4. .tgz 아카이브의 콘텐츠를 추출하고 추출된 디렉터리로 이동합니다.
	- Ubuntu 20.04(64비트 x86)

```
$ tar -xvzf nice-dcv-2023.1-16388-ubuntu2004-x86_64.tgz && cd nice-
dcv-2023.1-16388-ubuntu2004-x86_64
```
• Ubuntu 22.04(64비트 x86)

```
$ tar -xvzf nice-dcv-2023.1-16388-ubuntu2204-x86_64.tgz && cd nice-
dcv-2023.1-16388-ubuntu2204-x86_64
```
• Ubuntu 22.04(64비트 ARM)

\$ tar -xvzf nice-dcv-2023.1-16388-ubuntu2204-aarch64.tgz && cd nicedcv-2023.1-16388-ubuntu2204-aarch64

- 5. NICE DCV 서버를 설치합니다.
	- Ubuntu 20.04(64비트 x86)

\$ sudo apt install ./nice-dcv-server\_2023.1.16388-1\_amd64.ubuntu2004.deb

• Ubuntu 22.04(64비트 x86)

\$ sudo apt install ./nice-dcv-server\_2023.1.16388-1\_amd64.ubuntu2204.deb

• Ubuntu 22.04(64비트 ARM)

\$ sudo apt install ./nice-dcv-server\_2023.1.16388-1\_arm64.ubuntu2204.deb

- 6. (선택 사항) NICE DCV 버전 2021.2 이상에서 웹 클라이언트를 사용하려면 nice-dcv-webviewer 패키지를 설치합니다.
	- Ubuntu 20.04(64비트 x86)

\$ sudo apt install ./nice-dcv-web-viewer\_2023.1.16388-1\_amd64.ubuntu2004.deb

• Ubuntu 22.04(64비트 x86)

\$ sudo apt install ./nice-dcv-web-viewer\_2023.1.16388-1\_amd64.ubuntu2204.deb

• Ubuntu 22.04(64비트 ARM)

\$ sudo apt install ./nice-dcv-web-viewer\_2023.1.16388-1\_arm64.ubuntu2204.deb

7. dcv 사용자를 video 그룹에 추가합니다.

\$ sudo usermod -aG video dcv

- 8. (선택 사항) 가상 세션을 사용할 계획인 경우 nice-xdcv 패키지를 설치합니다.
	- Ubuntu 20.04(64비트 x86)

\$ sudo apt install ./nice-xdcv\_2023.1.565-1\_amd64.ubuntu2004.deb

• Ubuntu 22.04(64비트 x86)

\$ sudo apt install ./nice-xdcv\_2023.1.565-1\_amd64.ubuntu2204.deb

• Ubuntu 22.04(64비트 ARM)

\$ sudo apt install ./nice-xdcv\_2023.1.565-1\_arm64.ubuntu2204.deb

- 9. (선택 사항) GPU 공유를 사용할 계획인 경우 nice-dcv-gl 패키지를 설치합니다.
	- Ubuntu 22.04(64비트 x86)

\$ sudo apt install ./nice-dcv-gl\_2023.1.1047-1\_amd64.ubuntu2204.deb

### **a** Note

필요할 경우 nice-dcv-gltest 패키지를 설치할 수 있습니다. 이 패키지에는 가상 세션이 하드웨어 기반 OpenGL을 사용하도록 올바르게 구성되었는지 확인하는 데 사 용할 수 있는 간단한 OpenGL 애플리케이션이 포함되어 있습니다.

- 10. (선택 사항) NICE와 함께 NICE DCV를 사용하려는 경우 패키지를 EnginFrame 설치하십시오. nice-dcv-simple-external-authenticator
	- Ubuntu 20.04(64비트 x86)

```
$ sudo apt install ./nice-dcv-simple-external-
authenticator_2023.1.228-1_amd64.ubuntu2004.deb
```
• Ubuntu 22.04(64비트 x86)

```
$ sudo apt install ./nice-dcv-simple-external-
authenticator_2023.1.228-1_amd64.ubuntu2204.deb
```
• Ubuntu 22.04(64비트 ARM)

```
$ sudo apt install ./nice-dcv-simple-external-
authenticator_2023.1.228-1_arm64.ubuntu2204.deb
```
11. (옵션 사항) USB 원격화를 사용하여 특수화된 USB 기기를 지원할 계획인 경우, DCV USB 드 라이버를 설치합니다.

DCV USB 드라이버를 설치하려면 서버에 DKMS(Dynamic Kernel Module Support)가 설치되 어 있어야 합니다. 다음 명령을 사용하여 DKMS를 설치합니다.

DKMS는 공식 Ubuntu 리포지토리에서 사용할 수 있습니다. 다음 명령을 실행하여 DKMS를 설 치합니다.

\$ sudo apt install dkms

DKMS를 설치한 후, 다음 명령을 실행하여 DCV USB 드라이버를 설치합니다.

\$ sudo dcvusbdriverinstaller

12. (선택 사항) 마이크 리디렉션을 지원하려는 경우 pulseaudio-utils 패키지가 시스템에 설 치되어 있는지 확인합니다. 다음 명령을 사용하여 설치합니다.

\$ sudo apt install pulseaudio-utils

## 설치 후 점검

이 주제에서는 NICE DCV를 설치한 후 NICE DCV 서버가 올바르게 구성되었는지 확인하기 위해 수행 해야 할 몇 가지 설치 후 점검 사항을 살펴봅니다.

내용

- [NICE DCV 서버에 연결할 수 있는지 확인](#page-55-0)
- [X 서버에 액세스할 수 있는지 확인](#page-55-1)
- [DCV GL이 제대로 설치되어 있는지 확인](#page-57-0)
- [NICE DCV DEB 패키지 서명 확인](#page-57-1)

<span id="page-55-0"></span>NICE DCV 서버에 연결할 수 있는지 확인

기본적으로 NICE DCV는 TCP 포트 8443을 통해 통신하도록 구성됩니다. 서버가 이 포트를 통해 연결 가능한지 확인합니다. 포트 8443을 통한 액세스를 차단하는 방화벽이 있는 경우, NICE DCV 서버의 통 신에 사용되는 포트를 변경해야 합니다. 자세한 정보는 [NICE DCV 서버 TCP/UDP 포트 및 수신 주소](#page-85-0) [변경](#page-85-0)을 참조하세요.

또한 EC2 인스턴스에 NICE DCV를 설정하는 경우 보안 그룹을 생성해야 합니다. 이는 NICE DCV 서 버가 통신하는 포트에 대한 액세스를 가능하게 하기 위한 것입니다. 자세한 내용은 [EC2에서 보안 그룹](https://docs.aws.amazon.com/AWSEC2/latest/UserGuide/using-network-security.html) [을 구성하는 방법을](https://docs.aws.amazon.com/AWSEC2/latest/UserGuide/using-network-security.html) 참조하십시오.

<span id="page-55-1"></span>X 서버에 액세스할 수 있는지 확인

NICE DCV 콘솔과 가상 세션이 X 서버에 액세스할 수 있는지 확인해야 합니다.

콘솔 세션

NICE DCV 서버가 설치되면 dcv 사용자가 생성됩니다. 이 사용자가 X 서버에 액세스할 수 있는지 확 인해야 합니다.

**dcv** 사용자가 X 서버에 액세스할 수 있는지 확인하려면

다음 명령을 실행합니다:

```
$ sudo DISPLAY=:0 XAUTHORITY=$(ps aux | grep "X.*\-auth" | grep -v grep | sed -n 's/.*-
auth \binom{n}{r} \binom{+}{r}.*\binom{1}{p} xhost | grep "SI:localuser:dcv$"
```
명령이 SI:localuser:dcv 반환하는 경우, dcv 사용자가 X 서버에 액세스할 수 있습니다.

명령이 SI:localuser:dcv를 반환하지 않는 경우, dcv 사용자가 X 서버에 액세스할 수 없습니다. 다 음 명령을 실행하여 X 서버를 다시 시작합니다.

• RHEL, CentOS, Amazon Linux 2, Ubuntu 18.x, SUSE Linux Enterprise 12.x

\$ sudo systemctl isolate multi-user.target

\$ sudo systemctl isolate graphical.target

가상 세션

DCV GL 패키지를 설치한 경우, 로컬 사용자가 X 서버에 액세스할 수 있는지 확인해야 합니다. 이를 통 해 OpenGL 하드웨어 가속화가 가상 세션에서 올바르게 작동하도록 할 수 있습니다.

로컬 사용자가 X 서버에 액세스할 수 있는지 확인하려면

다음 명령을 실행합니다:

```
$ sudo DISPLAY=:0 XAUTHORITY=$(ps aux | grep "X.*\-auth" | grep -v grep | sed -n 's/.*-
auth \langle (N - 1) + \rangle.*/\langle 1/p' \rangle xhost | grep "LOCAL:$"
```
명령이 LOCAL:을 반환하는 경우, 로컬 사용자가 X 서버에 액세스할 수 있습니다.

명령이 LOCAL:을 반환하지 않는 경우, 로컬 사용자가 X 서버에 액세스할 수 없습니다. 다음 명령을 실 행하여 X 서버를 다시 시작하고 DCV GL을 비활성화한 다음 다시 시작합니다.

• RHEL, CentOS, Amazon Linux 2, Ubuntu 18.x, SUSE Linux Enterprise 12.x

\$ sudo systemctl isolate multi-user.target

\$ sudo dcvgladmin disable

\$ sudo dcvgladmin enable

\$ sudo systemctl isolate graphical.target

<span id="page-57-0"></span>DCV GL이 제대로 설치되어 있는지 확인

DCV GL 패키지를 설치하면 dcvgldiag 유틸리티가 자동으로 설치됩니다. 이 유틸리티를 사용하여 Linux 서버 구성이 DCV GL 요구 사항을 충족하는지 확인할 수 있습니다.

dcvgldiag 유틸리티를 실행하려면

다음 명령을 사용합니다.

\$ sudo dcvgldiag

유틸리티가 실행 가능한 솔루션과 함께 경고 및 오류 목록을 반환합니다.

<span id="page-57-1"></span>NICE DCV DEB 패키지 서명 확인

NICE DCV가 설치되면 Debian 패키지(DEB)에서 서명을 확인할 수 있습니다. 이 확인 프로세스를 수행 하려면 GPG 버전 1을 사용해야 합니다.

DEB 패키지 서명을 확인하려면 다음과 같이 하세요.

다음 명령을 사용합니다.

```
gpg1 --import NICE-GPG-KEY-SECRET
dpkg-sig --verify nice-dcv-server_2023.1.16388-1_amd64.deb
```
그러면 서명이 확인되었음을 확인하는 GOODSIG 용어가 포함된 메시지가 반환됩니다. 다음 예제에서 는 서명 확인 메시지를 보여줍니다. *## #* 대신 키가 표시됩니다.

```
Processing nice-dcv-server_2017.0.0-1_amd64.deb...
GOODSIG _gpgbuilder Example Key
```
# NICE DCV 서버 라이선스

NICE DCV 라이선스 요구 사항은 NICE DCV 서버를 설치 및 사용하는 위치에 따라 다릅니다.

### A Important

다음 라이선스 요구 사항은 NICE DCV 버전 2017.0 이상에만 적용됩니다.

## NICE DCV 라이선스 요구 사항

주제

- [Amazon EC2의 NICE DCV](#page-58-0)
- [NICE DCV의 기타 사용 사례](#page-59-0)
- [Windows Server에 원격으로 액세스하기 위한 Microsoft 라이선스 요구 사항](#page-60-0)

<span id="page-58-0"></span>Amazon EC2의 NICE DCV

Local Zones에서 실행되는 인스턴스를 포함하여 EC2 인스턴스에 NICE DCV 서버를 설치하고 사용하 는 데는 라이선스 서버가 필요하지 않습니다. AWS Outposts AWS NICE DCV 서버는 Amazon EC2 인 스턴스에서 실행 중인지를 자동으로 감지하고 S3 버킷에 주기적으로 연결하여 유효한 라이선스를 사 용할 수 있는지 확인합니다.

인스턴스에 다음 속성이 있는지 확인하세요.

- 인스턴스가 Amazon S3 엔드포인트에 도달할 수 있습니다. 인스턴스에 인터넷 액세스 권한이 있는 경우, Amazon S3 퍼블릭 엔드포인트를 사용하여 연결합니다. 인스턴스가 인터넷에 액세스할 수 없 는 경우, HTTPS를 통해 Amazon S3에 연결하도록 허용하는 아웃바운드 보안 그룹 규칙 또는 액세 스 제어 목록(ACL) 정책을 사용하여 VPC에 대한 게이트웨이 엔드포인트를 구성합니다. 자세한 내 용은 Amazon VPC 사용 설명서의 [게이트웨이 VPC 엔드포인트를](https://docs.aws.amazon.com/vpc/latest/userguide/vpce-gateway.html) 참조하세요. S3 버킷에 연결하는 데 문제가 있는 경우 AWS 지식 센터에서 [게이트웨이 VPC 엔드포인트를 사용하여 S3 버킷에 연결](https://aws.amazon.com/premiumsupport/knowledge-center/connect-s3-vpc-endpoint/) [할 수 없는 이유를](https://aws.amazon.com/premiumsupport/knowledge-center/connect-s3-vpc-endpoint/) 참조하세요.
- 인스턴스에 필수 Amazon S3 객체에 액세스할 권한이 있습니다. 다음 Amazon S3 액세스 정책을 인 스턴스의 IAM 역할에 추가하고 *## ## #### ## AWS ##* (예:) 으로 교체합니다. us-east-1 자세 한 내용은 [IAM 역할 생성](https://docs.aws.amazon.com/IAM/latest/UserGuide/id_roles_create_for-service.html) 단원을 참조하십시오.

```
{ 
      "Version": "2012-10-17", 
      "Statement": [ 
         { 
              "Effect": "Allow",
```

```
 "Action": "s3:GetObject", 
             "Resource": "arn:aws:s3:::dcv-license.region/*" 
        } 
     ]
}
```
• Windows 인스턴스를 사용하는 경우 인스턴스가 인스턴스 메타데이터 서비스에 액세스할 수 있는 지 확인합니다. NICE DCV 서버에 제대로 라이선스를 부여할 수 있도록 하려면 이 서비스에 대한 액 세스가 필요합니다. 인스턴스 메타데이터 서비스 대한 자세한 내용은 Windows 인스턴스용 Amazon EC2 사용 설명서의 [인스턴스 메타데이터 및 사용자 데이터를](https://docs.aws.amazon.com/AWSEC2/latest/WindowsGuide/ec2-instance-metadata.html) 참조하세요.

사용자 지정 Windows AMI를 사용하는 경우 EC2Config Service(Windows Server 2012 R2 이하) 또 는 EC2Launch(Windows Server 2016 이상)를 설치해야 합니다. 이렇게 하면 인스턴스가 인스턴스 메타데이터 서비스에 액세스할 수 있습니다. 자세한 내용은 Windows 인스턴스용 Amazon EC2 사 용 설명서의 [EC2Config 서비스를 사용하여 Windows 인스턴스 구성](https://docs.aws.amazon.com/AWSEC2/latest/WindowsGuide/ec2config-service.html) 또는 [EC2Launch를 사용하여](https://docs.aws.amazon.com/AWSEC2/latest/WindowsGuide/ec2launch.html)  [Windows 인스턴스 구성](https://docs.aws.amazon.com/AWSEC2/latest/WindowsGuide/ec2launch.html)을 참조하세요.

Amazon EC2 인스턴스에 NICE DCV 서버를 설치하고 사용 중인 경우, 이 장의 나머지를 건너뛸 수 있 습니다. 이 장의 나머지 부분은 NICE DCV 서버의 다른 모든 사용 사례에만 적용됩니다.

<span id="page-59-0"></span>NICE DCV의 기타 사용 사례

다른 모든 사용 사례의 경우, NICE DCV 서버를 설치하고 사용하려면 라이선스가 필요합니다. 다음과 같은 라이선스 옵션을 사용할 수 있습니다.

• 자동 평가판 라이선스 - 이 유형의 라이선스는 NICE DCV 서버를 설치할 때 자동으로 설치됩니다. 이 유형의 라이선스는 설치 후 30일 동안 유효합니다. 라이선스가 만료된 후에는 더 이상 서버에서 NICE DCV 세션을 생성하고 호스팅할 수 없습니다. 이러한 라이선스는 단기 테스트 및 평가에 적합 합니다. 장기간 테스트하려면 확장 평가판 라이선스를 요청하십시오.

**a** Note

다른 라이선스가 구성되지 않은 경우 NICE DCV 서버는 자동 평가판 라이선스로 기본 설정 됩니다.

• 확장 평가판 라이선스 - 확장 평가판 라이선스는 자동 평가판 라이선스에서 제공하는 초기 30일 평 가 기간을 연장하는 평가판 라이선스입니다. 기간은 NICE에 따라 결정됩니다. case-by-case 확장 평 가판 라이선스는 만료 날짜가 지나면 유효하지 않게 되며, 더 이상 서버에서 NICE DCV 세션을 생성 하고 호스팅할 수 없습니다. 확장 평가판 라이선스는 NICE 웹사이트의 [구매 방법](https://www.nice-software.com/index.html#buy) 페이지에 나열된

NICE 배포자 또는 리셀러에게 요청해야 합니다. 이 라이선스는 NICE DCV 서버에 설치해야 하는 라 이선스 파일로 제공됩니다.

- 프로덕션 라이선스 프로덕션 라이선스는 NICE에서 구매하는 정식 라이선스입니다. 프로덕션 라이 선스는 라이선스 서버에서 관리하는 부동 라이선스입니다. 부동 라이선스를 사용하면 네트워크에서 여러 NICE DCV 서버를 실행할 수 있습니다. 동시에 모든 서버에서 생성할 수 있는 동시 NICE DCV 세션 수를 제한할 수도 있습니다. 각 동시 NICE DCV 세션마다 라이선스가 하나씩 필요합니다. 프로 덕션 라이선스는 RLM(Reprise License Manager) 서버에 설치해야 하는 라이선스 파일로 배포됩니 다. 프로덕션 라이선스에는 다음과 같은 두 가지 유형이 있습니다.
	- 영구 라이선스 영구 라이선스에는 만료일이 없으며 무기한 사용할 수 있습니다.
	- 구독 구독은 제한된 기간(일반적으로 1년) 동안 유효합니다. 라이선스의 만료일은 라이선스 파일 에 표시됩니다. 라이선스가 만료된 후에는 더 이상 NICE DCV 서버에서 NICE DCV 세션을 생성하 고 호스팅할 수 없습니다.

NICE DCV 영구 라이선스 또는 구독을 구매하는 방법에 대한 자세한 내용은 NICE 웹사이트의 [구매 방](https://www.nice-software.com/index.html#buy) [법](https://www.nice-software.com/index.html#buy)을 참조하고 해당 리전의 NICE 유통업체 또는 리셀러를 찾아보세요.

## 라이선스 요구 사항

- NICE DCV 클라이언트에는 라이선스가 필요하지 않습니다.
- NICE DCV 서버 라이선스 파일은 이전 버전의 NICE DCV 서버와 역호환됩니다. 예를 들어, NICE DCV 서버 버전 2021 라이선스를 NICE DCV 서버 버전 2019와 함께 사용할 수 있습니다.
- NICE DCV 서버 버전에는 최소한 동일한 버전의 NICE DCV 서버 라이선스가 필요합니다. 예를 들어 NICE DCV 서버 버전 2021을 사용하는 경우 라이선스 버전 2021 이상이 필요합니다. NICE DCV 서 버의 상위 버전으로 업그레이드하는 경우 호환되는 라이선스 파일을 요청해야 합니다. 자세한 내용 은 NICE DCV 배포자 또는 리셀러에게 문의하세요.

**a** Note

NICE DCV 서버 호환성에 대한 자세한 내용은 [호환성 고려 사항](#page-74-0) 섹션을 참조하세요.

## <span id="page-60-0"></span>Windows Server에 원격으로 액세스하기 위한 Microsoft 라이선스 요구 사항

Microsoft에서는 Windows Server CAL(클라이언트 액세스 라이선스) 외에도 서버의 그래픽 사용자 인 터페이스(GUI)에 원격으로 액세스하는 각 사용자에 대해 사용 중인 Windows Server 버전용 Windows Server 원격 데스크톱 서비스(RDS) CAL을 요구합니다. 이는 사용하는 원격 디스플레이 프로토콜과는 무관합니다. NICE DCV를 사용하여 원격 Windows Server 호스트의 GUI에 액세스하는 경우에도 이 라 이선스가 필요합니다.

Amazon EC2 인스턴스에서 NICE DCV 서버를 실행하고 [Windows Server AMI를](https://aws.amazon.com/windows/resources/amis/) 사용하는 경우, Amazon은 Windows Server CAL에 대한 라이선스 비용을 부담하고, 관리 목적으로만 사용되는 두 개 의 Windows Server RDS CAL을 제공합니다. 이는 테스트, 유지 보수 및 관리 전용입니다.

자세한 내용은 [Microsoft 제품 약관 사이트](https://www.microsoft.com/licensing/terms/)를 참조하세요. Microsoft 소프트웨어의 라이선스 또는 소유 권에 대한 질문이 있는 경우 해당 법률팀이나 Microsoft 또는 Microsoft 리셀러에게 문의하세요.

확장 평가판 라이선스 설치

NICE에서 확장 평가판 라이선스를 요청하면 라이선스를 정의하는 license.lic 파일을 받게 됩니 다.

확장 평가판 라이선스를 설치하려면

license.lic 파일을 서버의 다음 폴더에 놓습니다.

• Windows 서버

C:\Program Files\NICE\DCV\Server\license\license.lic

• Linux 서버

/usr/share/dcv/license/license.lic

또는 license.lic를 서버의 다른 폴더에 배치하려면 라이선스 파일의 전체 경로를 지정하도록 license-file 구성 파라미터를 업데이트해야 합니다.

주제

- [Windows Server에서 라이선스 경로 변경](#page-61-0)
- [Linux 서버에서 라이선스 경로 변경](#page-62-0)

<span id="page-61-0"></span>Windows Server에서 라이선스 경로 변경

Windows 서버에서 **license-file** 구성 파라미터를 업데이트하려면

1. Windows 레지스트리 편집기를 엽니다.

2. HKEY\_USERS/S-1-5-18/Software/GSettings/com/nicesoftware/dcv/license/ 키로 이동하여 license-file 파라미터를 선택합니다.

레지스트리 키에 license-file 파라미터가 없는 경우 하나를 만듭니다.

- a. 왼쪽 창에서 라이선스 키의 컨텍스트(오른쪽 클릭) 메뉴를 열고 새로 만들기, 문자열 값을 선 택합니다.
- b. 이름에 license-file을 입력하고 Enter 키를 누릅니다.
- 3. license-file 파라미터를 엽니다. 값 데이터에 license.lic 파일의 전체 경로를 입력합니다.
- 4. 확인을 선택하고 Windows 레지스트리 편집기를 닫습니다.

<span id="page-62-0"></span>Linux 서버에서 라이선스 경로 변경

Linux 서버에서 **license-file** 구성 파라미터를 업데이트하려면

- 1. /etc/dcv/로 이동하고 원하는 텍스트 편집기에서 dcv.conf를 엽니다.
- 2. license-file 섹션에서 [license] 파라미터를 찾은 후, 기존 경로를 license.lic 파일의 새 전체 경로로 바꿉니다.

license-file 섹션에 [license] 파라미터가 없는 경우, 다음 형식을 사용하여 수동으로 추가 합니다.

license-file = "/*custom-path*/license.lic"

3. 파일을 저장하고 닫습니다.

## 프로덕션 라이선스 설치

이 주제의 다음 섹션에서는 프로덕션 라이선스(영구 라이선스 또는 구독)를 구매하고 사용하는 방법을 설명합니다.

### 주제

- [1단계: RLM 서버 설치](#page-63-0)
- [2단계: RLM 서버의 호스트 ID 가져오기](#page-64-0)
- [3단계: 영구 라이선스 또는 구독 구매](#page-66-0)
- [4단계: 라이선스 파일 수정](#page-66-1)
- [5단계: RLM 서버 구성](#page-68-0)
- [6단계: NICE DCV 서버 구성](#page-72-0)

## <span id="page-63-0"></span>1단계: RLM 서버 설치

영구 라이선스 또는 구독을 구매하면 라이선스 조항을 정의하는 라이선스 파일이 제공됩니다. RLM(Reprise License Manager) 서버에 라이선스 파일을 설치해야 합니다.

RLM에 대한 자세한 내용은 [Reprise Software](https://reprisesoftware.com/products/reprise-license-manager-rlm/) 웹 사이트를 참조하십시오.

주제

- [Windows에 RLM 서버 설치](#page-63-1)
- [Linux에 RLM 서버 설치](#page-63-2)

<span id="page-63-1"></span>Windows에 RLM 서버 설치

## Windows에 RLM 서버를 설치하려면

1. [Reprise Software 웹 사이트에](https://reprisesoftware.com/support/admin/license-administration-bundle/)서 RLM 라이선스 관리 번들을 다운로드합니다.

#### **a** Note

NICE DCV 버전 2022.1부터는 RLM 서버 14 이상 버전이 필요합니다. 이전 버전에는 RLM 12 이상 버전이 필요합니다. 안정적인 최신 버전의 RLM 라이선스 관리 번들을 설치하는 것이 좋습니다.

2. RLM 라이선스 관리 번들을 C:\RLM에 설치합니다.

<span id="page-63-2"></span>Linux에 RLM 서버 설치

Linux에 RLM 서버를 설치하려면

1. [Reprise Software 웹 사이트에](https://reprisesoftware.com/support/admin/license-administration-bundle/)서 RLM 라이선스 관리 번들을 다운로드합니다.

## **a** Note

NICE DCV 버전 2022.1부터는 RLM 서버 14 이상 버전이 필요합니다. 이전 버전에는 RLM 12 이상 버전이 필요합니다.

안정적인 최신 버전의 RLM 라이선스 관리 번들을 설치하는 것이 좋습니다.

2. 사용자 그룹 및 rlm 사용자를 생성합니다. 이는 유효한 사용자 또는 서비스 계정일 수 있습니다. 이 값에는 루트 계정을 사용하지 않는 것이 좋습니다.

\$ groupadd -r rlm

\$ useradd -r -g rlm -d "/opt/nice/rlm" -s /sbin/nologin -c "RLM License Server" rlm

3. RLM 서버에 필요한 /opt/nice/rlm 및 /opt/nice/rlm/license 디렉터리를 생성합니다.

\$ mkdir -p /opt/nice/rlm/license

4. RLM 라이선스 관리 번들의 내용을 /opt/nice/rlm/에 압축 해제하고 rlm 사용자가 파일을 소 유하는지 확인합니다.

\$ tar xvf x64\_l1.admin.tar.gz -C /opt/nice/rlm/ --strip-components 1

\$ chown -R rlm:rlm /opt/nice/rlm

<span id="page-64-0"></span>2단계: RLM 서버의 호스트 ID 가져오기

RLM 서버를 설치한 후에는 RLM 서버의 호스트 ID를 가져와야 합니다. 영구 라이선스 또는 구독을 구 매할 때 이 호스트 ID를 제공해야 합니다.

Windows에서 RLM 서버 호스트 ID 가져오기

서버의 호스트 ID를 가져오려면 명령 프롬프트를 엽니다.

C:\RLM\으로 이동하여 다음 명령을 실행합니다.

C:\> **rlmutil.exe rlmhostid ether**

이 명령은 다음과 같이 RLM 서버의 호스트 ID를 반환합니다.

Hostid of this machine: 06814example

호스트 ID를 기록해 둡니다. 이 정보는 다음 단계에 필요합니다.

Linux에서 RLM 서버 호스트 ID 가져오기

서버의 호스트 ID를 단일 반환으로 가져옵니다.

- 1. /opt/nice/rlm/로 이동합니다.
- 2. 다음 명령을 실행합니다:

\$ ./rlmutil rlmhostid ether

이 명령은 다음과 같이 각 네트워크 인터페이스에 대한 RLM 서버의 호스트 ID를 반환합니다.

3. 호스트 ID를 기록합니다. 이 정보는 다음 단계에 필요합니다.

Example

이 절차가 실행된 후 다음과 같은 단일 ID가 반환됩니다.

Hostid of this machine: 0a1b2c3d4e5f

그러면 이 ID가 기록되어 DCV용 라이선스를 구매하는 데 사용됩니다.

서버의 호스트 ID를 다중 반환으로 가져옵니다.

- 1. /opt/nice/rlm/로 이동합니다.
- 2. 다음 명령을 실행합니다:

\$ ./rlmutil rlmhostid ether

여러 개의 ID가 목록으로 반환됩니다.

3. 다음 명령을 실행합니다.

```
iface=$(route -n | grep " UG " | tr -s " " | cut -d" " -f8)
ip link show $iface | grep link/ether | tr -s " " | cut -d" " -f3 | tr -d ":"
```
이 명령은 게이트웨이 네트워크 인터페이스에 대한 RLM 서버의 호스트 ID를 반환합니다.

4. 호스트 ID를 기록합니다. 이 정보는 다음 단계에 필요합니다.

#### Example

이 절차가 실행된 후 여러 ID가 다수의 ID 목록으로 반환됩니다.

Hostid of this machine: 0a1b2c3d4e5f 1b2c3d4e5f6a 2c3d4e5f6a7b 3d4e5f6a7b8c

인터페이스 명령이 실행되고 다음 ID가 반환됩니다.

Hostid of this machine: 0a1b2c3d4e5f

그러면 이 ID가 기록되어 DCV용 라이선스를 구매하는 데 사용됩니다.

## <span id="page-66-0"></span>3단계: 영구 라이선스 또는 구독 구매

NICE DCV 영구 라이선스 또는 구독을 구매하는 방법에 대한 자세한 내용은 NICE 웹사이트의 [구매 방](https://www.nice-software.com/index.html#buy) [법](https://www.nice-software.com/index.html#buy)을 참조하고 해당 리전의 NICE 유통업체 또는 리셀러를 찾아보세요.

RLM 서버의 호스트 ID를 제공해야 합니다. 호스트 ID는 NICE에서 제공하는 라이선스 파일에 포함되 어 있습니다.

<span id="page-66-1"></span>4단계: 라이선스 파일 수정

NICE DCV 영구 라이선스 또는 구독을 구매하면 라이선스를 정의하는 license.lic 파일을 받게 됩 니다. license.lic 테이블에 포함되는 정보는 다음과 같습니다.

- RLM 서버의 호스트 이름
- 라이선스를 구매할 때 제공한 RLM 서버의 호스트 ID
- RLM 서버의 TCP 포트 번호. 기본값은 5053입니다.
- ISV 포트 번호입니다. 이 포트는 RLM 서버가 NICE DCV 라이선스 요청을 수신하는 선택적 포트입 니다. 포트를 지정하지 않으면 시작 시 RLM이 임의 포트를 선택합니다.
- 라이선스에 포함된 NICE DCV 제품과 각 제품에 대한 다음 세부 정보:
	- 라이선스가 적용되는 메이저 버전(예: 2017 NICE DCV 제품의 경우 2017)
	- 만료 날짜. Permanent는 라이선스가 만료되지 않음을 나타냅니다.
	- 최대 동시 세션 수입니다(예: 서버에 10개의 동시 세션이 있는 경우 10).
	- 라이선스 체크섬.
	- 라이선스 서명.

다음 코드 블록은 license.lic 파일의 형식을 보여 줍니다.

HOST *RLM\_server\_hostname RLM\_server\_host\_id RLM\_server\_port* ISV nice port=*port\_number* LICENSE *product\_1 major\_version expiration\_date concurrent\_sessions* share=hi \_ck=*checksum* sig="*signature*" LICENSE *product\_2 major\_version expiration\_date concurrent\_sessions* share=hi \_ck=*checksum* sig="*signature*"

다음 코드 블록은 ISV 포트가 생략된 license.lic 파일의 예를 보여줍니다. 라이선스 파일에는 DCV 및 dcv-gl이라는 두 개의 NICE 제품에 대한 라이선스가 포함되어 있습니다.

```
HOST My-RLM-server abcdef123456 5053
ISV nice
LICENSE nice dcv 2017 permanent 10 share=hi _ck=456789098a 
 sig="abcdefghijklmnopqrstuvwxyz1234567890abcdefghijklmnopqrstuvwxyz1234567890ab"
LICENSE nice dcv-gl 2017 permanent 10 share=hi _ck=123454323x 
  sig="1234567890abcdefghijklmnopqrstuvwxyz1234567890abcdefghijklmnopqrstuvwxyz12"
```
## **license.lic** 파일을 편집하려면

- 1. 선호하는 텍스트 편집기로 파일을 엽니다.
- 2. HOST로 시작하는 파일의 첫 줄에 RLM 서버의 호스트 이름과 TCP 포트 번호를 추가합니다.

### **A** Warning

*RLM\_server\_host\_id*는 라이선스를 구매할 때 제공한 호스트 ID입니다. *RLM\_server\_host\_id*를 편집할 수 없습니다.

3. (선택 사항) port=*port\_number*를 추가하여 ISV로 시작하는 파일의 행에 ISV 포트 번호를 추가 합니다. 이 포트는 DCV 서버와 통신할 수 있도록 하는 데 필요합니다.

ISV 포트를 지정하지 않으려는 경우 port=*port\_number*를 생략합니다. ISV 포트를 지정하지 않 으면 RLM은 시작할 때마다 임의 포트를 사용합니다.

## **A** Warning

임의로 선택한 포트를 사용하지 못하도록 방화벽을 설정한 경우 HOST 행에 지정된 RLM 포트 외에도 이 포트를 지정하고 이 포트를 활성화하도록 방화벽을 구성해야 합니다.

4. 파일을 저장하고 닫습니다.

## **A** Warning

라이선스 파일의 다른 부분을 편집하면 파일의 서명이 손상되고 라이선스가 무효화됩니다.

<span id="page-68-0"></span>5단계: RLM 서버 구성

라이선스 파일을 수정한 후에는 파일을 RLM 서버에 배치한 다음 RLM 서비스를 시작해야 합니다.

주제

- [Windows에서 RLM 서버 구성](#page-68-1)
- [Linux에서 RLM 서버 구성](#page-69-0)

<span id="page-68-1"></span>Windows에서 RLM 서버 구성

Windows에서 RLM 서버를 구성하려면

- 1. RLM 서버에 연결합니다.
- 2. 편집된 license.lic 파일을 C:\RLM\license\에 복사합니다.
- 3. C:\Program Files\NICE\DCV\Server\license\nice.set 파일을 NICE DCV 서버에서 복사하여 RLM 서버의 C:\RLM\ 폴더에 배치합니다.
- 4. RLM 서버를 Windows 서비스로 설치합니다.

```
C:\> rlm.exe -nows -dlog C:\RLM\rlm.log -c C:\RLM\license -install_service -
service_name dcv-rlm
```
RLM 시작 옵션에 대한 자세한 내용은 [Reprise 소프트웨어 라이선스 관리자\(RLM\)](https://reprisesoftware.com/products/reprise-license-manager-rlm/) 제품 페이지를 참조하세요.

5. RLM 서버를 시작합니다.

C:\> net start dcv-rlm

- 6. RLM 서버가 실행 중인지 확인합니다.
	- a. 선호하는 텍스트 편집기로 C:\RLM\nice.dlog를 열고 다음 줄이 나타나는지 확인합니다.

*date\_time* (nice) Server started on license1 (hostid: *host\_id*) for: dcv dcv-gl

**a** Note

rlm.log 파일의 내용은 RLM 서버 버전에 따라 조금씩 다를 수 있습니다.

b. 다음 명령을 실행합니다.

C:\RLM\rlmutil rlmstat -a -c *rlm\_server\_hostname*@5053

이 명령은 RLM 서버에 대한 정보를 반환합니다.

<span id="page-69-0"></span>Linux에서 RLM 서버 구성

Linux에서 RLM 서버를 구성하려면

- 1. 편집된 license.lic 파일을 /opt/nice/rlm/license/에 복사합니다.
- 2. /usr/share/dcv/license/nice.set 파일을 NICE DCV 서버에서 복사하여 RLM 서버의 / opt/nice/rlm에 배치합니다.
- 3. RLM 서버 서비스를 생성하고 시작할 때 자동으로 시작되는지 확인합니다.
	- a. dcv-rlm 폴더에 /opt/nice/rlm/이라는 파일을 만듭니다.

\$ touch /opt/nice/rlm/dcv-rlm

b. 원하는 텍스트 편집기를 사용하여 파일을 열고 다음 스크립트를 추가합니다. 파일을 저장하 고 닫습니다.

```
#! /bin/sh
# chkconfig: 35 99 01
# description: The Reprise License Manager daemon.
# processname: dcv-rlm
### BEGIN INIT INFO
# Provides: dcv-rlm
# Required-Start: $local_fs $remote_fs $syslog
# Required-Stop: $local_fs $remote_fs $syslog
# Default-Start: 3 4 5
# Default-Stop: 0 1 2 6
# Short-Description: The Reprise License Manager daemon.
# Description: A service that runs the Reprise License Manager daemon.
```

```
### END INIT INFO
# user used to run the daemon
RLM_USER="rlm"
# root of rlm installation
RLM_ROOT="/opt/nice/rlm"
# license directory (license files should have .lic extension)
RLM_LICENSE_DIR="/opt/nice/rlm/license"
# log file
RLM_LOG_FILE="/var/log/rlm.log"
_getpid() { 
     pidof -o $$ -o $PPID -o %PPID -x "$1"
}
start() { 
     echo -n "Starting rlm: " 
     touch ${RLM_LOG_FILE} 
     chown "${RLM_USER}" ${RLM_LOG_FILE} 
     su -p -s /bin/sh "${RLM_USER}" -c "${RLM_ROOT}/rlm -c ${RLM_LICENSE_DIR} \ 
         -nows -dlog +${RLM_LOG_FILE} &" 
    if \lceil $? -ne \theta ]; then
         echo "FAILED" 
         return 1 
     fi 
     echo "OK"
}
stop() { 
     echo -n "Stopping rlm: " 
     pid=`_getpid ${RLM_ROOT}/rlm` 
     if [ -n "$pid" ]; then 
         kill $pid >/dev/null 2>&1 
         sleep 3 
         if [ -d "/proc/$pid" ] ; then 
              echo "FAILED" 
              return 1 
         fi 
     fi 
     echo "OK"
}
```

```
status() { 
     pid=`_getpid ${RLM_ROOT}/rlm` 
     if [ -z "$pid" ]; then 
          echo "rlm is stopped" 
          return 3 
     fi 
     echo "rlm (pid $pid) is running..." 
     return 0
}
restart() { 
     stop 
     start
}
case "$1" in 
     start) 
          start 
          ;; 
     stop) 
          stop 
          ;; 
     status) 
          status 
          ;; 
     restart) 
          restart 
          ;; 
      *) 
          echo $"Usage: $0 {start|stop|status|restart}" 
          exit 1
esac
exit $?
# ex:ts=4:et:
```
c. 스크립트를 실행 파일로 만들고, 이를 /etc/init.d/에 복사한 후, chkconfig 유틸리티에 추가합니다.

chmod +x /opt/nice/rlm/dcv-rlm
cp -a /opt/nice/rlm/dcv-rlm /etc/init.d/

chkconfig --add dcv-rlm

4. RLM 서버를 시작합니다.

\$ service dcv-rlm start

5. RLM 서버가 실행되고 정상 작동하는지 확인합니다. 원하는 텍스트 편집기로 var/log/ rlm.log를 열고 다음 줄이 표시되는지 확인합니다.

*date\_time* (nice) Server started on license1 (hostid: *host\_id*) for: dcv dcv-gl

**a** Note

rlm.log 파일의 내용은 RLM 서버 버전에 따라 조금씩 다를 수 있습니다.

### 6단계: NICE DCV 서버 구성

RLM 서버를 사용하도록 NICE DCV 서버를 구성합니다. 이렇게 하려면 NICE DCV 서버에서 license-file 구성 파라미터를 구성해야 합니다.

license-file 파라미터는 연결할 RLM 서버의 사양에 따라 *RLM\_server\_port*@*RLM\_server* 형 식으로 설정해야 합니다. RLM 서버는 호스트 이름 또는 IP 주소로 지정할 수 있습니다. 명시적으로 구 성되지 않은 경우 기본적으로 RLM 서버 포트 5053이 사용됩니다.

여러 RLM 서버를 사용하는 경우 Linux에서는 :으로, Windows에서는 ;으로 구분하여 여러 RLM 서버 사양 목록을 지정할 수 있습니다. 그러면 서버는 해당 RLM 서버와 한 개의 연결을 설정할 수 있을 때까지 각 서버에 차례로 연결을 시도합니다. 예를 들어 기본 RLM 서버에 연결 할 수 없는 경우 RLM 페일오버 서버를 사용하여 인계할 때 특히 유용할 수 있습니다. 이 경우

*RLM\_primary\_server\_port*@*RLM\_primary\_server*:*RLM\_failover\_server\_port*@*RLM\_failover\_server*와 같은 형식으로 라이선스를 지정할 수 있습니다.

**a** Note

NICE DCV 서버가 Windows에 설치되어 있는 경우 사양의 항목을 ;으로 구분해야 합니다.

#### 주제

- [Windows NICE DCV 서버 구성](#page-73-0)
- [Linux NICE DCV 서버 구성](#page-73-1)

<span id="page-73-0"></span>Windows NICE DCV 서버 구성

Windows 서버에서 **license-file** 구성 파라미터를 구성하려면

- 1. Windows 레지스트리 편집기를 엽니다.
- 2. HKEY\_USERS/S-1-5-18/Software/GSettings/com/nicesoftware/dcv/license/ 키로 이동하여 license-file 파라미터를 선택합니다.

레지스트리 키에 license-file 파라미터가 없는 경우 이 파라미터를 생성해야 합니다.

- a. 왼쪽 창에서 라이선스 키의 컨텍스트(오른쪽 클릭) 메뉴를 열고 새로 만들기, 문자열 값을 선 택합니다.
- b. 이름에 license-file을 입력하고 Enter 키를 누릅니다.
- 3. license-file 파라미터를 엽니다. 값 데이터에 RLM 서버의 포트 번호와 호스트 이름을 *RLM\_server\_port*@*RLM\_server* 형식으로 입력합니다. 여러 RLM 서버에 대한 연결을 설정해 야 하는 경우 위의 내용을 확인하세요.
- 4. 확인을 선택하고 Windows 레지스트리 편집기를 닫습니다.

<span id="page-73-1"></span>Linux NICE DCV 서버 구성

Linux 서버에서 **license-file** 구성 파라미터를 구성하려면

- 1. /etc/dcv/로 이동하고 원하는 텍스트 편집기에서 dcv.conf를 엽니다.
- 2. [license] 섹션에서 license-file 파라미터를 찾습니다. 그런 다음, 기존 경로를 *RLM\_server\_port*@*RLM\_server* 형식의 RLM 서버 포트와 호스트 이름으로 바꿉니다.

license-file 섹션에 [license] 파라미터가 없는 경우, 다음 형식을 사용하여 수동으로 추가 합니다.

license-file = "*RLM\_server\_port*@*RLM\_server*"

여러 RLM 서버에 대한 연결을 설정해야 하는 경우 위의 내용을 확인하세요.

#### 3. 파일을 저장하고 닫습니다.

## 프로덕션 라이선스 업데이트

NICE DCV 서버는 몇 분마다 RLM 서버의 라이선스를 확인합니다. RLM 서버에서 라이선스가 업데이 트되는 경우 NICE DCV 서버는 실행 중인 세션의 사용된 라이선스를 자동으로 업데이트합니다. 다음 절차는 RLM에서 DCV 라이선스를 업데이트하는 방법을 자세히 설명합니다.

RLM 서버에서 DCV 라이선스를 업데이트하려면 다음과 같이 하세요.

- 1. 이전에 [설치된](#page-68-0) 라이선스 파일을 업데이트합니다. Linux에서는 /opt/dcv/rlm/license/ license.lic에, Windows에서는 C:\RLM\license\license.lic에 배치되었어야 합니다.
- 2. rlmutil rlmreread 명령을 실행하여 라이선스 파일을 강제로 다시 로드합니다.

RLM 서버에서 라이선스가 업데이트된 후 NICE DCV 서버는 몇 분(보통 5분 이내) 내에 새 라이선스의 사용을 확인해야 합니다.

NICE DCV 버전 2021.0부터 관리자 권한으로 다음 명령을 사용하여 라이선스 업데이트를 즉시 적용할 수 있습니다.

\$ dcv reload-licenses

# NICE DCV 서버 업그레이드

다음 주제에서는 NICE DCV 서버를 업그레이드하는 방법에 대해 설명합니다.

내용

- [호환성 고려 사항](#page-74-0)
- [Windows에서 NICE DCV 서버 업그레이드](#page-75-0)
- [Linux에서 NICE DCV 서버 업그레이드](#page-75-1)

## <span id="page-74-0"></span>호환성 고려 사항

NICE DCV 서버 버전 2017 이상은 NICE DCV 클라이언트 버전 2017 이상과 호환됩니다.

#### **a** Note

온프레미스 및 비EC2 기반 서버의 NICE DCV 서버 라이선스 호환성 요구 사항에 대한 자세한 내용은 [라이선스 요구 사항](#page-60-0) 섹션을 참조하세요.

## <span id="page-75-0"></span>Windows에서 NICE DCV 서버 업그레이드

Windows에서 NICE DCV 서버를 업그레이드하려면 다음과 같이 하세요.

- 1. RDP 클라이언트를 사용하여 NICE DCV 서버에 관리자로 연결합니다.
- 2. 실행 중인 NICE DCV 세션이 없는지 확인합니다. dcv list-sessions NICE DCV 명령을 사 용하여 실행 중인 세션을 확인합니다. 실행 중인 세션이 있는 경우 dcv close-session NICE DCV 명령을 사용하여 세션을 중지합니다.
- 3. 실행 중인 세션이 없는지 확인한 후 NICE DCV 서버를 중지합니다. 자세한 정보는 [NICE DCV 서](#page-82-0) [버 중지](#page-82-0)을 참조하세요.
- 4. NICE DCV 서버 구성을 백업합니다. 레지스트리 편집기를 열고 HKEY\_USERS/S-1-5-18/ Software/GSettings/com/nicesoftware/dcv로 이동한 다음, dcv 키를 마우스 오른쪽 버튼으로 클릭 하고 내보내기를 선택합니다.
- 5. [NICE](http://download.nice-dcv.com) 웹사이트에서 최신 버전의 NICE DCV 서버를 다운로드합니다.
- 6. 3단계부터 시작하여 [마법사 사용에](#page-17-0) 설명된 단계를 따릅니다.
- 7. 설치가 완료된 후 NICE DCV 서버 구성이 여전히 올바른지 확인합니다. 레지스트리 편집기를 열 고 HKEY\_USERS/S-1-5-18/Software/GSettings/com/nicesoftware/dcv로 이동한 다음, 파라미터를 4단계에서 내보낸 구성과 비교합니다.
- 8. 새 NICE DCV 세션을 시작하여 NICE DCV 서버를 테스트합니다. 자세한 정보는 [NICE DCV 세션](#page-133-0) [시작](#page-133-0)을 참조하세요.

## <span id="page-75-1"></span>Linux에서 NICE DCV 서버 업그레이드

Linux에서 NICE DCV 서버를 업그레이드하려면 다음과 같이 하세요.

- 1. SSH를 사용하여 root 사용자로 서버에 로그인합니다.
- 2. 실행 중인 NICE DCV 세션이 없는지 확인합니다. dcv list-sessions NICE DCV 명령을 사 용하여 실행 중인 세션을 확인합니다. 실행 중인 세션이 있는 경우 dcv close session NICE DCV 명령을 사용하여 세션을 중지합니다.
- 3. 실행 중인 세션이 없는지 확인한 후 NICE DCV 서버를 중지합니다. 자세한 정보는 [NICE DCV 서](#page-82-0) [버 중지](#page-82-0)을 참조하세요.
- 4. NICE DCV 서버 구성을 백업합니다. /etc/dcv/dcv.conf 파일을 안전한 위치에 복사합니다.
- 5. [NICE DCV 서버 설치에](#page-35-0) 설명된 단계를 따릅니다.
- 6. 설치가 완료된 후 NICE DCV 서버 구성이 여전히 올바른지 확인합니다. 4단계에서 복사한 파일을 열고 이 파일을 /etc/dcv/dcv.conf 파일과 비교합니다.
- 7. 새 NICE DCV 세션을 시작하여 NICE DCV 서버를 테스트합니다. 자세한 정보는 [NICE DCV 세션](#page-133-0) [시작](#page-133-0)을 참조하세요.

# NICE DCV 서버 제거

다음 주제에서는 NICE DCV 서버를 제거하는 방법에 대해 설명합니다.

내용

- [Windows에서 NICE DCV 서버 제거](#page-76-0)
- [Linux에서 NICE DCV 서버 제거](#page-77-0)

## <span id="page-76-0"></span>Windows에서 NICE DCV 서버 제거

Windows에서 NICE DCV 서버를 제거하려면 다음과 같이 하세요.

- 1. RDP 클라이언트를 사용하여 NICE DCV 서버에 관리자로 연결합니다.
- 2. 실행 중인 NICE DCV 세션이 없는지 확인합니다. dcv list-sessions NICE DCV 명령을 사 용하여 실행 중인 세션을 확인합니다. 실행 중인 세션이 있는 경우 dcv close session NICE DCV 명령을 사용하여 세션을 중지합니다.
- 3. 실행 중인 세션이 없는지 확인한 후 NICE DCV 서버를 중지합니다. 자세한 정보는 [NICE DCV 서](#page-82-0) [버 중지](#page-82-0)을 참조하세요.
- 4. Windows 설정 애플리케이션을 열고 앱 및 기능 패널로 이동합니다.
- 5. NICE DCV 서버를 선택한 다음 제거를 누릅니다.
- 6. (선택 사항) NICE DCV 서버에서 생성된 모든 로그 파일을 제거할 수도 있습니다. 제거가 완료되 면 C:\\ NICEProgramData\ dcv\ 로 이동하여 로그 폴더를 삭제합니다.

# <span id="page-77-0"></span>Linux에서 NICE DCV 서버 제거

NICE DCV 서버는 호스트 서버의 운영 체제에 따라 일련의 RPM 또는 .deb 패키지를 사용하여 설치됩 니다.

#### **a** Note

NICE DCV 서버를 제거하려면 루트 사용자로 로그인해야 합니다.

Linux에서 NICE DCV 서버를 제거하려면 다음과 같이 하세요.

- 1. 실행 중인 NICE DCV 세션이 없는지 확인합니다. dcv list-sessions NICE DCV 명령을 사 용하여 실행 중인 세션을 확인합니다. 실행 중인 세션이 있는 경우 dcv close session NICE DCV 명령을 사용하여 세션을 중지합니다.
- 2. 실행 중인 세션이 없는지 확인한 후 NICE DCV 서버를 중지합니다. 자세한 정보는 [NICE DCV 서](#page-82-0) [버 중지](#page-82-0)을 참조하세요.
- 3. NICE DCV 서버 패키지를 제거합니다. 설치를 수행한 방법에 따라 일부 패키지는 시스템에 설 치되어 있지 않을 수 있으며 명령에서 생략할 수 있습니다. 선택 패키지 목록은 [Linux에서 NICE](#page-21-0)  [DCV 서버 설치](#page-21-0) 섹션을 참조하세요.

Amazon Linux 2 and RHEL, CentOS

\$ sudo yum remove nice-dcv-server nice-xdcv nice-dcv-gl nice-dcv-gltest nicedcv-simple-external-authenticator

### SLES 12.x/15.x

\$ sudo zypper remove nice-dcv-server nice-xdcv nice-dcv-gl nice-dcv-gltest nicedcv-simple-external-authenticator

### Ubuntu 22.04

\$ sudo apt remove nice-dcv-server nice-xdcv nice-dcv-gl nice-dcv-gltest nicedcv-simple-external-authenticator

4. (선택 사항) NICE DCV 서버에서 생성된 모든 로그 파일을 제거할 수도 있습니다. 제거가 완료되 면 /var/log로 이동하여 dcv 폴더를 삭제합니다.

# 이미징 NICE DCV 서버

[Amazon EC2 인스턴스를 사용자 지정한 후 이러한 변경 사항을 Amazon](https://aws.amazon.com/ec2/) [머신](https://docs.aws.amazon.com/AWSEC2/latest/UserGuide/AMIs.html) 이미지 (AMI) 로 캡처할 수 있습니다. 이 기능을 사용하면 필요할 때 단일 AMI에서 모두 동일한 구성으로 여러 인스턴스를 시작 할 수 있습니다. 고성능 원격 디스플레이 프로토콜로 안전하게 스트리밍해야 하는 경우 Amazon EC2 인스턴스의 이미지를 생성하기 전에 운영 체제에 NICE DCV를 추가할 수 있습니다. NICE DCV 구성이 이미지에 포함되어 있어 이미지 수준에서 사업부를 분리하거나 배포된 인스턴스에서 특정 DCV 구성 을 설정할 수 있습니다.

예를 들어 단일 AMI에서 여러 Amazon EC2 인스턴스를 배포하는 경우 로컬 사용자 계정에 대한 자동 콘솔 생성을 사용하고 최종 사용자에게 NICE DCV 권한을 위임할 수 있습니다. 또는 [NICE DCV 세션](https://docs.aws.amazon.com/dcv/latest/sm-admin/what-is-sm.html)  [관리자와 같은 브로커를 사용하여 NICE DCV 세션](https://docs.aws.amazon.com/dcv/latest/sm-admin/what-is-sm.html) 생성을 대규모로 관리할 수도 있습니다.

다음 두 가지 방법 중 하나로 NICE DCV AMI를 생성할 수 있습니다.

## NICE DCV 이미지 만들기

먼저 시스템에 NICE DCV가 설치되어 있어야 합니다. [그렇지 않은 경우, 시스템이](https://docs.aws.amazon.com/dcv/latest/adminguide/setting-up-installing.html) [NICE DCV에서 지](https://docs.aws.amazon.com/dcv/latest/adminguide/servers.html#requirements) [원되는지](https://docs.aws.amazon.com/dcv/latest/adminguide/servers.html#requirements) [확인한 다음 설치 지침을 따르십시오.](https://docs.aws.amazon.com/dcv/latest/adminguide/setting-up-installing.html) NICE DCV를 [설치하고](https://docs.aws.amazon.com/dcv/latest/adminguide/manage.html) 구성한 후 인스턴스의 [AMI를](https://docs.aws.amazon.com/toolkit-for-visual-studio/latest/user-guide/tkv-create-ami-from-instance.html) [가져옵니다](https://docs.aws.amazon.com/toolkit-for-visual-studio/latest/user-guide/tkv-create-ami-from-instance.html).

또는 Windows [또는](https://docs.aws.amazon.com/dcv/latest/adminguide/setting-up-installing-linux-prereq.html) [Linux용](https://docs.aws.amazon.com/dcv/latest/adminguide/setting-up-installing-winprereq.html) NICE DCV 사전 요구 사항을 충족한 경우 아마존에서 관리하는 Image Builder NICE DCV 구성 요소를 실행하여 NICE DCV를 설치하고 구성할 수 있습니다. 다음 작업을 수 행하여 구성 요소를 검색할 수 있습니다.

- 1. [Amazon EC2 Image Builder](https://console.aws.amazon.com/imagebuilder/home?#/viewComponents) 콘솔 내에서 구성 요소 페이지로 이동합니다.
- 2. 필터 소유자 드롭다운 메뉴를 선택하고 빠른 시작 (Amazon 관리) 을 선택합니다.
- 3. 필터 텍스트 상자를 사용하여 또는 를 검색하십시오. dcv-server-windows dcv-serverlinux
- 4. 구성 요소의 하이퍼링크를 선택합니다.
- 5. NICE DCV 구성 요소 페이지의 컨텐츠 섹션에서 구성 요소 컨텐츠를 검색합니다.
- 6. [AWS 태스크 오케스트레이터 및 Executor](https://docs.aws.amazon.com/imagebuilder/latest/userguide/toe-component-manager.html) (AWSTOE) 를 사용하여 인스턴스에서 구성 요소를 로컬 로 실행합니다.

**a** Note

자세한 내용은 [시작하기를](https://docs.aws.amazon.com/imagebuilder/latest/userguide/toe-get-started.html) 참조하십시오. AWSTOE

구성 요소 내 매개 변수 사용에 대한 내용은 아래 섹션을 참조하십시오.

## 이미지 파이프라인에 NICE DCV 추가

[EC2 Image Builder](https://docs.aws.amazon.com/imagebuilder/latest/userguide/manage-recipes.html) 레시피는 이미지를 사용자 지정하고 모든 것이 예상대로 작동하는지 확인하기 위 해 추가하는 구성 요소 집합과 함께 새 이미지를 생성하기 위한 시작점으로 사용할 기본 이미지를 정의 합니다. 이 레시피에서 dcv-server-windows 또는 dcv-server-linux 구성 요소를 선택하여 파 이프라인 내 NICE DCV 설치를 자동화합니다. 이러한 구성 요소 중 하나를 선택하면 요구 사항에 맞게 매개변수를 미세 조정할 수 있습니다.

#### **a** Note

Linux의 경우 모든 [사전 요구 사항을 충족해야](http://dev-dsk-kogderek-1e-b6fbcca6.us-east-1.amazon.com/workspaces/AWSDCVDocs/build/AWSDCVDocs/AWSDCVDocs-3.0/AL2_x86_64/DEV.STD.PTHREAD/build/server-root/dcv/latest/adminguide/setting-up-installing-linux-prereq.html) 합니다. 이 작업은 기본 AMI 또는 이전 Image Builder 구성 요소에서 수행할 수 있습니다.

### 파라미터

**Windows** 

- sessionOwner—자동으로 생성된 세션의 기본 소유자를 설정합니다. 지정하지 않으면 자동 콘솔 생성이 비활성화됩니다. 자세한 내용은 NICE DCV [관리 가이드의 자동 콘솔 세션 활성화를](https://docs.aws.amazon.com/dcv/latest/adminguide/managing-sessions-start.html#managing-sessions-start-auto) 참조하 십시오.
- dcvPermissions—세션의 NICE DCV 권한을 설정합니다. 자세한 내용은 DCV 관리 [안내서의 권](https://docs.aws.amazon.com/dcv/latest/adminguide/security-authorization-file-create.html) [한 파일 작업을](https://docs.aws.amazon.com/dcv/latest/adminguide/security-authorization-file-create.html) 참조하십시오.

Linux

- SessionOwner—자동으로 생성된 세션의 기본 소유자를 설정합니다. 지정하지 않으면 자동 콘솔 생성이 비활성화됩니다. 자세한 내용은 NICE DCV [관리 가이드의 자동 콘솔 세션 활성화를](https://docs.aws.amazon.com/dcv/latest/adminguide/managing-sessions-start.html#managing-sessions-start-auto) 참조하 십시오.
- Packages—설치할 NICE DCV 패키지를 정의합니다. 비어 있는 경우 사용 가능한 모든 NICE DCV 패키지가 설치됩니다. 자세한 내용은 [NICE DCV 관리 안내서의 Linux에 NICE DCV 서버 설치를](https://docs.aws.amazon.com/dcv/latest/adminguide/setting-up-installing-linux-server.html) 참 조하십시오.

구성 요소를 수정하려면 [새 구성 요소 버전을 만들](https://docs.aws.amazon.com/imagebuilder/latest/userguide/create-component-console.html) 수 있습니다.

# NICE DCV 서버 관리

NICE DCV 서버를 시작, 중지 또는 구성하려면 관리자(Windows) 또는 루트(Linux)로 로그인해야 합니 다.

### 주제

- [NICE DCV 서버 시작](#page-80-0)
- [NICE DCV 서버 중지](#page-82-0)
- [QUIC UDP 전송 프로토콜 활성화](#page-83-0)
- [NICE DCV 서버 TCP/UDP 포트 및 수신 주소 변경](#page-85-0)
- [TLS 인증서 관리](#page-90-0)
- [유휴 클라이언트 연결 해제](#page-91-0)
- [Linux NICE DCV 서버에서 GPU 공유 활성화](#page-94-0)
- [터치스크린 및 스타일러스 지원 활성화](#page-96-0)
- [게임패드 지원 활성화](#page-99-0)
- [USB 원격화 활성화](#page-100-0)
- [스마트 카드 캐싱 구성](#page-102-0)
- [WebAuthn 리디렉션 구성](#page-103-0)
- [세션 스토리지 활성화](#page-106-0)
- [Linux NICE DCV 서버에서 프린터 설정](#page-108-0)
- [Linux NICE DCV 서버에서 클립보드 구성](#page-111-0)
- [다중 채널 오디오 구성](#page-112-0)
- [HTTP 헤더 구성](#page-116-0)
- [NICE DCV 인증 구성](#page-117-0)
- [NICE DCV 권한 부여 구성](#page-121-0)

# <span id="page-80-0"></span>NICE DCV 서버 시작

세션을 호스팅하려면 NICE DCV 서버가 실행되고 있어야 합니다.

기본적으로 NICE DCV 서버는 호스팅되는 서버가 시작될 때마다 시작됩니다. NICE DCV 서버를 설치 할 때 자동 시작을 비활성화하도록 선택한 경우 서버를 수동으로 시작하거나 자동 시작을 다시 설정해 야 합니다. 두 방법 중 하나를 수행하려면 다음 절차 중 하나를 따르세요.

Windows NICE DCV server

Microsoft Management Console의 Services 스냅인을 사용하여 NICE DCV 서버를 수동으로 시작 합니다.

Windows에서 NICE DCV 서버를 시작하려면 다음과 같이 하세요.

- 1. MMC(Microsoft Management Console)의 Services 스냅인을 엽니다.
- 2. 오른쪽 창에서 DCV Server(DCV 서버)를 엽니다.
- 3. 시작을 선택합니다.

### **a** Note

서버가 이미 실행 중인 경우 시작 버튼이 비활성화되어 있습니다.

Microsoft Management Console의 Services 스냅인을 사용하여 자동 시작을 구성합니다.

Windows에서 NICE DCV 서버가 자동으로 시작되도록 구성하려면 다음과 같이 하세요.

- 1. MMC(Microsoft Management Console)의 Services 스냅인을 엽니다.
- 2. 오른쪽 창에서 DCV Server(DCV 서버)를 엽니다.
- 3. Startup service(시작 서비스)에서 Automatic(자동)을 선택합니다.

Linux NICE DCV server

명령줄을 사용하여 NICE DCV 서버를 수동으로 시작합니다.

Linux에서 NICE DCV 서버를 시작하려면 다음과 같이 하세요.

다음 명령을 사용합니다.

• RHEL, CentOS, SUSE Linux Enterprise 12, Ubuntu 18.x

\$ sudo systemctl start dcvserver

명령줄을 사용하여 NICE DCV 서버가 자동으로 시작되도록 구성합니다.

Linux에서 NICE DCV 서버가 자동으로 시작되도록 구성하려면 다음과 같이 하세요.

다음 명령을 사용합니다.

• RHEL, CentOS, SUSE Linux Enterprise 12, Ubuntu 18.x

\$ sudo systemctl enable dcvserver

# <span id="page-82-0"></span>NICE DCV 서버 중지

언제든지 NICE DCV 서버를 중지할 수 있습니다. 서버를 중지하면 모든 활성 NICE DCV 세션이 종료 됩니다. 서버를 다시 시작한 후에는 새로운 세션을 시작할 수 없습니다.

Windows NICE DCV server

Microsoft Management Console의 Services 스냅인을 사용하여 NICE DCV 서버를 수동으로 중지 합니다.

Windows에서 NICE DCV 서버를 중지하려면 다음과 같이 하세요.

- 1. MMC(Microsoft Management Console)의 Services 스냅인을 엽니다.
- 2. 오른쪽 창에서 DCV Server(DCV 서버)를 엽니다.
- 3. 중지를 선택합니다.

**a** Note

서버가 이미 중지된 경우 중지 버튼이 비활성화되어 있습니다.

Microsoft Management Console의 Services 스냅인을 사용하여 자동 시작을 비활성화합니다.

Windows에서 NICE DCV 서버가 자동으로 시작되지 않도록 하려면 다음과 같이 하세요.

- 1. MMC(Microsoft Management Console)의 Services 스냅인을 엽니다.
- 2. 오른쪽 창에서 DCV Server(DCV 서버)를 엽니다.
- 3. Startup service(시작 서비스)에서 수동을 선택합니다.

Linux NICE DCV server

명령줄을 사용하여 NICE DCV 서버를 중지합니다.

Linux에서 NICE DCV 서버를 중지하려면 다음과 같이 하세요.

다음 명령을 사용합니다.

• RHEL, CentOS, SUSE Linux Enterprise 12

\$ sudo systemctl stop dcvserver

명령줄을 사용하여 NICE DCV 서버 자동 시작을 비활성화합니다.

Linux에서 NICE DCV 서버가 자동으로 시작되지 않도록 하려면 다음과 같이 하세요.

다음 명령을 사용합니다.

• RHEL, CentOS, SUSE Linux Enterprise 12

\$ sudo systemctl disable dcvserver

# <span id="page-83-0"></span>QUIC UDP 전송 프로토콜 활성화

기본적으로 NICE DCV는 WebSocket TCP를 기반으로 하는 프로토콜을 데이터 전송에 사용합니다.

데이터 전송에 QUIC 프로토콜을 사용하도록 NICE DCV를 구성할 수 있습니다. 이 전송 프로토콜은 UDP를 기반으로 합니다. 네트워크 지연 시간이 길고 패킷 손실이 발생하는 경우 QUIC를 사용하면 성 능이 향상될 수 있습니다. QUIC를 활성화하면 NICE DCV 서버는 데이터 전송에 QUIC 프로토콜을 사 용합니다. 하지만 인증 트래픽에는 계속 WebSocket 사용됩니다.

**a** Note

네트워크 및 보안 구성에서 UDP 트래픽을 허용하는 경우에만 QUIC를 사용할 수 있습니다.

QUIC를 활성화하면 클라이언트는 NICE DCV 서버 세션에 연결할 때 QUIC 프로토콜을 사용하여 데이 터를 전송할 수 있습니다. 클라이언트가 연결할 때 QUIC 프로토콜을 사용하지 않는 경우 QUIC 프로토

콜을 사용합니다 WebSocket. QUIC 프로토콜에 대한 자세한 내용은 NICE DCV 사용 설명서의 [NICE](https://docs.aws.amazon.com/dcv/latest/userguide/using-connecting.html) [DCV 세션에 연결을](https://docs.aws.amazon.com/dcv/latest/userguide/using-connecting.html) 참조하세요.

Windows NICE DCV server

데이터 전송에 QUIC(UDP)를 사용하도록 NICE DCV를 구성하려면 다음과 같이 하세요.

- 1. Windows 레지스트리 편집기를 열고 HKEY\_USERS/S-1-5-18/Software/GSettings/com/ nicesoftware/dcv/connectivity/ 키로 이동합니다.
- 2. enable-quic-frontend파라미터를 엽니다. 값 데이터에 1을 입력합니다.

### **a** Note

파라미터를 찾을 수 없는 경우, 새 DWORD(32비트) 파라미터를 생성하고 이름을 enable-quic-frontend로 지정합니다.

- 3. Windows 레지스트리 편집기를 닫습니다.
- 4. NICE DCV 서버를 [중지하](#page-82-0)고 [다시 시작합](#page-80-0)니다.

#### Linux NICE DCV server

데이터 전송에 QUIC(UDP)를 사용하도록 NICE DCV를 구성하려면 다음과 같이 하세요.

- 1. 원하는 텍스트 편집기로 /etc/dcv/dcv.conf를 엽니다.
- 2. [connectivity] 섹션에서 다음을 수행합니다.
	- enable-quic-frontend에서 true를 지정합니다.

```
[connectivity]
enable-quic-frontend=true
```
- 3. 파일을 저장하고 닫습니다.
- 4. NICE DCV 서버를 [중지하](#page-82-0)고 [다시 시작합](#page-80-0)니다.

# <span id="page-85-0"></span>NICE DCV 서버 TCP/UDP 포트 및 수신 주소 변경

기본적으로 NICE DCV 서버는 TCP 8443 포트에서 수신하고 해당 서버가 실행되는 호스트의 모든 네 트워크 인터페이스에서 통신하도록 구성됩니다.

NICE DCV 서버를 설치한 후 사용자 지정 TCP 포트를 지정할 수 있습니다. [QUIC를 활성화](#page-83-0)하도록 NICE DCV 서버를 구성한 경우 QUIC 트래픽에 대한 사용자 지정 UDP 포트를 지정할 수도 있습니다. 포트 번호는 1024보다 커야 합니다.

NICE DCV 서버가 수신하는 네트워크 주소를 지정할 수 있습니다. 예를 들어, IPv4만 사용할지 아니면 IPv6만 사용할지를 지정할 수 있습니다. 또한 서버를 특정 네트워크 인터페이스에 바인딩하고 트래픽 이 특정 네트워크를 통해 흐르도록 할 수 있습니다.

#### **A** Important

NICE DCV 서버의 네트워크 구성을 변경할 때마다 변경 사항을 클라이언트에 전달해야 합니 다. 예를 들어, 클라이언트는 세션에 연결하는 데 어떤 포트 번호가 사용되는지 알아야 합니다.

### **G** Tip

클라이언트에 노출되는 네트워크 주소 및 포트를 관리하는 또 다른 방법은 [NICE DCV](https://docs.aws.amazon.com/dcv/latest/gw-admin/what-is-gw.html)  [Connection Gateway](https://docs.aws.amazon.com/dcv/latest/gw-admin/what-is-gw.html)나 다른 웹 프록시 또는 로드 밸런서를 서버의 프런트엔드로 사용하는 것 입니다. 게이트웨이를 통해 NICE DCV 서버 호스트에 액세스하면 서버에 대한 단일 주소를 가 질 수 있습니다. 또한 HTTPS의 표준 포트 번호인 443을 포함하여 1024보다 낮은 포트 번호를 사용할 수 있습니다.

게이트웨이의 네트워크 주소 및 포트 구성에 대한 자세한 내용은 게이트웨이 설명서를 참조하 세요.

주제

- [NICE DCV 서버 TCP/UDP 포트 변경](#page-86-0)
- [특정 엔드포인트에서 수신](#page-88-0)

## <span id="page-86-0"></span>NICE DCV 서버 TCP/UDP 포트 변경

Windows NICE DCV server

NICE DCV 서버에서 사용하는 포트를 변경하려면 Windows 레지스트리 편집기를 사용하여 webport 및 quic-port 파라미터를 구성해야 합니다.

Windows에서 서버의 포트를 변경하려면 다음과 같이 하세요.

- 1. Windows 레지스트리 편집기를 엽니다.
- 2. HKEY\_USERS/S-1-5-18/Software/GSettings/com/nicesoftware/dcv/connectivity/ 키로 이동합 니다.
- 3. TCP 포트를 구성하려면 web-port 파라미터를 선택합니다.

레지스트리 키에 web-port 파라미터가 없는 경우 하나를 만듭니다.

- a. 탐색 창에서 컨텍스트(마우스 오른쪽 버튼 클릭) 메뉴를 열고 연결 키를 선택합니다. 그런 다음 새로 만들기, DWORD(32비트) 값을 선택합니다.
- b. 이름에 web-port을 입력하고 Enter 키를 누릅니다.
- 4. web-port 파라미터를 엽니다. Value data(값 데이터)에 새 TCP 포트 번호를 입력합니다. 이 파 라미터를 구성하지 않으면 NICE DCV 서버는 기본적으로 TCP 포트 8443을 사용합니다.

**a** Note

TCP 포트 번호는 1024보다 커야 합니다.

5. QUIC가 활성화된 경우 UDP 포트를 구성하려면 quic-port 파라미터를 선택합니다.

레지스트리 키에 quic-port 파라미터가 없는 경우 하나를 만듭니다.

- a. 탐색 창에서 컨텍스트(마우스 오른쪽 버튼 클릭) 메뉴를 열고 연결 키를 선택합니다. 그런 다음 새로 만들기, DWORD(32비트) 값을 선택합니다.
- b. 이름에 quic-port을 입력하고 Enter 키를 누릅니다.
- 6. quic-port 파라미터를 엽니다. 값 데이터에 새 UDP 포트 번호를 입력합니다. 이 파라미터를 구 성하지 않은 상태로 QUIC 지원이 활성화되어 있으면 NICE DCV 서버는 기본적으로 UDP 포트 8443을 사용합니다.

```
a Note
  UDP 포트 번호는 1024보다 커야 합니다.
```
- 7. 확인을 선택하고 Windows 레지스트리 편집기를 닫습니다.
- 8. NICE DCV 서버를 [중지하](#page-82-0)고 [다시 시작합](#page-80-0)니다.

Linux NICE DCV server

NICE DCV 서버에서 사용하는 포트를 변경하려면 dcv.conf 파일에 web-port 및 quic-port 파라미터를 구성해야 합니다.

Linux에서 서버의 포트를 변경하려면 다음과 같이 하세요.

- 1. /etc/dcv/로 이동하고 원하는 텍스트 편집기에서 dcv.conf를 엽니다.
- 2. [connectivity] 섹션에서 web-port 파라미터를 찾습니다. 그런 다음 기존 TCP 포트 번호 를 새 TCP 포트 번호로 바꿉니다.

[connectivity] 섹션에 web-port 파라미터가 없는 경우, 다음 형식을 사용하여 수동으로 추가합니다.

```
[connectivity]
web-port=port_number
```
**a** Note

TCP 포트 번호는 1024 이상이어야 합니다.

3. [connectivity] 섹션에서 quic-port 파라미터를 찾습니다. 그런 다음 기존 UDP 포트 번 호를 새 UDP 포트 번호로 바꿉니다.

[connectivity] 섹션에 web-port 파라미터가 없는 경우, 다음 형식을 사용하여 수동으로 추가합니다.

```
[connectivity]
quic-port=port_number
```
**a** Note

UDP 포트 번호는 1024 이상이어야 합니다.

- 4. 파일을 저장하고 닫습니다.
- 5. NICE DCV 서버를 [중지하](#page-82-0)고 [다시 시작합](#page-80-0)니다.

## <span id="page-88-0"></span>특정 엔드포인트에서 수신

특정 네트워크 주소에서만 수신하려면 NICE DCV 서버의 구성에서 web-listen-endpoints 및 quic-listen-endpoints 파라미터를 설정할 수 있습니다.

각 엔드포인트는 IPv4 또는 IPv6 주소로 표시되며 필요에 따라 :으로 구분된 포트 번호가 따라옵니다. 엔드포인트에 지정된 포트 번호는 web-port 및 quic-port 파라미터에 지정된 포트보다 우선합니 다.

두 개 이상의 엔드포인트를 지정할 수 있으므로 엔드포인트 집합은 쉼표로 구분되어 대괄호로 묶 인 목록으로 표시되며, 각 엔드포인트는 작은따옴표로 묶입니다. 예를 들어, ['0.0.0.0:8443', '[::]:8443']은 포트 8443의 로컬 IPv4 주소 및 IPv6 주소를 나타내며, '[::%1]:8443'는 인 덱스가 1인 Windows 호스트의 네트워크 인터페이스에 바인딩된 IPv6 주소를 나타냅니다. '[:: %eth1]:8443'은 Linux 호스트의 eth1 네트워크 인터페이스에 바인딩된 IPv6 주소를 나타냅니다.

이러한 구성 파라미터는 NICE DCV 서버 2022.0부터 사용할 수 있습니다.

Windows NICE DCV server

Windows에서 서버의 엔드포인트를 변경하려면 다음과 같이 하세요.

- 1. Windows 레지스트리 편집기를 엽니다.
- 2. HKEY USERS/S-1-5-18/Software/GSettings/com/nicesoftware/dcv/connectivity/ 키로 이동합 니다.
- 3. TCP 엔드포인트를 구성하려면 매개변수를 선택합니다. web-listen-endpoints

레지스트리 키에 web-listen-endpoints 파라미터가 없는 경우 하나를 만듭니다.

**a** Note

- a. 탐색 창에서 컨텍스트(마우스 오른쪽 버튼 클릭) 메뉴를 열고 연결 키를 선택합니다. 그런 다음 새로 만들기, 문자열 값을 선택합니다.
- b. 이름에 web-listen-endpoints을 입력하고 Enter 키를 누릅니다.
- 4. 파라미터를 엽니다. web-listen-endpoints 값 데이터에는 엔드포인트 목록을 입력합니다.
- 5. QUIC가 활성화된 경우 UDP 엔드포인트를 구성하려면 파라미터를 선택합니다. quic-listenendpoints

레지스트리 키에 quic-listen-endpoints 파라미터가 없는 경우 하나를 만듭니다.

- a. 탐색 창에서 컨텍스트(마우스 오른쪽 버튼 클릭) 메뉴를 열고 연결 키를 선택합니다. 그런 다음 새로 만들기, 문자열 값을 선택합니다.
- b. 이름에 quic-listen-endpoints을 입력하고 Enter 키를 누릅니다.
- 6. 파라미터를 엽니다. quic-listen-endpoints 값 데이터에는 엔드포인트 목록을 입력합니다.
- 7. 확인을 선택하고 Windows 레지스트리 편집기를 닫습니다.
- 8. NICE DCV 서버를 [중지하](#page-82-0)고 [다시 시작합](#page-80-0)니다.

Linux NICE DCV server

Linux에서 서버의 엔드포인트를 변경하려면 다음과 같이 하세요.

- 1. /etc/dcv/로 이동하고 원하는 텍스트 편집기에서 dcv.conf를 엽니다.
- 2. [connectivity] 섹션에서 web-listen-endpoints 파라미터를 찾습니다. 그런 다음 기 존 엔드포인트 목록을 교체합니다.

[connectivity] 섹션에 web-listen-endpoints 파라미터가 없는 경우, 다음 형식을 사 용하여 수동으로 추가합니다.

```
[connectivity]
web-listen-endpoints=[endpoint1, endpoint2]
```
3. [connectivity] 섹션에서 quic-listen-endpoints 파라미터를 찾습니다. 그런 다음 기 존 엔드포인트 목록을 교체합니다.

[connectivity] 섹션에 quic-listen-endpoints 파라미터가 없는 경우, 다음 형식을 사 용하여 수동으로 추가합니다.

[connectivity]

quic-listen-endpoints=[*endpoint1*, *endpoint2*]

- 4. 파일을 저장하고 닫습니다.
- 5. NICE DCV 서버를 [중지하](#page-82-0)고 [다시 시작합](#page-80-0)니다.

## <span id="page-90-0"></span>TLS 인증서 관리

NICE DCV는 NICE DCV 클라이언트와 NICE DCV 서버 간의 트래픽을 보호하는 데 사용되는 자체 서 명된 인증서를 자동으로 생성합니다. 설치된 다른 인증서가 없는 경우, 기본적으로 이 인증서가 사용 됩니다. 기본 인증서에는 두 개의 파일이 포함되어 있습니다. 두 파일 자체가 인증서(dcv.pem) 및 키 (dcv.key))입니다. 자세한 내용은 [the section called "자체 서명된 인증서에 대한 리디렉션 설명"](#page-171-0) 단원 을 참조하십시오.

DCV 클라이언트 사용자가 서버에 연결하면, 연결이 설정되기 전에 확인을 위해 조치를 취할 수 있는 서버 인증서 경고를 받을 수 있습니다.

웹 브라우저를 사용하여 연결하는 경우, 브라우저는 클라이언트 사용자에게 서버 인증서를 신뢰하는 것에 대해 경고하고, 관리자에게 문의하여 인증서의 신뢰성을 확인해야 한다고 경고할 수 있습니다.

마찬가지로 사용자가 Windows, Linux 또는 macOS 클라이언트를 사용하는 경우 NICE DCV 서버 관리 자에게 해당 인증서의 지문을 확인하는 것이 좋습니다.

인증서 지문의 신뢰성을 확인하려면 dcv list-endpoints -j를 실행하여 인증서 지문에 대한 출 력을 확인합니다.

기본 NICE DCV 인증서와 해당 키를 자체 인증서와 키로 바꿀 수 있습니다.

자체 인증서를 생성할 때는 특정 요구 사항에 맞는 인증서 속성을 선택하세요. 대부분의 경우 CN (Common Name) 속성은 호스트의 퍼블릭 호스트 이름과 일치해야 합니다. SAN (Subject Alternative Name) 속성을 지정하고 해당 속성에 호스트의 IP 주소를 설정할 수도 있습니다.

인증서 생성 방법에 대한 안내는 해당 인증 기관의 설명서를 참조하세요.

#### **A** Important

자체 인증서와 키를 사용하는 경우 인증서 이름을 dcv.pem으로 지정하고 키 이름을 dcv.key로 지정해야 합니다.

#### Windows NICE DCV server

Windows에서 서버의 TLS 인증서를 변경하려면 다음과 같이 하세요.

• Windows NICE DCV 서버의 다음 위치에 인증서와 키를 둡니다.

C:\Windows\System32\config\systemprofile\AppData\Local\NICE\dcv\

#### Linux NICE DCV server

Linux에서 서버의 TLS 인증서를 변경하려면 다음과 같이 하세요.

1. Linux NICE DCV 서버의 다음 위치에 인증서와 키를 둡니다.

/etc/dcv/

2. 두 파일 모두의 소유권을 dcv 사용자에게 부여하고 해당 권한을 600(소유자만 파일을 읽거나 쓸 수 있음)으로 변경합니다.

\$ sudo chown dcv dcv.pem dcv.key

\$ sudo chmod 600 dcv.pem dcv.key

#### **a** Note

NICE DCV 2022.0부터, NICE DCV 서버가 실행되는 동안 인증서 파일을 업데이트하면 새 인 증서가 자동으로 다시 로드됩니다. 이전 버전의 NICE DCV의 경우 NICE DCV 서버를 수동으 로 [중지](#page-82-0)하고 [다시 시작해](#page-80-0)야 합니다.

# <span id="page-91-0"></span>유휴 클라이언트 연결 해제

유휴 클라이언트의 연결을 해제하도록 NICE DCV를 구성할 수 있습니다. 더 구체적으로 설명하자면, 특정 기간 동안 NICE DCV 서버로 어떠한 키보드 또는 포인터 입력도 보내지 않은 클라이언트에 대 해 이 작업을 수행할 수 있습니다. 기본적으로 NICE DCV 서버는 60분(1시간) 동안 유휴 상태가 된 후 NICE DCV 클라이언트의 연결을 해제합니다.

유휴 연결 해제 제한 시간을 재설정하는 특정 작업이 있습니다. 다음 작업 중 하나가 발생하면 유휴 제 한 시간이 설정된 시간 프레임으로 재설정됩니다.

- 마우스 움직이기
- 마우스 버튼 누르기 또는 마우스 휠 움직이기
- 키보드의 아무 키나 누르기
- 터치스크린 터치 (활성화된 경우)
- 스타일러스 사용 (활성화된 경우)
- 게임패드 사용 (활성화된 경우)
- 웹캠으로 스트리밍 (활성화된 경우)
- 파일 업로드, 디렉터리 생성, 파일 다운로드 또는 항목 목록과 같은 모든 파일 저장 작업

#### **a** Note

오디오 장치를 연결하고 사용해도 유휴 제한 시간이 재설정되지 않습니다.

유휴 클라이언트에 알림을 보내도록 NICE DCV 서버를 구성할 수도 있습니다. 알림은 세션 연결이 끊 길 예정임을 알리기 위한 것입니다. 제한 시간 알림은 NICE DCV 서버 및 클라이언트 버전 2017.4 이상 에서만 지원됩니다.

다음 절차에 따라 사용자 지정 유휴 제한 시간을 지정할 수 있습니다.

Windows NICE DCV server

NICE DCV 서버의 유휴 제한 시간을 변경하려면 Windows 레지스트리 편집기를 사용하여 idletimeout 파라미터를 구성해야 합니다.

Windows에서 유휴 제한 시간을 변경하려면

- 1. Windows 레지스트리 편집기를 엽니다.
- 2. HKEY USERS/S-1-5-18/Software/GSettings/com/nicesoftware/dcv/connectivity/ 키로 이동하 여 idle-timeout 파라미터를 선택합니다.

파라미터를 찾을 수 없는 경우, 다음 단계에 따라 파라미터를 생성합니다.

a. 탐색 창에서 컨텍스트(마우스 오른쪽 버튼 클릭) 메뉴를 열고 연결 키를 선택합니다. 그런 다음 새로 만들기, DWORD(32비트) 값을 선택합니다.

- b. 이름에 idle-timeout을 입력하고 Enter 키를 누릅니다.
- 3. idle-timeout 파라미터를 엽니다. 값 데이터에 유휴 제한 시간 값(분 단위, 10진수)을 입력합니 다. 유휴 클라이언트의 연결이 해제되지 않도록 하려면 0을 입력합니다.
- 4. 확인을 선택하고 Windows 레지스트리 편집기를 닫습니다.

(선택 사항) 유휴 클라이언트에 제한 시간 알림을 보내도록 NICE DCV 서버를 구성하려면 다음과 같이 하세요.

1. HKEY USERS/S-1-5-18/Software/GSettings/com/NiceSoftware/DCV/Connectivity/ 키로 이동 하여 매개변수를 선택합니다. idle-timeout-warning

파라미터를 찾을 수 없는 경우, 다음 단계에 따라 파라미터를 생성합니다.

- a. 탐색 창에서 컨텍스트(마우스 오른쪽 버튼 클릭) 메뉴를 열고 연결 키를 선택합니다. 그런 다음 새로 만들기, DWORD(32비트) 값을 선택합니다.
- b. 이름에 idle-timeout-warning을 입력하고 Enter 키를 누릅니다.
- 2. idle-timeout-warning파라미터를 엽니다. 값 데이터의 경우 연결이 해제되기 전에 관련 경고 알 림이 전송되는 시간(초 단위, 10진수)을 입력합니다. 예를 들어 유휴 제한 시간에 도달하기 2분 전에 알림을 보내려면 120을 입력합니다.
- 3. 확인을 선택하고 Windows 레지스트리 편집기를 닫습니다.

Linux NICE DCV server

NICE DCV 서버의 유휴 제한 시간을 변경하려면 dcv.conf 파일에서 idle-timeout 파라미터를 구성해야 합니다.

Linux에서 유휴 제한 시간을 변경하려면

- 1. 원하는 텍스트 편집기로 /etc/dcv/dcv.conf를 엽니다.
- 2. [connectivity] 섹션에서 idle-timeout 파라미터를 찾습니다. 그런 다음 기존 제한 시간 을 새 제한 시간(분 단위, 10진수)으로 바꿉니다.

[connectivity] 섹션에 idle-timeout 파라미터가 없는 경우, 다음 형식을 사용하여 수동 으로 추가합니다.

```
[connectivity] 
   idle-timeout=timeout_in_minutes
```
유휴 클라이언트의 연결이 해제되지 않도록 하려면 0을 입력합니다.

3. 파일을 저장하고 닫습니다.

(선택 사항) 유휴 클라이언트에 제한 시간 알림을 보내도록 NICE DCV 서버를 구성하려면 다음과 같이 하세요.

- 1. 원하는 텍스트 편집기로 /etc/dcv/dcv.conf를 엽니다.
- 2. [connectivity] 섹션에 idle-timeout-warning 파라미터를 추가하고 연결이 해제되기 까지 걸리는 시간(초 단위, 10진수)을 지정하여 관련 경고 알림을 보냅니다.

idle-timeout-warning=*seconds\_before\_idle\_timeout*

예를 들어 유휴 제한 시간에 도달하기 2분 전에 알림을 보내려면 120을 지정합니다.

3. 파일을 저장하고 닫습니다.

## <span id="page-94-0"></span>Linux NICE DCV 서버에서 GPU 공유 활성화

GPU 공유를 사용하면 여러 NICE DCV 가상 세션 간에 하나 이상의 물리적 GPU를 공유할 수 있습니 다. 세션에 대한 자세한 내용은 [NICE DCV 세션 관리](#page-128-0) 단원을 참조하세요. GPU 공유를 사용하면 단일 NICE DCV 서버를 사용하여 이 서버의 물리적 GPU 리소스를 공유하는 여러 가상 세션을 호스팅할 수 있습니다.

**a** Note

GPU 공유는 Linux NICE DCV 서버에서만 지원됩니다.

필수 조건

시작하기 전에 다음 필수 조건을 완료합니다.

- Linux 서버에 NICE DCV 서버를 설치합니다.
- 서버에 NICE DCV dcv-gl 및 nice-Xdcv 패키지를 설치합니다.
- 서버에 지원되는 NVIDIA GPU가 하나 이상 있는지 확인합니다.
- 서버에 NVIDIA GPU 드라이버를 설치합니다. 공식 NVIDIA 드라이버가 필요합니다. 오픈 소스 NVIDIA 드라이버는 지원되지 않습니다.
- NVIDIA GPU 드라이버가 하드웨어 가속화된 OpenGL을 지원하는지 확인합니다.
- X 서버를 설치하고, xorg.conf 파일에서 Device 및 Screen 섹션을 구성합니다.

#### **a** Note

nvidia-xconfig NVIDIA 유틸리티를 사용하여 xorg.conf 파일을 자동으로 생성하고 사 용 가능한 모든 NVIDIA GPU에 대해 이를 구성할 수 있습니다.

- X 서버가 실행되는지 확인합니다.
- (선택 사항) dcvgldiag 도구를 실행하여 NICE DCV 서버 구성을 확인합니다. 자세한 정보는 [설치](#page-55-0)  [후 점검](#page-55-0)을 참조하세요.

nice-dcv-gltest 패키지를 설치하고 dcvgltest 테스트 애플리케이션을 실행하여 GPU 공유에 대해 서버가 올바르게 구성되었는지 확인할 수 있습니다.

GPU 공유를 활성화하려면 가상 세션에서 사용할 GPU 목록을 지정해야 합니다. GPU를 지정하지 않 으면 표시 이름 :0.0과 함께 표준 X 서버에서 사용하는 GPU만 사용됩니다.

이 주제의 앞부분에서 설명한 사전 요구 사항을 완료한 후 dcv.conf 파일의 gl-displays 파라미터 에 GPU를 지정합니다.

Linux NICE DCV 서버에서 GPU 공유를 활성화하려면

- 1. /etc/dcv/로 이동하고 원하는 텍스트 편집기에서 dcv.conf 파일을 엽니다.
- 2. [display/linux] 섹션과 gl-displays 파라미터를 추가합니다. 그런 다음, 사용 가능한 GPU 를 다음 형식으로 지정합니다.

```
[display/linux]
gl-displays = 
  [':xserver_port.screen_number_1',':xserver_port.screen_number_2', ...]
```
여기서 *xserver\_port*는 서버이고 *screen\_number*는 GPU 관련 화면과 연관된 번호입니다. *screen\_number*는 0으로 시작합니다.

다음 예제에서는 기본 X 서버 세션에서 실행되는 두 GPU의 gl-displays 파라미터를 보여 줍니 다.

[display/linux]

gl-displays = [':0.0',':0.1']

- 3. 파일을 저장하고 닫습니다.
- 4. NICE DCV 서버를 [중지하](#page-82-0)고 [다시 시작합](#page-80-0)니다.

## <span id="page-96-0"></span>터치스크린 및 스타일러스 지원 활성화

#### **a** Note

터치스크린 및 스타일러스 디바이스의 USB 리디렉션은 필요하지 않습니다. 또한 NICE DCV 서버에 공급업체 드라이버를 설치할 필요가 없습니다. NICE DCV는 기본 운영 체제 API를 사용하여 터치스크린과 스타일러스를 지원합니다. Windows는 Windows Ink를 사용합니다. Linux는 X11 입력 주입을 사용합니다.

• Windows 서버 지원

터치스크린은 지원되는 모든 Windows 운영 체제에서 지원됩니다. 스타일러스는 Windows 10 및 Windows 2019부터 지원되는 모든 Windows 운영 체제에서 지원되며, Windows 2016, Windows 8.1 및 이전 버전에서는 지원되지 않습니다. 이 기능은 Windows NICE DCV 서버에서 기본적으로 활성 화됩니다. 추가 구성은 필요하지 않습니다.

• Linux 서버 지원

터치스크린과 스타일러스는 지원되는 모든 Linux 운영 체제에서 지원됩니다. 이 기능은 Linux NICE DCV 서버에서 호스팅되는 가상 세션에서 기본적으로 활성화됩니다. 그러나 Linux NICE DCV 서버 에서 호스팅되는 콘솔 세션에서 기능을 활성화하려면 몇 가지 추가 구성이 필요합니다.

**A** Important

NICE DCV를 통한 터치스크린 및 스타일러스 사용은 해당 기능이 클라이언트와 서버에서 모 두 지원되고, 기능이 서버에서 사용 설정된 경우 활성화됩니다. 클라이언트 지원에 대한 자세 한 내용은 NICE DCV 사용 설명서의 [클라이언트 기능](https://docs.aws.amazon.com/dcv/latest/userguide/client.html#client-features)을 참조하세요.

Linux NICE DCV 서버에서 호스팅되는 콘솔 세션에 대한 터치스크린 및 스타일러스 지원을 활성화하 려면 다음과 같이 하세요.

- 1. 원하는 텍스트 편집기에서 /etc/X11/xorg.conf 파일을 엽니다.
- 2. 파일에 다음 섹션을 추가합니다.

```
Section "InputDevice" 
   Identifier "DCV Stylus Pen" 
   Driver "dcvinput"
EndSection
Section "InputDevice" 
   Identifier "DCV Stylus Eraser" 
   Driver "dcvinput"
EndSection
Section "InputDevice" 
   Identifier "DCV Touchscreen" 
   Driver "dcvinput"
EndSection
```
3. ServerLayout 섹션 끝에 다음을 추가합니다.

InputDevice "DCV Stylus Pen" InputDevice "DCV Stylus Eraser" InputDevice "DCV Touchscreen"

예:

```
Section "ServerLayout" 
   ...existing content...
   InputDevice "DCV Stylus Pen" 
   InputDevice "DCV Stylus Eraser" 
   InputDevice "DCV Touchscreen"
EndSection
```
- 4. 변경 내용을 저장하고 파일을 닫습니다.
- 5. X 서버를 시작합니다.
	- RHEL, Rocky, CentOS, 아마존 리눅스 2, 우분투, SUSE 리눅스 엔터프라이즈 12.x

\$ sudo systemctl isolate multi-user.target

\$ sudo systemctl isolate graphical.target

6. 입력 장치가 올바르게 구성되었는지 확인하려면 다음 명령을 실행합니다.

\$ sudo DISPLAY=:0 xinput

DCV 스타일러스 펜, DCV 스타일러스 지우개, DCV 터치스크린이 명령 출력에 나타납니다. 출력 의 예제는 다음과 같습니다.

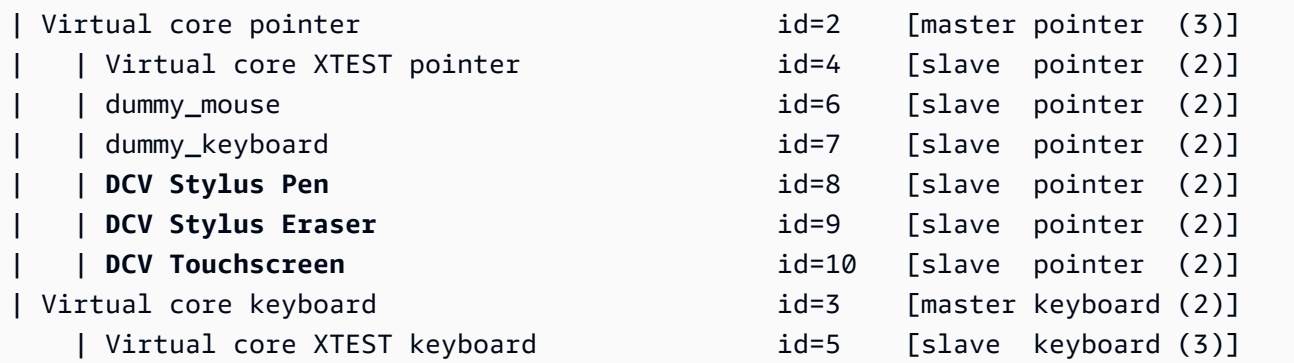

## 스타일러스 압력 범위 구성

일부 애플리케이션에서는 스타일러스 압력 범위를 0에서 2048 사이로 줄여야 합니다. /etc/X11/ xorg.conf 파일에서 Pressure2k 옵션을 true로 설정하여 압력 범위를 구성할 수 있습니다.

스타일러스 압력을 구성하려면 다음과 같이 하세요.

- 1. 원하는 텍스트 편집기에서 /etc/X11/xorg.conf 파일을 엽니다.
- 2. 파일에 다음 섹션을 추가합니다.

```
Section "InputDevice" 
   Identifier "DCV Stylus Pen" 
   Driver "dcvinput" 
   Option "Pressure2K" "true"
EndSection
Section "InputDevice"
```

```
 Identifier "DCV Stylus Eraser" 
   Driver "dcvinput" 
   Option "Pressure2K" "true"
EndSection
```
- 3. 변경 내용을 저장하고 파일을 닫습니다.
- 4. X 서버를 시작합니다.

# <span id="page-99-0"></span>게임패드 지원 활성화

NICE DCV 서버 2022.0부터는 지원되는 모든 Windows 또는 Linux 운영 체제에 연결할 때 게임패드 디 바이스를 사용할 수 있습니다.

지원되는 게임패드 디바이스는 다음과 같습니다.

- Xbox 360 컨트롤러
- DualShock 4 컨트롤러

위에 나열된 디바이스와 호환되거나, 지원되는 디바이스 중 하나를 에뮬레이션하도록 구성할 수 있는 다른 디바이스도 사용할 수 있습니다.

#### **a** Note

게임패드 디바이스는 Windows 네이티브 NICE DCV 클라이언트를 사용하는 경우에만 지원됩 니다. NICE DCV 클라이언트 2022.0 이상을 사용 중이어야 합니다.

게임패드 지원을 활성화하려면 최신 버전의 NICE DCV Server를 설치하고 Gamepad 드라이버를 설치 하도록 선택했는지 확인하세요. 자세한 정보는 [Windows에 NICE DCV 서버 설치을](#page-14-0) 참조하세요. 드라 이버가 설치되면 Windows NICE DCV 서버에서 이 기능이 기본적으로 활성화됩니다.

### Xbox 360 컨트롤러 지원

Xbox 360 컨트롤러를 사용하려면 Windows 드라이버를 설치해야 합니다. 이 드라이버는 Windows에 자동으로 설치되지 않으므로 공식 Windows 업데이트 웹사이트에서 검색해야 합니다.

최신 Xbox 360 컨트롤러 드라이버를 다운로드하고 설치하려면 다음과 같이 하세요.

- 1. Microsoft 업데이트 카탈로그 페이지([https://www.catalog.update.microsoft.com/Search.aspx?](https://www.catalog.update.microsoft.com/Search.aspx?q=game+devices+XBOX+360+Controller+For+Windows) [q=game+devices+XBOX+360+Controller+For+Windows](https://www.catalog.update.microsoft.com/Search.aspx?q=game+devices+XBOX+360+Controller+For+Windows))에서 드라이버를 검색합니다.
- 2. 사용 중인 운영 체제에 대한 최신 버전의 드라이버를 다운로드합니다.
- 3. .cab 파일을 열고 내용을 추출합니다.

expand *filename.cab* -F:\* .

4. 다음 명령어를 사용해 드라이버의 .inf 파일을 설치합니다.

pnputil /add-driver *filename.inf* /install

# <span id="page-100-0"></span>USB 원격화 활성화

NICE DCV를 통해 클라이언트는 3D 포인팅 디바이스 또는 인증 디바이스와 같은 다양한 특수 USB 디 바이스를 사용할 수 있습니다. 디바이스는 NICE DCV 서버에서 실행 중인 애플리케이션과 상호 작용 하도록 컴퓨터에 물리적으로 연결되어 있습니다.

#### **A** Important

NICE DCV는 USB 디바이스를 리디렉션하기 위한 일반적인 메커니즘을 제공합니다. 네트워크 지연에 민감한 일부 디바이스에서는 문제가 발생할 수 있습니다. 또한 드라이버 호환성 문제로 인해 일부 디바이스가 예상대로 작동하지 않을 수 있습니다. 프로덕션에 배포하기 전에 디바이 스가 예상대로 작동하는지 확인하세요.

#### **a** Note

USB 원격화는 Windows 클라이언트에서만 지원됩니다. 휴대용 Windows 클라이언트 또는 웹 브라우저 클라이언트에서는 지원되지 않습니다. NICE DCV 클라이언트에 추가적인 구성이 필요할 수 있습니다. 클라이언트에 USB 원격화를 설치하는 방법에 대한 자세한 내용은 NICE DCV사용 설명서 의 [설치 가능한 Windows 클라이언트의](https://docs.aws.amazon.com/dcv/latest/userguide/client-windows-install.html) 선택 단계를 참조하세요.

NICE DCV 서버는 허용 목록을 사용하여 어떤 USB 디바이스 클라이언트를 사용하도록 허용할지 결정 합니다. 일반적으로 사용되는 일부 USB 디바이스가 기본적으로 허용 목록에 추가됩니다. 따라서 클라

이언트가 이러한 USB 디바이스를 컴퓨터에 연결하고 추가 구성 없이 서버에서 사용할 수 있습니다. 자 세한 내용은 NICE DCV 사용 설명서의 [USB 원격화 사용](https://docs.aws.amazon.com/dcv/latest/userguide/using-usb.html)을 참조하세요.

그러나 일부 특수화된 디바이스는 기본적으로 허용 목록에 추가되지 않을 수 있습니다. 이러한 디바이 스는 클라이언트에서 사용하기 전에 NICE DCV 서버의 USB 허용 목록에 수동으로 추가해야 합니다. 추가된 후에는 Windows 클라이언트의 설정 메뉴에 나타납니다.

### Windows NICE DCV server

USB 디바이스를 허용 목록에 추가하려면 클라이언트에서 USB 디바이스의 필터 문자열을 가져와 usb-devices.conf 파일에 추가해야 합니다.

Windows NICE DCV 서버의 허용 목록에 USB 디바이스를 추가하려면 다음과 같이 하세요.

- 1. NICE DCV 서버의 최신 버전을 설치했고 USB 원격화 드라이버를 설치하기로 선택했는지 확 인합니다. 자세한 정보는 [Windows에 NICE DCV 서버 설치](#page-14-0)을 참조하세요.
- 2. USB 디바이스의 하드웨어 드라이버를 NICE DCV 서버에 설치합니다.
- 3. Windows 클라이언트 머신에서 파일 관리자의 C:\Program Files (x86)\NICE\DCV \Client\bin\ 경로로 이동합니다.
- 4. dcvusblist.exe를 실행합니다.
- 5. 목록에서 USB 디바이스를 마우스 오른쪽 버튼으로 클릭합니다.
- 6. 드롭다운 메뉴에서 필터 문자열 복사를 선택합니다.
- 7. 서버에서 원하는 텍스트 편집기를 사용하여 C:\Program Files\NICE\DCV\Server \conf\usb-devices.conf을 열고 필터 문자열을 파일 마지막의 새 라인에 추가합니다.
- 8. 파일을 저장하고 닫습니다.
- 9. NICE DCV 서버를 [중지하](https://docs.aws.amazon.com/dcv/latest/adminguide/manage-stop.html)고 [다시 시작합](https://docs.aws.amazon.com/dcv/latest/adminguide/manage-start.html)니다.

### Linux NICE DCV server

USB 디바이스를 허용 목록에 추가하려면 USB 디바이스의 필터 문자열을 usb-devices.conf 파 일에 추가해야 합니다.

Linux NICE DCV 서버의 허용 목록에 USB 디바이스 추가

- 1. NICE DCV 서버의 최신 버전 및 DCV USB 드라이버를 설치했는지 확인합니다. 자세한 정보는 [Linux에서 NICE DCV 서버 설치을](#page-21-0) 참조하세요.
- 2. USB 디바이스의 하드웨어 드라이버를 NICE DCV 서버에 설치합니다.
- 3. Windows 클라이언트 머신에서 파일 관리자의 C:\Program Files (x86)\NICE\DCV \Client\bin\ 경로로 이동합니다.
- 4. dcvusblist.exe를 실행합니다.
- 5. 목록에서 USB 디바이스를 마우스 오른쪽 버튼으로 클릭합니다.
- 6. 드롭다운 메뉴에서 필터 문자열 복사를 선택합니다.
- 7. 서버에서 원하는 텍스트 편집기를 사용하여 /etc/dcv/usb-devices.conf을 열고 필터 문 자열을 파일 마지막의 새 라인에 추가합니다.
- 8. 파일을 저장하고 닫습니다.
- 9. NICE DCV 서버를 [중지하](https://docs.aws.amazon.com/dcv/latest/adminguide/manage-stop.html)고 [다시 시작합](https://docs.aws.amazon.com/dcv/latest/adminguide/manage-start.html)니다.

# <span id="page-102-0"></span>스마트 카드 캐싱 구성

스마트 카드 캐싱 기능을 통해 NICE DCV 서버가 스마트 카드 값을 캐싱할 수 있습니다. 이 기능을 활 성화하면 NICE DCV 서버가 최근 호출의 결과를 클라이언트의 스마트 카드에 캐싱합니다. 향후 호출 은 클라이언트가 아니라 서버의 캐시에서 직접 검색됩니다. 이렇게 하면 클라이언트와 서버 간에 전송 되는 트래픽 양을 감소시켜 성능을 개선할 수 있습니다. 이는 클라이언트의 인터넷 연결이 느린 경우에 특히 유용합니다.

스마트 카드 캐싱은 기본적으로 비활성화되어 있습니다. 클라이언트는 DCV\_PCSC\_ENABLE\_CACHE 환경 변수를 설정하여, 실행 중인 각 애플리케이션에 대한 스마트 카드 캐싱을 수동으로 활성화 할 수 있습니다. 자세한 안내는 NICE DCV 사용 설명서의 [스마트 카드 사용을](https://docs.aws.amazon.com/dcv/latest/userguide/using-smartcard.html) 참조하세요. 또는 DCV\_PCSC\_ENABLE\_CACHE 환경 변수에 대해 지정한 값과 상관없이 스마트 카드 캐싱을 영구적으로 활성화하거나 비활성화하도록 NICE DCV 서버를 구성할 수 있습니다.

Linux NICE DCV server

Linux NICE DCV 서버에서 스마트 카드 캐싱을 영구적으로 활성화 또는 비활성화하려면 다음과 같 이 하세요.

- 1. /etc/dcv/로 이동하고 원하는 텍스트 편집기에서 dcv.conf를 엽니다.
- 2. [smartcard] 섹션에서 enable-cache 파라미터를 찾습니다. 스마트 카드 캐싱을 영구적으 로 활성화하려면 'always-on'을 입력합니다. 스마트 카드 캐싱을 영구적으로 비활성화하려 면 'always-off'를 입력합니다.

[smartcard] 섹션에 enable-cache 파라미터가 없는 경우, 다음 형식을 사용하여 수동으 로 추가합니다.

```
[smartcard]
enable-cache='always-on'|'always-off'
```
- 3. 파일을 저장하고 닫습니다.
- 4. NICE DCV 서버를 [중지하](#page-82-0)고 [다시 시작합](#page-80-0)니다.

Windows NICE DCV server

Windows NICE DCV 서버에서 스마트 카드 캐싱을 영구적으로 활성화 또는 비활성화하려면 다음 과 같이 하세요.

- 1. Windows 레지스트리 편집기를 엽니다.
- 2. HKEY\_USERS/S-1-5-18/Software/GSettings/com/nicesoftware/dcv/smartcard/ 키로 이동하여 enable-cache 파라미터를 선택합니다.

파라미터가 없으면 다음 단계에 따라 파라미터를 생성합니다.

- a. 왼쪽 창에서 스마트 카드 키의 컨텍스트(오른쪽 클릭) 메뉴를 열고 새로 만들기, 문자열 값을 선택합니다.
- b. 이름에 enable-cache을 입력하고 Enter 키를 누릅니다.
- 3. enable-cache 파라미터를 엽니다. 값 데이터의 경우 스마트 카드 캐싱을 영구적으로 활성화 하려면 always-on을 입력하고, 스마트 카드 캐싱을 영구적으로 비활성화하려면 alwaysoff를 입력합니다.
- 4. 확인을 선택하고 Windows 레지스트리 편집기를 닫습니다.

# <span id="page-103-0"></span>WebAuthn 리디렉션 구성

NICE DCV Server 2023.1부터 사용자는 원격 세션 내에서 지원되는 브라우저에서 웹 인증 WebAuthn () 표준을 사용하는 웹 애플리케이션을 인증할 수 있습니다. 이렇게 하려면 인증 프롬프트를 로컬로 연 결된 FIDO2 인증자 (예: Windows Hello 또는 다른 FIDO2 호환 인증자) 로 리디렉션합니다. YubiKey

WebAuthn 리디렉션은 USB 리디렉션과 독립적으로 작동합니다. NICE DCV 서버에는 공급업체별 드 라이버를 설치할 필요가 없습니다. WebAuthn 요청의 리디렉션은 브라우저의 기본 API를 통해 쉽게 이 루어집니다.

사용하기 WebAuthn 전에 [지원되는 기능](#page-12-0) 표를 다시 확인하여 모든 요구 사항을 충족하는지 확인하십시 오.

지원되는 브라우저:

- Google Chrome 116 이상
- Microsoft Edge 116 이상

WebAuthn webauthn-redirection권한을 사용하여 리디렉션을 활성화하거나 비활성화할 수 있습 니다. 자세한 내용은 [권한 파일 작업을](#page-122-0) 참조하십시오.

WebAuthn 리디렉션을 수행하려면 원격 서버에 브라우저 확장 프로그램을 설치해야 합니다. 이 기능 을 사용하도록 설정하고 브라우저 확장을 설치하면 세션 내 브라우저에서 실행되는 웹 응용 프로그램 에서 시작된 모든 WebAuthn 요청이 로컬 클라이언트로 원활하게 리디렉션됩니다. 그러면 사용자는 Windows Hello와 같은 장치를 사용하거나 인증을 YubiKey 완료하는 데 사용할 수 있습니다.

#### **a** Note

이 기능을 사용하면 원격 세션 중에 브라우저 WebAuthn 내에서 사용할 수 있지만 인증자를 사 용한 DCV 세션 인증은 지원하지 않습니다. WebAuthn

### 리디렉션 브라우저 확장 설정 WebAuthn

### 최초 브라우저 실행 시 자동 프롬프트

리디렉션이 활성화된 상태로 NICE DCV Server 2023.1을 WebAuthn 설치한 후 브라우저를 처음 시작 할 때 브라우저 확장을 활성화하라는 메시지가 표시됩니다. 확장 프로그램을 설치하지 않거나 나중에 제거하도록 선택하면 리디렉션이 작동하지 않습니다. WebAuthn 관리자는 그룹 정책을 사용하여 설치 를 강제할 수 있습니다.

### 그룹 정책을 사용하여 설치

확장 프로그램을 더 광범위하게 배포하려는 조직의 경우 그룹 정책을 활용할 수 있습니다.

#### Microsoft Edge를 사용하는 경우

- 1. [Microsoft Edge 관리 템플릿을](https://learn.microsoft.com/en-us/deployedge/configure-microsoft-edge#1-download-and-install-the-microsoft-edge-administrative-template) 다운로드하고 설치합니다.
- 2. 그룹 정책 관리 도구(gpmc.msc)를 실행합니다.
- 3. 포리스트 > 도메인 > 내 FQDN(예: example.com) > 그룹 정책 객체로 이동합니다.
- 4. 원하는 정책을 선택하거나 새 정책을 만든 다음 마우스 오른쪽 버튼으로 클릭하여 "편집"을 선택 합니다.
- 5. 컴퓨터 구성 > 관리 템플릿 > Microsoft Edge > 확장 프로그램 경로로 이동합니다.
- 6. "확장 프로그램 관리 설정"에서 "활성화"로 설정합니다.
- 7. 확장 프로그램 관리 설정 구성 필드에 다음을 입력합니다.

{"ihejeaahjpbegmaaegiikmlphghlfmeh": {"installation\_mode":"force\_installed","update\_url":"https://edge.microsoft.com/ extensionwebstorebase/v1/crx"}}

8. 변경 내용을 저장하고 서버를 재부팅합니다.

### Google Chrome을 사용하는 경우

- 1. [Google Chrome 관리 템플릿](https://chromeenterprise.google/browser/download/#manage-policies-tab)을 확보 및 구현합니다.
- 2. Microsoft Edge의 단계와 마찬가지로 그룹 정책 관리 도구로 이동합니다.
- 3. 컴퓨터 구성 > 관리 템플릿 > Google Chrome > 확장 프로그램으로 이동합니다.
- 4. "확장 프로그램 관리 설정"에서 "활성화"로 설정합니다.
- 5. 확장 프로그램 관리 설정 구성 필드에 다음을 입력합니다.

{"mmiioagbgnbojdbcjoddlefhmcocfpmn": { "installation\_mode":"force\_installed","update\_url":"https://clients2.google.com/ service/update2/crx"}}

6. 변경 내용을 저장하고 서버를 재부팅합니다.

## 수동으로 설치

확장 프로그램은 각 브라우저 스토어에서 구할 수 있습니다.

- [Microsoft Edge Add-ons](https://microsoftedge.microsoft.com/addons/detail/dcv-webauthn-redirection-/ihejeaahjpbegmaaegiikmlphghlfmeh)
- [Chrome 웹 스토어](https://chrome.google.com/webstore/detail/dcv-webauthn-redirection/mmiioagbgnbojdbcjoddlefhmcocfpmn)

수동으로 설치하려면 다음과 같이 하세요.

- 1. NICE DCV 세션에 연결하세요.
- 2. 원하는 브라우저를 열고 관련 브라우저 스토어 (위 링크) 로 이동합니다.
- 3. "받기"(Microsoft Edge) 또는 "Chrome에 추가"(Google Chrome)를 선택하여 진행합니다.

4. 화면에 표시되는 지시 사항을 따릅니다. 확장 프로그램이 성공적으로 추가되면 확인 메시지가 표 시됩니다.

시크릿 모드에서 WebAuthn 리디렉션 사용 (Chrome만 해당)

시크릿 모드를 사용하는 경우 Amazon DCV WebAuthn 리디렉션 확장 프로그램이 해당 확장 프로그램 내에서 실행되도록 특별히 허용해야 합니다. 그렇지 않으면 WebAuthn 리디렉션이 발생하지 않습니다. 방법:

- 1. 확장 프로그램 설정을 엽니다.
- 2. 세부 정보에서 시크릿 모드 허용을 찾아보세요.
- 3. 스위치를 켜기로 전환합니다.

## <span id="page-106-0"></span>세션 스토리지 활성화

세션 스토리지는 클라이언트가 특정 NICE DCV 세션에 연결되어 있을 때 액세스할 수 있는 NICE DCV 서버의 폴더입니다. 세션에 대해 세션 스토리지를 활성화하면 클라이언트가 파일을 다운로드하고, 파 일을 지정된 폴더에 업로드할 수 있습니다. 이 기능을 통해 클라이언트는 세션에 연결된 동안 파일을 공유할 수 있습니다.

#### 주제

- [Windows NICE DCV 서버에서 세션 스토리지 활성화](#page-106-1)
- [Linux NICE DCV 서버에서 세션 스토리지 활성화](#page-107-0)

### <span id="page-106-1"></span>Windows NICE DCV 서버에서 세션 스토리지 활성화

세션 스토리지를 활성화하려면 먼저 세션 스토리지에 사용할 폴더를 만듭니다. 그런 다음 Windows 레 지스트리 편집기를 사용하여 storage-root 파라미터를 구성합니다.

Windows에서 세션 스토리지를 활성화하려면

- 1. 세션 스토리지에 사용할 폴더를 만듭니다(예: c:\session-storage).
- 2. storage-root 파라미터를 구성합니다.
	- a. Windows 레지스트리 편집기를 엽니다.

b. automatic-console-sessionHKEY\_USERS/S-1-5-18/소프트웨어/GSettings/com/ Nicesoftware/DCV/Session-Management/ 키로 이동하여 스토리지 루트 매개 변수를 선택합 니다.

레지스트리 키에 storage-root 파라미터가 없는 경우 다음과 같이 하나를 만듭니다.

- i. 탐색 창에서 세션 관리/ 키의 컨텍스트 (마우스 오른쪽 버튼 클릭) 메뉴를 엽니다. automatic-console-session 그런 다음 새로 만들기, 문자열을 선택합니다.
- ii. 이름에 storage-root을 입력하고 Enter 키를 누릅니다.
- c. storage-root 파라미터를 엽니다. 값 데이터에 1단계에서 만든 폴더의 전체 경로를 입력합니 다.

경로에 %home%을 사용하여 현재 로그인한 사용자의 홈 디렉터리를 지정할 수도 있습니다. 예 를 들어, 다음 경로는 세션 스토리지 디렉터리로 c:\Users\*username*\storage\를 사용 합니다.

%home%/storage/

**a** Note

지정된 하위 디렉터리가 없으면 세션 스토리지가 비활성화됩니다.

- d. 확인을 선택하고 Windows 레지스트리 편집기를 닫습니다.
- e. NICE DCV 서버를 [중지하](#page-82-0)고 [다시 시작합](#page-80-0)니다.
- 3. 세션을 시작하고 --storage-root 옵션을 지정합니다. 자세한 정보는 [NICE DCV 세션 시작](#page-133-0)을 참조하세요.

<span id="page-107-0"></span>Linux NICE DCV 서버에서 세션 스토리지 활성화

세션 스토리지를 활성화하려면 세션 스토리지에 사용할 폴더를 만든 후 dcv.conf 파일에서 storage-root 파라미터를 구성합니다.

Linux에서 세션 스토리지를 활성화하려면

- 1. 세션 스토리지에 사용할 폴더를 만듭니다(예: /opt/session-storage/).
- 2. storage-root 파라미터를 구성합니다.
- a. /etc/dcv/로 이동하고 원하는 텍스트 편집기에서 dcv.conf를 엽니다.
- b. [session-management/automatic-console-session] 섹션에서 storage-root 파 라미터를 찾습니다. 기존 경로를 1단계에서 만든 폴더의 전체 경로로 바꿉니다.

[session-management/automatic-console-session] 섹션에 storage-root 파라 미터가 없는 경우, 다음 형식을 사용하여 수동으로 추가합니다.

[session-management/automatic-console-session] storage-root="*/opt/session-storage/*"

경로에 %home%을 사용하여 현재 로그인한 사용자의 홈 디렉터리를 지정할 수도 있습니다. 예 를 들어, 다음 파라미터는 세션 스토리지로 \$HOME/storage/ 디렉터리를 사용합니다.

```
[session-management/automatic-console-session]
storage-root="%home%/storage/"
```
**a** Note

지정된 하위 디렉터리가 없으면 세션 스토리지가 비활성화됩니다.

- 3. 파일을 저장하고 닫습니다.
- 4. NICE DCV 서버를 [중지하](#page-82-0)고 [다시 시작합](#page-80-0)니다.
- 5. 세션을 시작하고 --storage-root 옵션을 지정합니다. 자세한 정보는 [NICE DCV 세션 시작](#page-133-0)을 참조하세요.

# Linux NICE DCV 서버에서 프린터 설정

NICE DCV를 사용하면 로컬 리디렉션 프린터 또는 가상 NICE DCV 프린터로 인쇄할 수 있습니다.

지원되는 Linux 배포판을 사용하는 경우 인쇄를 지원하도록 NICE DCV 서버를 구성해야 합니다.

Windows NICE DCV 서버를 사용 중인 경우 추가 구성이 필요하지 않습니다.

Linux NICE DCV 서버에서 프린터 리디렉션을 활성화하려면 다음과 같이 하세요.

- 1. 서버에 CUPS 서비스를 설치합니다.
	- Amazon Linux 2, RHEL, CentOS

\$ sudo yum install cups

• Ubuntu

\$ sudo apt-get install cups

• SUSE Linux Enterprise

\$ sudo zypper install cups

2. 프린터 관리자 그룹에 dcv 사용자를 추가합니다. 프린터 관리자 그룹의 이름은 운영 체제에 따라 다를 수 있습니다. 예를 들어 프린터 관리자 그룹의 이름이 lpadmin으로 지정되어 있는 경우 다 음 명령을 실행합니다.

```
$ usermod -a -G lpadmin dcv
```
3. cups 구성 파일의 SystemGroup 파라미터에 프린터 관리자 그룹이 참조되어 있는지 확인합니다. 예를 들어 프린터 관리자 그룹에 이름이 lpadmin으로 지정되어 있는 경우 텍스트 편집기를 사용 하여 /etc/cups/cups-files.conf를 열고 다음 행을 찾습니다.

SystemGroup lpadmin

구성 파일에 해당 행이 나타나면 설치가 완료된 것입니다. 다음 단계로 이동합니다.

구성 파일에 해당 행이 나타나지 않는 경우, 다음 형식으로 직접 추가한 다음 파일을 저장하고 닫 습니다.

SystemGroup *printer\_admin\_groupname*

4. (SUSE Linux Enterprise만 해당) 프린터 관리자 그룹에 cups 로컬 인증서를 읽을 권한이 있는지 확인하세요. 이 인증서는 /var/run/cups/certs/ 디렉터리에 있습니다. 예를 들어 프린터 관 리자 그룹의 이름이 lpadmin으로 지정되어 있는 경우 다음 명령을 실행합니다.

\$ sudo chgrp -R lpadmin /var/run/cups/certs/ && chmod g+x /var/run/cups/certs

5. cups 서비스를 다시 시작합니다.

\$ sudo systemctl restart cups

6. NICE DCV 서버를 [중지하](#page-82-0)고 [다시 시작합](#page-80-0)니다.

### 프린터 문제 해결

SUSE Linux Enterprise 및 RHEL 8이 프린터 소켓 연결을 방해할 수 있습니다. 이러한 운영 체제 중 하 나를 실행 중이고 프린트 문제가 있는 경우, 로그 파일을 확인하여 이것이 원인인지 확인하세요.

텍스트 편집기를 사용하여 /var/log/audit/audit.log를 열고 로그에 다음과 비슷한 행이 있는지 확인합니다.

```
type=AVC msg=audit(1617716179.487:504): avc: denied { connectto } for pid=33933 
 comm="dcvcupsbackend" 
 path=002F636F6D2F6E696365736F6674776172652F6463762F637570732F636F6E736F6C65 
 scontext=system_u:system_r:cupsd_t:s0-s0:c0.c1023 
 tcontext=unconfined_u:unconfined_r:unconfined_t:s0-s0:c0.c1023 
 tclass=unix_stream_socket permissive=0
```
로그 파일에 비슷한 행이 있는 경우 운영 체제가 프린터 소켓에 대한 액세스를 차단하고 있는 것입니 다.

이 문제를 해결하려면 프린터 소켓에 대한 액세스를 허용하는 cups 정책을 생성해야 합니다. 이렇게 하 려면 다음 단계를 수행하십시오.

1. 필수 정책 파일을 생성합니다. 선호하는 텍스트 편집기를 사용하여 cupsd\_policy라는 이름의 새로운 파일을 생성하고 다음 내용을 추가합니다.

```
#============= cupsd_t ==============
allow cupsd_t unconfined_t:unix_stream_socket connectto;
```
2. 정책을 설치합니다.

```
$ ausearch -c 'dcvcupsbackend' --raw | audit2allow -M dcv-printer-policy
```
\$ semodule -X 300 -i dcv-printer-policy.pp

# Linux NICE DCV 서버에서 클립보드 구성

Linux 운영 체제는 내용을 복사하고 붙여 넣는 데 사용할 수 있는 두 가지 버퍼로 기본 선택 항목과 클 립보드를 제공합니다. 내용을 기본 선택 항목으로 복사하려면 마우스 커서를 사용하여 콘텐츠를 강조 표시합니다. 기본 선택 항목에서 붙여 넣으려면 마우스의 커서 또는 Shift+Insert 키보드 단축키를 사 용합니다. 콘텐츠를 클립보드로 복사하려면 콘텐츠를 강조 표시하고 컨텍스트(오른쪽 클릭) 메뉴에서 Copy(복사)를 선택합니다. 클립보드에서 붙여 넣으려면 컨텍스트(오른쪽 클릭) 메뉴에서 Paste(붙여 넣기)를 선택합니다.

Linux NICE DCV 서버에서는 클라이언트와 서버 간에 복사 및 붙여 넣기 작업을 수행할 때 기본 선택 항목이나 클립보드를 사용하도록 서버를 구성할 수 있습니다.

주제

- [기본 선택 항목에 클라이언트 클립보드 콘텐츠 붙여 넣기](#page-111-0)
- [클라이언트 클립보드에 기본 선택 내용 복사](#page-112-0)

## <span id="page-111-0"></span>기본 선택 항목에 클라이언트 클립보드 콘텐츠 붙여 넣기

기본적으로 클라이언트에서 복사된 내용은 클립보드에 저장됩니다. 이 콘텐츠를 서버에 붙여 넣으려 면 컨텍스트(오른쪽 클릭) 메뉴를 사용하여 클립보드에서 붙여 넣어야 합니다.

클립보드 콘텐츠를 기본 선택 항목에 배치하도록 서버를 구성할 수 있습니다. 이렇게 하면 사용자가 컨 텍스트(마우스 오른쪽 클릭) 메뉴를 사용하여 클립보드에 복사된 내용을 붙여 넣을 수 있습니다. 또는 마우스의 가운데 버튼 또는 Shift+Insert 키보드 단축키를 사용하여 기본 선택 항목에서 복사된 내용을 붙여 넣을 수 있습니다.

클립보드 콘텐츠를 기본 선택 항목에 배치하도록 서버를 구성하려면

- 1. /etc/dcv/로 이동하고 원하는 텍스트 편집기에서 dcv.conf를 엽니다.
- 2. [clipboard] 섹션에서 primary-selection-paste 파라미터를 찾은 후, 값을 true로 설정 합니다.

[clipboard] 섹션에 primary-selection-paste 파라미터가 없는 경우, 다음 형식을 사용하 여 수동으로 추가합니다.

[clipboard] primary-selection-paste=true

- 3. 파일을 저장하고 닫습니다.
- 4. NICE DCV 세션을 [중지하](#page-139-0)고 [다시 시작합](#page-133-0)니다.

### <span id="page-112-0"></span>클라이언트 클립보드에 기본 선택 내용 복사

기본적으로 사용자는 클립보드를 사용하여 서버에서 클라이언트로만 콘텐츠를 복사할 수 있습니다. 즉, 기본 선택 항목에 복사된 내용을 클라이언트에 붙여 넣을 수 없습니다.

주요 선택 콘텐츠를 클립보드에 배치하도록 서버를 구성할 수 있습니다. 즉, 사용자가 서버의 기본 선 택 항목에 콘텐츠를 복사하면 해당 콘텐츠도 클립보드에 복사됩니다. 사용자가 클립보드의 내용을 클 라이언트에 붙여 넣을 수도 있다는 뜻입니다.

기본 선택 콘텐츠를 클립보드에 배치하도록 서버를 구성하려면

- 1. /etc/dcv/로 이동하고 원하는 텍스트 편집기에서 dcv.conf를 엽니다.
- 2. [clipboard] 섹션에서 primary-selection-copy 파라미터를 찾은 후, 값을 true로 설정합 니다.

[clipboard] 섹션에 primary-selection-copy 파라미터가 없는 경우, 다음 형식을 사용하 여 수동으로 추가합니다.

```
[clipboard]
primary-selection-copy=true
```
- 3. 파일을 저장하고 닫습니다.
- 4. NICE DCV 세션을 [중지하](#page-139-0)고 [다시 시작합](#page-133-0)니다.

# 다중 채널 오디오 구성

NICE DCV는 NICE DCV 네이티브 클라이언트를 사용할 때 7.1 오디오 채널까지 지원합니다. 웹 브라 우저 클라이언트는 스테레오 2.0 오디오 채널만 지원합니다.

NICE DCV는 다음과 같은 다중 채널 오디오 구성을 지원합니다.

- 스테레오 2.0(2채널)
- 쿼드러포닉 4.0(4채널)
- 서라운드 5.1(6채널)

### • 서라운드 7.1(8채널)—Windows NICE DCV 서버만 해당

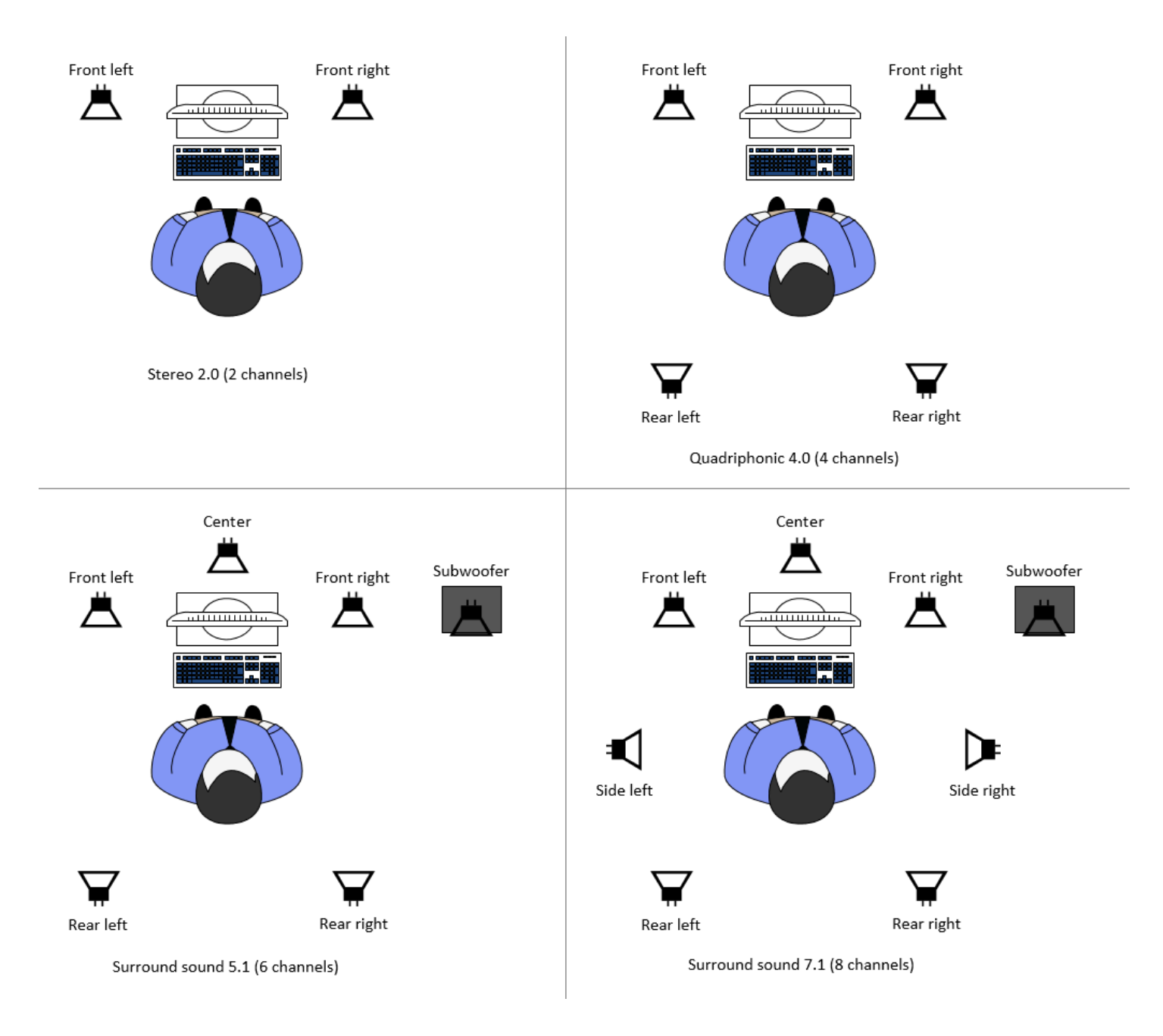

클라이언트가 서버에서 제공한 채널 수보다 적은 수의 오디오 채널을 요청하면 서버는 채널 수를 다운 믹스합니다. 이는 클라이언트가 요청한 채널 수와 일치시키기 위한 것입니다. 예를 들어 서버는 서라 운드 사운드 7.1까지 지원하는 반면 클라이언트는 서라운드 사운드 5.1을 요청한다고 가정해 보겠습니 다. 서버는 오디오를 5.1로 다운믹스합니다.

서버는 소스 애플리케이션의 오디오 출력과 일치하도록 오디오를 자동으로 다운믹스하지 않습니다. 예를 들어 소스 애플리케이션은 서라운드 사운드 7.1을 제공하는 반면 클라이언트는 스테레오 2.0만

지원한다고 가정해 보겠습니다. 전면 왼쪽 및 전면 오른쪽 오디오 채널만 클라이언트로 스트리밍됩니 다. 나머지 채널은 손실됩니다. 이 경우 오디오 채널 손실을 방지하려면 NICE DCV 서버가 오디오 채널 을 다운믹스하도록 구성하세요.

주제

- [Windows NICE DCV 서버의 오디오 채널 구성](#page-114-0)
- [Linux NICE DCV 서버의 오디오 채널 구성](#page-114-1)

### <span id="page-114-0"></span>Windows NICE DCV 서버의 오디오 채널 구성

Windows 서버는 서라운드 사운드 7.1(8개 오디오 채널)을 지원합니다. 기본 구성은 스테레오입니다. 하지만 서버가 다른 구성을 사용하도록 구성할 수 있습니다.

Windows 서버의 오디오 채널 구성

- 1. 사운드 제어판을 엽니다. 데스크톱의 작업 표시줄에서 스피커 아이콘을 마우스 오른쪽으로 클릭 하고 사운드를 선택합니다.
- 2. 재생 탭을 열고 NICE DCV 스피커를 선택합니다.
- 3. 구성을 선택합니다.
- 4. 원하는 채널 구성을 선택합니다.
- 5. 확인을 선택합니다.

<span id="page-114-1"></span>Linux NICE DCV 서버의 오디오 채널 구성

Linux 서버는 기본적으로 스테레오 2.0(2개 오디오 채널)을 지원하며 다중 채널 오디오를 지원하려면 몇 가지 추가 구성이 필요합니다.

이때 다음 작업을 수행해야 합니다.

- 1. 사운드 서버를 구성합니다. PulseAudio
- 2. 장치를 사용하도록 NICE DCV 서버를 구성합니다. PulseAudio
- 3. 사용할 채널 수를 구성합니다.

사운드 서버를 PulseAudio 구성하려면

1. 원하는 텍스트 편집기로 /etc/pulse/default.pa를 엽니다.

2. 파일 끝부분에 다음 행을 추가합니다.

load-module module-null-sink sink\_name=dcv format=s16be channels=6 channel\_map=front-left,front-right,rear-left,rear-right,front-center,lfe rate=48000 sink\_properties="device.description='DCV Audio Speakers'"

3. 파일을 저장하고 닫습니다.

사운드 서버를 구성한 후에는 PulseAudio 사운드 서버에서 PulseAudio 오디오를 캡처하도록 NICE DCV 서버를 구성해야 합니다.

장치를 사용하도록 NICE DCV 서버를 구성하려면 PulseAudio

- 1. 원하는 텍스트 편집기로 /etc/dcv/dcv.conf를 엽니다.
- 2. [audio] 섹션에서 grab-device 파라미터를 찾습니다. 그런 다음 기존 값을 이전 단계에서 검 색한 디바이스 이름으로 바꿉니다.

[audio] 섹션에 grab-device 파라미터가 없는 경우, 다음 형식을 사용하여 수동으로 추가합니 다.

[audio] grab-device=*"DCV Audio Speakers"*

3. 파일을 저장하고 닫습니다.

사운드 서버에서 오디오를 캡처하도록 NICE DCV 서버를 PulseAudio 구성한 후 사용할 채널 수를 지 정할 수 있습니다.

사용할 채널 수를 구성하려면 다음과 같이 하세요.

- 1. 원하는 텍스트 편집기로 /etc/dcv/dcv.conf를 엽니다.
- 2. [audio] 섹션에서 source-channels 파라미터를 찾습니다. 그런 다음 기존 채널 수를 2.0용 2개, 4.0용 4개, 또는 5.1용 6개 중 하나로 바꿉니다.

[audio] 섹션에 source-channels 파라미터가 없는 경우, 다음 형식을 사용하여 수동으로 추 가합니다.

[audio] source-channels=*channels* 3. 파일을 저장하고 닫습니다.

4. NICE DCV 서버를 [중지하](#page-82-0)고 [다시 시작합](#page-80-0)니다.

# HTTP 헤더 구성

사용자가 웹 브라우저 클라이언트를 사용하여 세션에 연결할 때 NICE DCV 클라이언트에 추가 HTTP 응답 헤더를 보내도록 NICE DCV 서버를 구성할 수 있습니다. 응답 헤더는 사용자가 연결하는 NICE DCV 서버에 대한 추가 정보를 제공할 수 있습니다.

주제

- [Windows NICE DCV 서버에서 HTTP 헤더 구성](#page-116-0)
- [Linux NICE DCV 서버에서 HTTP 헤더 구성](#page-117-0)

## <span id="page-116-0"></span>Windows NICE DCV 서버에서 HTTP 헤더 구성

Windows에서 HTTP 헤더를 구성하려면 Windows 레지스트리 편집기를 사용하여 web-extra-httpheaders 파라미터를 구성합니다.

Windows에서 HTTP 헤더를 구성하려면

- 1. Windows 레지스트리 편집기를 엽니다.
- 2. HKEY USERS/S-1-5-18/Software/GSettings/com/nicesoftware/dcv/connectivity/ 키로 이동합니 다.
- 3. 탐색 창에서 컨텍스트(마우스 오른쪽 버튼 클릭) 메뉴를 열고 연결 키를 선택합니다. 그런 다음 새 로 만들기, 문자열을 선택합니다.
- 4. 이름에 web-extra-http-headers을 입력하고 Enter 키를 누릅니다.
- 5. 파라미터를 엽니다. web-extra-http-headers 값 데이터에 HTTP 헤더 이름과 값을 다음 형식으로 입력합니다.

[("*header-name*", "*header-value*")]

여러 헤더를 지정하려면 쉼표로 구분된 목록에 추가합니다.

[("*header1-name*", "*header1-value*"), ("*header2-name*", "*header2-value*")]

6. 확인을 선택하고 Windows 레지스트리 편집기를 닫습니다.

7. NICE DCV 서버를 [중지하](#page-82-0)고 [다시 시작합](#page-80-0)니다.

# <span id="page-117-0"></span>Linux NICE DCV 서버에서 HTTP 헤더 구성

Linux에서 HTTP 헤더를 구성하려면 dcv.conf 파일에서 web-extra-http-headers 파라미터를 구성합니다.

Linux에서 HTTP 헤더를 구성하려면

- 1. 원하는 텍스트 편집기로 /etc/dcv/dcv.conf를 엽니다.
- 2. [connectivity] 섹션을 찾습니다. HTTP 헤더 이름과 값을 다음 형식으로 지정합니다.

```
[connectivity]
web-extra-http-headers=[("header-name", "header-value")]
```
여러 헤더를 지정하려면 쉼표로 구분된 목록에 추가합니다.

```
[connectivity]
web-extra-http-headers=[("header1-name", "header1-value"), ("header2-name", 
  "header2-value")]
```
- 3. 파일을 저장하고 닫습니다.
- 4. NICE DCV 서버를 [중지하](#page-82-0)고 [다시 시작합](#page-80-0)니다.

# NICE DCV 인증 구성

기본적으로 클라이언트는 NICE DCV 세션에 연결하기 전에 NICE DCV가 호스팅되는 서버에 대해 인 증을 수행해야 합니다. 클라이언트가 인증에 실패하는 경우, 이는 클라이언트가 세션에 연결할 수 없기 때문일 수 있습니다. 클라이언트가 서버에 대해 인증하지 않고 세션에 연결할 수 있도록 클라이언트 인 증 요구 사항을 비활성화할 수 있습니다.

NICE DCV는 다음 인증 방법을 지원합니다.

• system - 기본 인증 방법입니다. 클라이언트 인증이 기본 운영 체제에 위임됩니다. Windows NICE DCV 서버의 경우 인증이 위임됩니다. WinLogon Linux NICE DCV 서버의 경우 인증이 PAM에 위임 됩니다. 클라이언트는 NICE DCV 세션에 연결할 때 시스템 보안 인증 정보를 제공합니다. 클라이언 트에 NICE DCV 서버에 대한 적절한 로그인 보안 인증 정보가 있는지 확인하세요.

• none - NICE DCV 세션에 연결할 때 클라이언트 인증이 필요하지 않습니다. NICE DCV 서버는 세션 연결을 시도하는 모든 클라이언트에 액세스 권한을 부여합니다.

클라이언트가 NICE DCV 서버에서 사용하는 인증 방법을 알고 있는지 확인하세요. 또한 세션에 연결 하는 데 필요한 정보를 가지고 있는지도 확인해야 합니다.

주제

- [Windows에서 인증 구성](#page-118-0)
- [Linux에서 인증 구성](#page-119-0)
- [외부 인증자를 사용한 권한 부여 구성](#page-121-0)

## <span id="page-118-0"></span>Windows에서 인증 구성

NICE DCV 서버의 인증 방법을 변경하려면 Windows 레지스트리 편집기를 사용하여 authentication 파라미터를 구성해야 합니다.

Windows에서 인증 방법을 변경하려면

- 1. Windows 레지스트리 편집기를 엽니다.
- 2. HKEY\_USERS/S-1-5-18/Software/GSettings/com/nicesoftware/dcv/security/ 키로 이동하여 인증 파라미터를 선택합니다.

레지스트리 키에 authentication 파라미터가 없는 경우 하나를 만듭니다.

- a. 탐색 창에서 컨텍스트(마우스 오른쪽 버튼 클릭) 메뉴를 열고 인증 키를 선택합니다. 그런 다 음 새로 만들기, 문자열 값을 선택합니다.
- b. 이름에 authentication을 입력하고 Enter 키를 누릅니다.
- 3. 인증 파라미터를 엽니다. Value data(값 데이터)에 system 또는 none을 입력합니다.
- 4. 확인을 선택하고 Windows 레지스트리 편집기를 닫습니다.

Windows 자격 증명 공급자

Windows 보안 인증 공급자를 사용하면 사용자가 DCV 서버에 대해 성공적으로 인증하는 경우 Windows 로그인을 무시할 수 있습니다.

Windows 자격 증명 공급자는 DCV authentication 파라미터가 system으로 설정된 경우에만 지원 됩니다. DCV authentication 파라미터를 none으로 설정하면 사용자가 DCV 서버에 대해 자동으 로 인증된 후 Windows에 수동으로 로그인해야 합니다.

Windows 보안 인증 공급자는 NICE DCV 서버를 설치할 때 기본적으로 활성화됩니다.

Windows 자격 증명 공급자를 비활성화하려면

- 1. Windows 레지스트리 편집기를 엽니다.
- 2. HKEY\_LOCAL\_MACHINE\ 소프트웨어\ Microsoft\ Windows\ 인증\ 자격 증명 공급자 CurrentVersion\ {8A2C93D0-D55F-4045-99D7-B27F5E263407} 키로 이동합니다.
- 3. 편집, 새로 만들기, DWORD 값을 선택합니다.
- 4. 이름에 **Disabled**를 입력합니다.
- 5. 값을 엽니다. Value data(값 데이터)에 1을 입력한 후 확인을 선택합니다.
- 6. Windows 레지스트리 편집기를 닫습니다.

Windows 자격 증명 공급자를 다시 활성화하려면

- 1. Windows 레지스트리 편집기를 엽니다.
- 2. HKEY\_LOCAL\_MACHINE\ 소프트웨어\ Microsoft\ Windows\ 인증\ 자격 증명 공급자 CurrentVersion\ {8A2C93D0-D55F-4045-99D7-B27F5E263407} 키로 이동합니다.
- 3. Disabled(비활성) 값을 엽니다. Value data(값 데이터)에 0을 입력한 후 확인을 선택합니다.
- 4. Windows 레지스트리 편집기를 닫습니다.

## <span id="page-119-0"></span>Linux에서 인증 구성

NICE DCV 서버의 인증 방법을 변경하려면 dcv.conf 파일에서 authentication 파라미터를 구성 해야 합니다.

Linux에서 인증 방법을 변경하려면

- 1. /etc/dcv/로 이동하고 원하는 텍스트 편집기에서 dcv.conf를 엽니다.
- 2. [security] 섹션에서 authentication 파라미터를 찾습니다. 그런 다음 기존 값을 system 또는 none으로 바꿉니다.

[security] 섹션에 authentication 파라미터가 없는 경우, 다음 형식을 사용하여 추가합니 다.

[security] authentication=*method*

3. 파일을 저장하고 닫습니다.

PAM 서비스

Linux에서 NICE DCV authentication 파라미터가 system으로 설정된 경우 PAM 서비스를 실행하 여 인증을 수행합니다.

기본적으로 NICE DCV 서버에서 실행되는 PAM(권한 액세스 관리) 서비스는 /etc/pam.d/dcv입니 다.

NICE DCV를 통해 사용자를 인증할 때 PAM이 수행하는 단계를 변경하려면 dcv.conf의 authentication 섹션에서 pam-service 파라미터를 설정할 수 있습니다.

PAM 서비스를 변경하려면 다음과 같이 하세요.

- 1. 루트로서 /etc/pam.d 디렉터리로 이동하여 dcv-custom과 같은 새 파일을 생성합니다.
- 2. 선호하는 텍스트 편집기를 사용하여 dcv-custom 파일을 엽니다. PAM 서비스 파일의 구문은 시 스템 설명서를 참조하세요.
- 3. /etc/dcv/로 이동하고 원하는 텍스트 편집기에서 dcv.conf를 엽니다.
- 4. [authentication] 섹션에서 pam-service 파라미터를 찾습니다. 그런 다음 기존 서비스 이름 을 새 PAM 서비스 이름으로 교체합니다.

[authentication] 섹션에 pam-service 파라미터가 없는 경우, 다음 형식을 사용하여 수동으 로 추가합니다.

[authentication] pam-service=*service\_name*

**a** Note

PAM 서비스 이름은 /etc/pam.d에서 생성한 파일 이름과 반드시 일치해야 합니다.

5. 파일을 저장하고 닫습니다.

## <span id="page-121-0"></span>외부 인증자를 사용한 권한 부여 구성

외부 인증자를 사용하도록 DCV를 구성할 수 있습니다. 이 프로세스에 대한 자세한 내용은 [외부 인증](#page-155-0)  [사용](#page-155-0) 섹션을 참조하세요.

# <span id="page-121-3"></span>NICE DCV 권한 부여 구성

권한 부여는 NICE DCV 클라이언트에 특정 NICE DCV 기능에 대한 권한을 부여하거나 거부하는 데 사 용됩니다. NICE DCV에서 권한 부여는 권한 파일을 사용하여 구성됩니다. 권한 파일은 특정 사용자가 세션에 연결할 때 사용할 수 있는 특정 NICE DCV 기능을 정의합니다.

NICE DCV는 두 가지 유형의 권한 파일을 지원합니다.

주제

- [기본 권한 파일](#page-121-1)
- [사용자 지정 권한 파일](#page-121-2)
- [권한 파일 작업](#page-122-0)

## <span id="page-121-1"></span>기본 권한 파일

세션을 생성할 때 사용자 지정 권한 파일을 지정하지 않으면 기본 권한 파일이 모든 세션에 사용됩니 다. 기본 사용 권한 파일은 세션 소유자에게만 모든 기능에 대한 전체 액세스 권한을 부여합니다.

사용자 지정 권한 부여를 포함하도록 기본 권한 파일을 사용자 지정할 수 있습니다. 기본 사용 권 한 파일은 Windows NICE DCV 서버에서는 C:\Program Files\NICE\DCV\Server\conf \default.perm, Linux NICE DCV 서버에서는 /etc/dcv/default.perm에 있습니다.

기본 권한 파일 사용자 지정에 대한 자세한 내용은 [권한 파일 작업](#page-122-0) 단원을 참조하십시오.

## <span id="page-121-2"></span>사용자 지정 권한 파일

사용자 지정 권한 파일을 사용하여 특정 사용자 또는 그룹이 NICE DCV 세션에 연결할 때 액세스할 수 있는 기능을 명시적으로 정의할 수 있습니다. 사용자 지정 권한 파일을 사용할 때 기본 권한 파일을 재 정의합니다.

사용자 지정 권한 파일을 사용하려면 먼저 권한 파일을 만들어야 합니다. 그런 다음 dcv createsession 명령으로 --permissions-file 옵션을 사용하여 세션을 시작할 때 지정합니다. 세션 시 작에 대한 자세한 내용은 [NICE DCV 세션 시작](#page-133-0) 단원을 참조하십시오.

사용자 지정 권한 파일 만들기에 대한 자세한 내용은 [권한 파일 작업](#page-122-0) 단원을 참조하십시오.

## <span id="page-122-0"></span>권한 파일 작업

원하는 텍스트 편집기를 사용하여 사용자 지정 권한 파일을 만들거나 기존 권한 파일을 업데이트할 수 있습니다. 권한 파일은 일반적으로 다음과 같은 형식을 취합니다.

#import *file\_to\_import*

[groups] *group\_definitions*

[aliases] *alias\_definitions*

[permissions] *user\_permissions*

다음 섹션에서는 권한 파일을 업데이트하거나 만들 때 섹션을 채우는 방법에 대해 설명합니다.

목차

- [권한 파일 가져오기](#page-122-1)
- [그룹 생성](#page-123-0)
- [별칭 생성](#page-124-0)
- [권한 추가](#page-125-0)

<span id="page-122-1"></span>권한 파일 가져오기

imports 섹션은 일반적으로 권한 파일의 첫 번째 섹션입니다. 이 섹션에서는 기존 권한 파일을 참조 하고 포함시키는 방법을 알아봅니다. 또한 이를 사용하여 이전에 정의된 NICE DCV 권한을 권한 파일 에 통합할 수 있습니다.

권한 파일에는 가져오기가 여러 개 포함될 수 있습니다. 가져온 권한 파일은 다른 권한 파일을 가져올 수 있습니다.

권한 파일을 사용자의 권한 파일로 가져오려면

• #import 문을 사용하고 파일 위치를 절대 경로 또는 상대 경로를 사용하여 지정합니다.

• Windows NICE DCV 서버

#import *..\file\_path\file*

• Linux NICE DCV 서버

#import *../file\_path/file*

#### 예

다음 명령문은 절대 경로를 사용하여 이름이 dcv-permissions.file로 지정된 권한 파일을 가져옵 니다. 파일은 Windows NICE DCV 서버의 NICE DCV 설치 폴더에 있습니다.

#import *c:\Program Files\NICE\DCV\dcv-permissions.file*

### <span id="page-123-0"></span>그룹 생성

권한 파일의 [groups] 섹션에서 비슷한 사용 사례 또는 권한 요구 사항이 있는 사용자들에 대해 사용 자 그룹을 정의할 수 있습니다. 그룹에 특정 권한을 할당할 수 있습니다. 그룹에 할당된 권한은 그룹에 포함된 모든 사용자에게 적용됩니다.

권한 파일에서 그룹을 만들려면 먼저 파일에 그룹 섹션 머리글을 추가해야 합니다.

#### [groups]

그런 다음 섹션 머리글 아래에 그룹을 만들 수 있습니다. 새 그룹을 만들려면 그룹 이름을 입력한 후, 쉼 표로 구분된 목록에서 그룹 구성원을 지정합니다. 그룹 구성원은 개별 사용자, 다른 그룹 및 운영 체제 사용자 그룹일 수 있습니다.

*group\_name*=*member\_1*, *member\_2*, *member\_3*

그룹에 사용자를 추가하는 방법

사용자 이름을 지정합니다.

**a** Note

사용자 이름에 user: 접두사를 붙일 수 있습니다. Windows 도메인 사용자 이름에는 도메인 이름이 포함될 수 있습니다.

*group\_name*=*user\_1*, user:*user\_2*, *domain\_name\user\_3*

그룹에 기존 그룹을 추가하려면

group:으로 시작하는 그룹 이름을 지정합니다.

*group\_name*=group:*group\_1*, group:*group\_2*

그룹에 운영 체제 사용자 그룹을 추가하려면(Linux NICE DCV 서버만 해당)

osgroup:으로 시작하는 그룹의 이름을 지정합니다.

*group\_name*=osgroup:*os\_group\_1*, osgroup:*os\_group2*

#### 예

다음 예제에서는 그룹 섹션 제목을 추가하고 이름이 my-group으로 지정된 그룹을 생성합니다. 이 그룹에는 개별 사용자가 포함됩니다. 사용자의 이름은 john과 jane입니다. 그중 하나는 이름이 observers로 지정된 기존 그룹입니다. 다른 하나는 이름이 guests로 지정된 다음과 같은 운영 체제 사용자 그룹입니다.

[groups] my-group=john, user:jane, group:observers, osgroup:guests

### <span id="page-124-0"></span>별칭 생성

권한 파일의 [aliases] 섹션에서 NICE DCV 기능 세트를 생성할 수 있습니다. 별칭을 정의한 후 그 룹 또는 개별 사용자에게 이를 사용할 권한을 부여하거나 거부할 수 있습니다. 별칭에 대한 권한을 부 여하거나 거부하면 별칭에 포함된 모든 기능에 대한 권한을 부여하거나 거부하는 것입니다.

권한 파일에서 별칭을 만들려면 먼저 파일에 별칭 섹션 머리글을 추가해야 합니다.

[aliases]

그런 다음 섹션 머리글 아래에 별칭을 만들 수 있습니다. 새 별칭을 만들려면 별칭 이름을 입력한 후, 쉼 표로 구분된 목록에서 별칭 구성원을 지정합니다. 별칭 구성원은 개별 NICE DCV 기능 또는 다른 별칭 일 수 있습니다.

*alias\_name*=*member\_1*, *member\_2*, *member\_3*

### 예

다음 예제에서는 별칭 섹션 제목을 추가하고 이름이 file-management로 지정된 별칭을 생성합니 다. 여기에는 file-upload 및 file-download 기능과 이름이 clipboard-management으로 지정 된 기존 별칭이 포함됩니다.

[aliases] file-management=file-upload, file-download, clipboard-management

### <span id="page-125-0"></span>권한 추가

권한 파일의 [permissions] 섹션에서 특정 기능 또는 별칭에 대한 사용자 및 그룹 액세스를 제어할 수 있습니다.

권한 파일에 권한을 추가하려면 먼저 파일에 권한 섹션 머리글을 추가합니다.

[permissions]

그런 다음 섹션 머리글 아래에 권한을 추가할 수 있습니다. 권한을 추가하려면 이를 제어하는 액터, 적 용할 규칙 및 규칙이 적용되는 기능을 지정합니다.

#### *actor rule features*

액터는 사용자, 그룹 또는 운영 체제 그룹일 수 있습니다. 그룹에는 group:으로 시작하는 접두사가 붙 어야 합니다. 운영 체제 그룹에는 osgroup: 접두사가 붙어야 합니다. NICE DCV에는 세션 소유자를 참조하는 데 사용할 수 있는 %owner% 참조가 기본으로 포함되어 있습니다. 또한 모든 사용자를 참조 하는 데 사용할 수 있는 기본 %any% 참조를 참조하는 데에도 사용할 수 있습니다.

다음 규칙을 권한 문에서 사용할 수 있습니다.

- allow 기능에 대한 액세스 권한을 부여합니다.
- disallow 기능에 대한 액세스 권한을 거부하지만, 후속 권한으로 재정의할 수 있습니다.

• deny - 기능에 대한 액세스 권한을 거부하며 후속 권한으로 재정의할 수 없습니다.

기능에는 개별 NICE DCV 기능, 별칭 또는 이 둘의 조합이 포함될 수 있습니다. 기능 목록은 공백으로 구분해야 합니다. NICE DCV에는 NICE DCV 기능을 모두 포함하는 기본 builtin 별칭이 포함되어 있습니다.

권한 파일에서 다음 기능을 참조할 수 있습니다.

- audio-in 클라이언트의 오디오를 NICE DCV 서버에 삽입합니다.
- audio-out 클라이언트에서 NICE DCV 서버 오디오를 재생합니다.
- builtin 모든 기능입니다.
- clipboard-copy 데이터를 NICE DCV 서버에서 클라이언트 클립보드로 복사합니다.
- clipboard-paste 데이터를 클라이언트 클립보드에서 NICE DCV 서버로 붙여 넣습니다.
- display NICE DCV 서버로부터 시각 데이터를 수신합니다.
- extensions-client NICE DCV 클라이언트에서 설치된 확장 프로그램을 시작할 수 있습니다.
- extensions-server NICE DCV 서버에서 설치된 확장 프로그램을 시작할 수 있습니다.
- file-download 세션 스토리지에서 파일을 다운로드합니다.
- file-upload 파일을 세션 스토리지에 업로드합니다.
- gamepad 세션에서 클라이언트 컴퓨터에 연결된 게임패드를 사용합니다. NICE DCV 2022.0 이상 에서 지원됩니다.
- keyboard 클라이언트 키보드에서 NICE DCV 서버로 입력합니다.
- keyboard-sas 보안 주의 시퀀스를 사용합니다(Ctrl+Alt+Del). keyboard 기능이 필요합니다. NICE DCV 2017.3 이상에서 지원됩니다.
- mouse 클라이언트 포인터에서 NICE DCV 서버로 입력합니다.
- pointer NICE DCV 서버 마우스 위치 이벤트 및 포인터 모양을 봅니다. NICE DCV 2017.3 이상 에서 지원됩니다.
- printer NICE DCV 서버에서 클라이언트로 PDF 또는 XPS 파일을 생성합니다.
- screenshot 원격 데스크톱의 스크린샷을 저장합니다. NICE DCV 2021.2 이상에서 지원됩니다.

screenshot 권한 부여를 제거할 때는 clipboard-copy 권한을 비활성화하는 것이 좋습니다. 이 렇게 하면 사용자가 서버의 클립보드에서 스크린샷을 캡처한 다음 클라이언트에 붙여 넣을 수 없습 니다. screenshot 권한 부여가 거부되면 Windows 및 macOS는 외부 도구가 클라이언트의 스크린 샷을 캡처하지 못하도록 차단합니다. 예를 들어 NICE DCV 클라이언트 창에서 Windows 캡처 도구 를 사용하면 검은색 이미지가 나타납니다.

- smartcard 클라이언트에서 스마트 카드를 읽습니다.
- stylus 3D 포인팅 디바이스 또는 그래픽 태블릿 등 특수화된 USB 디바이스에서 입력합니다.
- touch 기본 터치 이벤트를 사용합니다. DCV 2017.3 이상에서 지원됩니다.
- unsupervised-access 공동 작업 세션에서 사용자의 소유자 없는 액세스 권한을 설정하는 데 사용합니다.
- usb 클라이언트의 USB 디바이스를 사용합니다.
- webcam 세션에서 클라이언트 컴퓨터에 연결된 웹캠을 사용합니다. NICE DCV 2021.0 이상에서 지원됩니다.
- webauthn-redirection 원격 브라우저의 Webauthn 요청을 로컬 클라이언트로 리디렉션합니 다. NICE DCV 2023.1 이상에서 지원됩니다.

예

다음 예제에서는 권한 섹션 머리글을 추가하고 권한 네 개를 추가합니다. 첫 번째 권한은 john이라는 사용자에게 display, file-upload 및 file-download 기능에 대한 액세스를 부여합니다. 두 번째 권한은 audio-in 및 audio-out 기능과, clipboard-management 기능 별칭에 대한 observers 그룹 액세스를 거부합니다. 세 번째 권한은 guests 운영 체제 그룹에 clipboard-management 및 file-management 별칭에 대한 액세스를 부여합니다. 네 번째 권한은 세션 소유자에게 모든 기능에 대한 액세스를 부여합니다.

[permissions] john allow display file-upload file-download group:observers deny audio-in audio-out clipboard-management osgroup:guests allow clipboard-management file-management %owner% allow builtin

# NICE DCV 세션 관리

클라이언트가 서버에 연결하려면 먼저 NICE DCV 서버에 NICE DCV 세션을 생성해야 합니다. 활성 세 션이 있는 경우에만 클라이언트가 NICE DCV 서버에 연결할 수 있습니다.

모든 NICE DCV 세션에는 다음 속성이 있습니다.

- 세션 ID NICE DCV 서버의 특정 세션을 식별하는 데 사용됩니다.
- 소유자 세션을 생성한 NICE DCV 사용자입니다. 기본적으로 소유자만 세션에 연결할 수 있습니다.

NICE DCV 클라이언트가 세션에 연결하려면 이 정보가 필요합니다.

주제

- [NICE DCV 세션 소개](#page-128-0)
- [명령줄 도구를 사용하여 NICE DCV 세션 관리](#page-130-0)
- [NICE DCV 세션 시작](#page-133-0)
- [NICE DCV 세션 중지](#page-139-0)
- [실행 중인 NICE DCV 세션 관리](#page-140-0)
- [세션 시간대 관리](#page-148-0)
- [NICE DCV 세션 보기](#page-149-0)
- [NICE DCV 세션 스크린샷 찍기](#page-151-0)

# <span id="page-128-0"></span>NICE DCV 세션 소개

NICE DCV는 콘솔 세션과 가상 세션이라는 두 가지 유형의 세션을 제공합니다. 다음 표에는 두 가지 유 형의 세션 간 차이점이 요약되어 있습니다.

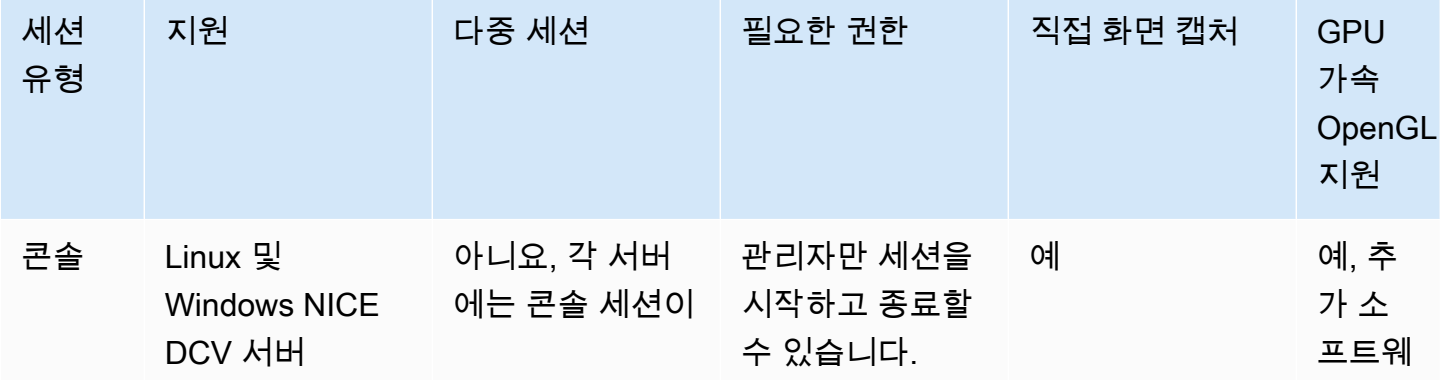

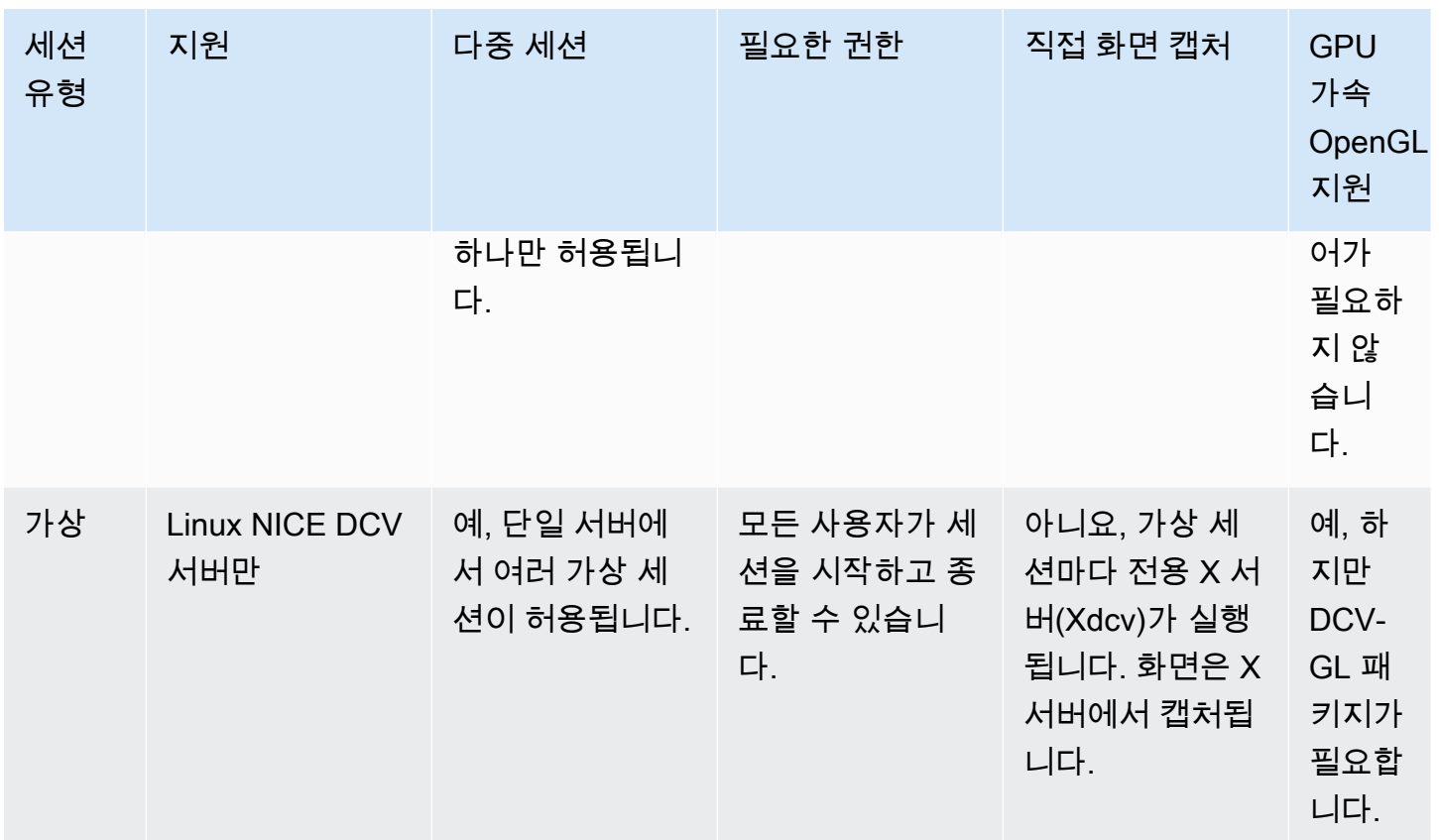

### **a** Note

동일한 NICE DCV 서버에서 콘솔 세션과 가상 세션을 동시에 실행할 수 없습니다.

## <span id="page-129-0"></span>콘솔 세션

콘솔 세션은 Windows 및 Linux NICE DCV 서버에서 지원됩니다. Windows NICE DCV 서버를 사용하 는 경우 콘솔 세션만 사용할 수 있습니다.

NICE DCV 서버에서는 한 번에 콘솔 세션 하나만 호스팅할 수 있습니다. 콘솔 세션은 Windows NICE DCV 서버에서는 관리자가, Linux NICE DCV 서버에서는 루트 사용자가 만들고 관리합니다.

NICE DCV는 콘솔 세션을 통해 데스크톱 화면의 내용을 직접 캡처합니다. 서버가 GPU로 구성된 경우 NICE DCV 콘솔 세션은 GPU에 직접 액세스할 수 있습니다.

## 가상 세션

가상 세션은 Linux NICE DCV 서버에서만 지원됩니다.

동일한 NICE DCV 서버에서 여러 가상 세션을 동시에 호스팅할 수 있습니다. 가상 세션은 NICE DCV 사용자가 생성하고 관리합니다. NICE DCV 사용자는 자신이 생성한 세션만 관리할 수 있습니다. 루트 사용자는 현재 NICE DCV 서버에서 실행되는 모든 가상 세션을 관리할 수 있습니다.

가상 세션을 통해 NICE DCV는 X 서버 인스턴스(Xdcv)를 시작하고 X 서버 내에서 데스크톱 환경을 실 행합니다. NICE DCV는 각 가상 세션에 대해 새로운 전용 X 서버 인스턴스를 시작합니다. 각 가상 세션 은 X 서버 인스턴스에서 제공하는 디스플레이를 사용합니다.

**a** Note

NICE DCV는 각 가상 세션이 독립적인 Xdcv로 표시되도록 보장하지만 사용자의 홈 폴더에 있 는 파일, D-Bus 서비스 및 디바이스를 비롯한 기타 많은 시스템 리소스는 사용자별로 제공되므 로 동일한 사용자가 여러 가상 세션에서 이를 공유하고 액세스할 수 있습니다.

공유 리소스에 대해 발생 가능한 문제를 완화할 수 있도록 운영 체제를 설정하지 않은 한, 동일 한 사용자에 대해 동일한 NICE DCV 서버에서 동시에 여러 가상 세션을 실행해서는 안 됩니다.

dcv-gl 패키지가 설치되고 라이선스가 부여된 경우 NICE DCV 가상 세션은 서버의 GPU에 대한 액세 스를 공유합니다. 여러 가상 세션에서 하드웨어 기반 OpenGL을 공유하려면 dcv-gl.conf 파일을 구 성하여 가상 X 서버 인스턴스를 GPU에 연결해야 합니다.

# <span id="page-130-0"></span>명령줄 도구를 사용하여 NICE DCV 세션 관리

NICE DCV 서버에는 NICE DCV 세션을 시작하고, 중지하고, 확인하는 데 사용할 수 있는 명령줄 도구 가 포함되어 있습니다.

### Windows NICE DCV 서버에서 명령줄 도구 사용

Windows NICE DCV 서버에서 명령줄 도구를 사용하려면 NICE DCV 설치 디렉터리에서 명령을 실행 하거나 PATH 환경 변수에 NICE DCV 디렉터리를 추가해야 합니다. NICE DCV 디렉터리를 PATH 환 경 변수에 추가하는 경우 모든 디렉터리의 명령을 사용할 수 있습니다.

NICE DCV 설치 디렉터리에서 명령줄 도구를 사용하려면 다음과 같이 하세요.

dcv.exe 파일이 있는 폴더(기본적으로 C:\Program Files\NICE\DCV\Server\bin\)로 이동하 여 명령 프롬프트 창을 엽니다.

또는 다른 디렉터리에서 명령을 실행할 때 전체 경로를 지정할 수 있습니다.

"C:\> Program Files\NICE\DCV\Server\bin\dcv.exe" list-sessions

PATH 환경 변수에 NICE DCV 디렉터리를 추가하려면 다음과 같이 하세요.

- 1. 파일 탐색기에서 이 PC를 마우스 오른쪽 단추로 클릭하고 속성을 선택합니다.
- 2. 고급 시스템 설정을 선택합니다.
- 3. 고급 탭에서 환경 변수를 선택합니다.
- 4. 시스템 변수 섹션에서 Path(경로) 변수를 선택하고 Edit(편집)를 선택합니다.
- 5. 새로 만들기를 선택하고 NICE DCV 설치 디렉터리의 bin 폴더에 대한 전체 경로(예: C: \Program Files\NICE\DCV\Server\bin\)를 지정합니다.
- 6. 확인을 선택하고 환경 변수 창을 닫습니다.

### Linux NICE DCV 서버에서 명령줄 도구 사용

Linux NICE DCV 서버에서는 명령줄 도구가 \$PATH 환경 변수에 자동으로 구성되어 있습니다. 모든 폴 더에서 도구를 사용할 수 있습니다. 터미널 창을 열고 실행할 명령을 입력합니다.

## 명령줄 도구 사용

다음 표에는 사용 가능한 명령줄 도구 옵션이 나와 있습니다. 이 목록은 dcv 호출할 --help 때 를 사 용하여 검색할 수 있습니다. 각 명령을 사용하는 방법에 대한 자세한 내용을 보려면 사용 정보를 보려 는 명령 --help 뒤에 전달하십시오. 예를 들면 dcv create-session --help입니다.

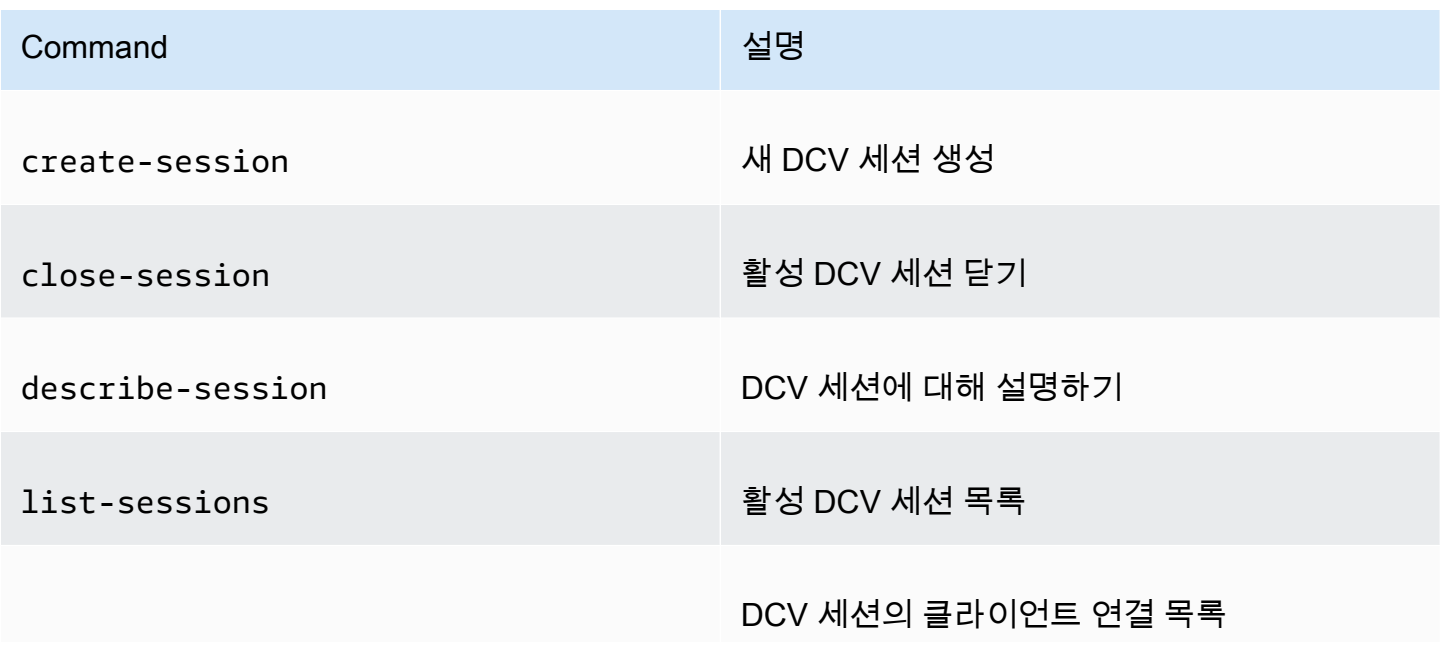

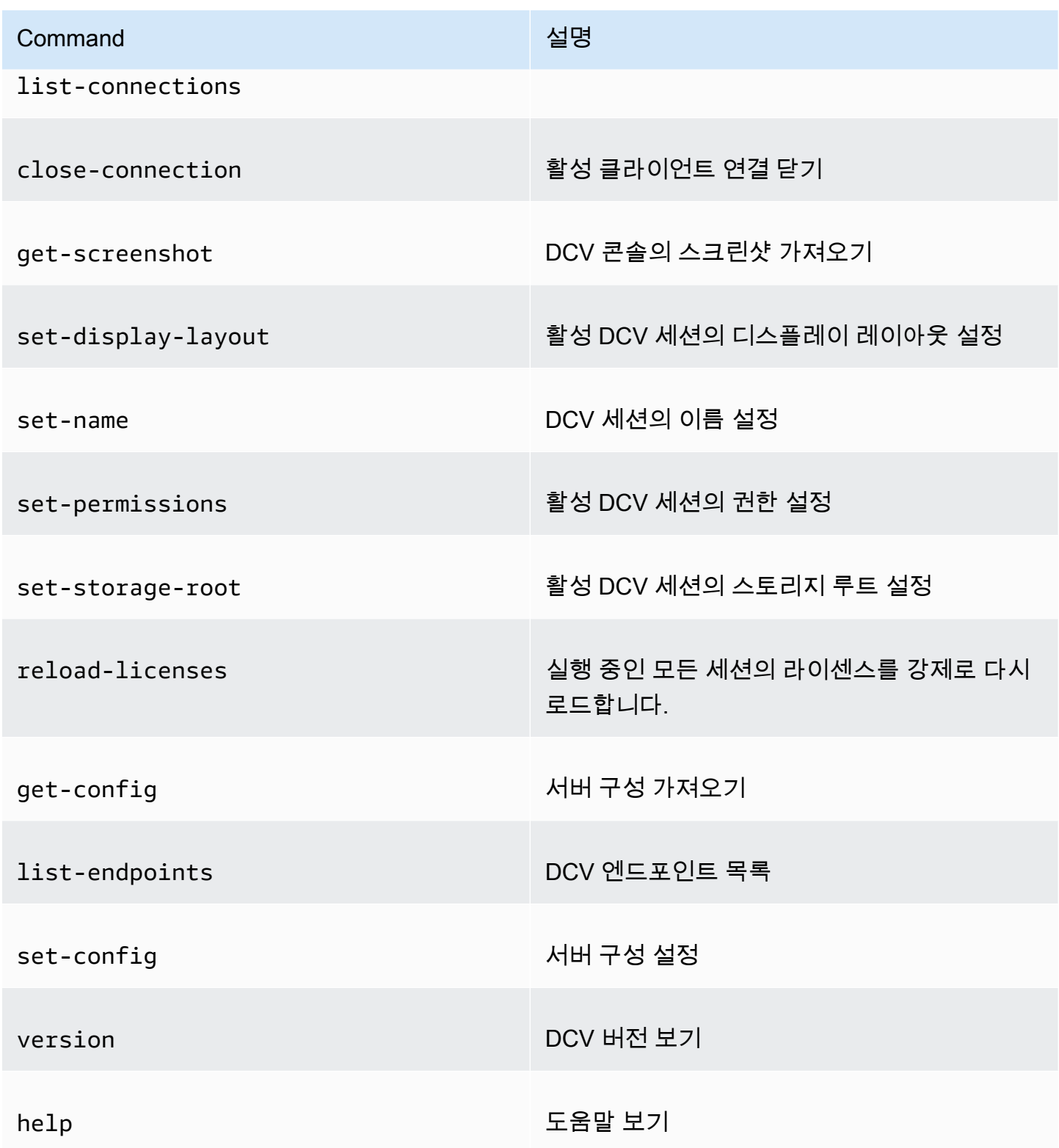

# <span id="page-133-0"></span>NICE DCV 세션 시작

기본값을 사용하여 [Windows NICE DCV 서버를 설치하](#page-17-0)면 서버가 설치된 후 [콘솔 세션](#page-129-0)이 자동으로 생 성되고 활성화됩니다. 기본 콘솔 세션은 Administrator가 소유하며, 기본 세션 ID는 console입니 다. 이 세션을 사용할 수도 있고, 세션을 [종료하고](#page-139-0) 새 세션을 생성할 수도 있습니다.

NICE DCV 서버를 설치할 때 콘솔 세션이 자동으로 생성되지 않도록 선택한 경우, 콘솔 세션을 수동으 로 생성해야 합니다. 또한 NICE DCV 서버를 설치한 후 언제든지 [자동 콘솔 세션 생성](#page-138-0)을 활성화하거나 비활성화할 수 있습니다.

**a** Note

Linux NICE DCV 서버는 설치 후 기본 콘솔 세션을 가져오지 않습니다.

온프레미스 또는 대체 클라우드 기반 서버에서 부동 라이선스를 사용 중인 상황에서 라이선스가 지원 하는 최대 동시 세션 수를 초과했다고 가정해 보겠습니다. 이때 no licenses 오류가 발생할 수 있습 니다. 이 오류가 발생한 경우 사용하지 않는 세션을 중지하여 라이선스를 해제하고 다시 시도합니다.

세션을 시작하려면 NICE DCV 서버가 실행되고 있어야 합니다. 자세한 설명은 [NICE DCV 서버 시작](#page-80-0) 섹션을 참조하세요.

주제

- [콘솔 및 가상 세션 수동 시작](#page-133-1)
- [자동 콘솔 세션 활성화](#page-138-0)

## <span id="page-133-1"></span>콘솔 및 가상 세션 수동 시작

언제든지 NICE DCV 서버를 시작할 수 있습니다. 한 번에 콘솔 세션 하나만 실행할 수 있습니다. Linux NICE DCV 서버를 사용하는 경우 여러 가상 세션을 동시에 실행할 수 있습니다.

특히 Windows NICE DCV 서버를 사용하는 경우 세션을 생성하기 전에 dcv list-sessions를 실행 하는 것이 좋습니다.

Windows 또는 Linux NICE DCV 서버에서 콘솔 세션 또는 가상 세션을 생성하려면 dcv createsession 명령을 사용합니다.

주제

• [명령문](#page-134-0)

- [옵션](#page-134-1)
- [예](#page-137-0)

### <span id="page-134-0"></span>명령문

세션을 시작하기 위한 명령의 최소 구문은 다음과 같습니다.

```
dcv create-session session_ID
```
모든 옵션이 포함된 전체 구문은 다음과 같습니다.

```
dcv create-session \ 
     --type console|virtual \ 
     --name session_name \ 
     --user username \ 
     --owner owner_name \ 
     --permissions-file /path_to/permissions_file \ 
     --storage-root /path_to/storage_directory \ 
    -ql on|off \setminus --max-concurrent-clients number_of_clients \ 
     --init /path_to/init_script \ 
     session_ID
```
### **a** Note

\ 기호는 구문에서 명령을 여러 줄로 분할하는 것을 나타냅니다.

dcv create-session --help를 사용하여 구문에 대한 빠른 참조를 표시할 수도 있습니다.

### <span id="page-134-1"></span>옵션

dcv create-session 명령과 함께 다음 옵션을 사용할 수 있습니다.

#### **--type**

이 옵션은 Linux NICE DCV 서버에서만 지원됩니다. 이 옵션은 만들 세션 유형을 지정합니다. 세션 유형은 console 또는 virtual일 수 있습니다.

타입: 문자열

허용된 값: console | virtual

필수 여부: 아니요

#### **--name**

세션의 이름을 지정합니다. 세션 이름은 최대 256자의 문자열로 지정할 수 있습니다. 문자열이 256 자를 초과하면 명령이 실패합니다. 세션 이름은 실행 중인 세션에서 고유하지 않아도 됩니다.

언제든지 dcv set-name 명령을 사용하여 세션 이름을 변경할 수 있습니다. 자세한 정보는 [세션](#page-146-0) [이름 관리](#page-146-0)을 참조하세요.

타입: 문자열

필수 항목 여부: 예

#### **--user**

이 옵션은 Linux NICE DCV의 가상 세션에서만 지원됩니다. 이 값은 세션을 만드는 데 사용할 사용 자입니다. 루트 사용자만 다른 사용자를 가장할 수 있습니다.

타입: 문자열

필수 항목 여부: 아니요

#### **--owner**

세션 소유자를 지정합니다. 생략할 경우 현재 로그인한 사용자로 기본 설정됩니다.

타입: 문자열

필수 항목 여부: 아니요

#### **--permissions-file**

사용자 지정 권한 파일 경로를 지정합니다. 생략할 경우 서버 기본값이 기본 설정됩니다.

타입: 문자열

필수 항목 여부: 아니요

#### **--storage-root**

세션 스토리지에 사용되는 폴더 경로를 지정합니다.

%home%를 사용하여 현재 로그인되어 있는 사용자의 홈 디렉터리를 지정할 수 있습니다. 예를 들어, 다음은 세션 스토리지를 위한 디렉터리를 Windows 서버의 경우 c:\Users\*username*\storage \, Linux 서버의 경우 \$HOME/storage/로 설정합니다.

--storage-root %home%/storage/

### **a** Note

지정된 하위 디렉터리가 없으면 세션 스토리지가 비활성화됩니다.

타입: 문자열

필수 항목 여부: 아니요

**--gl**

이 옵션은 Linux NICE DCV의 가상 세션에서만 지원됩니다. 기본 dcv-gl 상태를 재정의하며, on 또는 off일 수 있습니다.

타입: 문자열

허용된 값: on | off

필수 여부: 아니요

### **--max-concurrent-clients**

세션에 연결하도록 허용된 최대 NICE DCV 클라이언트 수를 지정합니다. 생략할 경우 무제한 연결 이 기본 설정됩니다.

유형: 정수

필수 항목 여부: 아니요

### **--init**

이 옵션은 Linux NICE DCV 서버의 가상 세션에서만 지원됩니다. 사용자 지정 init 스크립트 경로 를 지정합니다. 스크립트를 사용하여 세션을 시작할 때 특정 데스크톱 환경을 시작하고 특정 애플 리케이션을 자동으로 시작할 수 있습니다. 스크립트는 실행 가능해야 합니다. 생략할 경우 기본 데 스크톱 환경을 시작하는 스크립트로 기본 설정됩니다.

타입: 문자열

필수 항목 여부: 아니요

#### *session ID*

명령 종료 시 세션의 ID를 제공합니다.

타입: 문자열

필수 항목 여부: 예

<span id="page-137-0"></span>예

예제 1 - 콘솔 세션

다음 명령은 소유자가 dcv-user이고 고유 세션 ID가 my-session이며 이름이 my graphics session인 세션을 생성합니다. 또한 이 명령은 perm-file.txt라는 권한 파일을 지정합니다.

• Windows NICE DCV 서버

```
C:\> dcv create-session^
     --owner dcv-user^ 
     --name "my graphics session"^ 
     --permissions-file perm-file.txt^ 
     my-session
```
• Linux NICE DCV 서버

```
$ sudo dcv create-session \ 
     --type=console \ 
     --owner dcv-user \ 
     --name "my graphics session" \ 
     --permissions-file perm-file.txt \ 
     my-session
```
예제 2 - 가상 세션(Linux NICE DCV 서버만 해당)

다음 명령은 루트 사용자를 통해 가상 세션을 생성하여 의도된 세션 소유자인 dcv-user를 가장합니 다. 루트 사용자가 생성한 세션일지라도 소유자는 dcv-user입니다.

```
$ sudo dcv create-session \ 
     --owner dcv-user \ 
     --user dcv-user \ 
     my-session
```
예제 3 - 가상 세션(Linux NICE DCV 서버만 해당)

다음 명령은 세션을 생성한 사용자가 소유하는 가상 세션을 생성합니다.

\$ dcv create-session *my-session*

## <span id="page-138-0"></span>자동 콘솔 세션 활성화

자동 콘솔 세션을 활성화하면 NICE DCV 서버를 시작할 때마다 콘솔 세션이 자동으로 생성됩니다. 자동 콘솔 세션은 owner 구성 파라미터로 지정된 NICE DCV 사용자가 소유합니다. 세션 ID는 항상 console입니다.

자동 콘솔 세션에 영향을 미치는 다른 파라미터로는 max-concurrent-clients, permissionsfile, 및 storage-root가 있습니다. 이런 파라미터에 대한 자세한 내용은 [session](#page-225-0)[management/automatic-console-session](#page-225-0) 파라미터 섹션을 참조하세요.

**a** Note

NICE DCV는 자동 가상 세션을 지원하지 않습니다.

### Windows NICE DCV server

Windows NICE DCV 서버에서 자동 콘솔 세션을 활성화하려면 다음과 같이 하세요.

- 1. Windows 레지스트리 편집기를 엽니다.
- 2. HKEY USERS/S-1-5-18/Software/GSettings/com/nicesoftware/dcv/session-management/ 키 로 이동합니다.
- 3. create-session 파라미터를 생성합니다.
	- a. 탐색 창에서 session-management 키의 컨텍스트(마우스 오른쪽 클릭) 메뉴를 열고 새로 만들기, DWORD(32비트) 값을 선택합니다.
	- b. 이름에 create-session을 입력하고 Enter 키를 누릅니다.
	- c. create-session 파라미터를 엽니다. Value data(값 데이터)에 1을 입력하고 확인을 선택합 니다.
- 4. automatic-console-sessionHKEY\_USERS/S-1-5-18/소프트웨어/GSettings/com/NiceSoftware/ DCV/세션 관리/ 키로 이동합니다.
- 5. owner 파라미터를 생성합니다.
- a. 탐색 창에서 해당 키의 컨텍스트 메뉴 (마우스 오른쪽 버튼 클릭) 를 열고 새로 만들기, 문 자열 값을 선택합니다. automatic-console-session
- b. 이름에 owner을 입력하고 Enter 키를 누릅니다.
- c. 소유자 파라미터를 엽니다. Value data(값 데이터)에 세션 소유자의 이름을 입력하고 확 인을 선택합니다.
- 6. 확인을 선택하고 Windows 레지스트리 편집기를 닫습니다.
- 7. NICE DCV 서버를 [중지하](#page-82-0)고 [다시 시작합](#page-80-0)니다.

Linux NICE DCV server

Linux NICE DCV 서버에서 자동 콘솔 세션을 활성화하려면 다음과 같이 하세요.

- 1. /etc/dcv/로 이동하고 원하는 텍스트 편집기에서 dcv.conf를 엽니다.
- 2. 다음 형식을 사용하여 create-session 섹션에 owner 및 [session-management/ automatic-console-session] 파라미터를 추가합니다.

```
[session-management]
create-session = true
[session-management/automatic-console-session]
owner="session-owner"
```
- 3. 파일을 저장하고 닫습니다.
- 4. NICE DCV 서버를 [중지하](#page-82-0)고 [다시 시작합](#page-80-0)니다.

# <span id="page-139-0"></span>NICE DCV 세션 중지

콘솔 세션은 Windows NICE DCV 서버의 관리자와 Linux NICE DCV 서버의 루트 사용자만 중지할 수 있습니다. Linux NICE DCV 서버의 가상 세션은 루트 사용자 또는 해당 세션을 만든 NICE DCV 사용자 만 중지할 수 있습니다.

**a** Note

세션을 중지하면 세션에서 실행 중인 모든 애플리케이션이 닫힙니다.

Windows 또는 Linux NICE DCV 서버에서 콘솔 세션 또는 가상 세션을 중지하려면 dcv closesession 명령을 사용하고 고유 세션 ID를 지정합니다.

주제

- [명령문](#page-140-1)
- $\cdot$   $\circ$

## <span id="page-140-1"></span>명령문

dcv close-session *session-id*

<span id="page-140-2"></span>예

예를 들어 다음 명령은 고유 ID가 my-session인 세션을 중지합니다.

dcv close-session *my-session*

# <span id="page-140-0"></span>실행 중인 NICE DCV 세션 관리

다음 섹션에서는 실행 중인 NICE DCV 세션을 관리하는 방법에 대해 설명합니다.

주제

- [NICE DCV 세션 스토리지 관리](#page-140-3)
- [NICE DCV 세션 권한 부여 관리](#page-142-0)
- [NICE DCV 세션 표시 레이아웃 관리](#page-143-0)
- [세션 이름 관리](#page-146-0)

<span id="page-140-3"></span>NICE DCV 세션 스토리지 관리

세션 스토리지는 클라이언트가 NICE DCV 세션에 연결되어 있을 때 액세스할 수 있는 NICE DCV 서버 의 디렉터리입니다.

NICE DCV 서버에서 세션 스토리지가 활성화된 경우 dcv set-storage-root 명령을 사용하여 세 션 스토리지에 사용할 디렉터리를 지정할 수 있습니다. NICE DCV 서버에서 세션 스토리지를 활성화 하는 방법에 대한 자세한 내용은 [세션 스토리지 활성화](#page-106-0) 섹션을 참조하세요.

세션 스토리지 경로를 설정하려면 dcv set-storage-root 명령을 사용하여 세션 ID와 사용할 디렉 터리의 경로를 지정합니다.

주제

- [명령문](#page-141-0)
- [옵션](#page-141-1)
- [예](#page-141-2)

<span id="page-141-0"></span>명령문

dcv set-storage-root --session *session\_id /path\_to/directory*

디렉터리 경로의 경우 %home%을 사용하여 현재 로그인되어 있는 사용자의 홈 디렉터리를 지정할 수 있습니다. 예를 들어, %home%/storage/ 경로는 Windows 서버에서 c:\Users \*username*\storage\로 확인됩니다. Linux 서버에서는 \$HOME/storage/로 확인됩니다.

### <span id="page-141-1"></span>옵션

dcv set-storage-root 명령과 함께 다음 옵션을 사용할 수 있습니다.

#### **--session**

스토리지 디렉터리를 지정하는 데 사용할 세션 ID입니다.

타입: 문자열

필수 항목 여부: 예

### <span id="page-141-2"></span>예

Windows NICE DCV 서버 예제

다음 예제에서는 세션 ID가 my-session인 세션의 스토리지 경로로 c:\session-storage를 설정 합니다.

C:\> dcv set-storage-root --session *my-session c:\session-storage*

Linux NICE DCV 서버 예제

다음 예제에서는 세션 ID가 my-session인 세션에 대해 스토리지 경로를 현재 사용자의 홈 디렉터리 의 session-storage라는 디렉터리로 설정합니다.

```
$ dcv set-storage-root --session my-session %home%/session-storage/
```
## <span id="page-142-0"></span>NICE DCV 세션 권한 부여 관리

권한 부여는 NICE DCV 클라이언트에 특정 NICE DCV 기능에 대한 권한을 부여하거나 거부하는 데 사 용됩니다. 권한 부여는 일반적으로 NICE DCV 세션이 시작될 때 구성됩니다. 그러나 실행 중인 세션에 대한 권한을 편집할 수 있습니다. NICE DCV 권한 부여에 대한 자세한 내용은 [NICE DCV 권한 부여 구](#page-121-3) [성](#page-121-3) 섹션을 참조하세요.

실행 중인 세션에 대한 권한을 수정하려면 dcv set-permissions 명령을 사용하세요.

주제

- [명령문](#page-142-1)
- [옵션](#page-142-2)
- $\cdot$   $\circ$

### <span id="page-142-1"></span>명령문

```
dcv set-permissions --session session-id --none | --reset-builtin | --file /path_to/
permissions_file
```
--none, --reset-builtin 또는 --file을 지정해야 합니다.

### <span id="page-142-2"></span>옵션

dcv set-permissions 명령과 함께 다음 옵션을 사용할 수 있습니다.

--session

권한을 설정할 세션의 ID를 지정합니다.

--reset-builtin

세션의 권한을 기본 세션 권한으로 재설정합니다. 기본 권한은 세션 소유자에게만 모든 기능에 대 한 전체 액세스 권한을 부여합니다.

#### --none

세션에 대한 모든 권한을 취소합니다.

#### --file

사용자 지정 권한 파일 경로를 지정합니다. 지정한 파일이 비어 있으면 모든 권한이 취소됩니다. 사 용자 지정 권한 파일 작성에 대한 자세한 내용은 [권한 파일 작업](#page-122-0) 단원을 참조하십시오.

<span id="page-143-1"></span>예

예제 1 - 모든 권한 취소

다음 예제에서는 ID가 my-session인 세션에 대한 모든 클라이언트 권한을 취소합니다.

C:\> dcv set-permissions --session *my-session* --none

예제 2 - 사용자 지정 권한 지정

다음 예제에서는 ID가 my-session인 세션에 대해 perm-file.txt라는 사용자 지정 권한 파일을 지 정합니다. 이 파일은 c:\dcv\ 디렉터리에 위치합니다.

C:\> dcv set-permissions --session *my-session* --file *c:\dcv\perm-file.txt*

예제 3 - 권한 재설정

다음 예제에서는 ID가 my-session인 세션의 권한을 기본값으로 재설정합니다.

C:\> dcv set-permissions --session *my-session* --reset-builtin

### <span id="page-143-0"></span>NICE DCV 세션 표시 레이아웃 관리

NICE DCV 세션 실행에 대한 표시 레이아웃을 설정할 수 있습니다. 표시 레이아웃은 클라이언트가 세 션에 연결할 때 사용되는 기본 구성을 지정합니다. 그러나 클라이언트는 NICE DCV 클라이언트 설정 또는 기본 운영 체제 표시 설정을 사용하여 레이아웃을 수동으로 재정의할 수 있습니다.

호스트 서버의 하드웨어 및 소프트웨어 구성이 지정된 해상도 또는 화면 수를 지원하지 않는 경우 NICE DCV 서버는 지정된 표시 레이아웃을 적용하지 않습니다.

NICE DCV는 설정 및 서버 시스템 구성에 따라 해상도를 구성할 수 있습니다.
- 웹 클라이언트 해상도는 기본적으로 1920x1080 (-resolution 서버 설정 기준) 으로 제한됩니다. webclient-max-head
- 네이티브 클라이언트는 기본적으로 4096x2160 (from) 으로 제한됩니다. max-head-resolution

사용 가능한 해상도와 모니터 수는 서버 구성에 따라 다르므로 [사전 요구 사항 가이드에](https://docs.aws.amazon.com/dcv/latest/adminguide/setting-up-installing.html) 따라 시스템 환경과 드라이버를 올바르게 설정하여 성능을 최적화하십시오.

### **a** Note

네이티브 클라이언트의 경우 최대 4대의 모니터를 사용할 수 있습니다. 웹 클라이언트의 경우 최대 2대의 모니터를 사용할 수 있습니다. 어떤 구성에서도 해상도가 높거나 최대 모니터 수를 초과하는 것은 지원되지 않습니다.

#### 주제

- [표시 레이아웃 제한](#page-144-0)
- [표시 레이아웃 지정](#page-145-0)
- [표시 레이아웃 보기](#page-146-0)

### <span id="page-144-0"></span>표시 레이아웃 제한

클라이언트가 지정된 범위를 벗어나는 표시 레이아웃을 요청하지 않도록 NICE DCV 서버를 구성할 수 있습니다. 표시 레이아웃 변경을 제한하려면 다음 NICE DCV 서버 파라미터를 구성합니다.

- [enable-client-resize](#page-196-0) 클라이언트가 표시 레이아웃을 변경하지 못하도록 하려면 이 파라미터 를 false로 설정합니다.
- [min-head-resolution](#page-200-0) 및 [max-head-resolution](#page-198-0) 허용되는 최소 해상도와 최대 해상도를 각 각 지정합니다.
- [web-client-max-head-resolution](#page-201-0) 웹 브라우저 클라이언트에 허용되는 최대 해상도를 지정 합니다. max-head-resolution 제한은 web-client-max-head-resolution 제한에 추가로 적용됩니다. 기본적으로 웹 브라우저 클라이언트의 최대 해상도는 1920x1080입니다. 더 높은 해상 도를 지정하면 웹 브라우저와 클라이언트 컴퓨터의 사양에 따라 성능 문제가 발생할 수 있습니다.
- [max-num-heads](#page-199-0) 최대 디스플레이 수를 지정합니다.
- [max-layout-area](#page-199-1) 화면 영역에 허용되는 최대 픽셀 수를 지정합니다. 픽셀 단위로 표현된 총 화 면 영역이 지정된 값을 초과하는 요청은 무시됩니다.

이러한 파라미터에 대한 자세한 내용은 파라미터 참조의 display [파라미터](#page-194-0) 단원을 참고하십시오.

<span id="page-145-0"></span>표시 레이아웃 지정

실행 중인 NICE DCV 세션의 표시 레이아웃을 구성하려면 다음과 같이 하세요.

dcv set-display-layout 명령을 사용하여 표시 레이아웃 및 표시 레이아웃 설명자를 설정할 세션 을 지정합니다.

dcv set-display-layout --session *session-id display-layout-descriptor*

표시 레이아웃 설명자는 디스플레이의 수와 각 디스플레이의 해상도 및 위치 오프셋을 지정합니다. 설 명은 다음 형식으로 지정해야 합니다.

*width*x*height*+|-*x-position-offset*+|-*y-position-offset*

화면을 두 개 이상 지정하는 경우 화면 설명자를 쉼표로 구분합니다. 화면 위치 오프셋은 화면 1을 기준 으로 화면의 왼쪽 위 모서리의 위치를 지정합니다. 스크린에 대한 위치 오프셋을 지정하지 않으면 기본 값은 x=0, y=0입니다.

#### **A** Important

둘 이상의 스크린을 지정하는 경우 화면 겹침이 발생하지 않도록 각 스크린의 위치 오프셋을 올바르게 설정해야 합니다.

예를 들어, 다음 표시 레이아웃 설명자는 두 개의 스크린을 지정합니다.

- 화면 1: 1920x1080 해상도 오프셋을 x=0, y=0으로 설정합니다.
- 화면 2: 화면 1의 오른쪽에 나타나도록 800x600 해상도 오프셋을 x=1920, y=0으로 설정합니다.

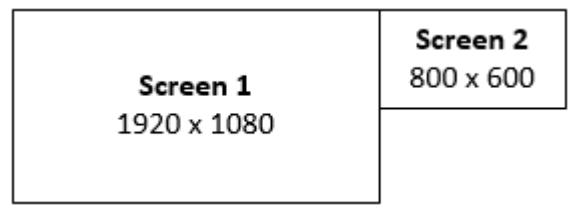

1920x1080+0+0,800x600+1920+0

다음 표시 레이아웃 기술자는 세 개의 화면을 지정합니다.

- 화면 1: 1920x1080 해상도 오프셋을 x=0, y=0으로 설정합니다.
- 화면 2: 화면 1의 오른쪽에 나타나도록 1920x1080 해상도 오프셋을 x=1920, y=0으로 설정합니다.
- 화면 3: 화면 1의 왼쪽에 나타나도록 1024x768 해상도 오프셋을 x=-1024, y=0으로 설정합니다.

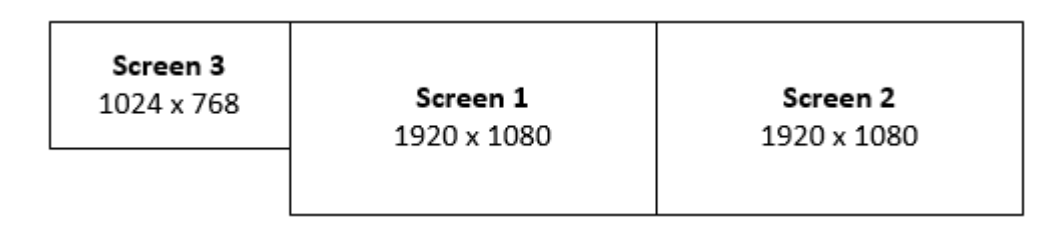

1920x1080+0+0,1920x1080+1920+0,1024x768-1024+0

### <span id="page-146-0"></span>표시 레이아웃 보기

세션에 대한 표시 레이아웃을 보려면

dcv describe-session 명령을 사용하여 출력의 display layout 요소를 검토합니다. 자세한 설 명은 [NICE DCV 세션 보기](#page-149-0) 섹션을 참조하세요.

## 세션 이름 관리

실행 중인 세션의 이름은 언제든지 변경이 가능합니다. 세션의 특정 이름을 사용하여 해당 이름을 기반 으로 세션을 빠르게 식별할 수 있습니다. 세션 이름은 실행 중인 세션에서 고유하지 않아도 됩니다.

실행 중인 세션의 이름을 변경하려면 dcv set-name 명령을 사용합니다.

주제

- [명령문](#page-146-1)
- [옵션](#page-147-0)
- $\cdot$   $\circ$

### <span id="page-146-1"></span>명령문

\$ dcv set-name --session *session\_id* --none |--name "*session-name*"

--name 또는 --none를 지정해야 합니다.

### <span id="page-147-0"></span>옵션

dset-name 명령과 함께 다음 옵션을 사용할 수 있습니다.

#### **--session**

이름을 설정할 세션의 ID입니다.

타입: 문자열

필수 항목 여부: 예

#### **--name**

세션에 할당할 이름입니다. 세션에 이름을 할당하려는 경우에만 이 옵션을 지정하세요. 이름을 제 거하려면 이 파라미터를 생략하세요. 이름은 최대 256자까지 지정할 수 있습니다. 이름에는 문자, 숫자 및 특수 문자를 포함할 수 있습니다. 지정된 문자열이 256자를 초과하면 명령이 실패합니다.

타입: 문자열

필수 항목 여부: 아니요

#### **--none**

세션에서 기존 이름을 제거하려면 이 파라미터를 지정하세요. 세션 이름을 제거하지 않으려면 이 옵션을 생략합니다.

필수 여부: 아니요

### 예

예제 1 - 세션 이름 변경

다음 예제에서는 ID가 my-session인 세션의 이름을 my graphics session으로 설정합니다.

\$ dcv set-name --session *my-session* --name "*my graphics sessions*"

예제 2 - 세션 이름 제거

다음 예제에서는 ID가 my-session인 세션의 이름을 제거합니다.

\$ dcv set-name --session *my-session* --none

# 세션 시간대 관리

DCV를 사용하면 세션 소유자와 사용자가 DCV 서버의 위치 또는 현재 위치를 반영하도록 세션의 시간 대를 설정할 수 있습니다.

시간대 리디렉션 활성화

특정 세션의 모든 사용자에 대해 이 기능을 활성화하거나 비활성화할 수 있습니다.

- 1. [enable-timezone-redirection](#page-211-0) 파라미터를 다음 값 중 하나로 설정합니다.
	- always-on: 시간대 리디렉션이 항상 활성화됩니다.

이 기능이 켜지고 세션에 클라이언트의 시간대 정보가 표시됩니다. 사용자는 이 기능을 끌 수 없 습니다.

• always-off: 시간대 리디렉션이 항상 비활성화됩니다.

이 기능이 꺼지고 세션에 자체 시간대 정보가 표시됩니다. 사용자는 이 기능을 켤 수 없습니다.

• client-decides: 시간대 리디렉션이 기본적으로 켜져 있습니다.

세션에서 기능이 활성화되고 클라이언트 시간대가 표시되며 사용자는 이 기능을 사용하지 않도 록 설정하여 서버 시간대가 표시되도록 할 수 있습니다.

a Note

이 설정이 표준 기본 설정입니다.

**a** Note

세션의 개별 사용자만 이 기능을 사용해야 하는 경우, 먼저 모든 사용자에 대한 중앙 집중 식 파라미터를 설정한 다음 [권한 추가에](#page-125-0)서 사용자 지정 권한 파일을 만들어 개인의 권한을 개별적으로 조정해야 합니다.

2. 변경 사항이 나타나도록, 영향을 받는 세션을 모두 다시 시작하세요.

# <span id="page-149-0"></span>NICE DCV 세션 보기

Windows NICE DCV 서버의 관리자 또는 Linux NICE DCV 서버의 루트 사용자는 서버에서 실행 중인 모든 활성 세션을 볼 수 있습니다. NICE DCV 사용자는 자신이 생성한 세션만 볼 수 있습니다.

### 주제

- [모든 활성 세션 나열](#page-149-1)
- [특정 세션에 대한 정보 보기](#page-149-2)

# <span id="page-149-1"></span>모든 활성 세션 나열

Windows 또는 Linux NICE DCV 서버에서 활성 콘솔 세션 또는 가상 세션을 나열하려면 dcv listsessions 명령을 사용합니다.

주제

- [명령문](#page-149-3)
- [출력](#page-149-4)

### <span id="page-149-3"></span>명령문

dcv list-sessions

### <span id="page-149-4"></span>출력

이 명령은 다음 형식으로 활성 세션 목록을 반환합니다.

Session: *session-id* (owner:*session-owner* type:*virtual|console* name:'*my session*')

## <span id="page-149-2"></span>특정 세션에 대한 정보 보기

세션에 대한 정보를 보려면 dcv describe-session 명령을 사용하고 고유한 세션 ID를 지정합니 다.

주제

- [명령문](#page-150-0)
- [출력](#page-149-4)

### <span id="page-150-0"></span>명령문

\$ dcv describe-session *session\_id*

### 출력

다음 예제 출력에서 display-layout 요소는 세션의 표시 레이아웃이 두 개의 800x600 화면을 사용 하도록 설정되어 있음을 나타냅니다. 이 중 두 번째 화면은 첫 번째 화면의 x=800(오른쪽)으로 오프셋 됩니다.

```
Session: test 
   owner: session-id
   name: session-name
   x display: :1 
   x authority: /run/user/1009/dcv/test.xauth 
   display layout: 800x600+0+0,800x600+800+0
```
--json(또는 -j) 옵션을 포함하여 명령이 출력을 JSON 형식으로 반환하도록 할 수도 있습니다. JSON 출력은 세션에 대한 추가 세부 정보를 제공합니다.

```
$ dcv describe-session session-id --json
```
다음은 JSON 출력의 예입니다.

```
{ 
   "id" : "session-id", 
   "owner" : "dcvuser", 
   "name" : "session-name", 
   "num-of-connections" : 0, 
   "creation-time" : "2020-03-02T16:08:50Z", 
   "last-disconnection-time" : "", 
   "licenses" : [ 
     { 
       "product" : "dcv", 
       "status" : "licensed", 
       "check-timestamp" : "2020-03-02T16:08:50Z", 
       "expiration-date" : "2020-03-29T00:00:00Z" 
     }, 
    \{ "product" : "dcv-gl",
```

```
 "status" : "licensed", 
        "check-timestamp" : "2020-03-02T16:08:50Z", 
        "expiration-date" : "2020-03-29T00:00:00Z" 
     } 
   ], 
   "storage-root" : "", 
   "type" : "virtual", 
   "x11-display" : ":2", 
   "x11-authority" : "/run/user/1009/dcv/vsession.xauth", 
   "display-layout" : [ 
     { 
        "width" : 800, 
        "height" : 600, 
       "x" :: 0, "y" : 0 
     }, 
    \mathcal{L} "width" : 800, 
        "height" : 600, 
        "x" : 800, 
        "y" : 0 
     } 
   ]
}
```
# NICE DCV 세션 스크린샷 찍기

dcv get-screenshot 명령을 사용하여 실행 중인 세션의 데스크톱 스크린샷을 찍을 수 있습니다.

## 명령문

dcv get-screenshot --max-width *pixels* --max-height *pixels* --format *JPEG|PNG* --primary --json --output */path\_to/destination session\_name*

## 옵션

### **--max-width**

스크린샷의 최대 너비(픽셀 단위)를 지정합니다. 너비나 높이를 지정하지 않는 경우 스크린샷은 세 션의 디스플레이 해상도를 사용합니다. 높이만 지정하는 경우 가로 세로 비율을 유지하기 위해 너 비가 자동으로 조정됩니다.

유형: 정수

필수 항목 여부: 아니요

#### **--max-height**

스크린샷의 최대 높이(픽셀 단위)를 지정합니다. 너비나 높이를 지정하지 않는 경우 스크린샷은 세 션의 디스플레이 해상도를 사용합니다. 너비만 지정하는 경우 가로 세로 비율을 유지하기 위해 높 이가 자동으로 조정됩니다.

유형: 정수

필수 항목 여부: 아니요

#### **--format**

스크린샷의 파일 형식입니다. 현재 JPEG 및 PNG 형식만 지원됩니다. --format 및 --output 옵 션에 대해 충돌하는 파일 유형을 지정하는 경우 --format에 지정된 값이 우선 적용됩니다. 예를 들어, --format JPEG 및 --output myfile.png를 지정하면 NICE DCV는 JPEG 이미지 파일 을 생성합니다.

타입: 문자열

허용된 값: JPEG | PNG

필수 여부: 아니요

#### **--primary**

기본 디스플레이의 스크린샷만 찍을지 여부를 나타냅니다. 기본 디스플레이의 스크린샷만 찍으려 면 --primary를 지정하세요. 모든 디스플레이의 스크린샷을 찍으려면 이 옵션을 생략합니다. 모 든 디스플레이의 스크린샷을 찍도록 선택하면 모든 디스플레이가 단일 스크린샷으로 결합됩니다.

필수 여부: 아니요

#### **--json**, **-j**

출력을 base64로 인코딩된 JSON 형식으로 전달할지 여부를 나타냅니다. JSON 출력을 가져오려 면 --json을 지정하세요. 그렇지 않으면 생략합니다.

필수 여부: 아니요

#### **--output**, **-o**

스크린샷의 대상 경로, 파일 이름, 파일 유형을 지정합니다. 예를 들어 Windows의 경 우 c:\directory\filename.format을 지정하고, Linux의 경우 /directory/

filename.format을 지정합니다. 형식은 .png 또는 .jpeg여야 합니다. --format 및 - output 옵션에 대해 충돌하는 파일 유형을 지정하는 경우 --format에 지정된 값이 우선 적용됩 니다. 예를 들어, --format JPEG 및 --output myfile.png를 지정하면 NICE DCV는 JPEG 이미지 파일을 생성합니다.

타입: 문자열

필수 항목 여부: 아니요

예

예 1

다음 예제 명령은 이름이 my-session으로 지정된 세션의 스크린샷을 찍습니다. 스크린샷은 서버의 해상도를 사용합니다.

dcv get-screenshot --output myscreenshot.png my-session

예제 2

다음 예제 명령은 너비 200 x 높이 100 픽셀인 스크린샷을 찍습니다. 이름이 my-session으로 지정된 세션의 스크린샷을 찍습니다. 스크린샷을 현재 디렉터리에 myscreenshot.png 파일 이름으로 저장 합니다.

dcv get-screenshot --max-width 200 --max-height 100 --output myscreenshot.png mysession

예 3

다음 예제 명령은 이름이 my-session으로 지정된 세션의 스크린샷을 찍습니다. 스크린샷 은 기본 디스플레이에만 해당됩니다. 파일을 현재 디렉터리에 저장하고 스크린샷 이름을 myscreenshot.png로 지정합니다.

dcv get-screenshot --primary --output myscreenshot.jpeg my-session

예 4

다음 예제 명령은 이름이 my-session으로 지정된 세션의 스크린샷을 찍습니다. 이 명령은 base64와 JSON 형식으로 인코딩된 파일을 출력합니다.

dcv get-screenshot --json --format png my-session

# 방법...

주제

- [외부 인증 사용](#page-155-0)
- [유휴 세션 찾기 및 중지](#page-159-0)
- [X 서버로의 원격 X 연결 활성화](#page-160-0)
- [NICE DCV 웹 브라우저 클라이언트를 iFrame 안에 임베드](#page-162-0)

# <span id="page-155-0"></span>외부 인증 사용

기본적으로 NICE DCV 클라이언트 인증이 기본 운영 체제에 위임됩니다. Windows NICE DCV 서버에 서는 인증이 위임됩니다. WinLogon Linux NICE DCV 서버의 경우 인증이 Linux PAM에 위임됩니다.

외부 인증 서버를 사용하여 클라이언트를 인증하도록 NICE DCV를 구성할 수 있습니다. 이렇게 하면 기존 인증 시스템을 사용할 수 있습니다. NICE DCV는 외부 인증을 통해 기존 로그인 메커니즘을 활용 하여 외부 인증 서버에 인증을 위임합니다.

외부 인증은 DCV 서버 액세스 권한이 있는 사용자를 인증하여 세션 생성을 사용할 수 있도록 합니다. 자체 외부 인증자를 직접 설정하지 않는 한 시스템 인증처럼 기본 OS에 대해 사용자를 인증하지 않습 니다.

[DCV Session Manager에](https://docs.aws.amazon.com/dcv/latest/sm-admin/what-is-sm.html)는 외부 인증자가 내장되어 있습니다. 이 기능을 사용하려면 DCV 서버에서 세션 관리자 주소를 사용하여 [auth-token-verifier매](https://docs.aws.amazon.com/dcv/latest/sm-admin/configure-dcv-server.html)개 변수를 설정해야 합니다.

외부 인증자 서버를 사용하려면 다음을 갖추고 있어야 합니다.

- 로그인 메커니즘 사용자가 로그인할 때 사용하는 프런트엔드 메커니즘입니다. 기존의 보안 인증 확 인 시스템을 사용하여 사용자를 확인할 수 있어야 하며 토큰을 생성하여 NICE DCV 서버에 제공할 수 있어야 합니다. 자세한 설명은 [토큰 사용](#page-157-0) 섹션을 참조하세요.
- 인증 서버 로그인 메커니즘으로 생성된 토큰을 인증하는 서버입니다. 이 서버는 토큰이 포함된 NICE DCV 서버로부터 HTTP(S) POST 요청을 수신하고 필요한 인증을 수행한 다음, NICE DCV 서 버로 응답을 다시 보낼 수 있어야 합니다. 인증 서버를 구현하는 방법에 대한 자세한 내용은 [인증 서](#page-157-1) [비스 요구 사항](#page-157-1) 섹션을 참조하세요.
- NICE DCV 서버 구성 NICE DCV 서버는 외부 인증 서버를 사용하도록 구성해야 합니다. 자세한 설 명은 [NICE DCV 서버 구성](#page-156-0) 섹션을 참조하세요.

### 주제

- [NICE DCV 서버 구성](#page-156-0)
- [토큰 사용](#page-157-0)
- [인증 서비스 요구 사항](#page-157-1)

# <span id="page-156-0"></span>NICE DCV 서버 구성

외부 인증 서비스를 사용하도록 NICE DCV 서버를 구성해야 합니다.

Linux NICE DCV server

Linux에서 외부 인증 서버를 지정하려면 다음과 같이 하세요.

- 1. /etc/dcv/로 이동하고 원하는 텍스트 편집기에서 dcv.conf를 엽니다.
- 2. [security] 섹션에서 auth-token-verifier 파라미터를 찾고 기존 값을 외부 인 증 서버의 URL과 통신에 사용되는 포트로 바꿉니다. 이때 형식은 *url*:*port*와 같습니 다. 예를 들어 를 DcvSimpleExternalAuthenticator 사용하는 경우 다음을 지정하십시오. *http://127.0.0.1*:*8444*

auth-token-verifier 섹션에 [security] 파라미터가 없는 경우, 다음 형식을 사용하여 수동으로 추가합니다.

[security] auth-token-verifier=*url*:*port*

3. 파일을 저장하고 닫습니다.

Windows NICE DCV server

Windows에서 외부 인증 서버를 지정하려면 다음과 같이 하세요.

- 1. Windows 레지스트리 편집기를 엽니다.
- 2. HKEY\_USERS/S-1-5-18/Software/GSettings/com/nicesoftware/dcv/ 키로 이동합니다.
- 3. 보안 auth-token-verifier[매개변수에서 매개변수를](#page-212-0) 찾습니다.
- 4. 다음 중 하나를 수행합니다.
	- 값 데이터의 경우 외부 인증 서버의 URL과 통신할 포트를 *url*:*port* 형식으로 입력합니다.

Example

예를 들어 를 DcvSimpleExternalAuthenticator 사용하는 경우 다음을 지정하십시 오*http://127.0.0.1*:*8444*.

- 보안 섹션에 auth-token-verifier매개변수가 없는 경우 매개 변수를 에 추가하십시오 PowerShell. [구성 파라미터 수정을](https://docs.aws.amazon.com/dcv/latest/adminguide/config-param-ref-modify.html) 참조하세요.
- 5. Windows 레지스트리 편집기를 닫습니다.
- 6. NICE DCV 서버를 [중지하](#page-82-0)고 [다시 시작합](#page-80-0)니다.

## <span id="page-157-0"></span>토큰 사용

토큰을 생성한 후에는 NICE DCV 서버로 보낼 수 있어야 합니다. 웹 브라우저 클라이언트를 사용하여 다음과 같이 연결 URL에 토큰을 추가합니다.

https://*server\_hostname\_or\_IP*:*port*/?**authToken=***token*#*session\_id*

 $O = \lVert \cdot \rVert$ 

https://my-dcv-server.com:8443/?**authToken=1234567890abcdef**#my-session

# <span id="page-157-1"></span>인증 서비스 요구 사항

사용자 지정 인증 서비스는 NICE DCV 서버의 동일한 호스트에서 실행하거나 별도의 호스트에서 실행 할 수 있습니다. 인증 서비스는 NICE DCV 서버의 HTTP(S) POST 요청을 수신해야 합니다.

다음은 NICF DCV 서버에서 사용하는 POST 요청 형식을 보여줍니다.

POST / HTTP/1.1 Content-Type: application/x-www-form-urlencoded sessionId=*session\_id*&authenticationToken=*token*&clientAddress=*client\_address*

인증 서비스는 제공된 토큰이 유효한지 여부를 판단합니다.

토큰의 유효성을 검사한 후 인증 서버는 NICE DCV 서버에 응답을 반환해야 합니다. 응답 본문에는 인 증 프로세스의 결과에 따라 다음 중 하나가 반드시 포함되어야 합니다.

• 인증에 성공하면 인증 서비스는 결과 yes 및 사용자 식별자를 반환합니다. 예:

<auth result="yes"><username>*username*</username></auth>

• 인증에 실패하면 인증 서비스는 결과 no를 반환합니다. 예:

<auth result="no"><message>*message*</message></auth>

### DcvSimpleExternalAuthenticator

NICE DCV는 DcvSimpleExternalAuthenticator라는 참조 외부 인증 서버와 함께 제공됩니다. DcvSimpleExternalAuthenticator 는 사용자 지정 인증 서버를 만들기 위한 시작점으로 사용할 수 있는 단일 Python 스크립트입니다.

DcvSimpleExternalAuthenticator 서버는 HTTP 및 HTTPS를 지원하며 NICE DCV 서버가 설치된 동 일한 서버에서 실행되어야 합니다. 기본적으로 는 포트에서 요청을 DcvSimpleExternalAuthenticator 수신합니다. 8444 필요한 경우 포트를 변경할 수 있습니다. 이렇게 하려면 원하는 텍스트 편집기로 / etc/dcv/simpleextauth.conf를 열고 EXTAUTH\_PORT 파라미터를 찾은 다음 기존 값을 필요한 포트 번호로 바꾸세요.

사용하려면 DcvSimpleExternalAuthenticator nice-dcv-simple-external-authenticator 패키 지를 설치해야 합니다. 자세한 설명은 [NICE DCV 서버 설치](#page-35-0) 섹션을 참조하세요.

단순 외부 인증자 사용

1. 인증 디렉터리로 이동합니다.

sudo mkdir -p /var/run/dcvsimpleextauth

2. 인증 토큰을 생성합니다.

#### Example

이 예제에서 123456은 샘플 인증자 토큰, session-123은 샘플 세션 ID, 는 username은 사용자 입니다.

```
echo "123456" | sudo dcvsimpleextauth add-user —session session-123 --
auth-dir /var/run/dcvsimpleextauth/ --user username -append
```
3. 서버를 시작합니다.

sudo dcvsimpleextauth --port 8444 --auth-dir /var/run/dcvsimpleextauth/ start-server

4. 서버가 실행되면 구성을 테스트하여 유효성을 검사합니다.

#### Example

다시 한 번 이 예제를 사용하면 다음과 같이 테스트가 실행됩니다.

curl -k http://localhost:8444 -d sessionId=session-123 -d authenticationToken=123456

테스트에 성공하면 인증 결과로 yes를 받게 됩니다.

# <span id="page-159-0"></span>유휴 세션 찾기 및 중지

-j 명령 옵션과 함께 dcv describe-sessions CLI 명령을 사용하여 유휴 NICE DCV 세션을 식별 할 수 있습니다. -j 옵션을 지정하면 명령이 JSON 형식으로 출력을 반환하도록 구성되며, 세션에 대 한 추가 세부 정보를 제공합니다.

예를 들어 다음 명령은 my-session이라는 세션에 대한 정보를 반환합니다.

```
$ dcv describe-session my-session -j
```
출력:

```
{ 
     "id" : "my-session", 
     "owner" : "dcvuser", 
     "x11-display" : ":1", 
     "x11-authority" : "/run/user/1009/dcv/test3.xauth", 
     "num-of-connections" : 1,
     "creation-time" : "2019-05-13T13:21:19.262883Z", 
     "last-disconnection-time" : "2019-05-14T12:32:14.357567Z",
     "licensing-mode" : "DEMO", 
     "licenses" : [ 
         { 
              "product" : "dcv", 
              "status" : "LICENSED", 
              "check-timestamp" : "2019-05-14T12:35:40Z",
```

```
 "expiration-date" : "2019-05-29T00:00:00Z" 
          }, 
          { 
              "product" : "dcv-gl", 
              "status" : "LICENSED", 
              "check-timestamp" : "2019-05-14T12:35:40Z", 
              "expiration-date" : "2019-05-29T00:00:00Z" 
          } 
     ]
}
```
명령 출력에서 num-of-connections 파라미터는 활성 클라이언트 연결 수를 나타냅니다. 0 값은 활 성 클라이언트 연결이 없고 세션이 현재 유휴 상태임을 나타냅니다. last-disconnection-time 파 라미터를 사용하여 세션에 마지막으로 활성 클라이언트 연결이 있었던 시점을 확인할 수도 있습니다.

이 정보를 사용하여 유휴 세션을 식별하는 스크립트 또는 cron 작업을 만들 수 있습니다. 그런 다음 [dcv close-session](#page-139-0) 명령을 사용하여 사용을 중지할 수 있습니다.

### **a** Note

세션을 중지하면 세션에서 실행 중인 모든 애플리케이션이 닫힙니다.

## <span id="page-160-0"></span>X 서버로의 원격 X 연결 활성화

기본적으로, Xdcv는 내재된 보안 위험 때문에 X 전송을 사용하지 못하도록 합니다. NICE DCV는 최신 버전의 Xorg 서버에서 이 동작을 상속합니다. NICE DCV 서버는 다음의 기본 완화 작업을 실행하여 보 안 위험을 최소화합니다.

- X 서버는 네트워크로부터의 X 연결을 방지합니다. X 서버는 -nolisten tcp 명령줄 옵션으로 시 작하도록 구성되어 있습니다. 그러나 기본 동작을 변경하여 X 서버로의 원격 X 연결을 활성화할 수 는 없습니다. 차선책에 대한 자세한 내용은 [X 서버로의 원격 X 연결 활성화를](#page-161-0) 참조하세요.
- X 서버는 GLX 간접 컨텍스트를 사용하지 않습니다. DCV-GL과의 충돌 때문에 현재 GLX 간접 컨텍 스트를 활성화하는 차선책은 없습니다.

보안 위험 및 완화 방법에 대한 자세한 내용은 [X.Org 보안 공지를](https://www.x.org/wiki/Development/Security/Advisory-2014-12-09/) 참조하세요.

## <span id="page-161-0"></span>X 서버로의 원격 X 연결 활성화

기본적으로 Xdcv는 -nolisten tcp 명령줄 옵션으로 시작하여 보안 위험에 대한 노출을 줄이도록 구성되어 있습니다. 그러나 기본 동작을 변경하여 X 전송을 활성화할 수 있습니다.

### X 전송을 활성화하려면

원하는 텍스트 편집기에서 /etc/dcv/dcv.conf 파일을 엽니다. 파일 끝에 다음을 추가합니다.

• IPv4 및 IPv6 X 전송을 활성화하려면

```
[session-management]
virtual-session-xdcv-args="-listen tcp"
```
• IPv4 전용 X 전송을 활성화하려면

```
[session-management]
virtual-session-xdcv-args="-listen tcp -nolisten inet6"
```
#### **a** Note

X 전송을 활성화해도 기존 세션에는 영향을 주지 않으며, 활성화된 후 시작된 새 세션에만 영 향을 줍니다.

### X 전송을 테스트하려면

- 1. NICE DCV 세션을 연결합니다.
- 2. NICE DCV가 6000~6063 범위의 포트에서 수신하고 있는지 확인합니다.

\$ netstat -punta | grep 600

3. NICE DCV 서버 호스트 액세스 목록에 원격 서버를 추가합니다.

\$ xhost +*remote\_server*

4. NICE DCV 세션 표시 번호를 검색합니다.

\$ dcv describe-session *session\_name* | grep display

5. 애플리케이션이 호스팅되는 원격 서버에 대한 SSH 접속입니다.

\$ ssh *user@remote\_server*

6. 원격 서버에서 표시 환경 변수를 내보내어 NICE DCV 세션의 X 서버를 가리킵니다.

\$ export DISPLAY=*dcv\_server\_ip*:*display\_number*

7. 원격 서버에서 애플리케이션을 실행하여 X 전송 기능을 테스트합니다. 예:

xterm

이 경우 xterm인 테스트 애플리케이션은 NICE DCV 서버의 데스크톱 환경에 나타나야 합니다.

# <span id="page-162-0"></span>NICE DCV 웹 브라우저 클라이언트를 iFrame 안에 임베드

기본적으로 NICE DCV는 클릭재킹 공격을 방어하기 위해 웹 브라우저 클라이언트를 iFrame에 임베드 하는 것을 허용하지 않습니다. 하지만 이 기본 동작을 재정의하여 웹 브라우저 클라이언트가 iFrame 내 에서 실행되도록 할 수 있습니다.

클릭재킹 공격 방지에 대한 자세한 내용은 [Content Security Policy Cheat Sheet를](https://cheatsheetseries.owasp.org/cheatsheets/Content_Security_Policy_Cheat_Sheet.html#Preventing_Clickjacking) 참조하세요.

웹 브라우저가 iFrame 내에서 실행되도록 하려면 웹 브라우저 클라이언트에 다음과 같은 추가 HTTP 응답 헤더를 전송하도록 NICE DCV 서버를 구성해야 합니다.

- web-x-frame-options
- web-extra-http-headers

웹 브라우저 간 호환성을 극대화하려면 두 헤더를 모두 추가하는 것이 좋습니다.

**a** Note

NICE DCV 연결 게이트웨이를 통해 연결하는 경우 게이트웨이 구성 내에서 x-프레임 옵 션을 정의해야 합니다. 이 작업은 게이트웨이 구성 [\[web-resources\]](https://docs.aws.amazon.com/dcv/latest/gw-admin/config-reference.html#config-web-resources)섹션 내의 localresources-http-headers 매개 변수를 사용하여 수행됩니다.

#### Windows server

- 1. Windows 레지스트리 편집기를 열고 HKEY\_USERS/S-1-5-18/Software/GSettings/com/ nicesoftware/dcv/connectivity/ 키로 이동합니다.
- 2. web-x-frame-options파라미터를 엽니다. 값 데이터에 "ALLOW-FROM https://*server\_hostname*"을 입력합니다.

### **a** Note

파라미터가 없는 경우 새 String 파라미터를 생성하고 이름을 web-x-frameoptions로 지정합니다.

3. web-extra-http-headers파라미터를 엽니다. 값 데이터에 [("Content-Security-Policy", "frame-ancestors https://*server\_hostname*")]을 입력합니다.

### **a** Note

파라미터가 없는 경우 새 String 파라미터를 생성하고 이름을 web-extra-httpheaders로 지정합니다.

- 4. Windows 레지스트리 편집기를 닫습니다.
- 5. NICE DCV 서버를 [중지하](#page-82-0)고 [다시 시작합](#page-80-0)니다.

### Linux server

- 1. 원하는 텍스트 편집기로 /etc/dcv/dcv.conf를 엽니다.
- 2. [connectivity] 섹션에서 다음을 수행합니다.
	- web-x-frame-options에 "ALLOW-FROM https://*server\_hostname*"를 입력합니 다.
	- web-extra-http-headers에 [("Content-Security-Policy", "frameancestors https://*server\_hostname*")]를 입력합니다.

 $O||:$ 

```
[connectivity]
web-x-frame-options="ALLOW-FROM https://my-dcv-server.com"
```
web-extra-http-headers=[("Content-Security-Policy", "frame-ancestors https://*mydcv-server.com*")]

- 3. 파일을 저장하고 닫습니다.
- 4. NICE DCV 서버를 [중지하](#page-82-0)고 [다시 시작합](#page-80-0)니다.

기본적으로 대부분의 브라우저는 마이크 액세스 및 전체 화면 액세스와 같은 일부 기능에 대한 액세스 를 차단합니다. 이러한 기능에 대한 액세스를 허용하려면 웹 페이지의 iFrame 요소를 수정하세요. 예를 들어, 마이크 및 전체 화면 모드에 대한 액세스를 허용하려면 다음과 같이 iFrame 요소를 수정하세요.

<iframe src="..." allow="microphone; fullscreen">/iframe>

# NICE DCV 문제 해결

이 장에서는 NICE DCV에서 발생할 수 있는 문제를 식별하고 해결하는 방법을 설명합니다.

주제

- [로그 파일 사용](#page-165-0)
- [Linux에서의 가상 세션 생성 문제 해결](#page-167-0)
- [UID 변경 후 Linux 세션이 시작되지 않음](#page-170-0)
- [Windows에서의 커서 문제 해결](#page-170-1)
- [IntelliJ IDEA에 복사 및 붙여넣기 문제 해결](#page-170-2)
- [자체 서명된 인증서에 대한 리디렉션 설명](#page-171-0)
- [Windows에서 NVIDIA GPU 사용 시 다중 모니터/전체 화면 오류](#page-172-0)
- [NICE DCV 성능 및 통계 모니터링](#page-173-0)

추가 지원이 필요한 경우 다음 리소스를 사용하세요.

- NICE DCV 온프레미스 고객이고 추가 지원이 필요한 경우 NICE DCV 리셀러에게 문의하세요.
- Amazon EC2에서 NICE DCV를 사용하는 경우 [AWS 지원을](https://docs.aws.amazon.com/awssupport/latest/user/case-management.html) 통해 지원 티켓을 기록할 수 있습니다.
- AWS 지원 계획이 없는 경우 [AWS re:Post에](https://forums.aws.amazon.com/forum.jspa?forumID=366) 질문을 게시하여 NICE DCV 커뮤니티에 도움을 요청할 수 있습니다.

# <span id="page-165-0"></span>로그 파일 사용

NICE DCV 로그 파일을 사용하여 NICE DCV 서버 문제를 식별하고 해결할 수 있습니다. NICE DCV 로 그 파일은 NICE DCV 서버의 다음 위치에서 찾을 수 있습니다.

• Windows 서버

C:\ProgramData\NICE\dcv\log\server.log

#### **a** Note

ProgramData 폴더는 기본적으로 숨길 수 있습니다. ProgramData 폴더가 표시되지 않으면 숨겨진 항목을 표시하도록 파일 브라우저를 설정합니다. 또는 주소 표시줄에 %programdata%를 입력하고 Enter 키를 누릅니다.

#### • Linux 서버

/var/log/dcv/server.log

NICE DCV 서버를 통해 로그 파일의 세부 수준을 구성할 수 있습니다. 다음 세부 수준을 사용할 수 있 습니다.

- error 최소 세부 정보를 제공합니다. 오류만 포함합니다.
- warn 오류와 경고를 포함합니다.
- info 기본 세부 수준입니다. 오류, 경고 및 정보 메시지를 포함합니다.
- debug 최대 세부 정보를 제공합니다. 문제를 디버깅하는 데 유용한 세부 정보를 제공합니다.

## Windows에서 로그 파일 세부 수준 변경

로그 파일 세부 수준을 구성하려면 Windows 레지스트리 편집기를 사용하여 level 파라미터를 구성 해야 합니다.

Windows에서 로그 파일 세부 수준을 변경하려면

- 1. Windows 레지스트리 편집기를 엽니다.
- 2. HKEY\_USERS/S-1-5-18/Software/GSettings/com/nicesoftware/dcv/log/ 키로 이동합니다.
- 3. 두 번 클릭하여 레벨 파라미터를 엽니다. 필요한 세부 수준에 따라 Value data(값 데이터)에 error, warn, info 또는 debug를 입력합니다.
- 4. 확인을 선택하고 Windows 레지스트리 편집기를 닫습니다.

### Linux에서 로그 파일 세부 수준 변경

로그 파일 세부 수준을 구성하려면 level 파일에서 dcv.conf 파라미터를 구성해야 합니다.

#### Linux에서 로그 파일 세부 수준을 변경하려면

- 1. /etc/dcv/로 이동하고 원하는 텍스트 편집기에서 dcv.conf를 엽니다.
- 2. level 섹션에서 [log] 파라미터를 찾은 후, 기존 세부 수준을 error, warn, info 또는 debug로 바꿉니다.

```
[log]
level="verbosity_level"
```
3. 파일을 저장하고 닫습니다.

## <span id="page-167-0"></span>Linux에서의 가상 세션 생성 문제 해결

주제

- [Linux에서 가상 세션 생성 실패 조사](#page-167-1)
- [Linux에서 페일세이프 가상 세션 생성](#page-168-0)

가상 세션에 연결할 때 No session available 또는 The sessionId *session* is not available 오류가 발생하는 경우, 이는 가상 세션 생성이 실패하고 종료되었기 때문일 수 있습니다.

dcv list-sessions 명령을 사용하여 세션이 존재하는지 확인할 수 있습니다. 실행 중인 세션 검사 에 대한 자세한 내용은 [the section called "세션 보기"](#page-149-0) 섹션을 참조하세요. 세션이 목록에 없으면 실패한 것일 수 있습니다.

### <span id="page-167-1"></span>Linux에서 가상 세션 생성 실패 조사

Linux에서는 다음 명령을 사용하여 가상 세션이 [생성됩](#page-133-0)니다.

### \$ dcv create-session *session*

이 명령은 세션 생성이 실패한 경우에만 오류를 반환합니다. 하지만 세션이 처음에는 성공적으로 생 성되었으나 사용자가 연결하기 전에 종료되는 경우가 발생할 수 있습니다. 예를 들어 dcv listsessions 명령이나 dcv describe-session *session*을 사용하여 기존 세션을 확인할 때 아무 세션도 표시되지 않을 수 있기 때문에 이런 현상이 나타날 수 있습니다.

대부분의 경우 데스크톱 세션이 생성되었다가 즉시 실패하기 때문에 이런 현상이 발생합니다. 예를 들 어 init 스크립트로 실행한 애플리케이션 중 하나가 충돌하거나 장애가 발생한 경우, 필요한 도구 중 하 나가 누락된 경우 등이 있습니다.

세션 생성에 실패할 경우 다음 사항을 확인하세요.

- 새 세션 프로세스를 만드는 dcv 구성 요소와 관련된 로그가 포함된 /var/log/dcv/ sessionlauncher.log 파일을 확인하세요.
- dcv init 스크립트와 관련된 로그가 포함된 /var/log/dcv/dcv-session.*user*.*session.log* 파일을 확인하세요.
- 세션 소유자에 해당하는 홈 디렉터리의 \$HOME/.xsession-errors 파일을 확인하세요. 이 파일은 시스템 X 세션 init 스크립트에서 생성된 로그를 포함하고 있으며, 일반적으로 데스크톱 세션 관리자 또는 스크립트에서 호출한 다른 애플리케이션에서 생성된 로그를 포함하고 있습니다.
- 시스템 로그를 확인하여 장애가 발생한 시스템 및 구성 요소에 대한 자세한 내용을 확인하세요. 먼저 dmesg(예: 프로세스 장애 발생 시) 및 journalctl -xe의 출력을 확인하세요.
- [페일세이프\(failsafe\) 세션으로 테스트하](#page-168-0)여 사용 중인 세션 관리자에 따라 문제가 달라지지 않는지 확 인하세요.

특정 사용자에게만 실패가 발생하는 경우 다음을 시도해 볼 수도 있습니다.

• 사용자 구성, 특히 사용자 구성을 삭제하거나 이름을 바꿀 때 어떤 일이 발생하는지 확인하세요.

데스크톱 환경 및 버전에 따라 구성 디렉터리가 사용자 디렉토리의 .gnome, .kde 또는 .config에 있을 수 있습니다.

- 사용자 PATH 또는 환경에 영향을 미치는 특정 사용자 구성이 있는지 확인하세요. 특정 사용자의 세션 시작 실패는 세션 초기화 시 dbus 연결이 실패할 수 있는 일부 표준 기본 명령을 재정의하는 anaconda 등의 프레임워크 때문에 발생하는 경우가 많습니다.
- 권한 문제를 확인하세요. 로컬 ~/.dbus 또는 ~/.Xauthority에 잘못된 권한이 설정된 경우(예: 사 용자 대신 root가 소유) 데스크톱 세션이 즉시 종료될 수 있습니다.

### <span id="page-168-0"></span>Linux에서 페일세이프 가상 세션 생성

세션 생성 실패가 데스크톱 환경 시작과 관련이 있는지 확인하는 일반적인 전략은 최소 세션을 생성하 는 것입니다. 이 세션을 "페일세이프(failsafe)" 세션이라고 합니다. 페일세이프 세션이 제대로 생성된다 면 기본 시스템 데스크톱 환경이 시작되지 않아 일반 세션이 실패한 것으로 추론할 수 있습니다. 반대 로 페일세이프 세션도 실패하면 NICE DCV 서버 설정과 관련된 문제일 가능성이 높습니다.

페일세이프 세션은 보통 단순한 창 관리자와 터미널만 포함하는 데스크톱 세션으로 구성됩니다. 이를 통해 사용자는 사용 중인 특정 세션 환경(일반적으로 gnome 또는 KDE)과 관련된 세션 생성 문제가 있 는지 확인할 수 있습니다.

페일세이프 세션을 생성하려면 다음과 같은 내용을 포함하는 사용자용 init 스크립트를 만들어야 합니 다.

#!/bin/sh metacity & xterm

그러면 metacity 창 관리자가 시작되고 xterm 터미널이 시작되며, xterm 프로세스가 종료되는 즉 시 세션도 종료됩니다.

시스템에서 사용할 수 있는 경우 원하는 다른 세션 관리자 또는 터미널을 사용할 수 있습니다.

**a** Note

스크립트가 즉시 종료되지 않도록 해야 합니다. 이를 위해서는 스크립트가 끝날 때까지 즉시 종료되지 않는 프로그램을 실행해야 합니다. 마지막 명령이 종료되면(이 예제에서는 xterm) init 세션도 함께 종료됩니다. 동시에, 창 관리자 이후로 다른 도구를 실행할 때는 도구가 백그 라운드에서 실행되는지 확인한 뒤(이 예제에서는 &를 추가) 다음 명령이 호출되도록 해야 합니 다.

그런 다음 init 스크립트가 실행 가능한지 다음과 같이 확인해야 합니다.

\$ chmod a+x *init.sh*

사용자 쉘에서 지정된 init 스크립트를 사용하여 세션을 생성하려면 다음 명령을 실행합니다. init.sh는 이전에 생성된 스크립트입니다.

\$ dcv create-session dummy --init *init.sh*

슈퍼 사용자로 다른 사용자를 위한 세션을 생성하려면 다음 명령을 대신 실행할 수 있습니다.

\$ sudo dcv create-session test --user *user* --owner *user* --init *init.sh*

마지막으로 테스트 애플리케이션 dcvgltest(nice-dcv-gltest 패키지가 설치된 경우에만) 또는 glxgears 등을 실행하여 Open GL이나 기타 애플리케이션이 제대로 작동하는지 확인할 수 있습니다.

# <span id="page-170-0"></span>UID 변경 후 Linux 세션이 시작되지 않음

Linux 호스트에서 사용자의 사용자 ID(UID)를 변경하거나 사용자의 UID를 수정하는 다른 Active Directory 구성을 사용하면 호스트에서 NICE DCV 세션을 시작하지 못할 수 있습니다.

이 문제는 새 UID로 실행되는 DCV 세션의 프로세스가 이전 UID가 남아 있는 파일 및 폴더에 액세스할 수 있는 권한이 없기 때문에 발생합니다. 중요 사항:

- NICE DCV 로그 디렉터리의 [로그 파일](#page-165-0)
- 사용자의 홈 폴더

이 문제는 콘솔 세션과 가상 세션 모두에 영향을 미칩니다.

이 문제를 해결하려면 사용자의 홈 폴더와 여기에 포함된 파일의 UID가 올바른지 확인하고 이전 UID 가 있는 기존의 [NICE DCV 로그 파일을](#page-165-0) 제거합니다.

# <span id="page-170-1"></span>Windows에서의 커서 문제 해결

NICE DCV 서버를 Windows Server 2012 또는 Windows 10 이상에서 실행 중인 경우 마우스 커서가 항상 화살표 모양으로 나타납니다. 이 문제는 텍스트 입력 필드 또는 한 번 클릭 탐색 항목에서 일시 중 지하는 경우에도 발생합니다. 서버에 연결된 물리적 마우스가 없거나 장치 관리자에 마우스 장치가 나 열되지 않은 경우 이러한 문제가 발생할 수 있습니다.

문제를 해결하려면

- 1. 제어판을 열고 Ease of Access Center(접근성 센터)를 선택합니다.
- 2. Make the mouse easier to use(마우스를 사용하기 쉽게 설정)을 선택합니다.
- 3. Turn on Mouse Keys(마우스 키 켜기)를 선택합니다.
- 4. 적용을 선택하고 확인을 선택합니다.

# <span id="page-170-2"></span>IntelliJ IDEA에 복사 및 붙여넣기 문제 해결

macOS NICE DCV 클라이언트에서 IntelliJ IDEA로 텍스트를 복사하여 붙여넣으려고 할 때 텍스트를 붙여넣을 수 없는 문제가 있습니다. IntelliJ는 NICE DCV가 기본적으로 사용하는 교차 플랫폼 형식을

받아들이지 못합니다. IntelliJ에 텍스트를 붙여넣을 수 있도록 NICE DCV에서 교차 플랫폼 텍스트를 비 활성화하려면 NICE DCV 서버에서 disabled-targets 필드를 수정하세요.

이렇게 변경하면 NICE DCV 웹 클라이언트에서 복사 및 붙여넣기가 작동하지 않게 됩니다. 이 변경 사 항을 적용하기 전에 Intellij IDEA에 대한 복사 및 붙여넣기가 NICE DCV 클라이언트에서만 작동하는지 확인한 후 변경해야 합니다.

IntelliJ IDEA에 텍스트를 붙여넣도록 서버를 구성하려면

- 1. /etc/dcv/로 이동하고 원하는 텍스트 편집기에서 dcv.conf를 엽니다.
- 2. [clipboard] 섹션에서 disabled-targets 파라미터를 찾습니다. disabled-targets 또는 [clipboard] 섹션이 없는 경우 직접 추가합니다.
- 3. 다음 내용을 추가하여 disabled-targets에 대한 값을 정의합니다.

```
[clipboard]
disabled-targets = ['dcv/text', 'JAVA_DATAFLAVOR:application/x-java-jvm-local-
objectref; class=com.intellij.codeInsight.editorActions.FoldingData']
```
- 4. 파일을 저장하고 닫습니다.
- 5. NICE DCV 세션을 [중지하](#page-139-0)고 [다시 시작합](#page-133-1)니다.

# <span id="page-171-0"></span>자체 서명된 인증서에 대한 리디렉션 설명

웹 기반 포털 또는 애플리케이션에서 NICE DCV 세션으로 리디렉션할 때, 신뢰할 수 없는 자체 서명 인 증서를 이전에 사용한 경우 해당 인증서가 세션과의 브라우저 신뢰를 깨뜨릴 수 있습니다. 이러한 상황 의 예는 다음과 같습니다.

1. 사용자가 앱이 로드되는 회사 포털 사이트에 연결합니다.

2. 앱이 자체 서명된 인증서를 사용하여 NICE DCV 서버와의 직접적이고 안전한 연결을 시도합니다.

3. 인증서가 자체 서명된 것이기 때문에 브라우저가 보안 연결을 거부합니다.

4. 연결이 설정되지 않았으므로 사용자가 원격 서버를 사용할 수 없습니다.

신뢰 문제는 3단계에만 해당됩니다. 사용자가 자체 서명된 인증서를 사용하여 웹사이트에 연결하면 (예: https://example.com으로 이동) 브라우저가 인증서를 신뢰하도록 요청합니다. 그러나 HTTP 또는 HTTPS를 통해 제공되는 웹 앱/페이지가 DCV 서버에 대한 안전한 WebSocket 연결을 설정하려고 시 도하는 경우가 있습니다. 자체 서명된 인증서의 경우 브라우저는 인증서가 이전에 신뢰할 수 있었는지 확인합니다. 이전에 신뢰할 수 없었던 인증서는 사용자에게 인증서를 신뢰할지 묻는 메시지를 표시하 지 않고 연결을 거부합니다.

이 경우 가능한 해결 방법은 다음과 같습니다.

• 회사에서 컴퓨터에 사용자 지정 도메인을 사용하는 경우 DCV 서버 컴퓨터에 대한 유효한 인증서가 있어야 합니다. 인증서의 경우 기업 인증서를 DCV에 배포할 수 있습니다.

Example

사용자 ---[유효한 인증서]---> DCV 서버 인스턴스

• 프록시/게이트웨이에서 DCV 서버 플릿을 보호합니다. 이 경우에만 프록시/게이트웨이에 유효한 인 증서가 있어야 하며 DCV 서버 인스턴스는 자체 서명된 인증서를 유지할 수 있습니다. 이 옵션의 경 우 [DCV 연결 게이트웨이](https://docs.aws.amazon.com/dcv/latest/gw-admin/what-is-gw.html), ALB/NLB 또는 다른 프록시 솔루션을 사용할 수 있습니다.

Example

사용자/Cx ---[유효한 인증서 필요]---> 프록시/게이트웨이---[자체 서명 인증서]---> DCV 서버 인스턴 스

• [SDK를](https://docs.aws.amazon.com/dcv/latest/websdkguide/render-ui.html) 통해 연결을 시작하기 전에 사용자가 자체 서명된 인증서를 신뢰하도록 하세요. 다른 탭/창/ 팝업에서 이 URL(https://example.com/version)을 열기만 하면 이 작업이 가능합니다.

**a** Note

/version 엔드포인트는 HTTPS 연결 상태의 DCV 서버 버전에 대한 간단한 웹 페이지로 응답 합니다.

동일한 자체 서명 인증서를 나중에 실제 DCV 서버 연결에서 사용할 수 있습니다.

# <span id="page-172-0"></span>Windows에서 NVIDIA GPU 사용 시 다중 모니터/전체 화면 오류

Windows 서버 호스트에 NVIDIA GPU가 있는 경우 DCV 전체 화면/다중 모니터 기능이 작동하지 않을 수 있습니다. 이 경우 디스플레이가 전체 화면 모드로 전환되지 않거나 서버가 여러 원격 모니터로 디 스플레이 레이아웃을 구성하지 못하게 됩니다.

이 문제의 원인은 NVIDIA 드라이버와의 통합 실패입니다.

서버 호스트의 C:\ProgramData\NICE\dcv\log\ 경로를 살펴보면 오류를 확인할 수 있습니다.

WARN display - Cannot change display layout

이 오류는 다음과 같이 표시되기 전에 여러 번(20~30회) 표시됩니다.

EDID not set on output x gpu x after attempt x INFO DLMNVAPI:display - Unable to set EDID on output x, qpu x: NVAPI ERROR  $(-1)$ 

문제가 재현되면 호스트가 비정상 상태인 것입니다. 즉, 서버가 다중 모니터 레이아웃을 일관되게 구성 할 수 없고, 문제를 영구적으로 해결할 수 있는 방법이 없습니다(몇 가지 임시 방편만 있음).

다중 모니터를 사용하는 동안, 즉 호스트가 종료될 때 서버 호스트에 가상 모니터가 있는 경우 서버 OS 를 재부팅하면 문제가 발생합니다. 따라서 이 문제를 방지하려면 서버를 종료하기 전에 서버 측의 모든 모니터를 제거해야 합니다. 다음 명령(관리자 권한으로 실행)을 사용하여 이를 확인할 수 있습니다.

C:\Program Files\NICE\DCV\Server\bin\dcvnvedid.exe --remove

<span id="page-173-0"></span>가능한 임시 방편은 NVIDIA 드라이버를 재설치 또는 업데이트하고 호스트를 재부팅하는 것입니다.

## NICE DCV 성능 및 통계 모니터링

NICE DCV 서버 2023.1 버전부터 Windows 성능 카운터를 사용하여 프로토콜 성능의 다양한 측면을 모니터링하고 NICE DCV 세션 및 연결에 대한 통계를 수집할 수 있습니다.

성능 카운터를 수집하는 도구:

- [PerfMon\(성능 모니터\):](https://learn.microsoft.com/en-us/windows-server/administration/windows-commands/perfmon) 실시간으로 또는 로그 파일에서 성능 데이터를 시각화할 수 있는 Windows 기본 도구입니다.
- [LogMan:](https://learn.microsoft.com/en-us/windows-server/administration/windows-commands/logman) 지정된 기준에 따라 로깅을 시작하고 중지할 수 있는 명령줄 도구입니다.
- [TypePerf:](https://learn.microsoft.com/en-us/windows-server/administration/windows-commands/typeperf) 명령 창이나 로그 파일에 성능 데이터를 쓰는 명령줄 도구입니다.
- [PowerShell:](https://learn.microsoft.com/en-us/powershell/module/microsoft.powershell.diagnostics/get-counter) 성능 데이터를 수집하고 조작하는 데 사용할 수 있는 Windows 스크립팅 언어입니다.
- 서드 파티 도구: 이러한 카운터를 수집하고 심층적인 정보를 제공하는 여러 서드 파티 모니터링 솔루 션이 있습니다.

DCV 성능 카운터는 5개의 카운터 세트로 그룹화됩니다.

## 카운터 세트

### NICE DCV 서버

이 카운터 세트에는 호스트의 DCV 서버 서비스에 대한 전역 통계가 포함되어 있습니다. 또한 이 카운 터 세트는 다른 카운터 세트에서도 사용할 수 있는 여러 카운터를 집계하여 정적 경로를 통해 서버의 전체 수명 동안 집계된 정보에 액세스할 수 있는 방법을 제공합니다. 이 카운터 세트의 카운터를 읽기 위해 세션 또는 연결 식별자를 검색할 필요가 없습니다.

### **a** Note

다른 카운터 세트 중 하나에서 집계된 인스턴스(예: "\DCV Server Connections(\_Total)\Sent Bytes")는 모든 활성 연결에 대한 합계를 반환하며, 전역 카운터는 서버가 시작된 순간부터 누 적되고 종료된 연결을 포함합니다.

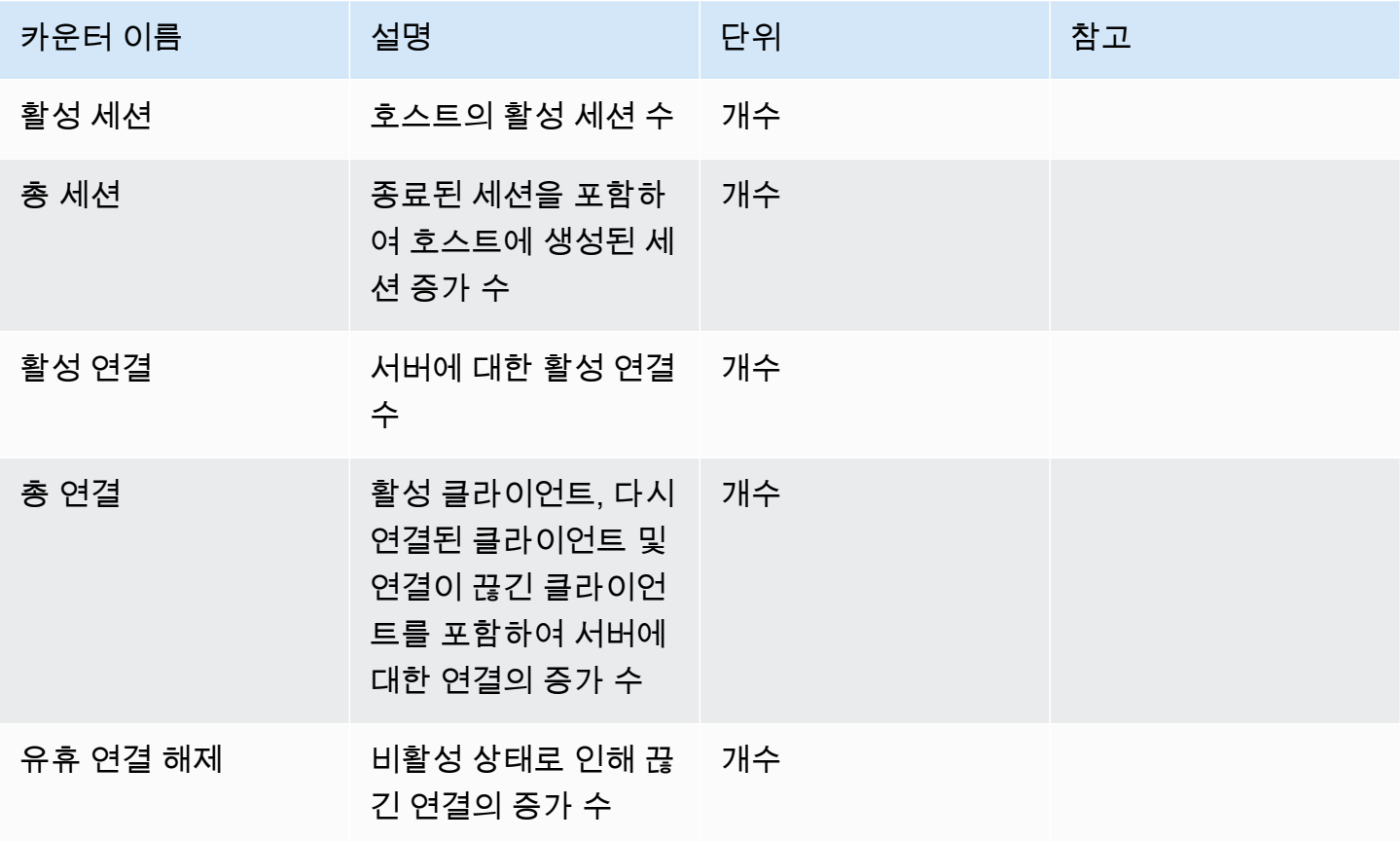

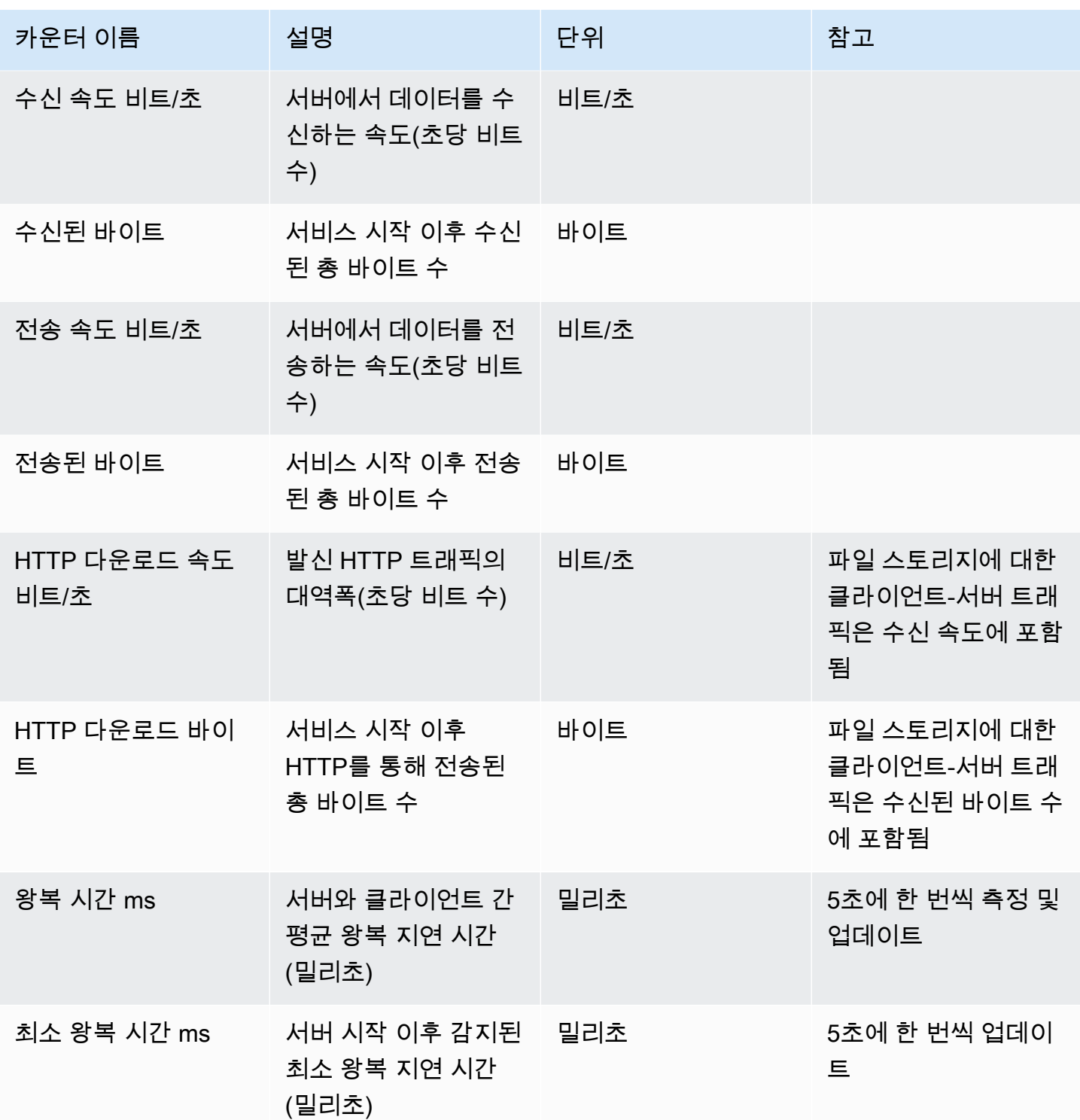

DCV 서버 프로세스

이 카운터 세트에는 개별 NICE DCV 프로세스에 대한 정보가 포함되어 있습니다.

agent\_type can be one of: session\_agent, system\_agent, user\_agent

카운터는 1초에 한 번씩 업데이트됩니다.

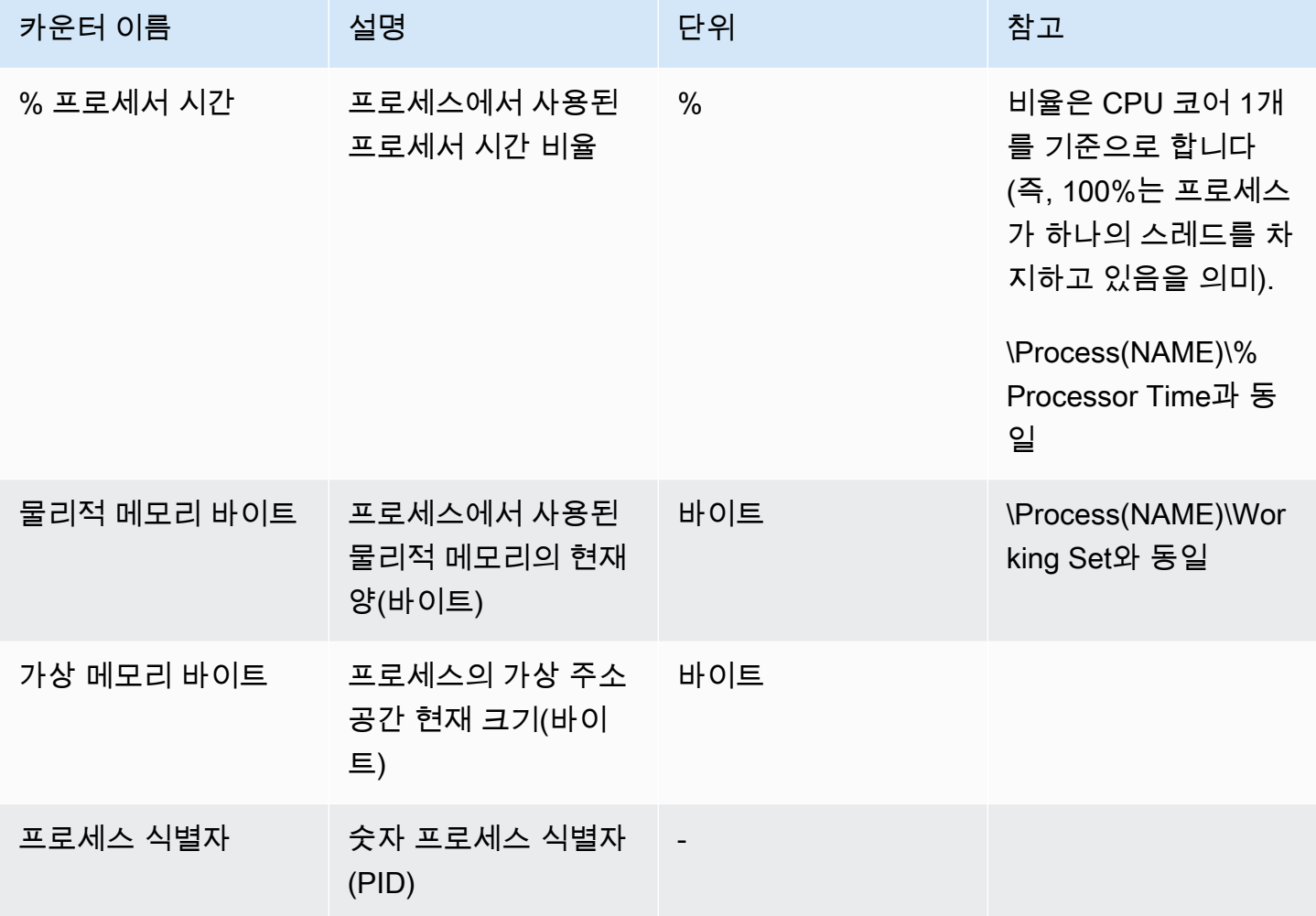

### NICE DCV 서버 세션

이 세트의 카운터는 단일 세션에 대한 정보를 제공합니다. 사용자의 연결 여부에 관계없이, 생성된 세 션마다 이 카운터 세트의 인스턴스가 하나씩 있습니다.

관리자가 세션을 닫으면 해당 인스턴스가 제거되고, 관리자가 같은 이름의 세션을 다시 만들면 모든 카 운터가 0부터 다시 시작됩니다.

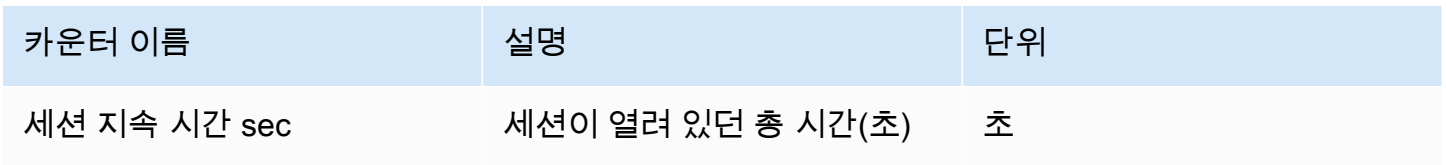

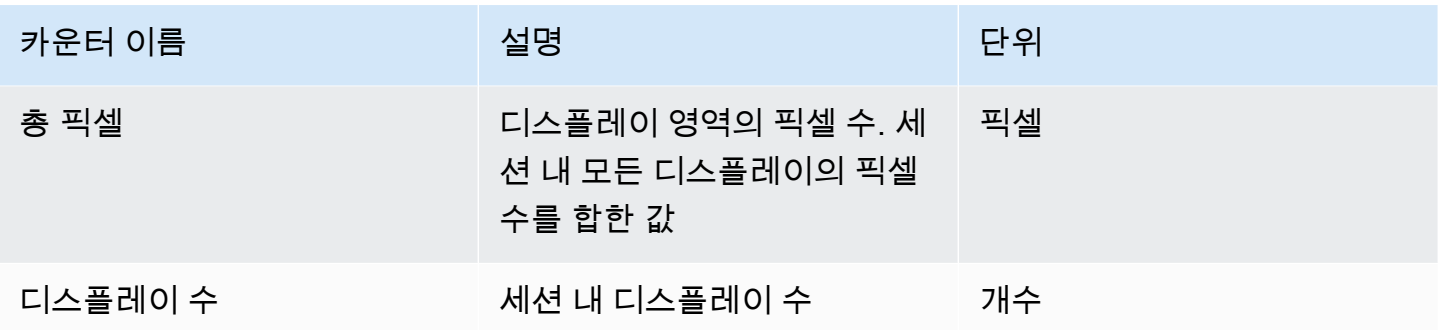

다음 카운터는 설명에 약간의 차이가 있지만 NICE DCV 서버 카운터 세트의 카운터와 동일합니다.

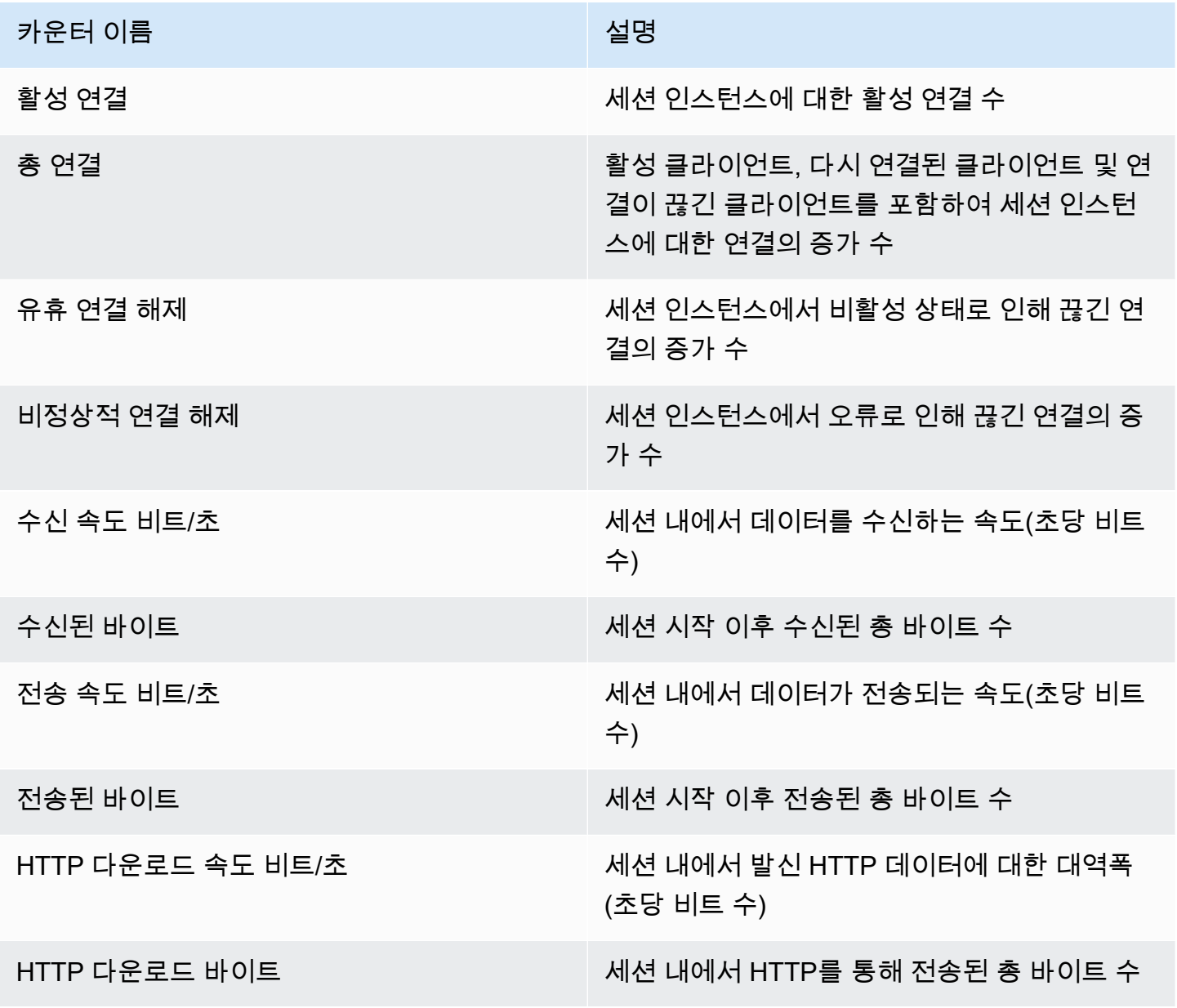

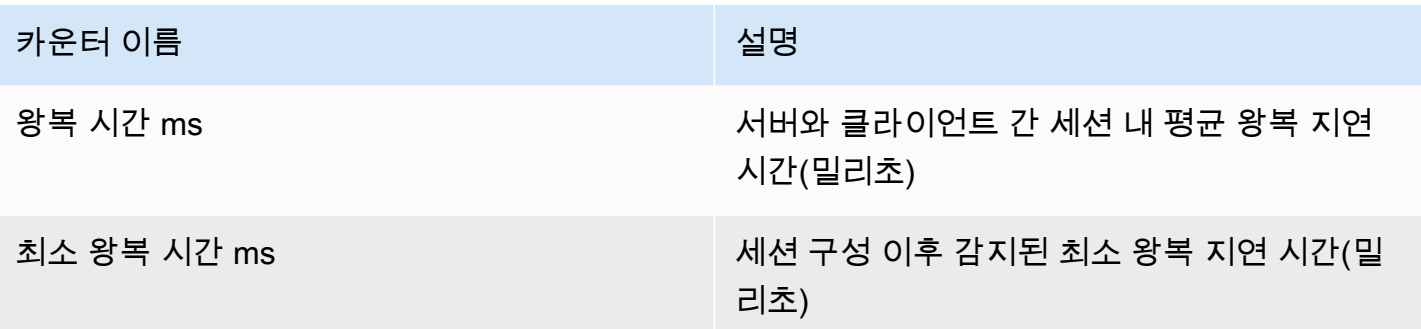

NICE DCV 서버 연결

이 세트의 카운터는 단일 클라이언트 연결에 대한 정보를 제공합니다. 카운터 세트 인스턴스는 클라이 언트가 서버에 연결될 때 생성되고 클라이언트 연결이 끊어지면 삭제됩니다. connection\_id는 숫자이 며 한 서버 세션 내에서만 고유합니다.

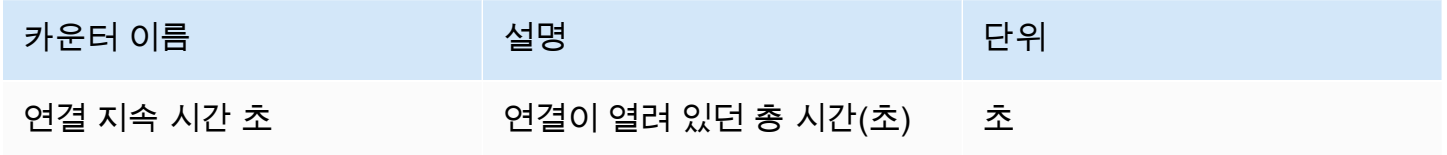

다음 카운터는 설명에 약간의 차이가 있지만 "DCV 서버" 카운터 세트의 카운터와 동일합니다.

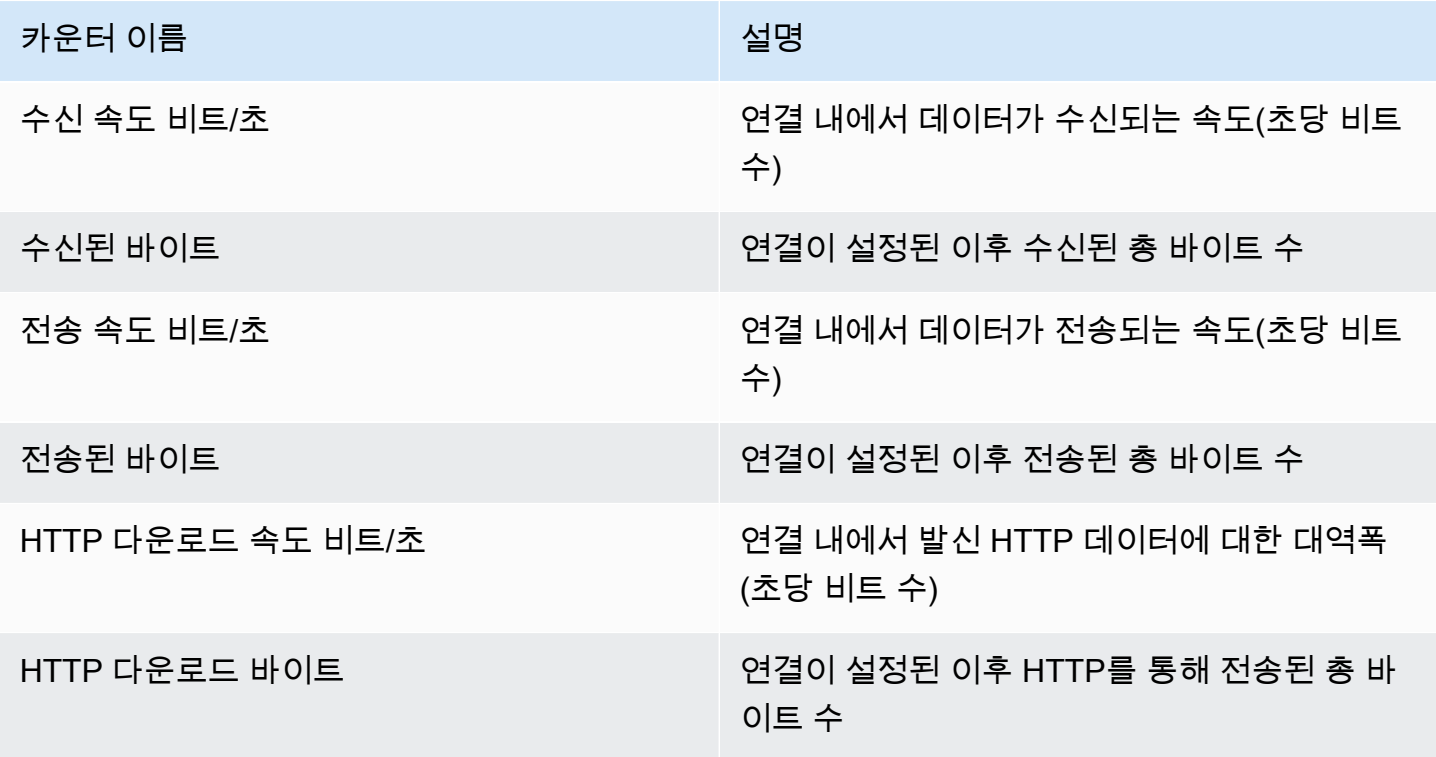

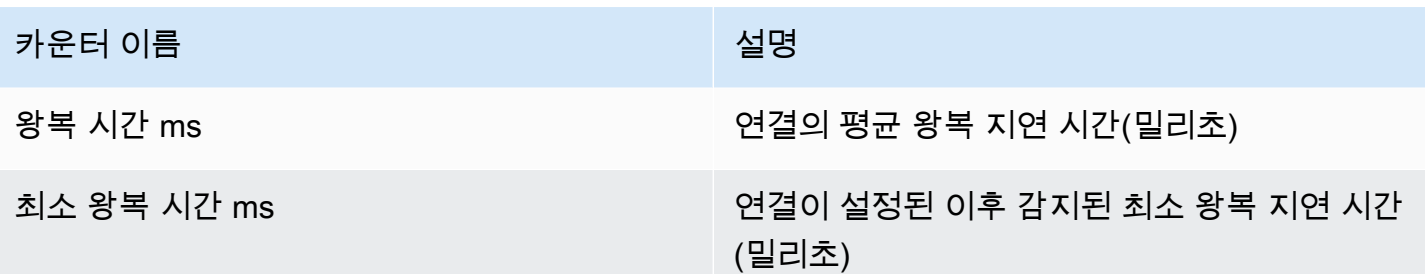

NICE DCV 서버 채널

이 세트의 카운터는 클라이언트 연결의 개별 채널에 대한 정보를 제공합니다. 확장을 위한 추가 채널이 있을 수 있습니다.

채널 이름은 다음과 같습니다.

- dcv::main
- dcv::display
- dcv::input
- dcv::audio
- dcv::filestorage
- dcv::clipboard

수신되는 파일 스토리지 트래픽은 dcv::filestorage 채널에 귀속됩니다.

발신되는 파일 스토리지 트래픽은 DCV 서버 연결의 HTTP 다운로드 카운터에 포함됩니다.

**a** Note

이 세트의 카운터는 DCV 서버 연결에 있는 카운터의 하위 집합입니다.

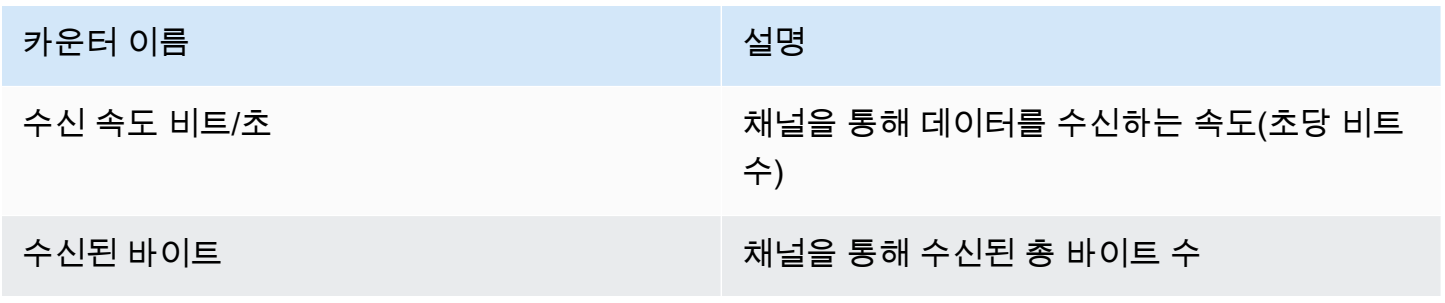
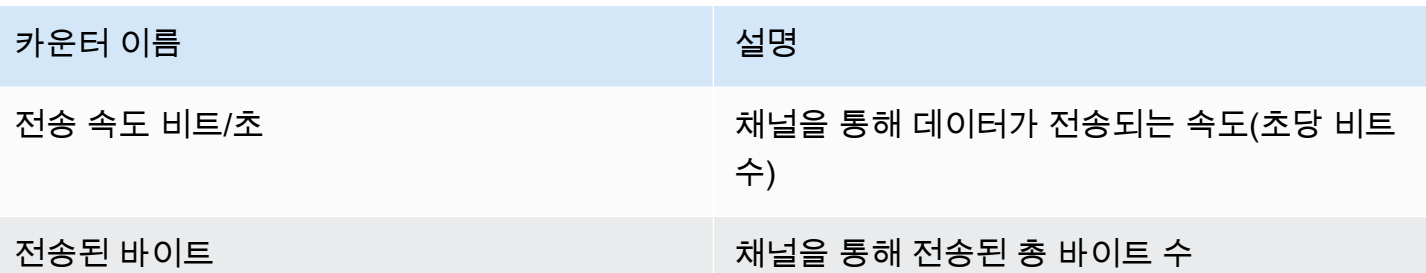

NICE DCV 서버 이미징

이 세트의 카운터는 화면 캡처, 인코딩 및 전송을 담당하는 하위 시스템에 대한 정보를 제공합니다.

이 세트의 카운터는 두 그룹으로 나뉩니다.

- 첫 번째 그룹의 경우 NICE DCV는 세션당 하나의 값을 수집하여 \$session\_name 인스턴스에 게시 합니다.
- 두 번째 그룹의 경우 NICE DCV는 세션의 각 인코더에 대해 하나의 값을 수집합니다. 다음과 같은 세 가지 활성 인코더가 있습니다.
	- 풀프레임 인코더 1개
	- 타일 기반 인코더 1개
	- 무손실 인코더 1개

이러한 카운터는 \$session\_name:\$encoder\_name 인스턴스에 게시됩니다.

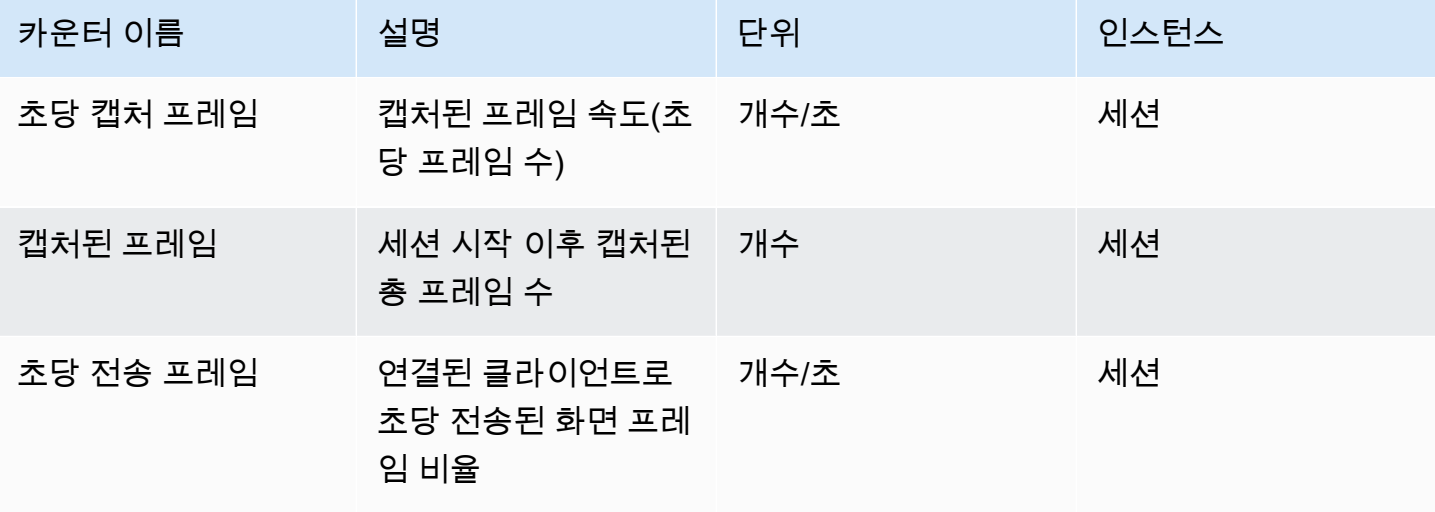

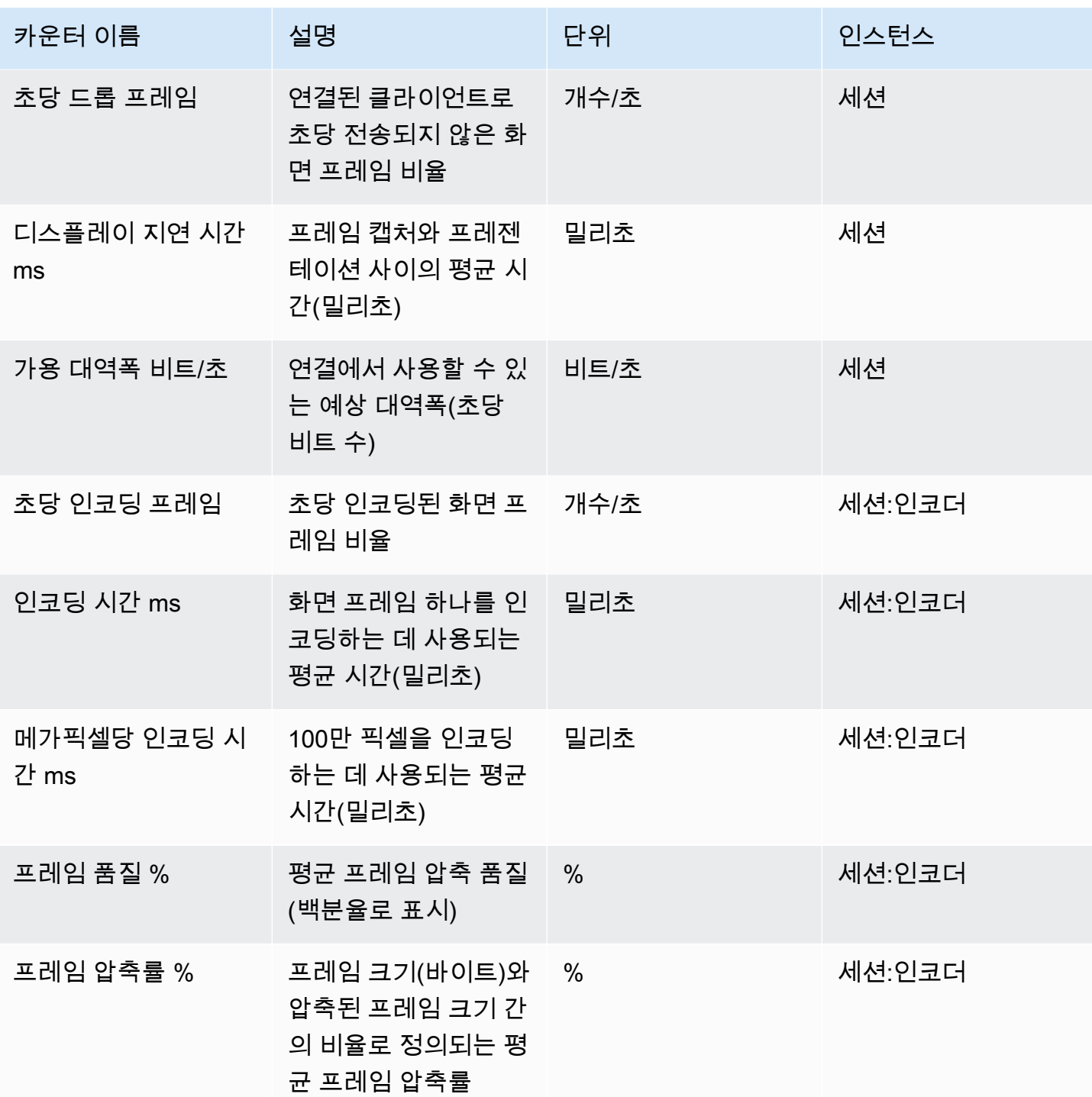

#### NICE DCV 서버 파라미터 참조

#### 다음 표에 NICE DCV 서버를 사용자 지정하도록 구성할 수 있는 파라미터가 나와 있습니다.

#### **a** Note

각 테이블의 컨텍스트 다시 로드 열은 파라미터가 다시 로드되는 시기를 나타냅니다. 가능한 컨텍스트는 다음과 같습니다.

- server—서버가 시작될 때 파라미터가 한 번 로드됩니다. 파라미터 값이 업데이트되면 서 버가 다시 시작될 때 새 값이 로드됩니다.
- session—세션이 생성될 때 파라미터가 로드됩니다. 파라미터 값이 업데이트되면 후속 세 션에 대해 새 값이 로드됩니다.
- connection—새 클라이언트 연결이 설정되면 파라미터가 로드됩니다. 파라미터 값이 업데 이트되면 후속 클라이언트 연결에 새 값이 사용됩니다.
- custom—파라미터가 로드되는 조건이 이 파라미터에 고유합니다. 자세한 내용은 파라미터 설명을 참조하세요.

주제

- [audio 파라미터](#page-183-0)
- [clipboard 파라미터](#page-184-0)
- [connectivity 파라미터](#page-187-0)
- [display 파라미터](#page-194-0)
- [display/linux 파라미터](#page-201-0)
- [input 파라미터](#page-202-0)
- [license 파라미터](#page-203-0)
- [log 파라미터](#page-205-0)
- [printer 파라미터](#page-209-0)
- [redirection 파라미터](#page-210-0)
- [security 파라미터](#page-212-0)
- [session-management 파라미터](#page-221-0)
- [session-management/automatic-console-session 파라미터](#page-225-0)
- [session-management/defaults 파라미터](#page-227-0)
- [smartcard 파라미터](#page-228-0)
- [webcam 파라미터](#page-229-0)
- [windows 파라미터](#page-230-0)
- [구성 파라미터 수정](#page-231-0)

#### <span id="page-183-0"></span>**audio** 파라미터

다음 표에서는 Linux NICE DCV 서버용 /etc/dcv/dcv.conf 파일의 [audio] 섹션에 대한 구성 파 라미터와 Windows NICE DCV 서버용 audio 레지스트리 키를 설명합니다.

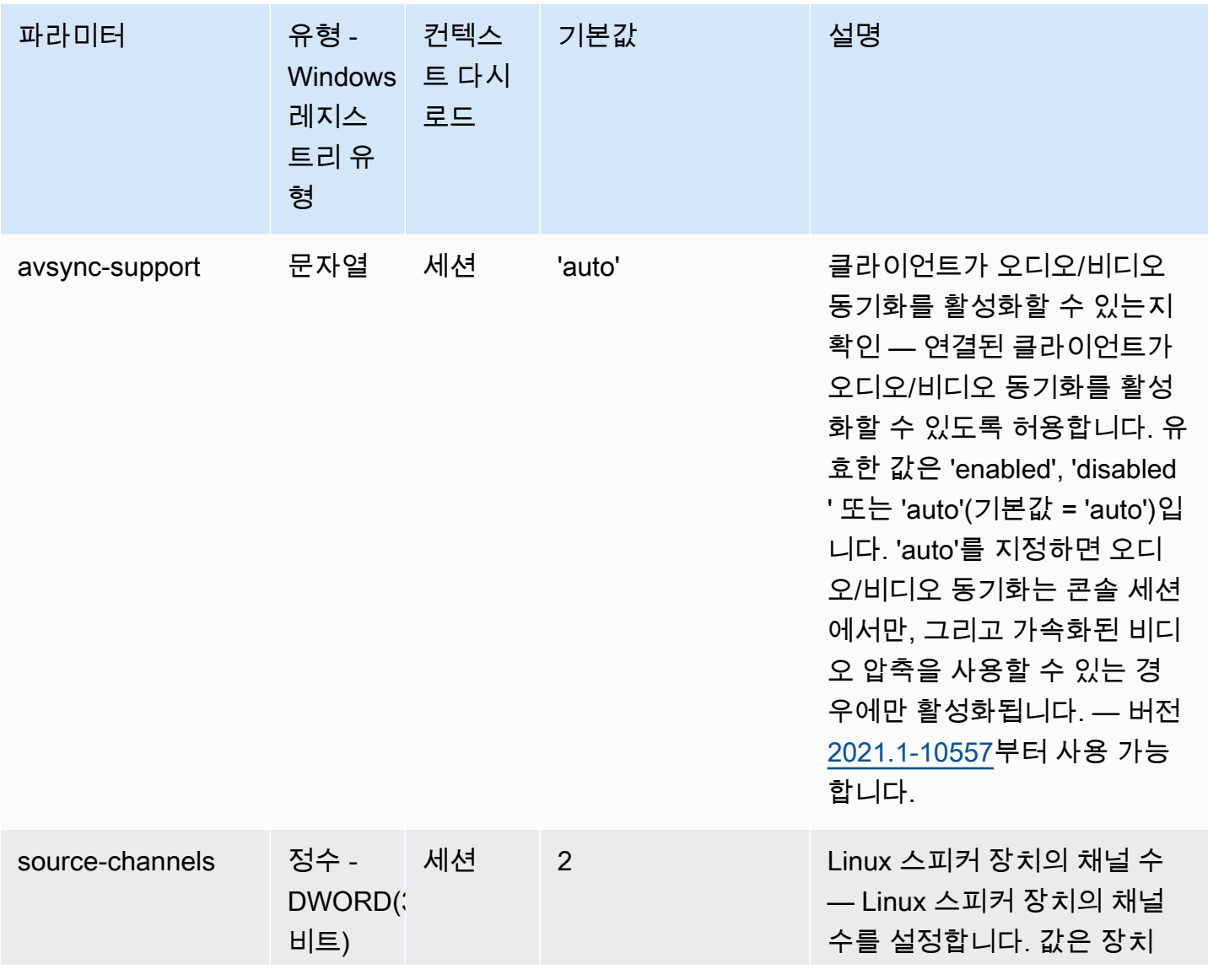

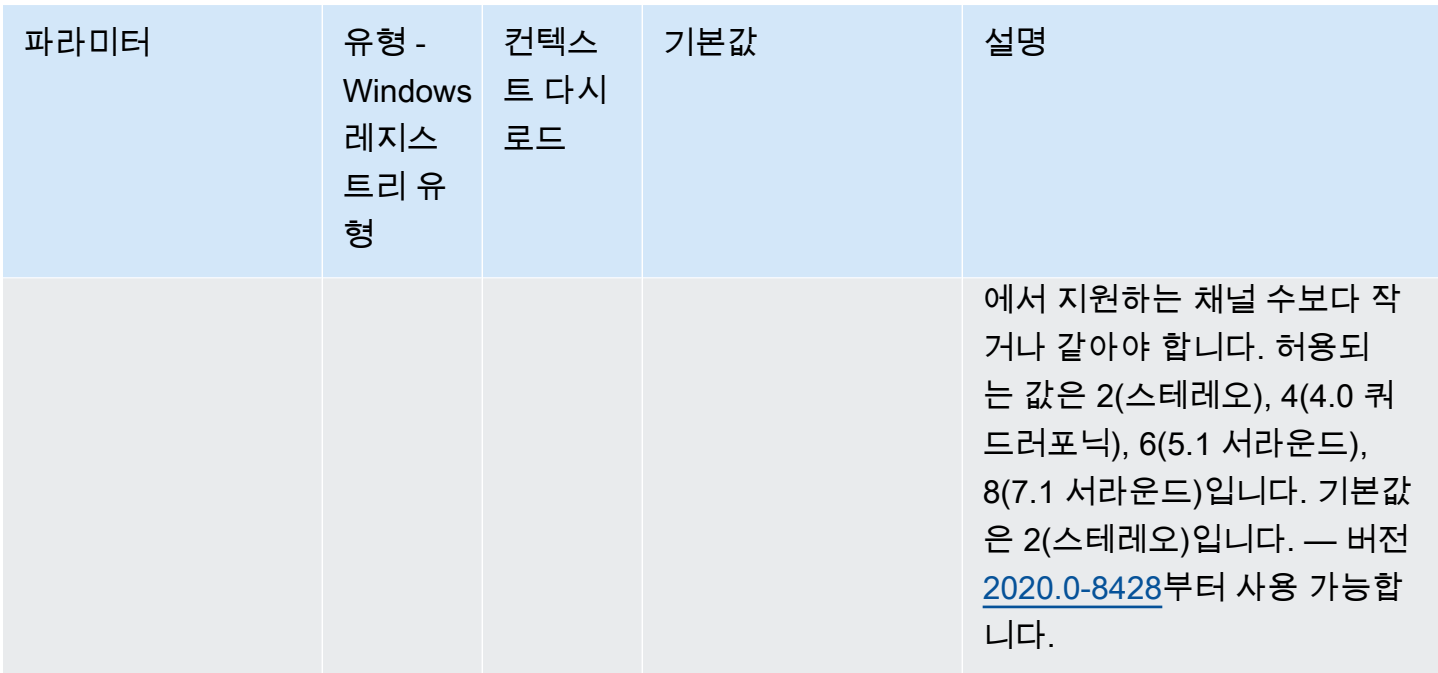

# <span id="page-184-0"></span>**clipboard** 파라미터

다음 표에서는 Linux NICE DCV 서버용 /etc/dcv/dcv.conf 파일의 [clipboard] 섹션에 대한 구 성 파라미터와 Windows NICE DCV 서버용 clipboard 레지스트리 키를 설명합니다.

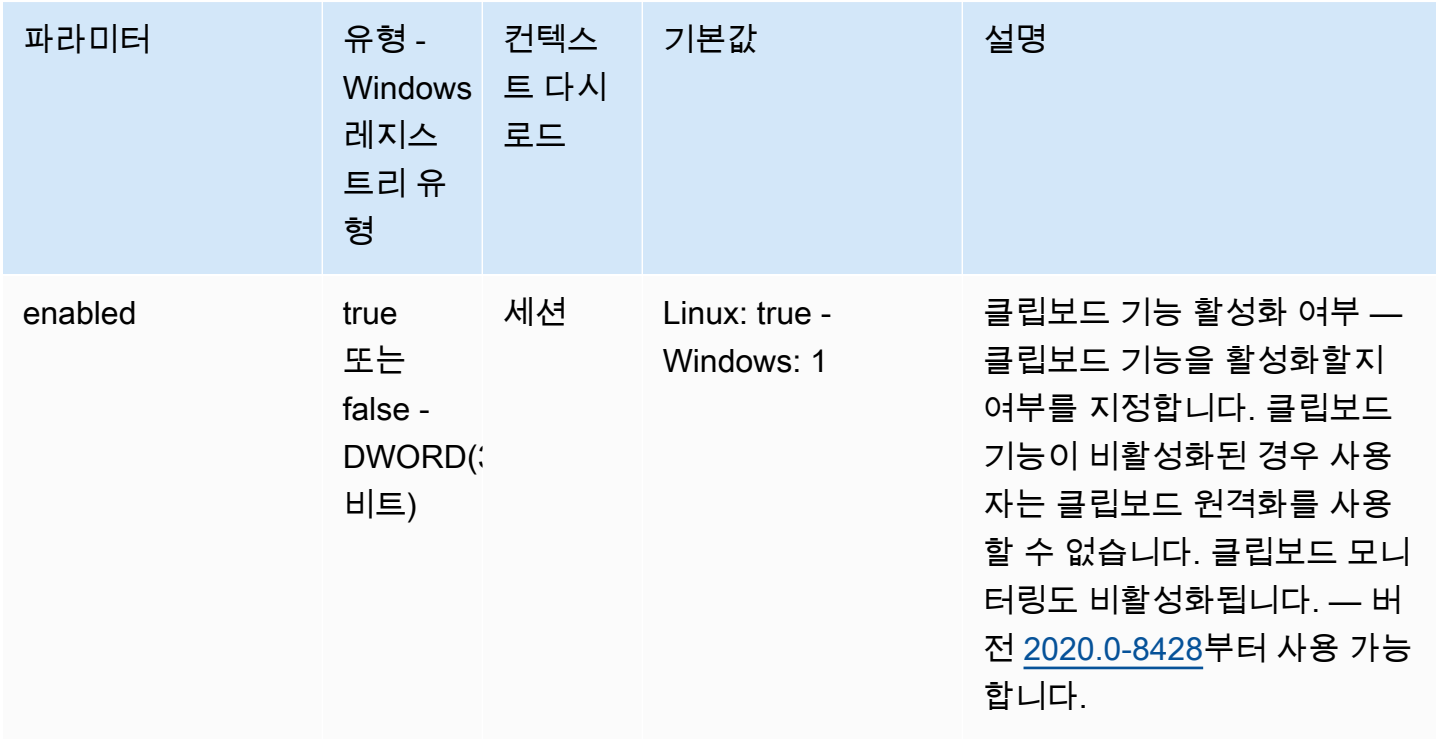

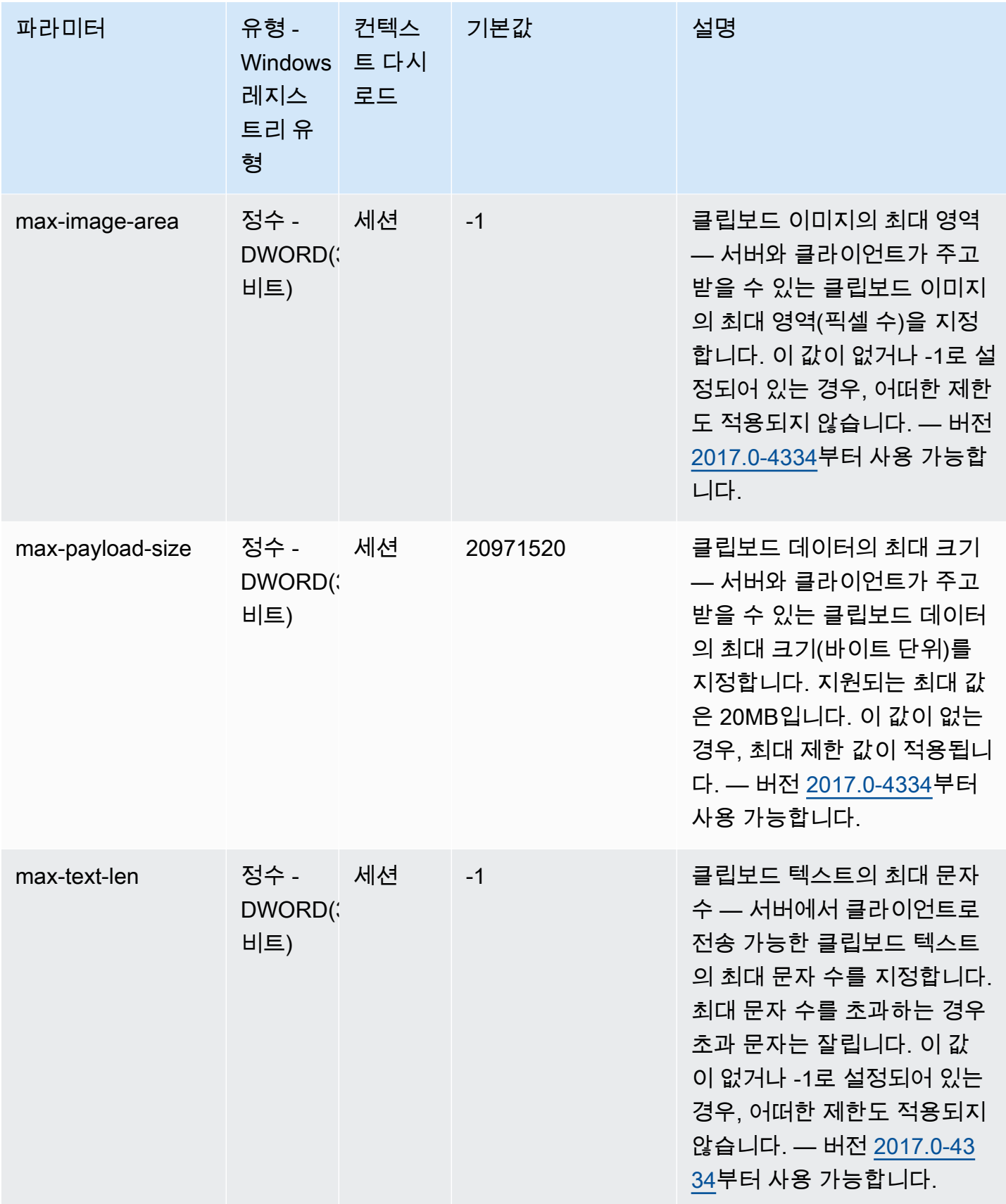

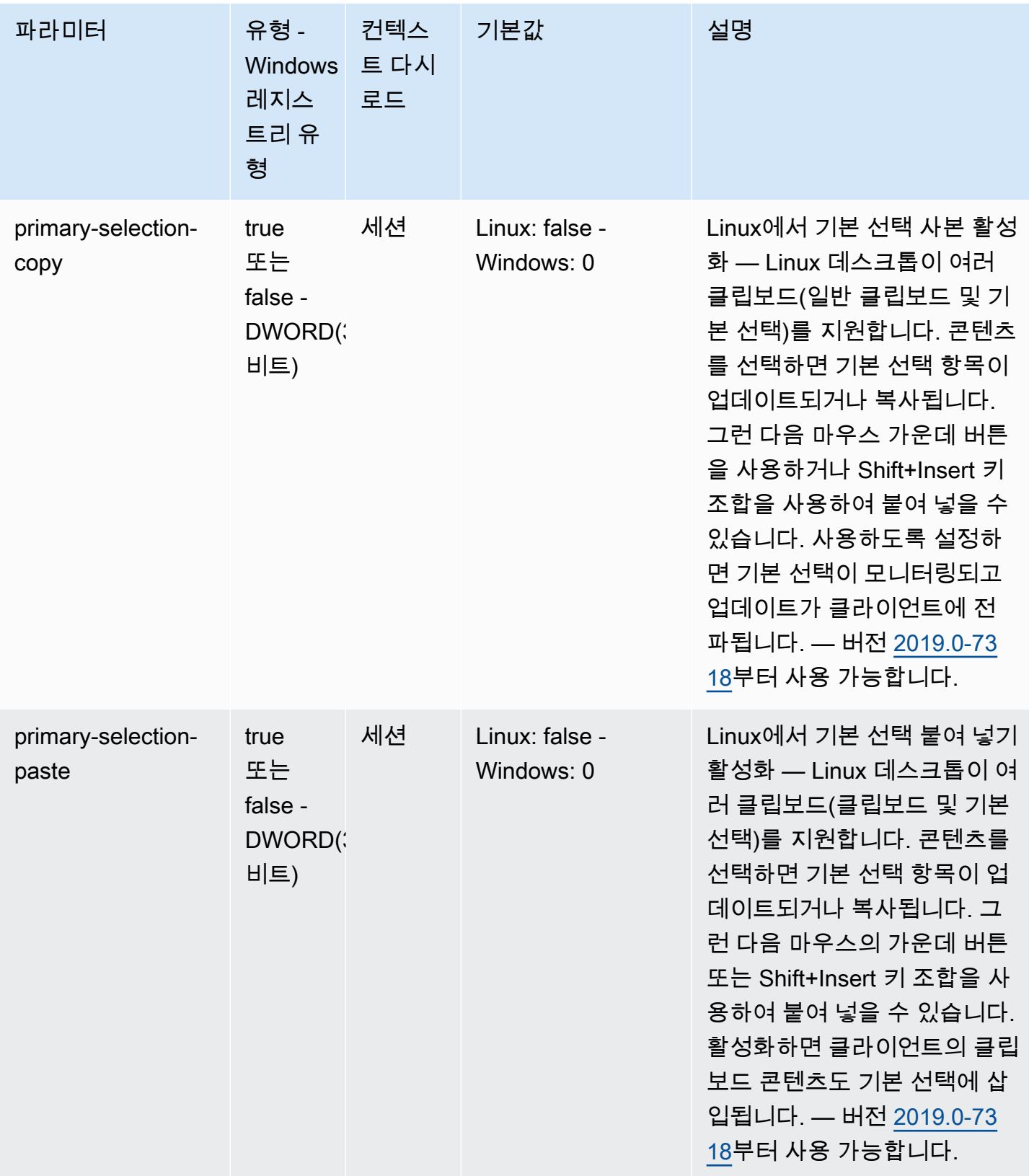

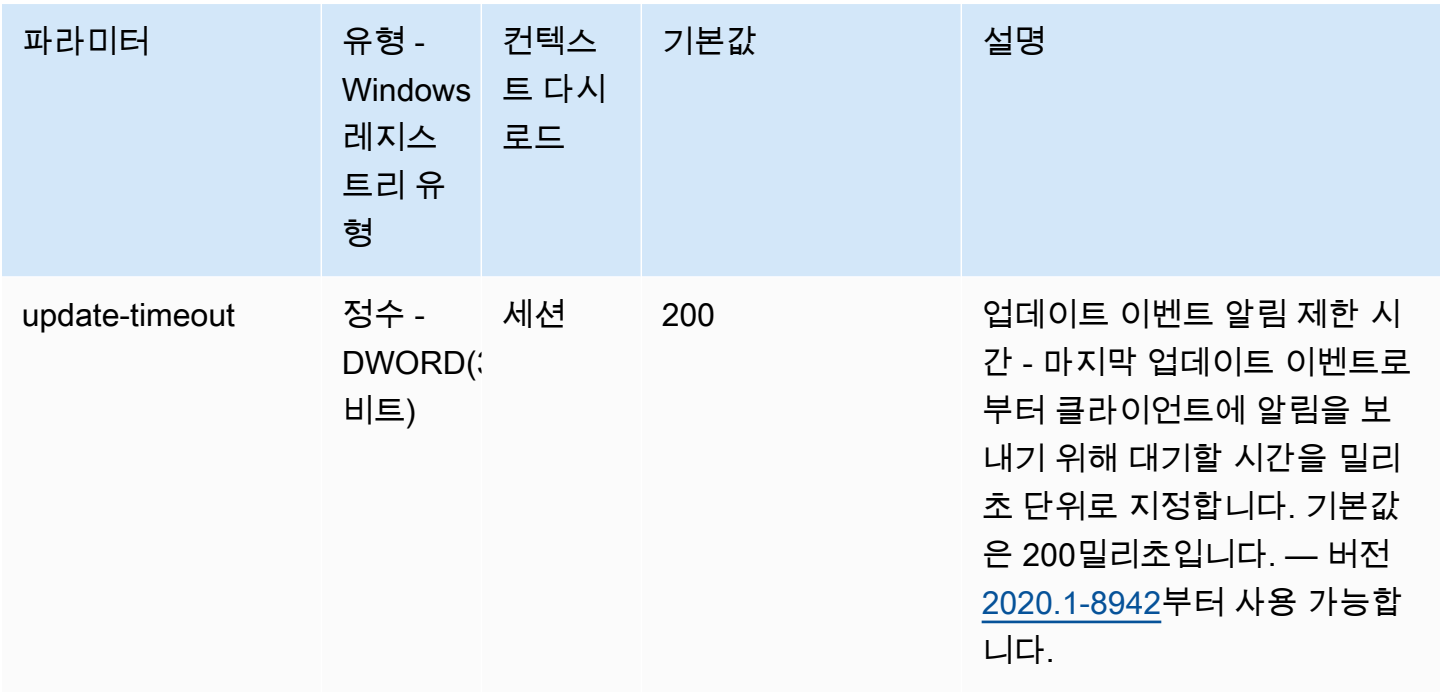

# <span id="page-187-0"></span>**connectivity** 파라미터

다음 표에서는 Linux NICE DCV 서버용 /etc/dcv/dcv.conf 파일의 [connectivity] 섹션에 대 한 구성 파라미터와 Windows NICE DCV 서버용 connectivity 레지스트리 키를 설명합니다.

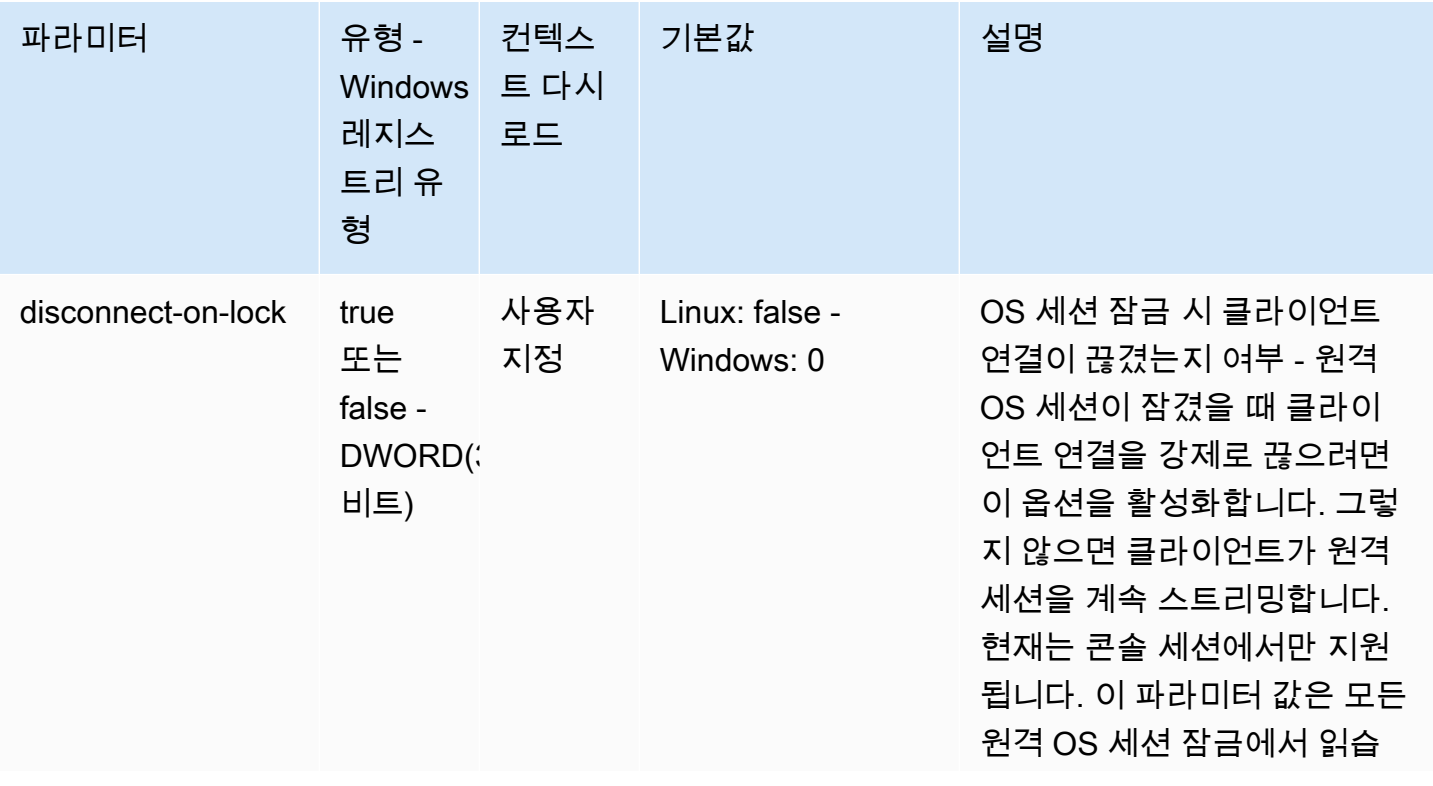

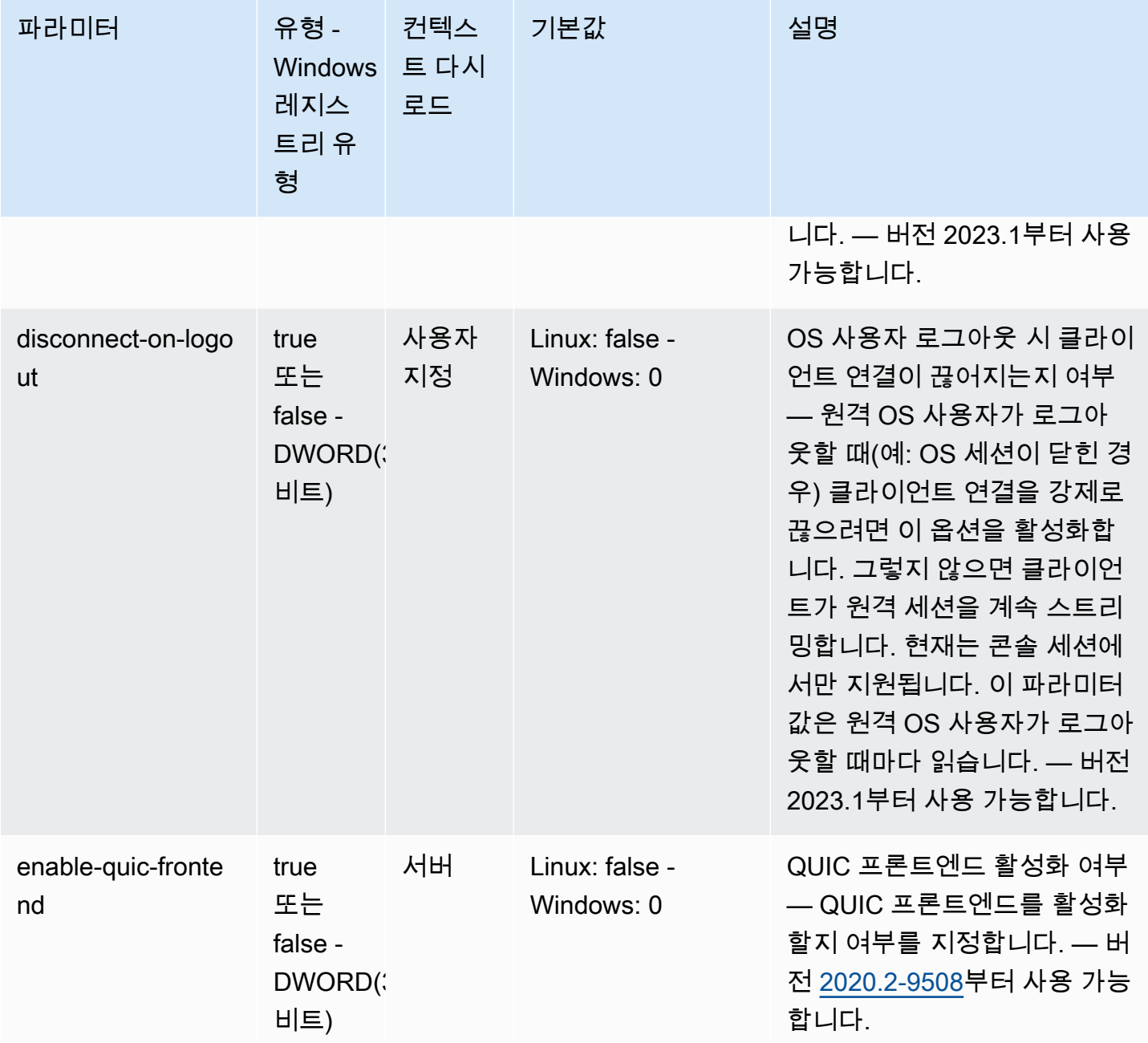

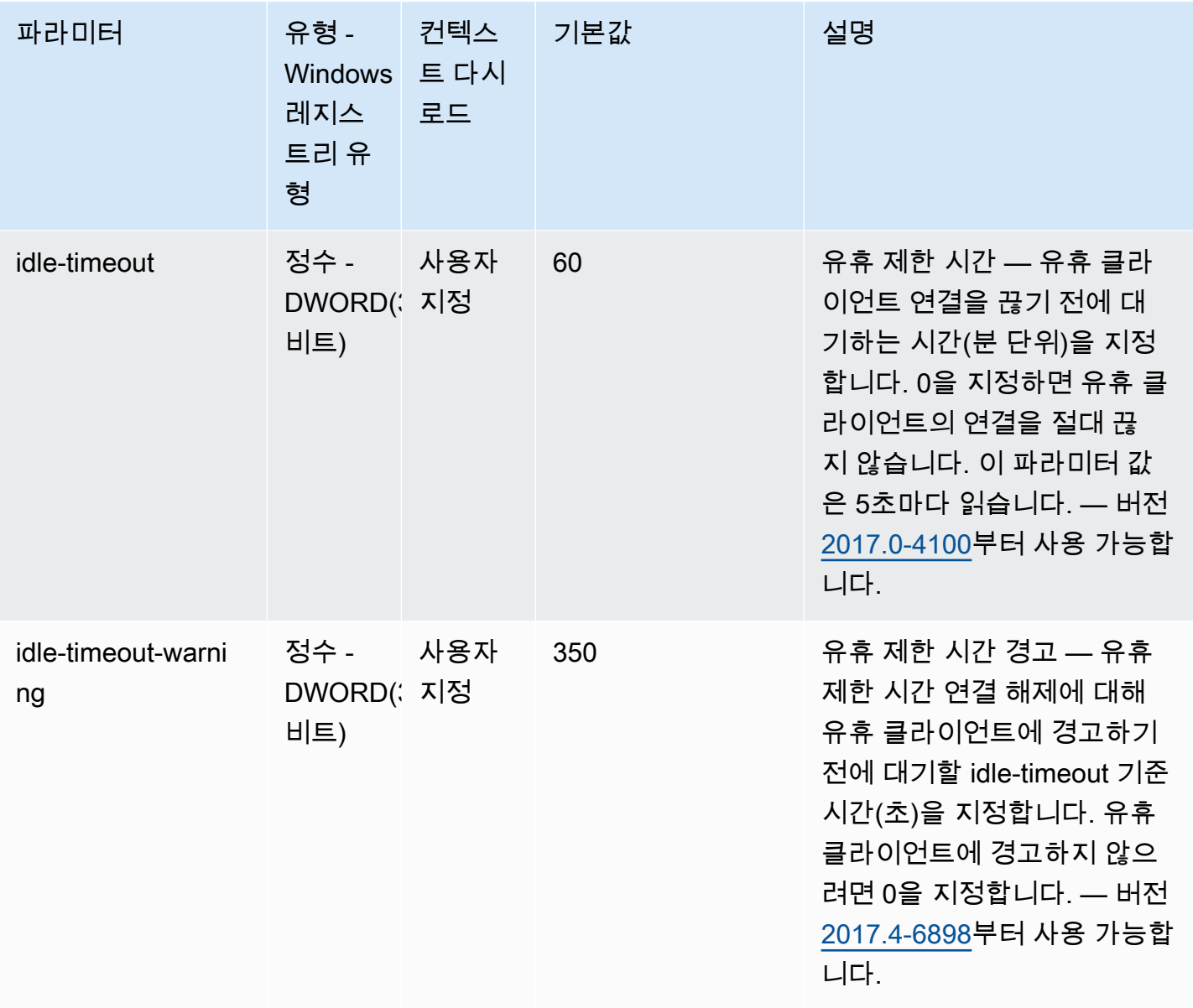

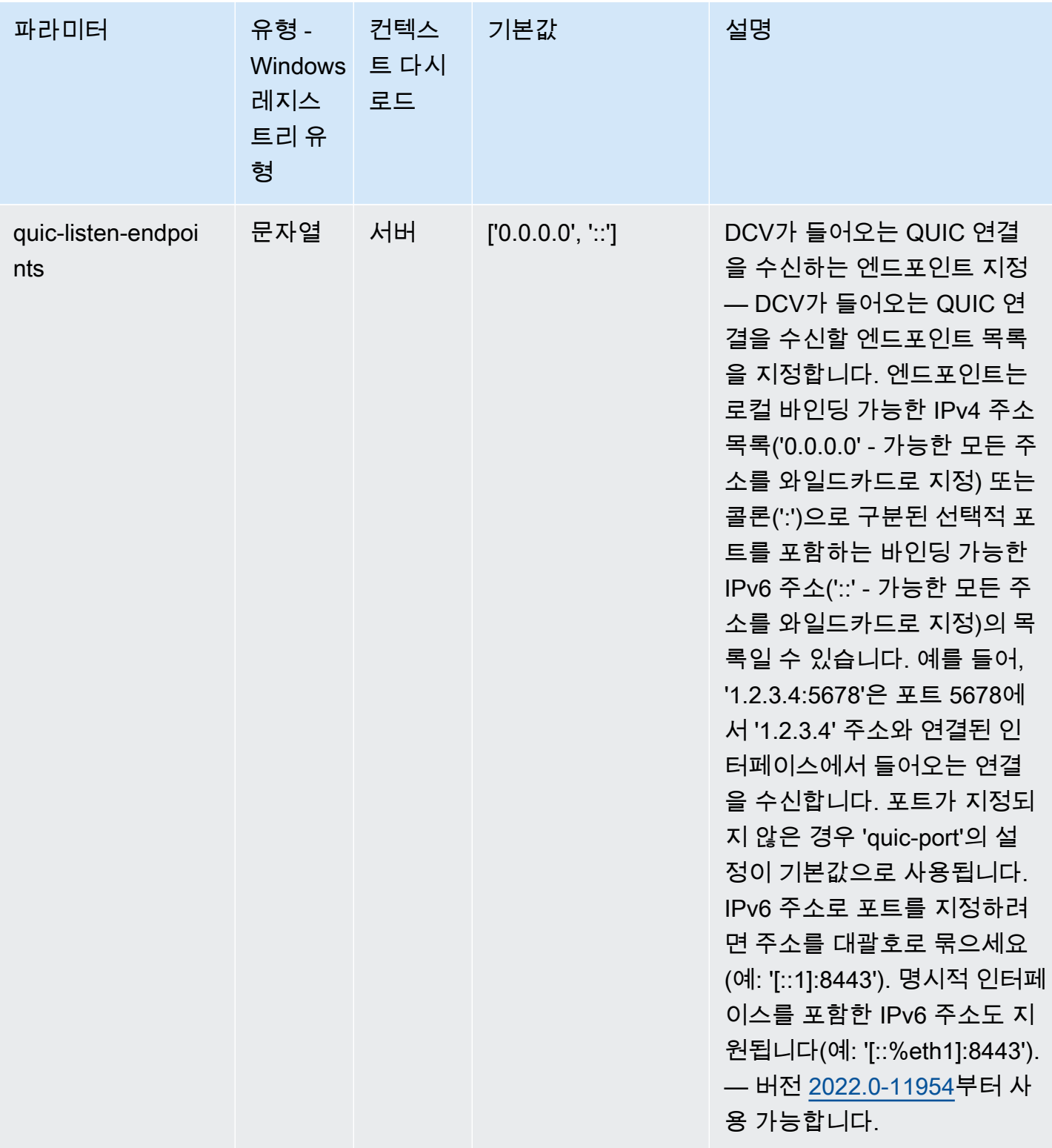

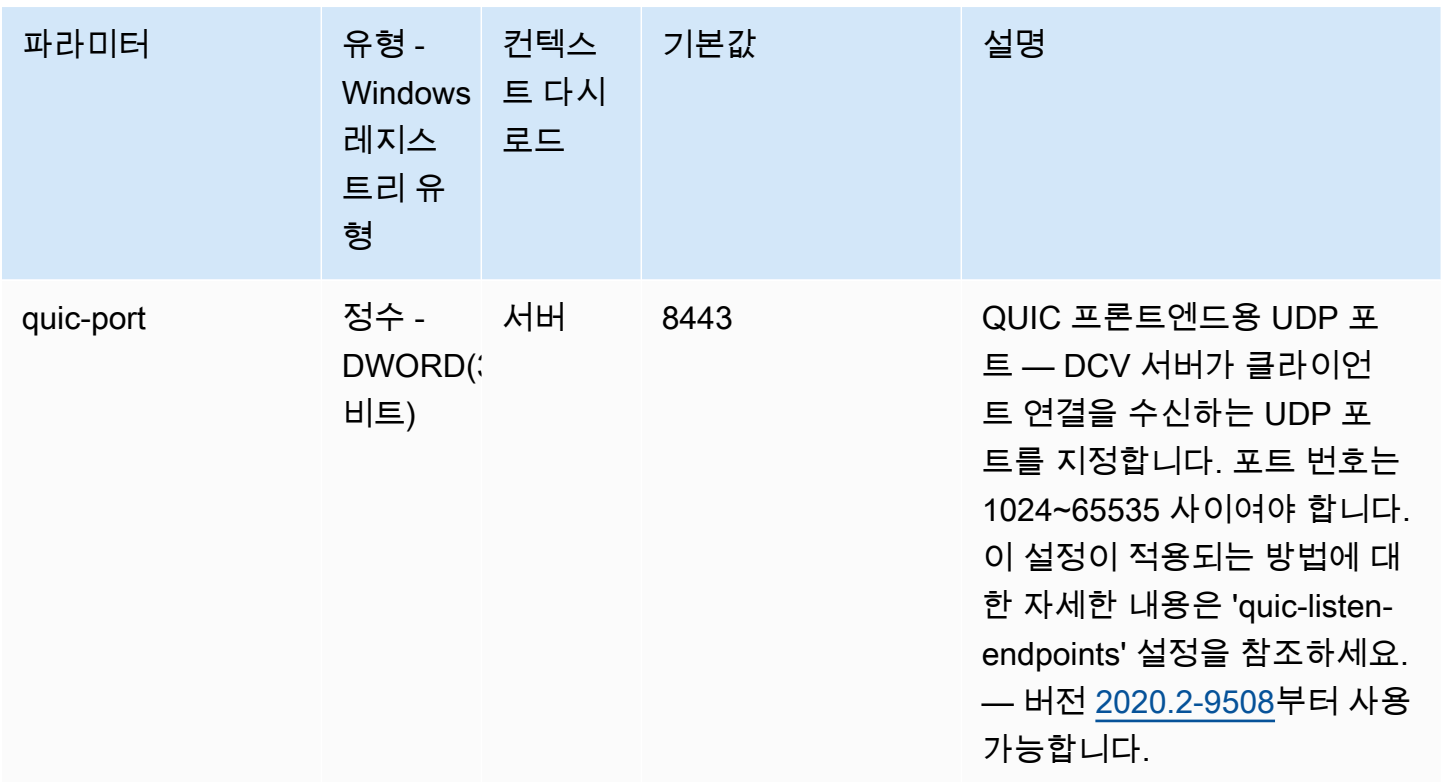

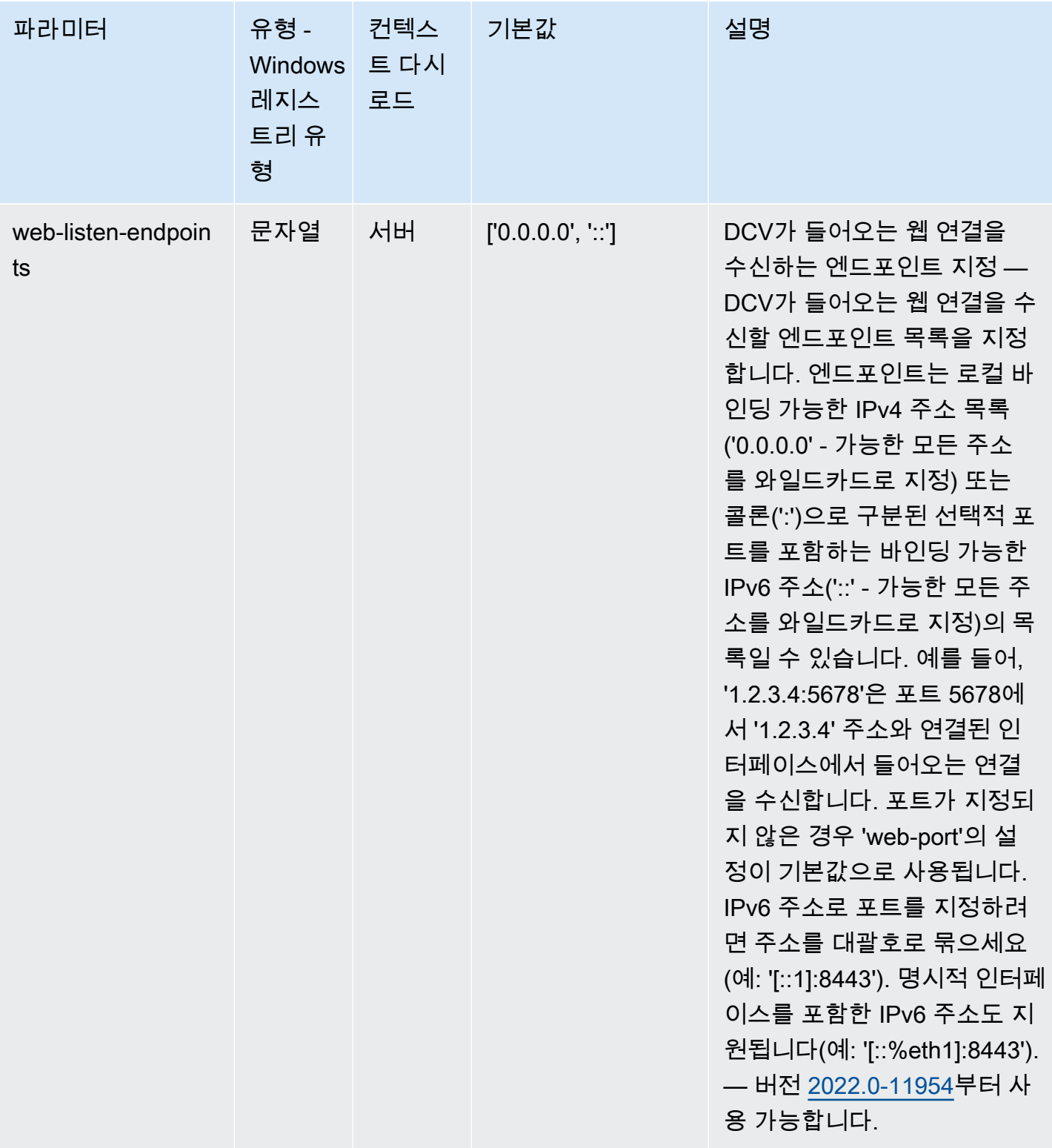

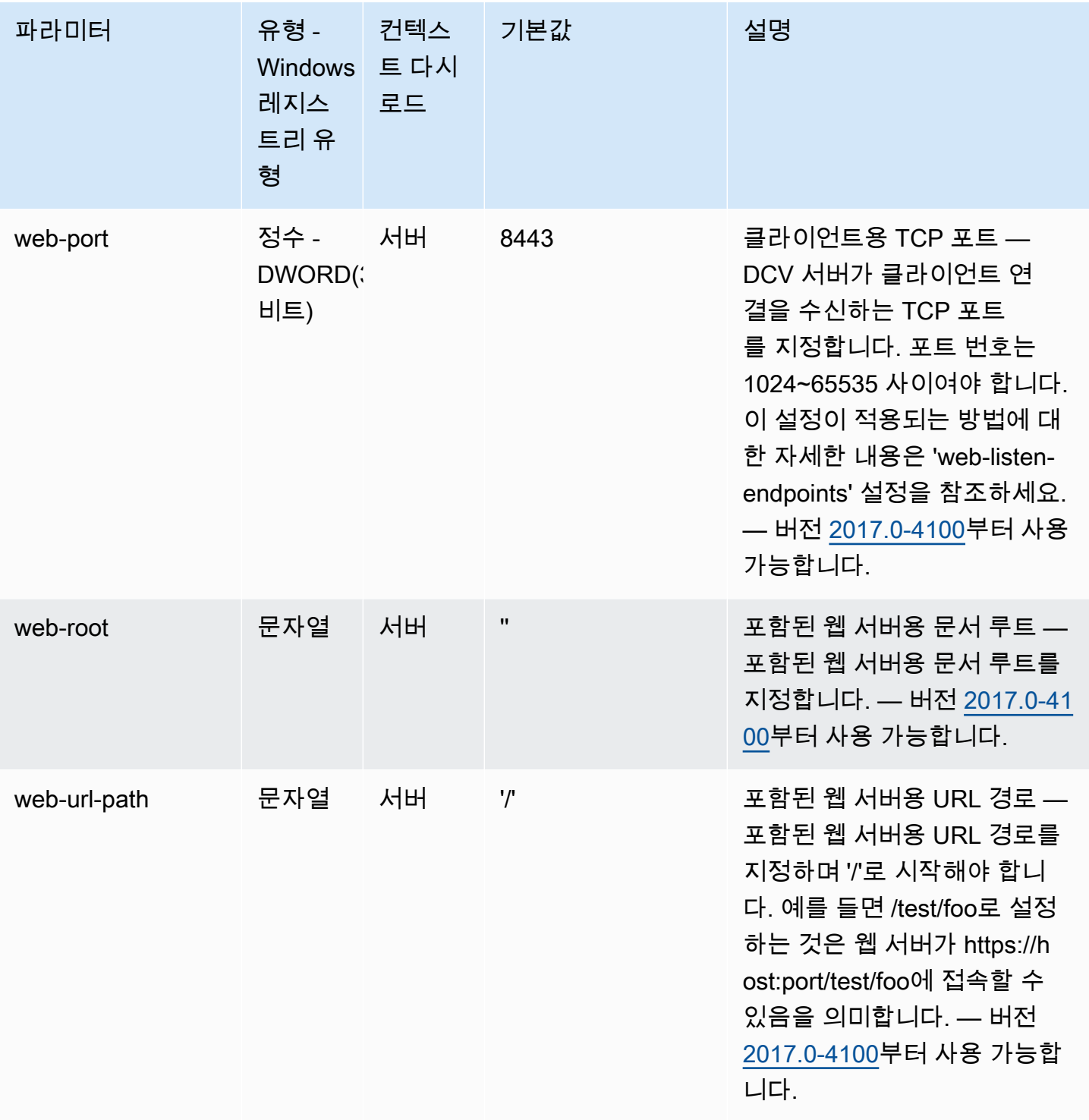

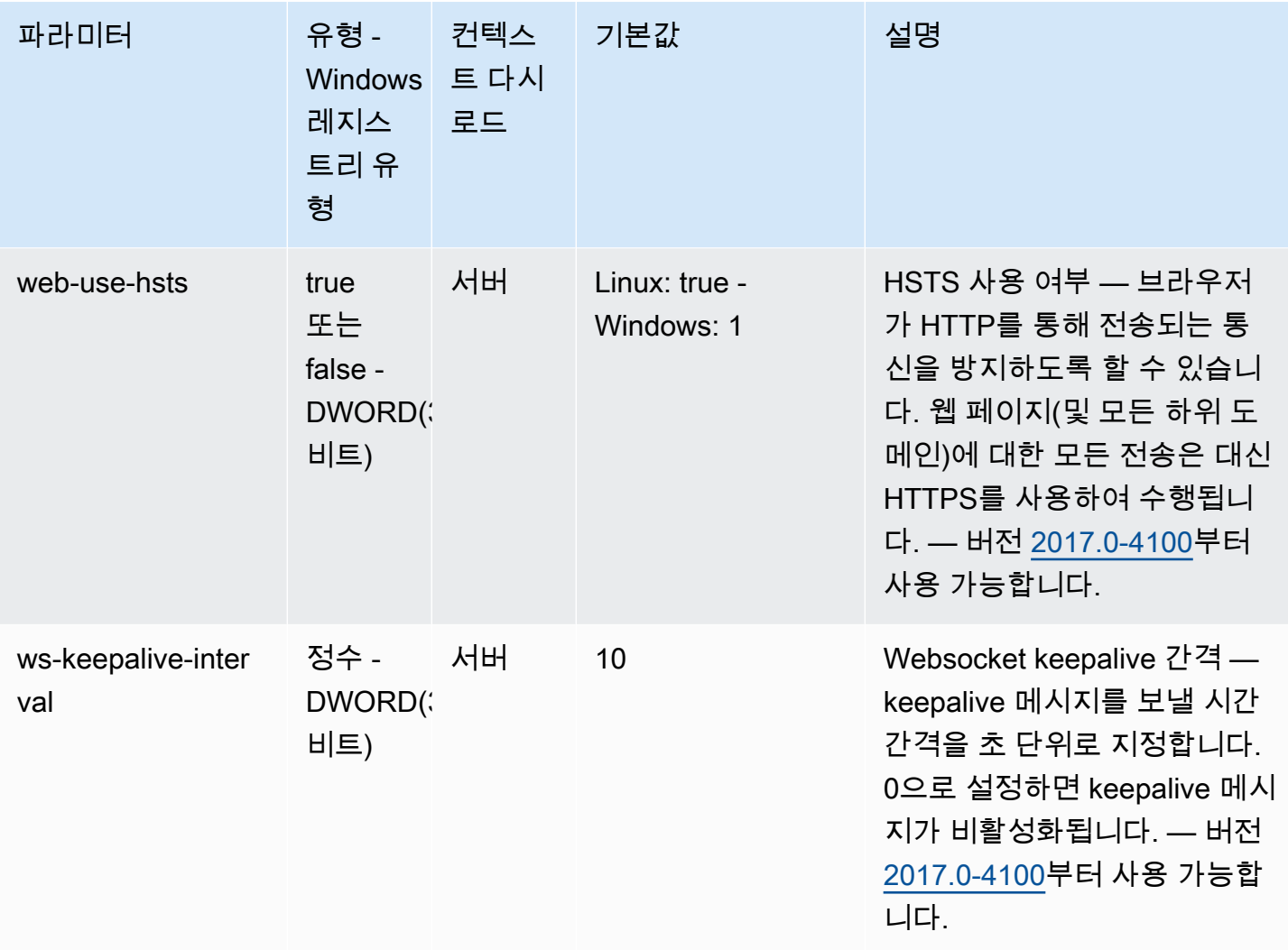

# <span id="page-194-0"></span>**display** 파라미터

다음 표에서는 Linux NICE DCV 서버용 /etc/dcv/dcv.conf 파일의 [display] 섹션에 대한 구성 파라미터와 Windows NICE DCV 서버용 display 레지스트리 키를 설명합니다.

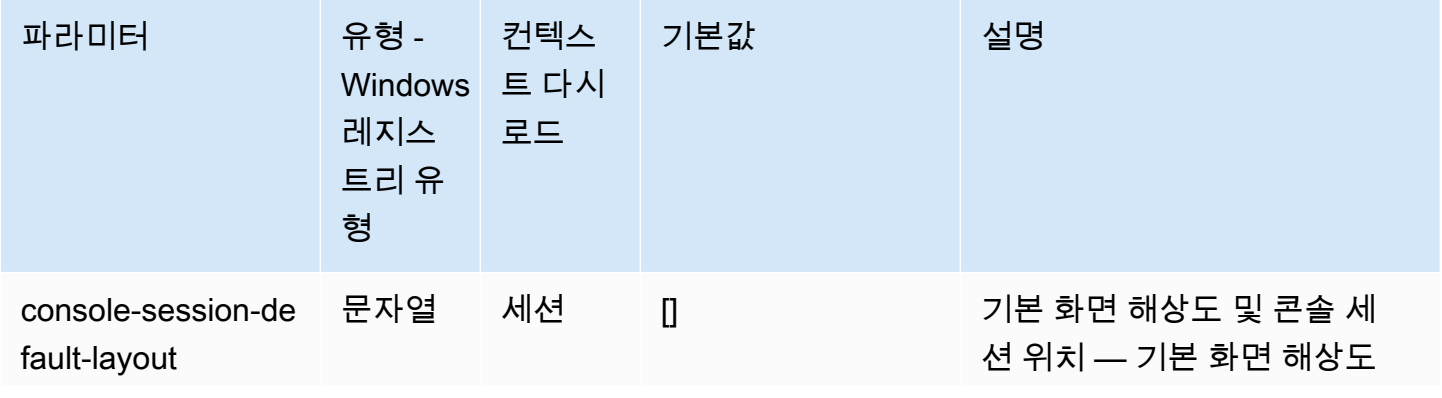

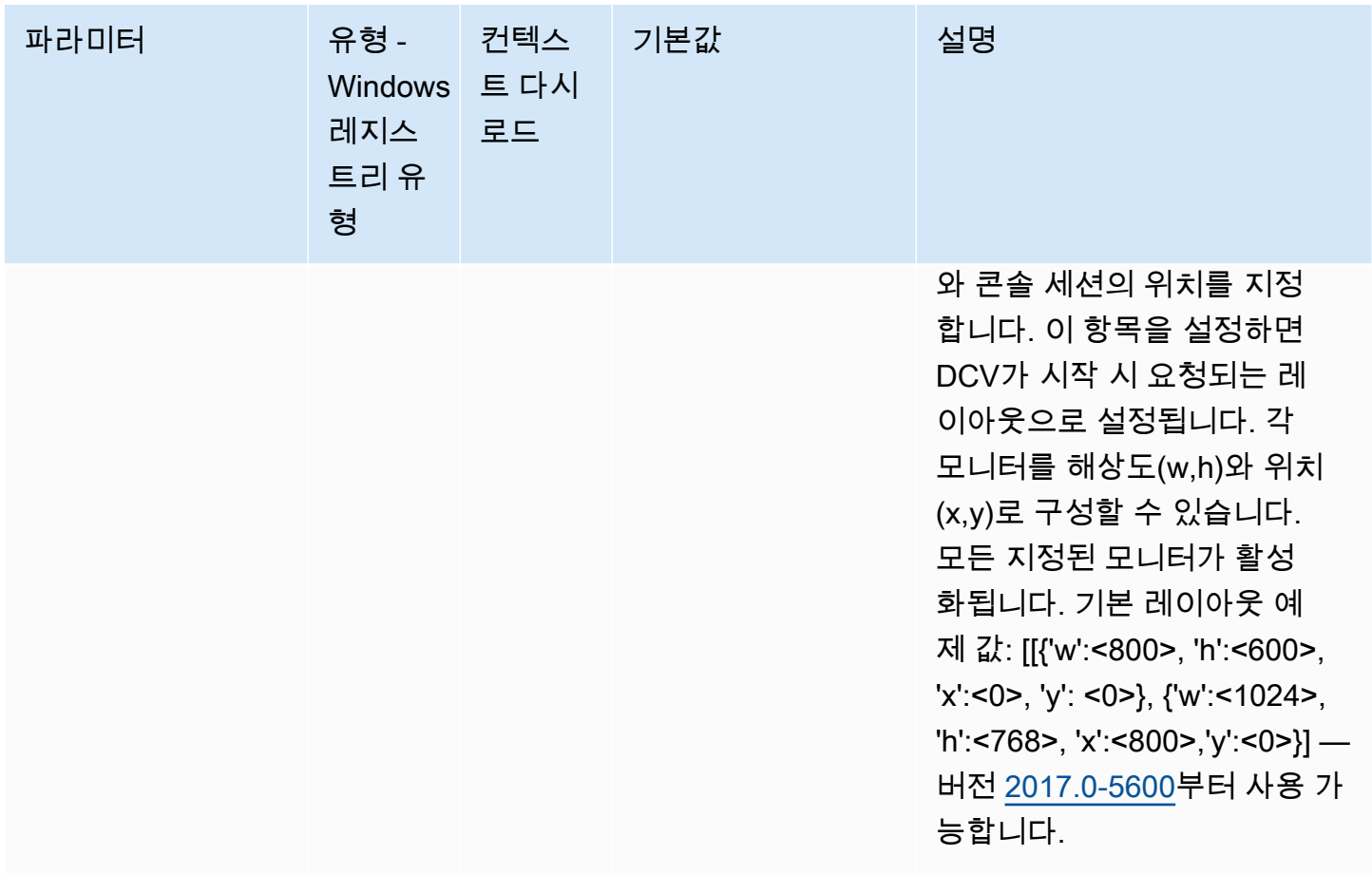

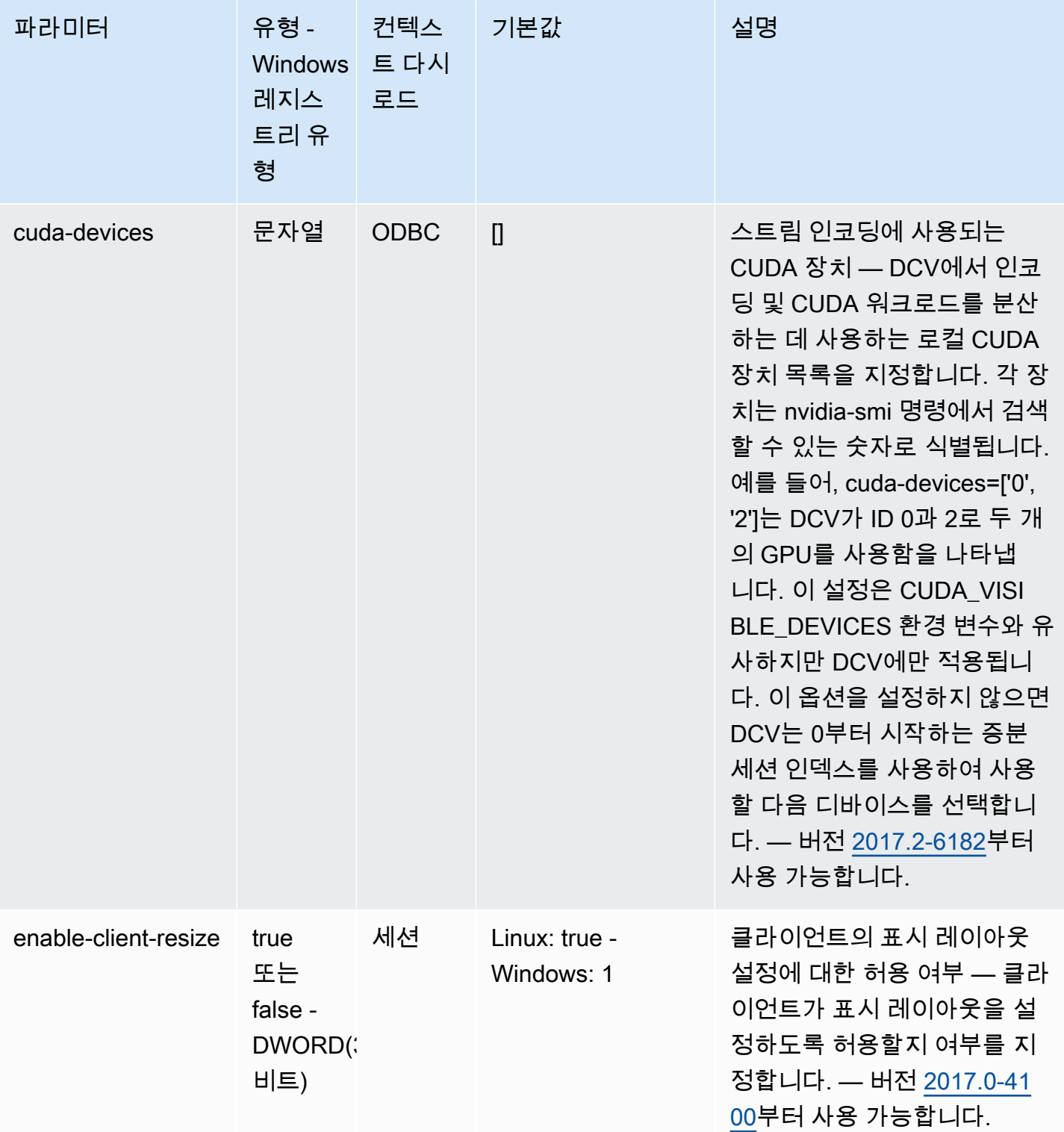

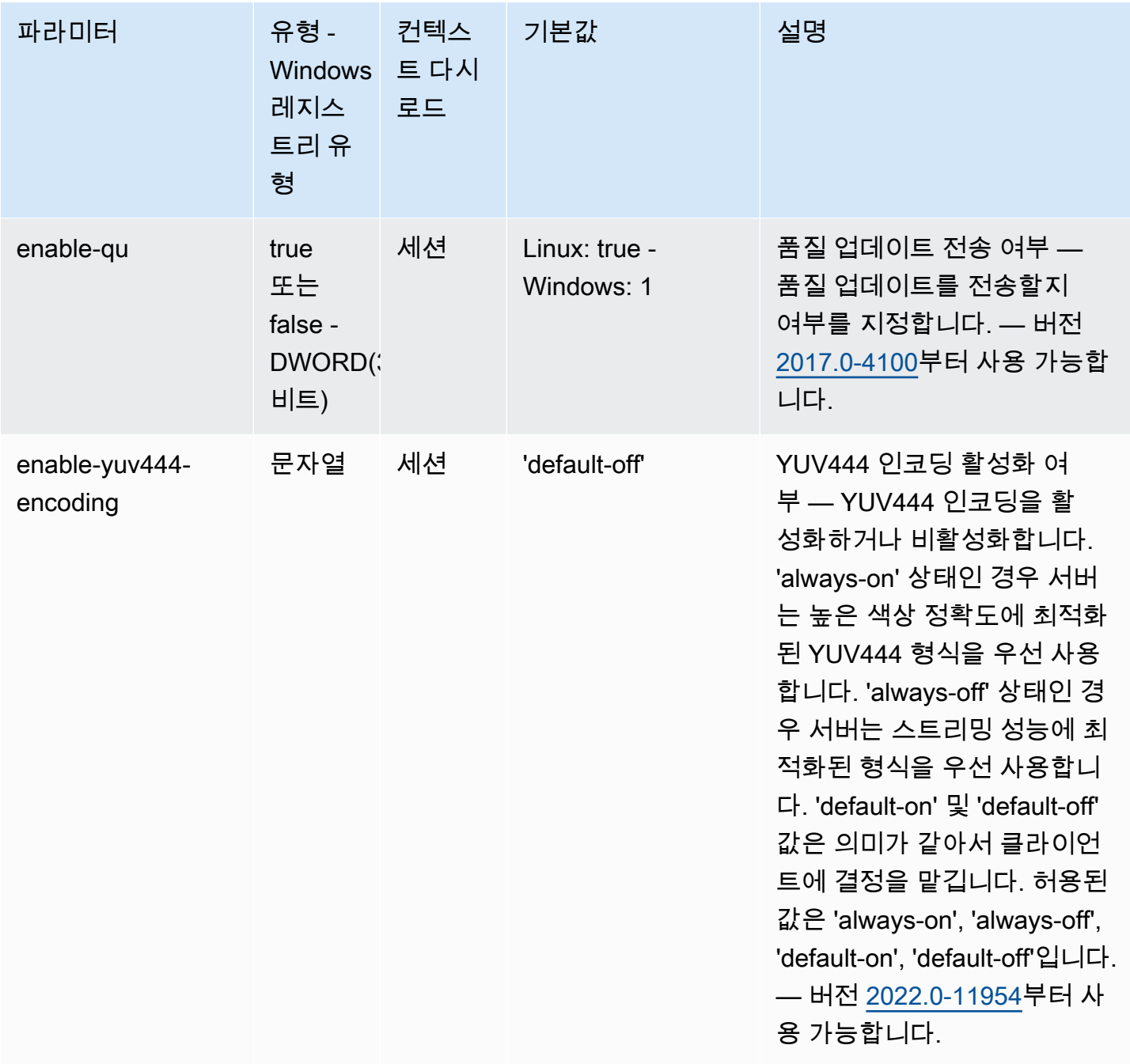

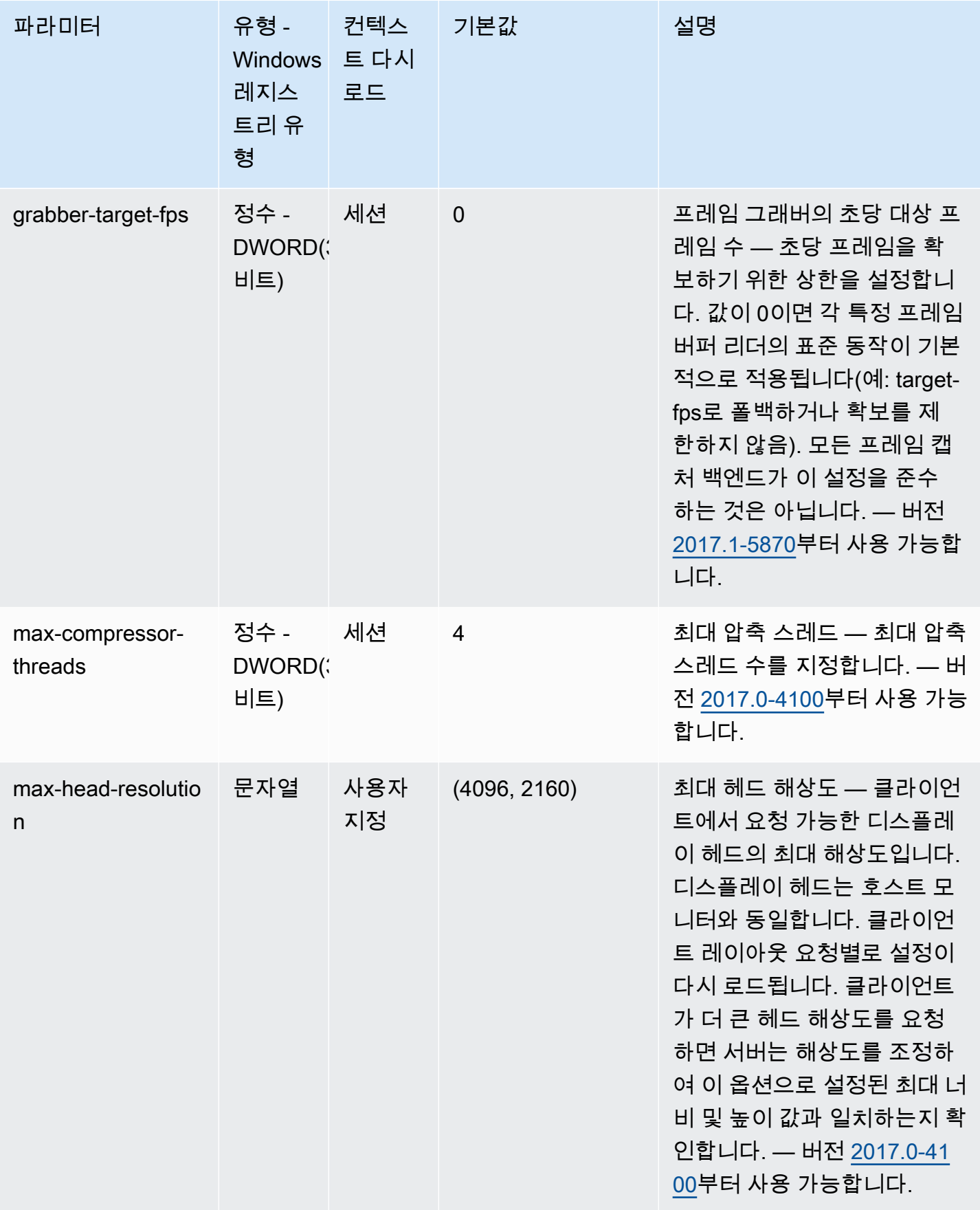

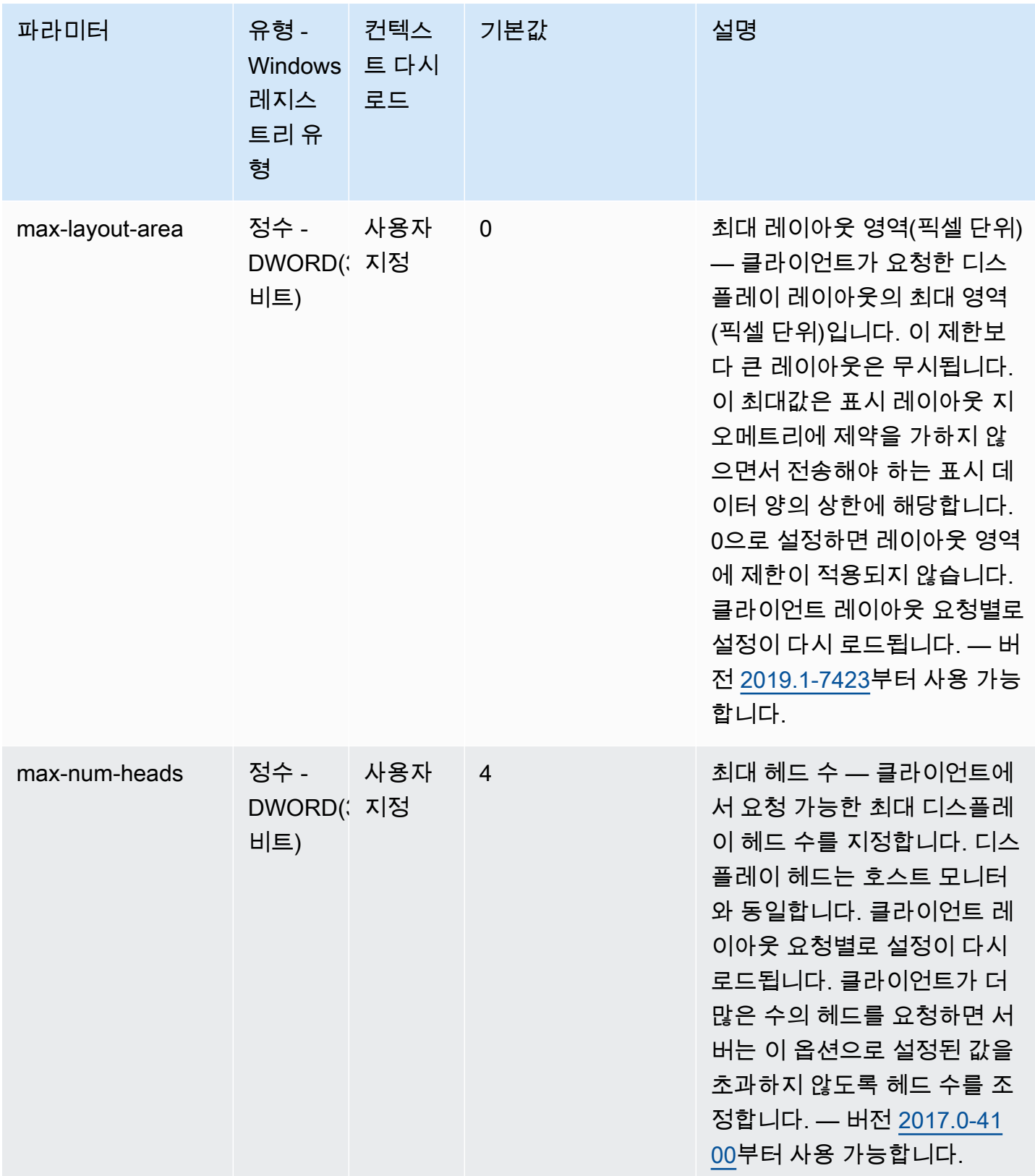

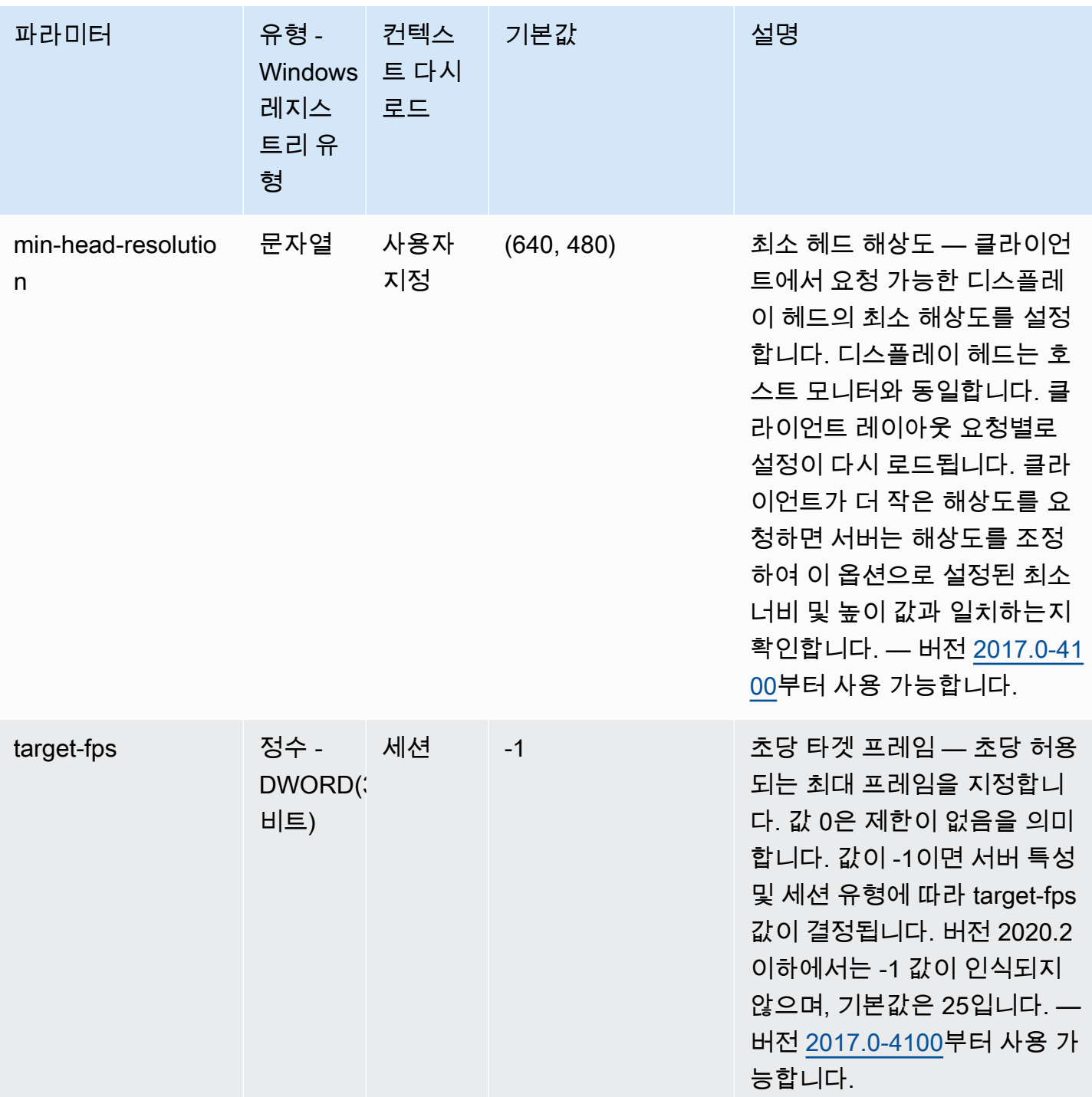

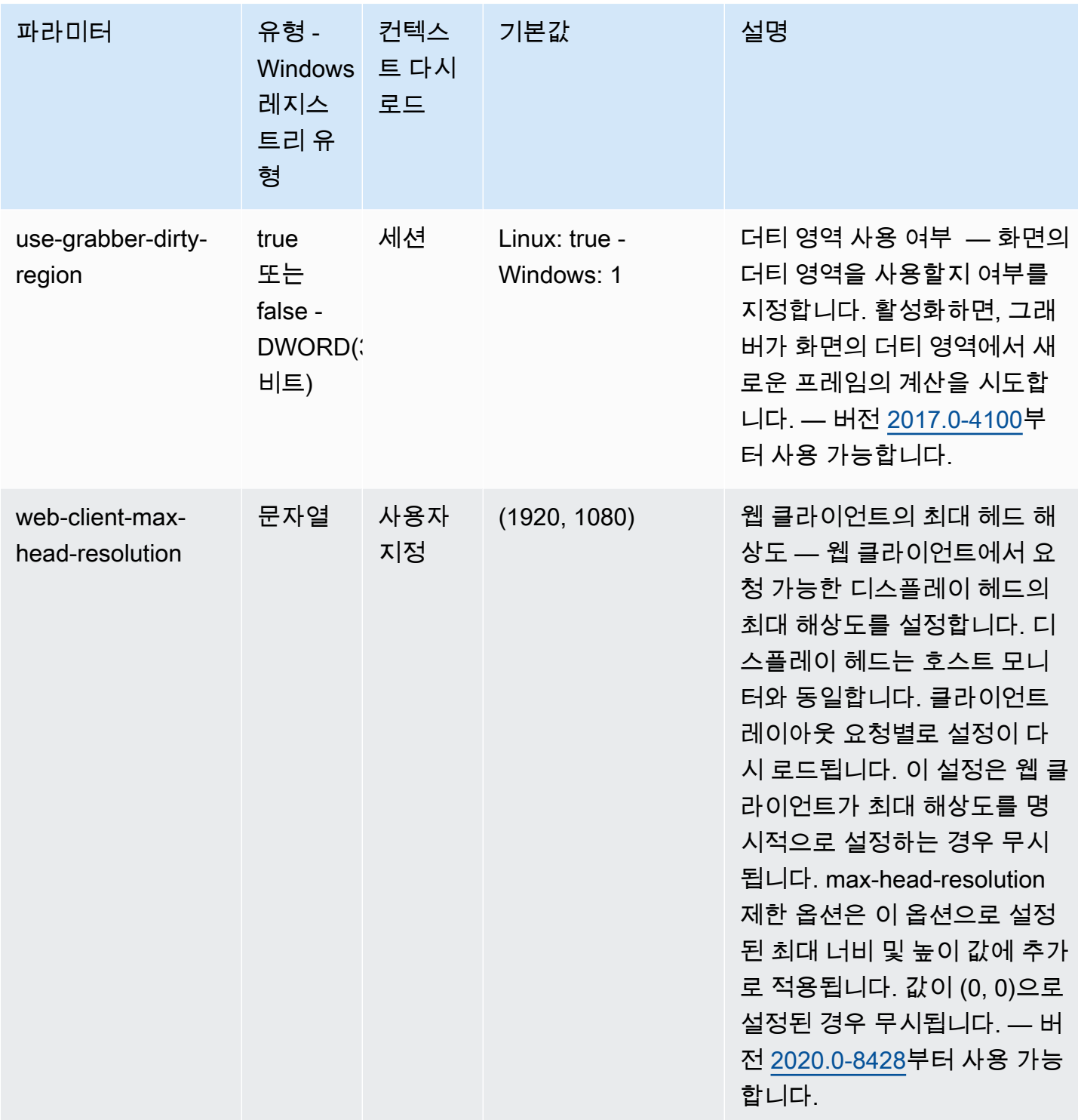

### <span id="page-201-0"></span>**display/linux** 파라미터

다음 표에서는 Linux NICE DCV 서버용 /etc/dcv/dcv.conf 파일의 [display/linux] 섹션에 대 한 구성 파라미터와 Windows NICE DCV 서버용 display/linux 레지스트리 키를 설명합니다.

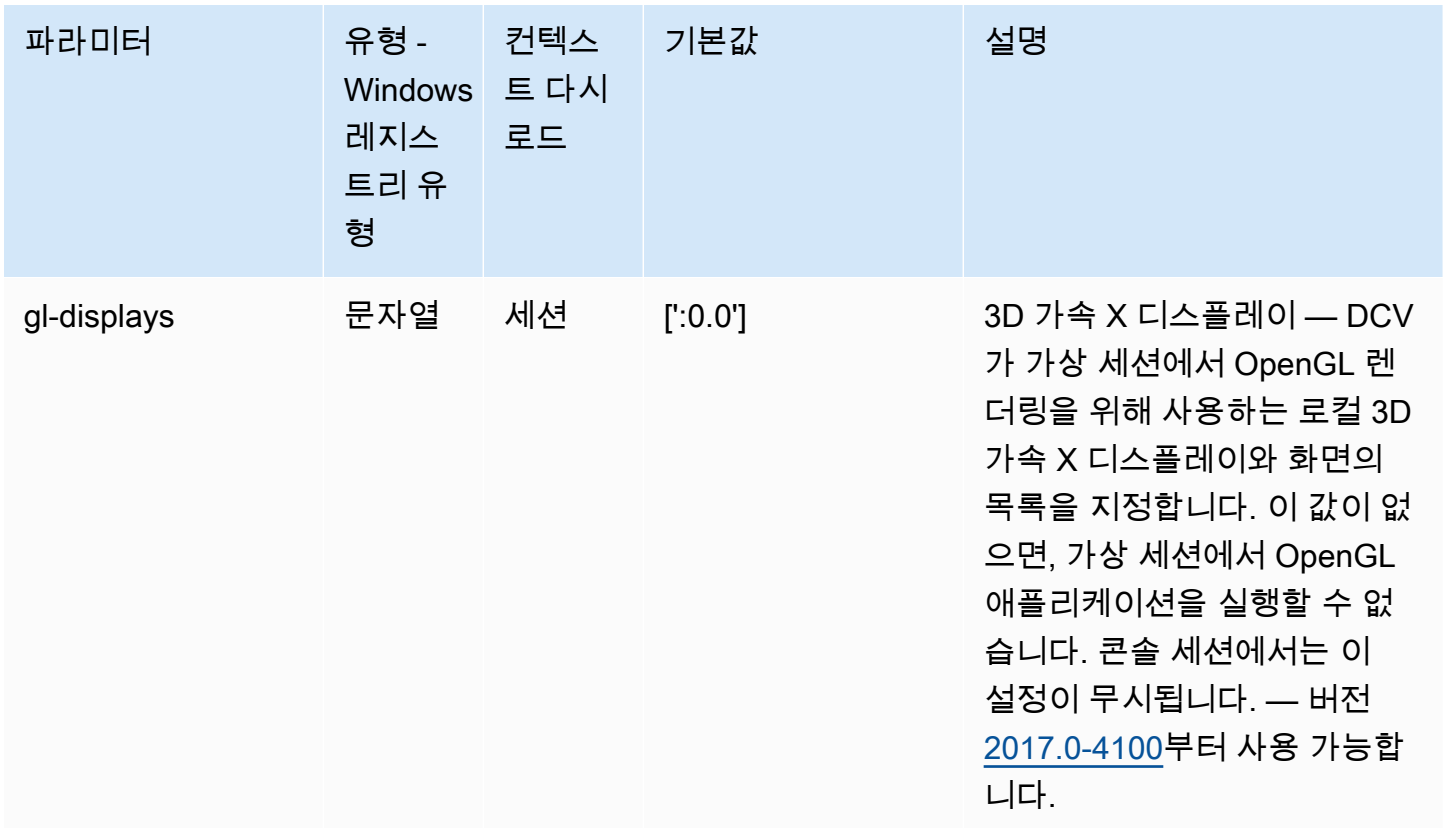

# <span id="page-202-0"></span>**input** 파라미터

다음 표에서는 Linux NICE DCV 서버용 /etc/dcv/dcv.conf 파일의 [input] 섹션에 대한 구성 파 라미터와 Windows NICE DCV 서버용 input 레지스트리 키를 설명합니다.

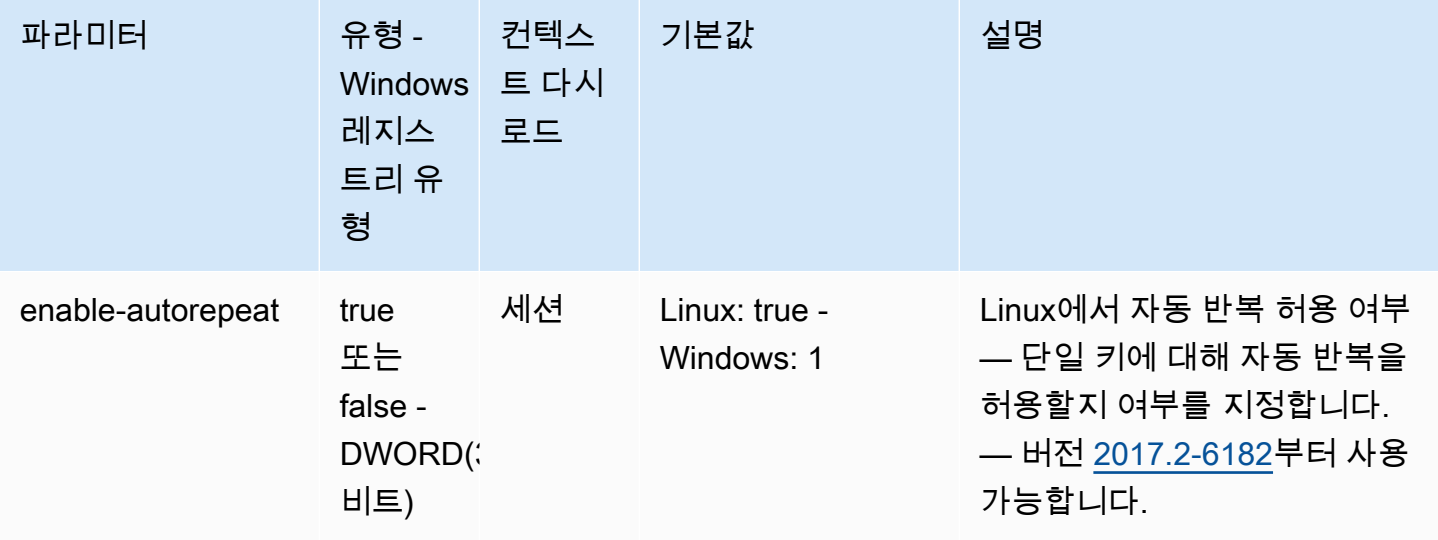

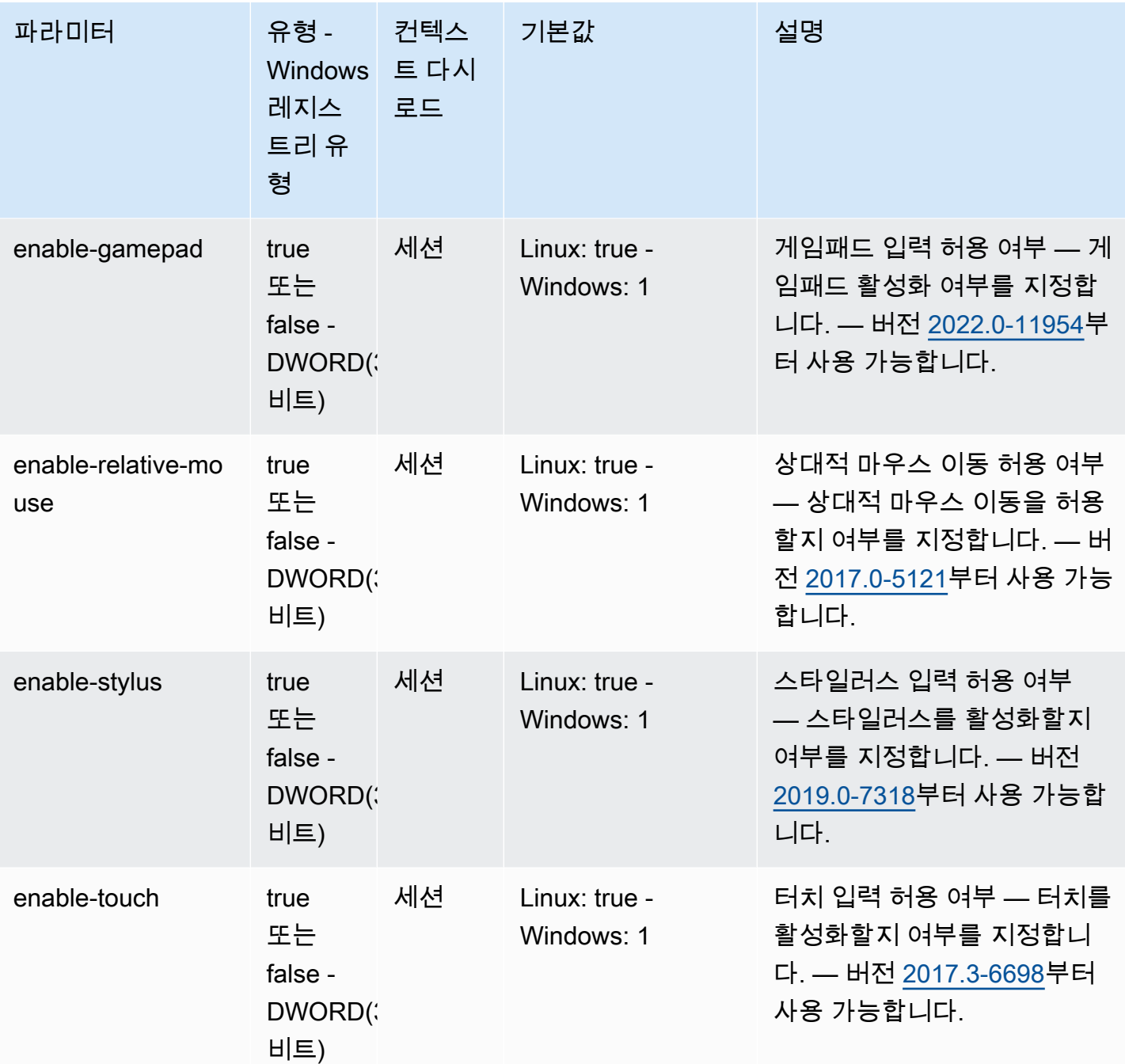

# <span id="page-203-0"></span>**license** 파라미터

다음 표에서는 Linux NICE DCV 서버용 /etc/dcv/dcv.conf 파일의 [license] 섹션에 대한 구성 파라미터와 Windows NICE DCV 서버용 license 레지스트리 키를 설명합니다.

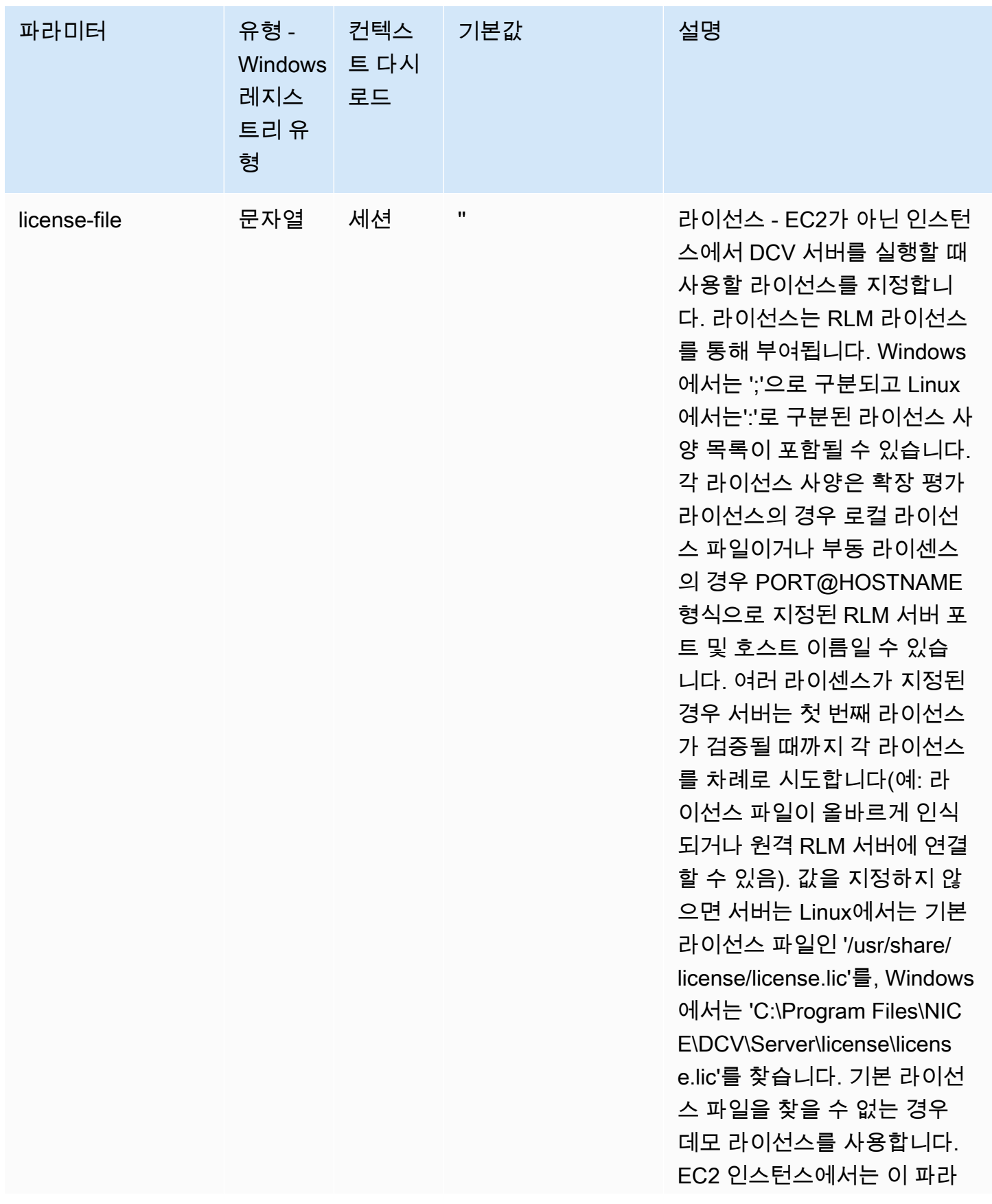

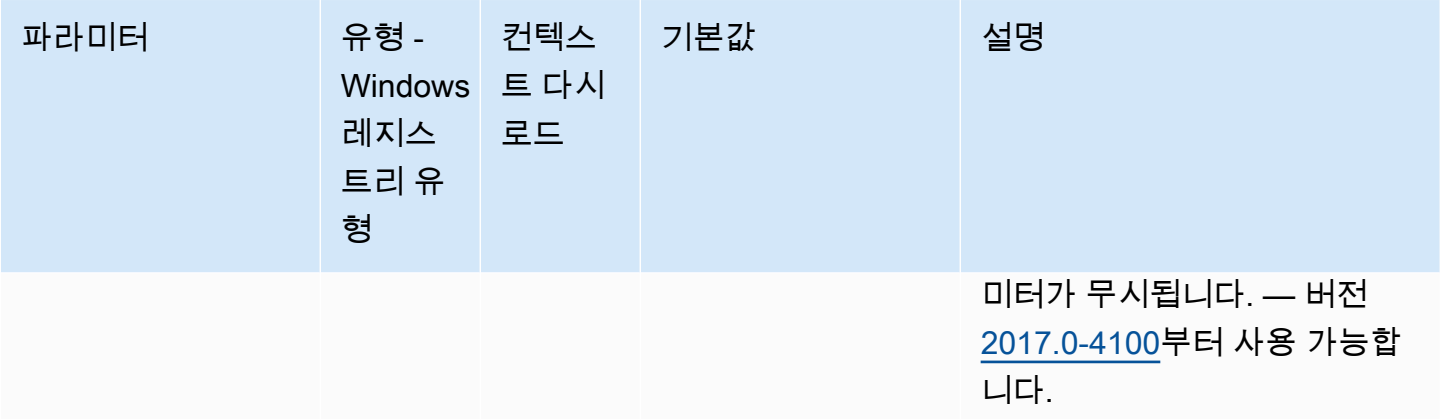

# <span id="page-205-0"></span>**log** 파라미터

다음 표에서는 Linux NICE DCV 서버용 /etc/dcv/dcv.conf 파일의 [log] 섹션에 대한 구성 파라 미터와 Windows NICE DCV 서버용 log 레지스트리 키를 설명합니다.

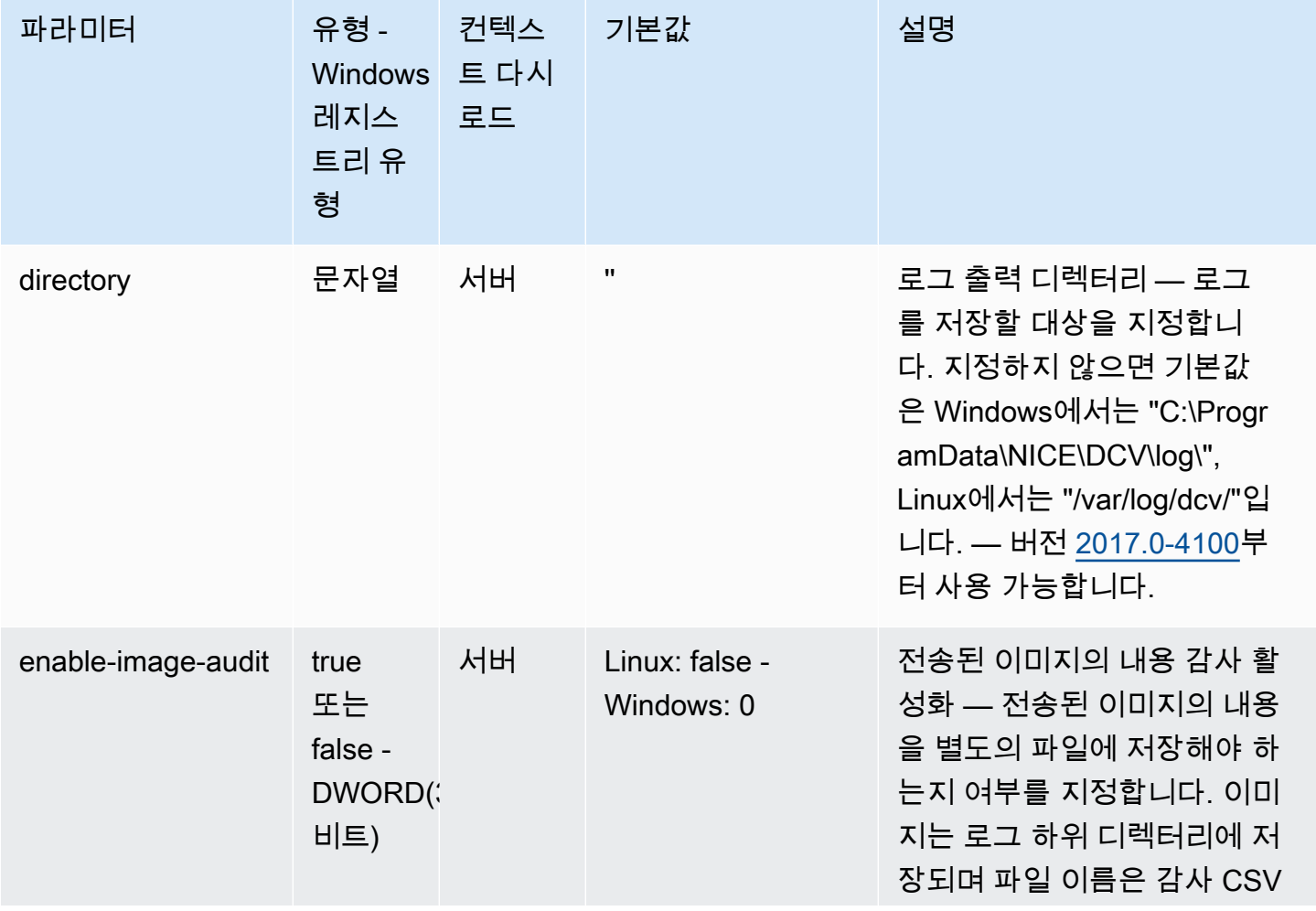

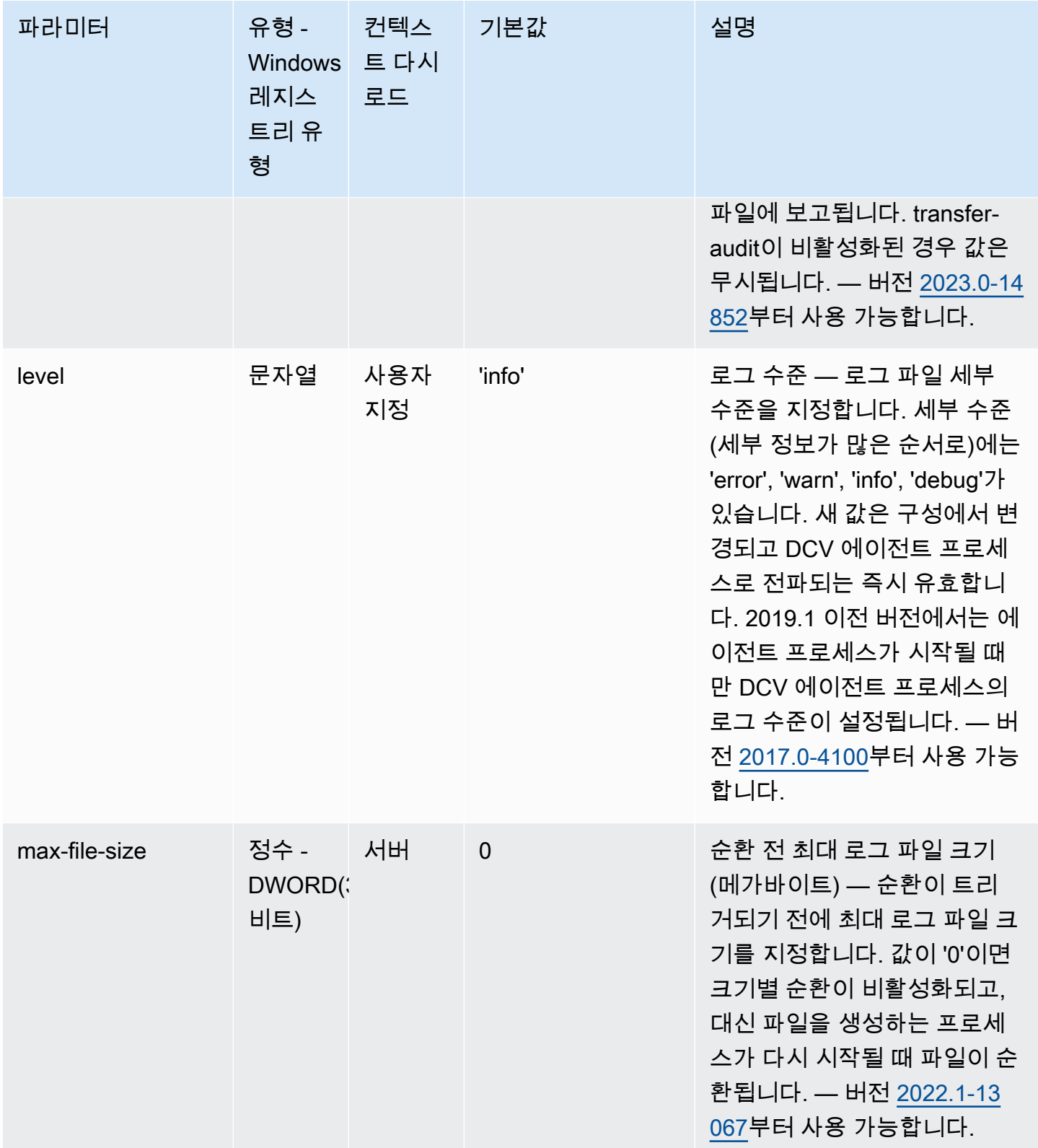

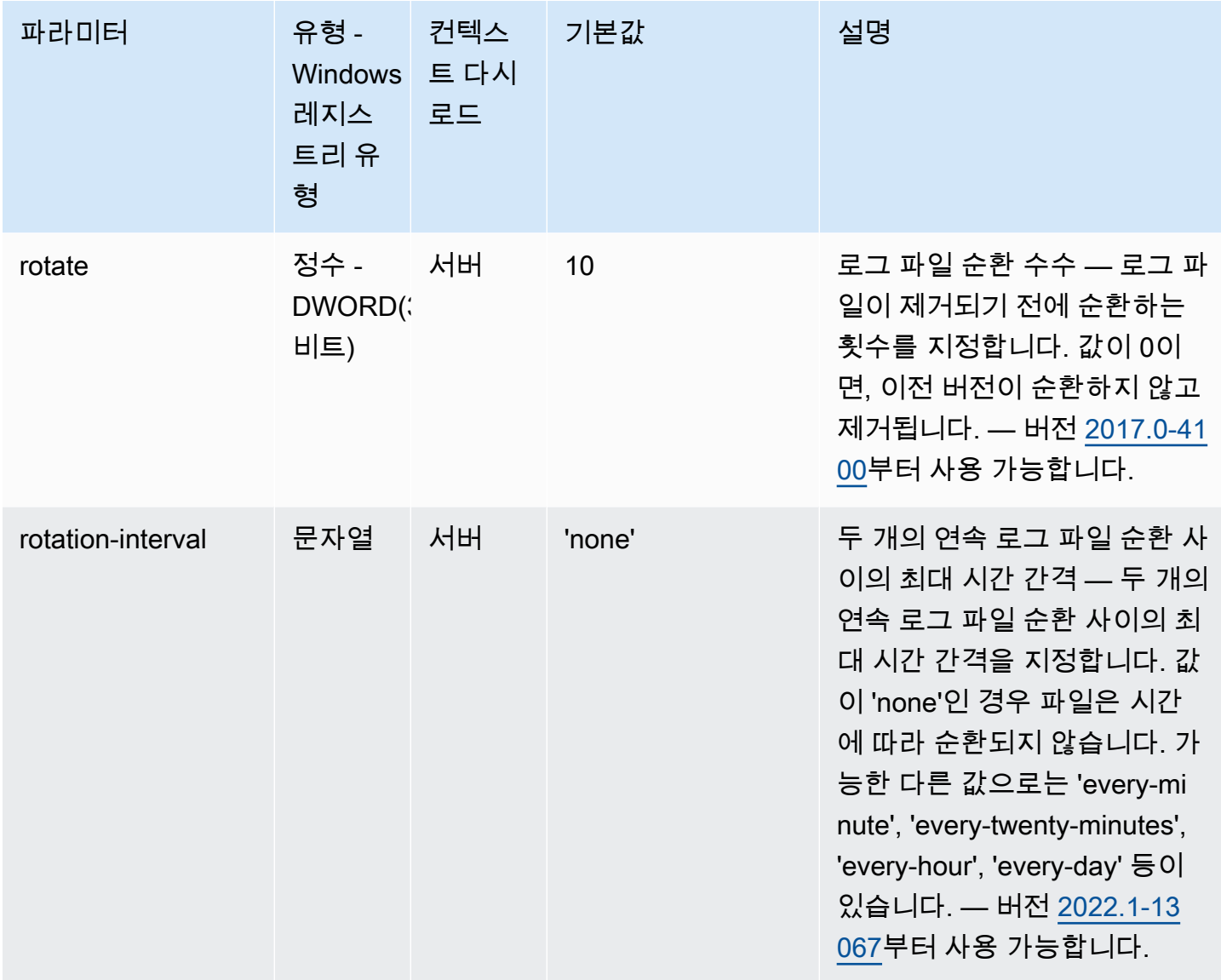

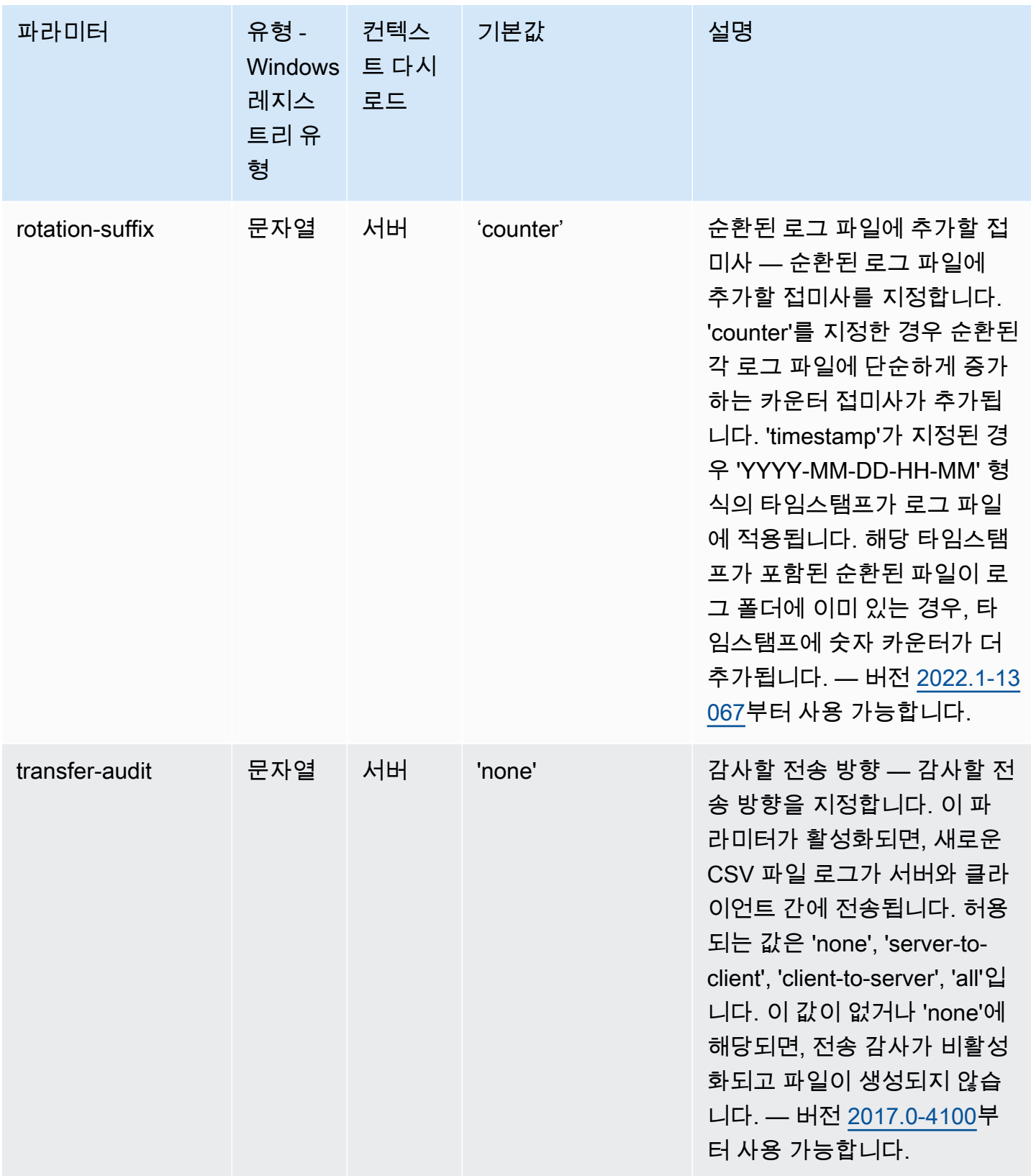

# <span id="page-209-0"></span>**printer** 파라미터

다음 표에서는 Linux NICE DCV 서버용 /etc/dcv/dcv.conf 파일의 [printer] 섹션에 대한 구성 파라미터와 Windows NICE DCV 서버용 printer 레지스트리 키를 설명합니다.

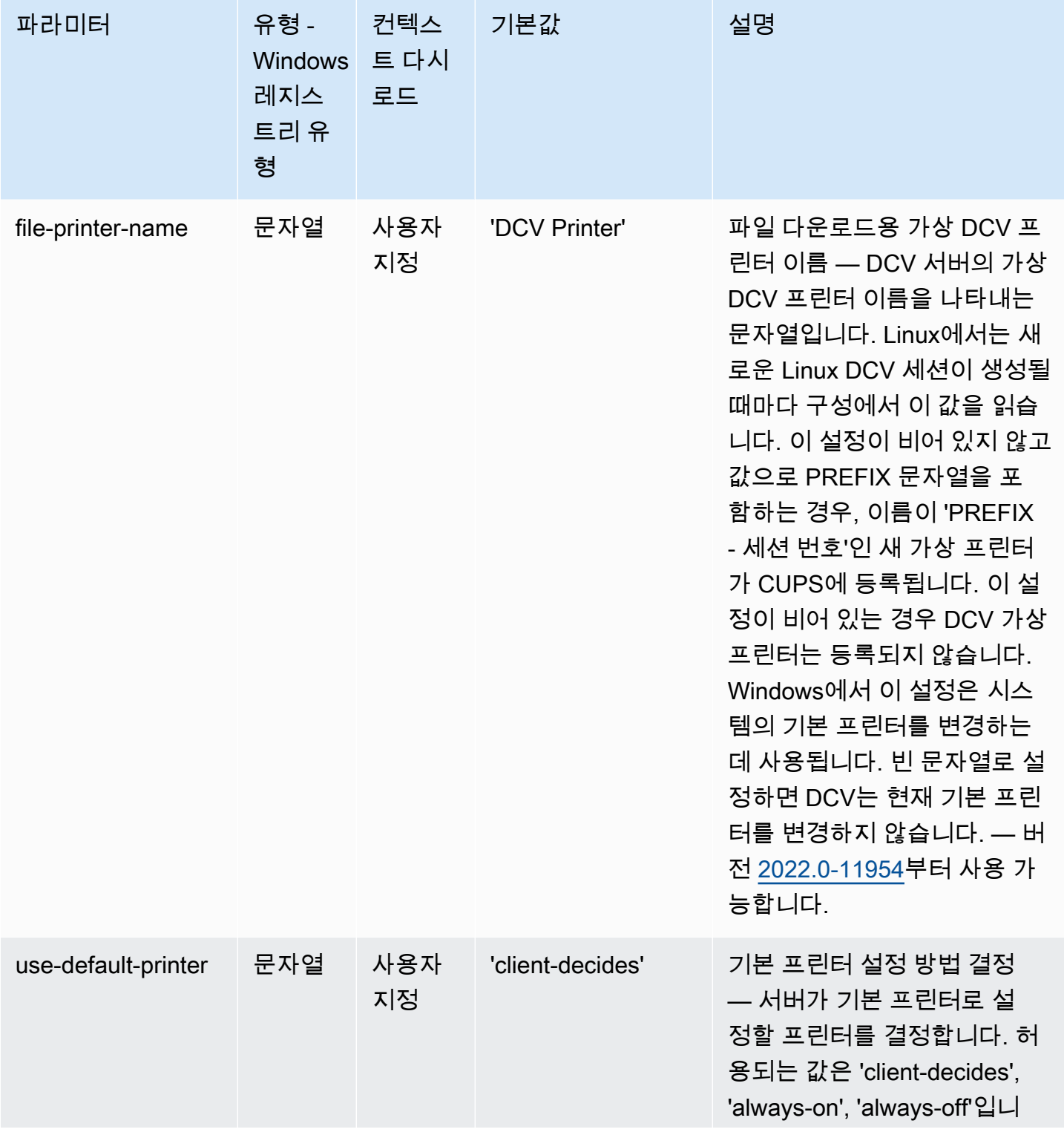

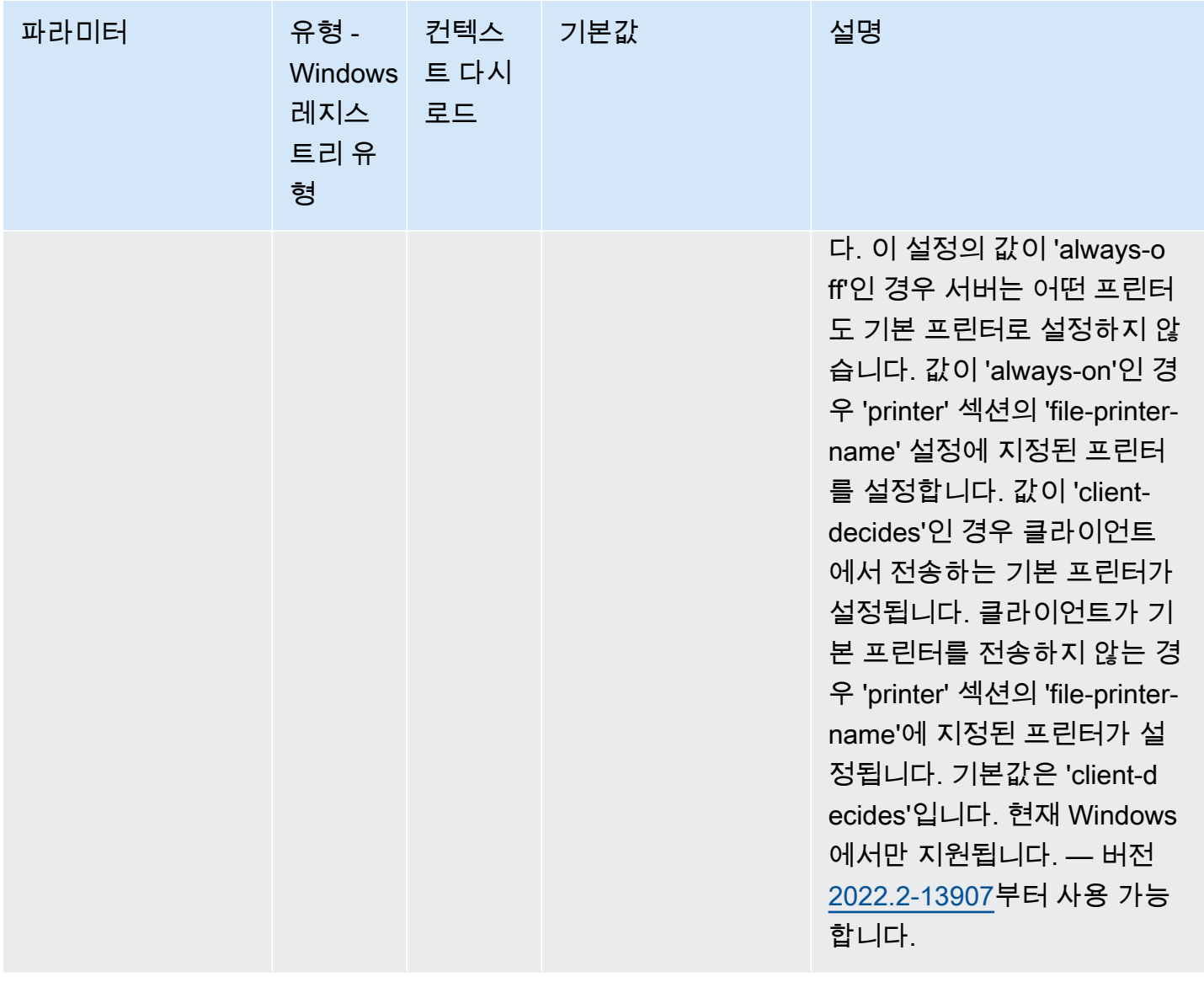

### <span id="page-210-0"></span>**redirection** 파라미터

다음 표에서는 Linux NICE DCV 서버용 /etc/dcv/dcv.conf 파일의 [redirection] 섹션에 대한 구성 파라미터와 Windows NICE DCV 서버용 redirection 레지스트리 키를 설명합니다.

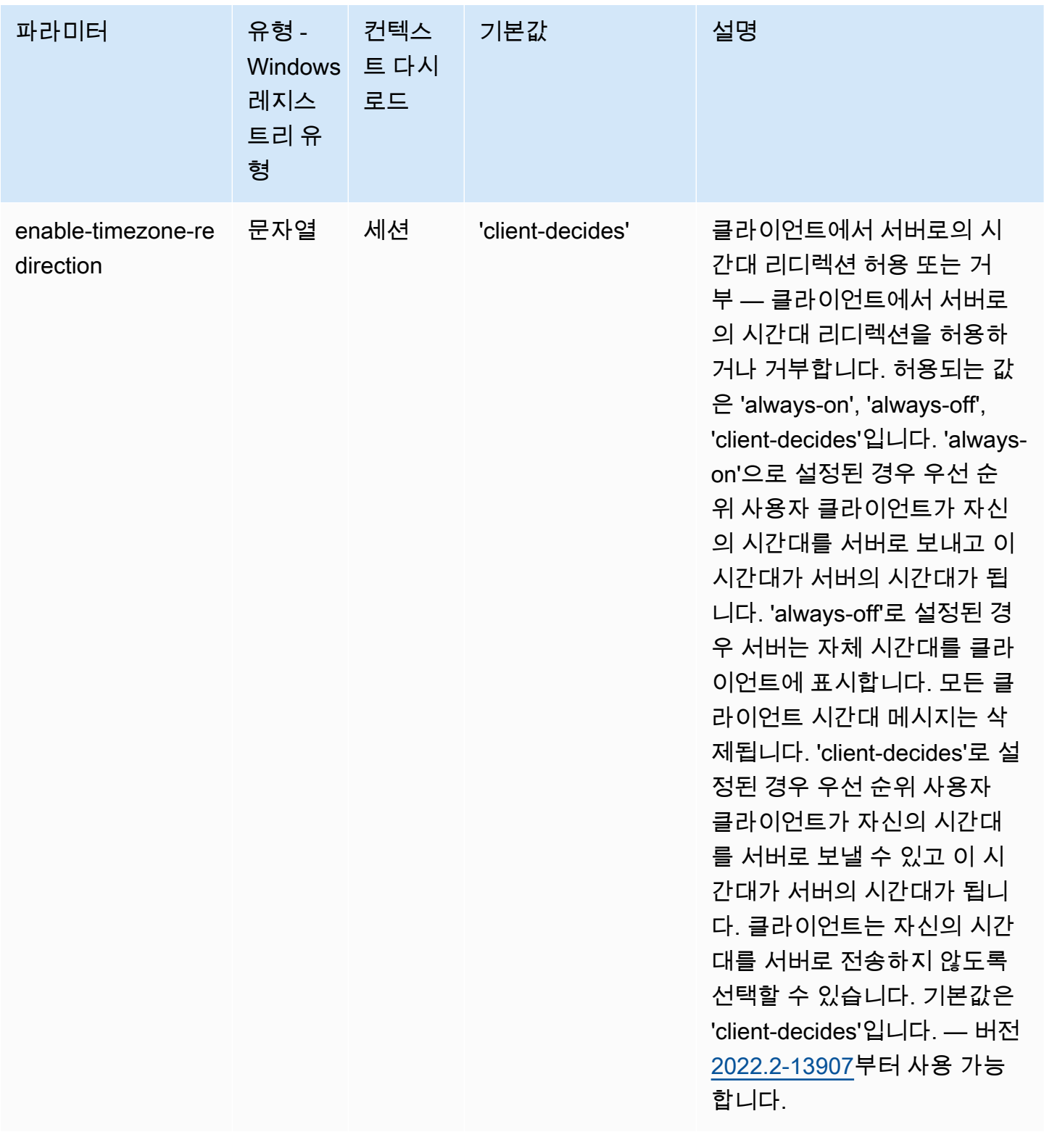

# <span id="page-212-0"></span>**security** 파라미터

다음 표에서는 Linux NICE DCV 서버용 /etc/dcv/dcv.conf 파일의 [security] 섹션에 대한 구 성 파라미터와 Windows NICE DCV 서버용 security 레지스트리 키를 설명합니다.

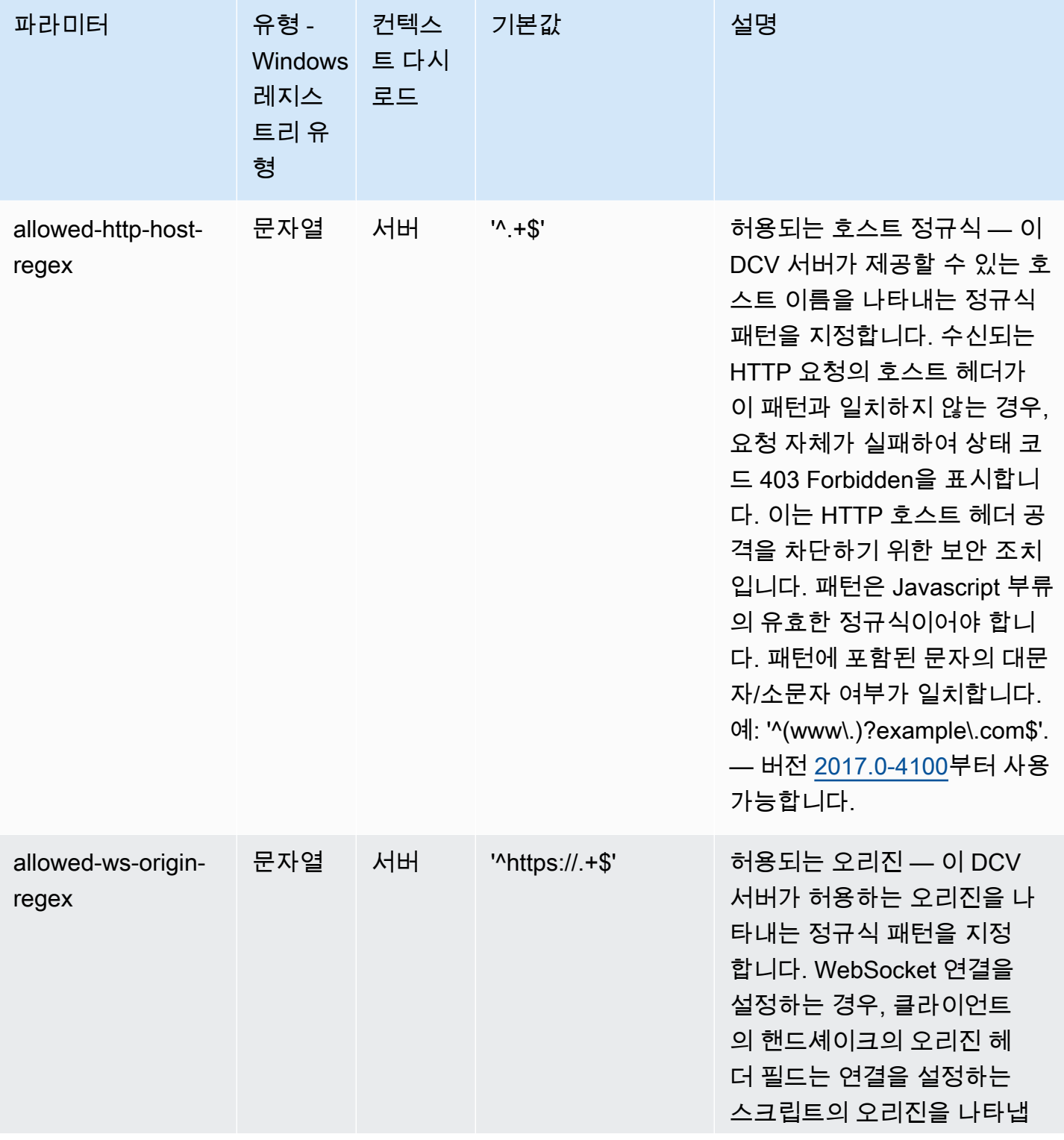

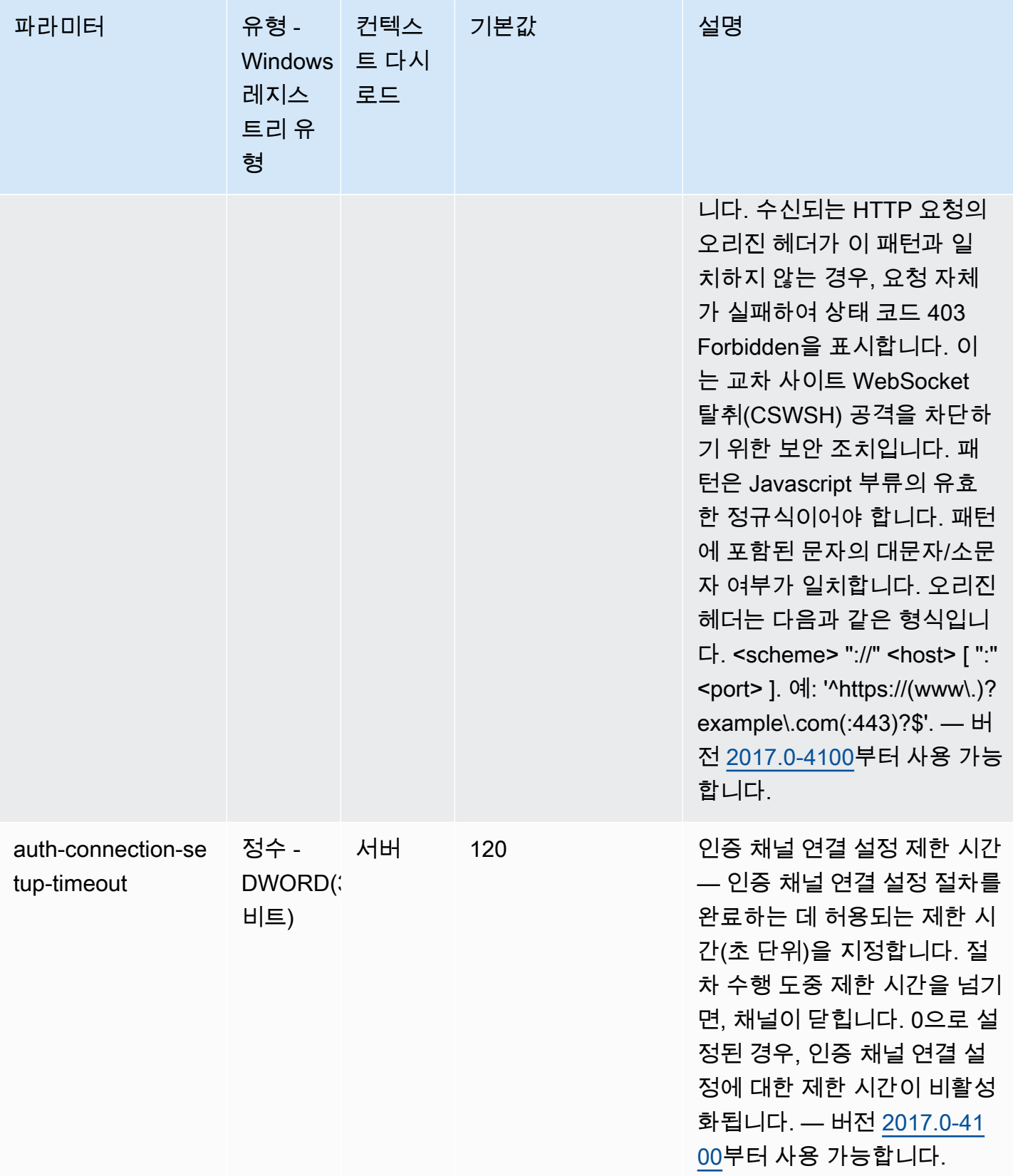

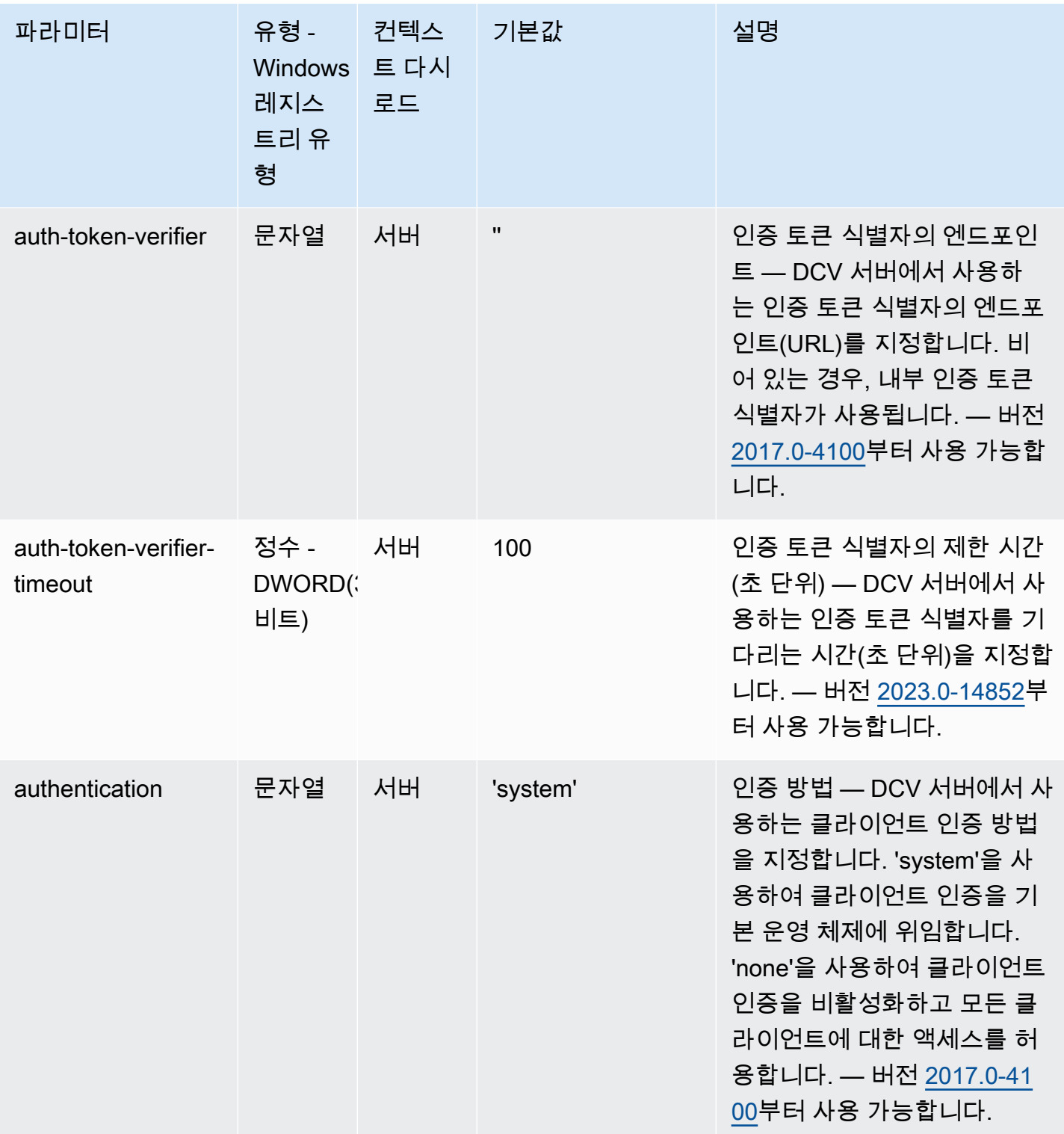

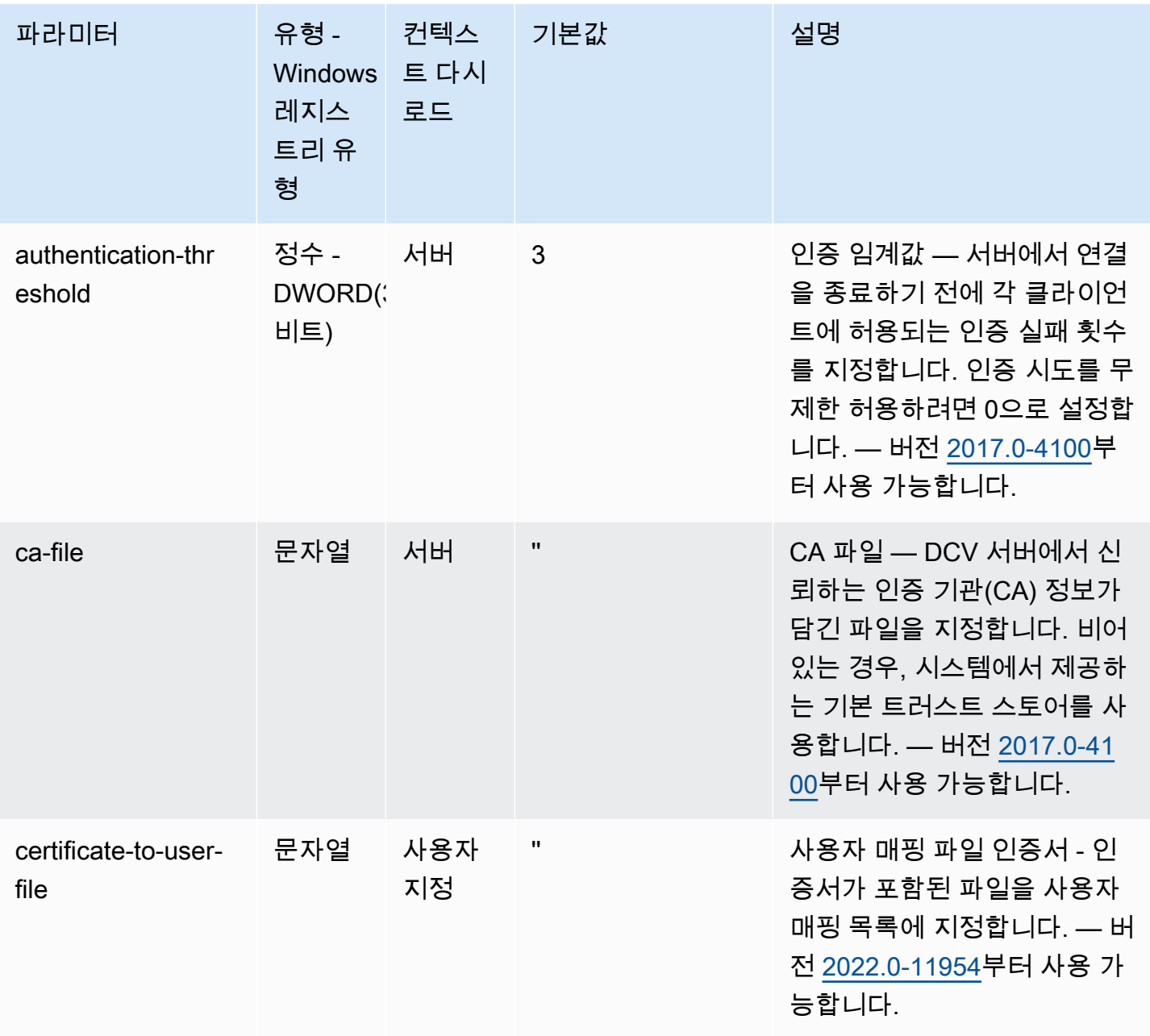
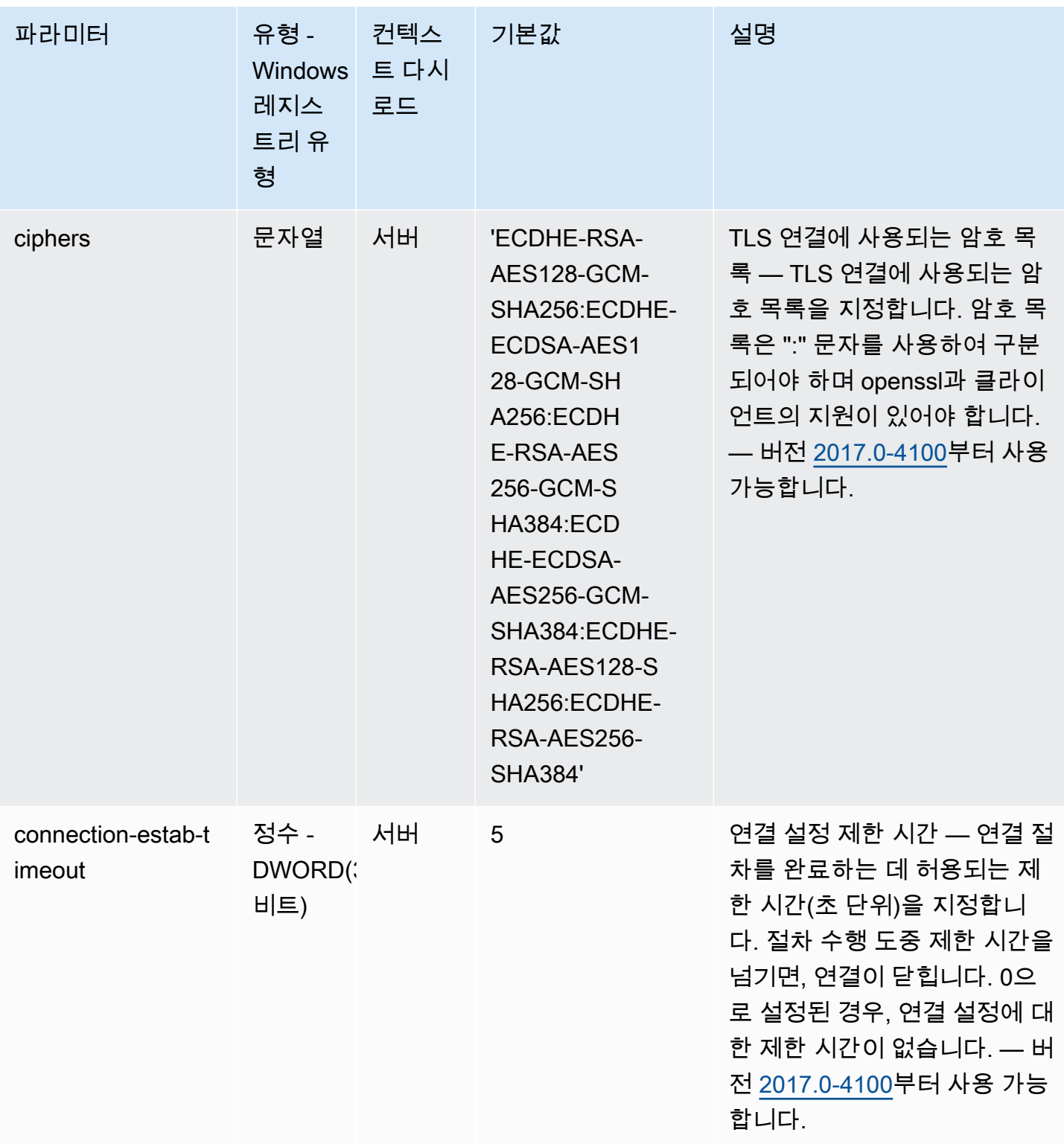

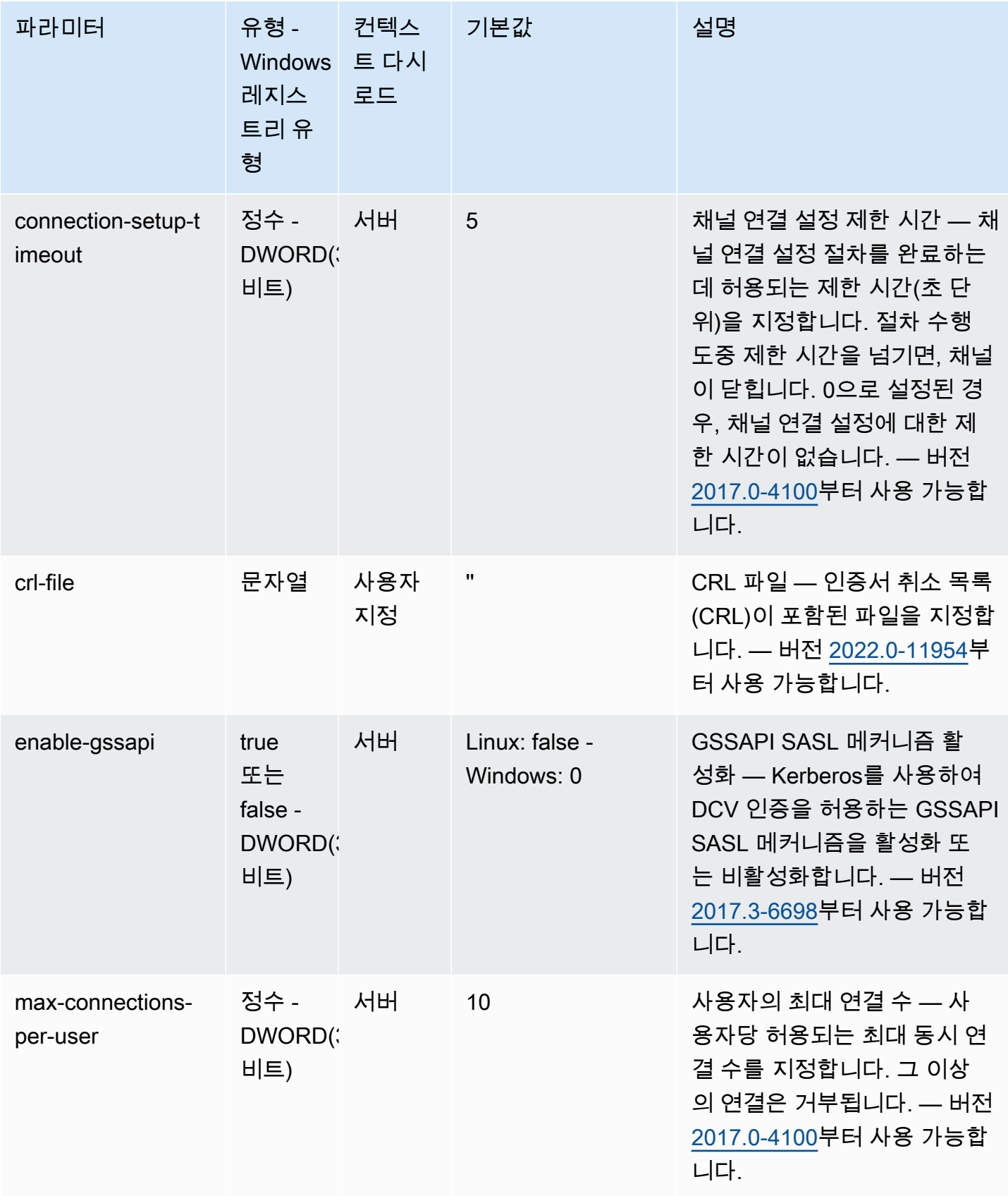

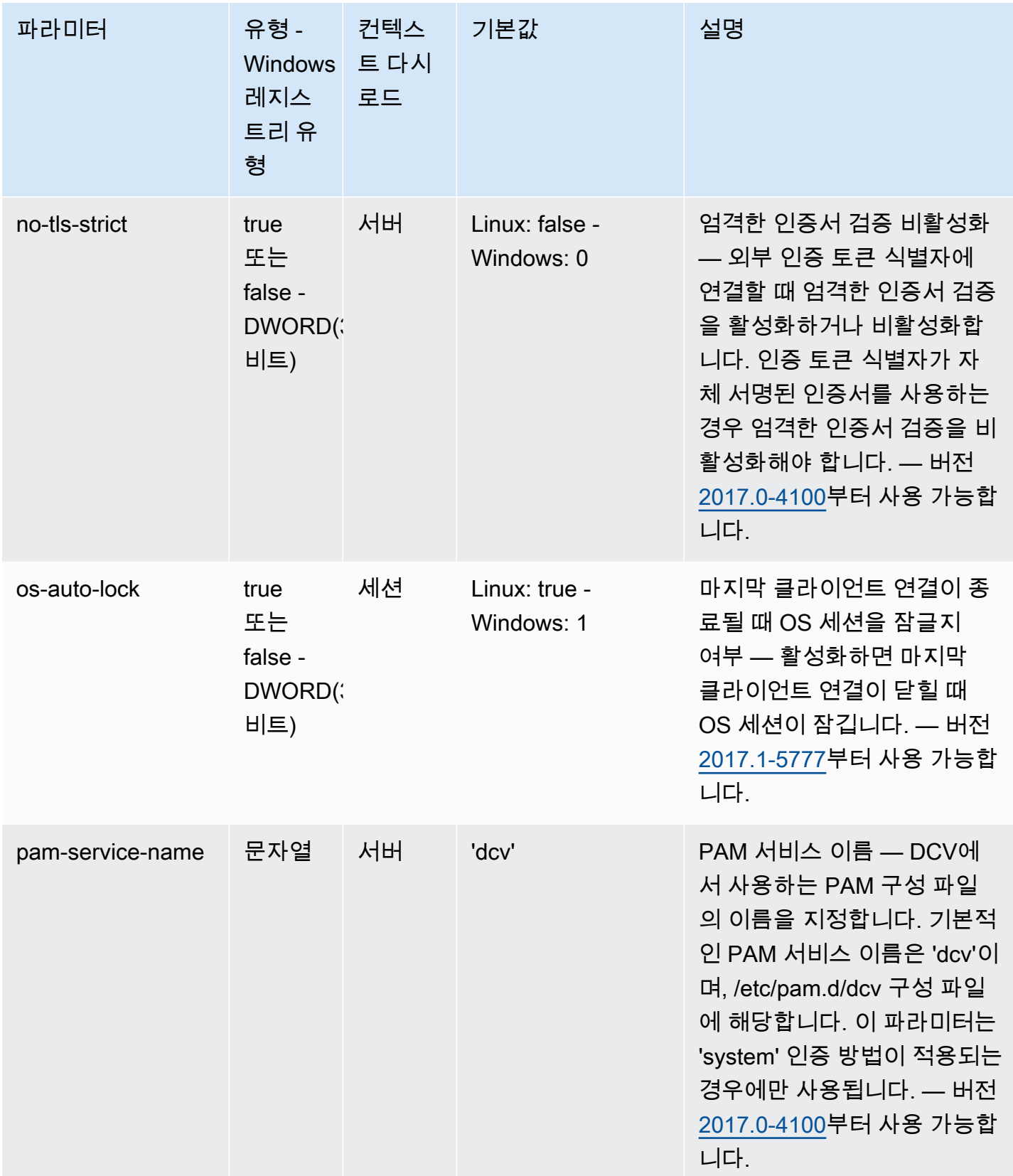

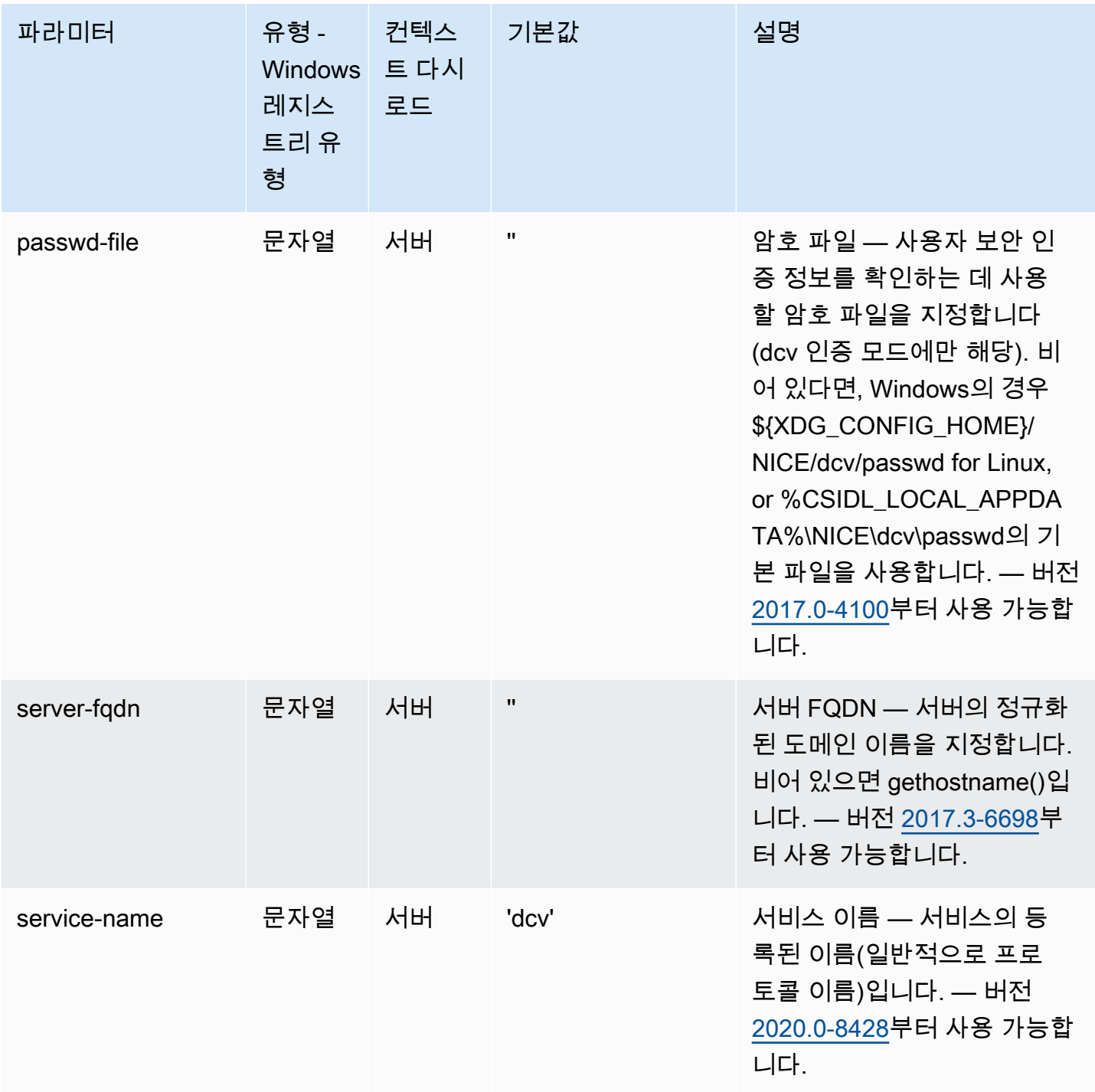

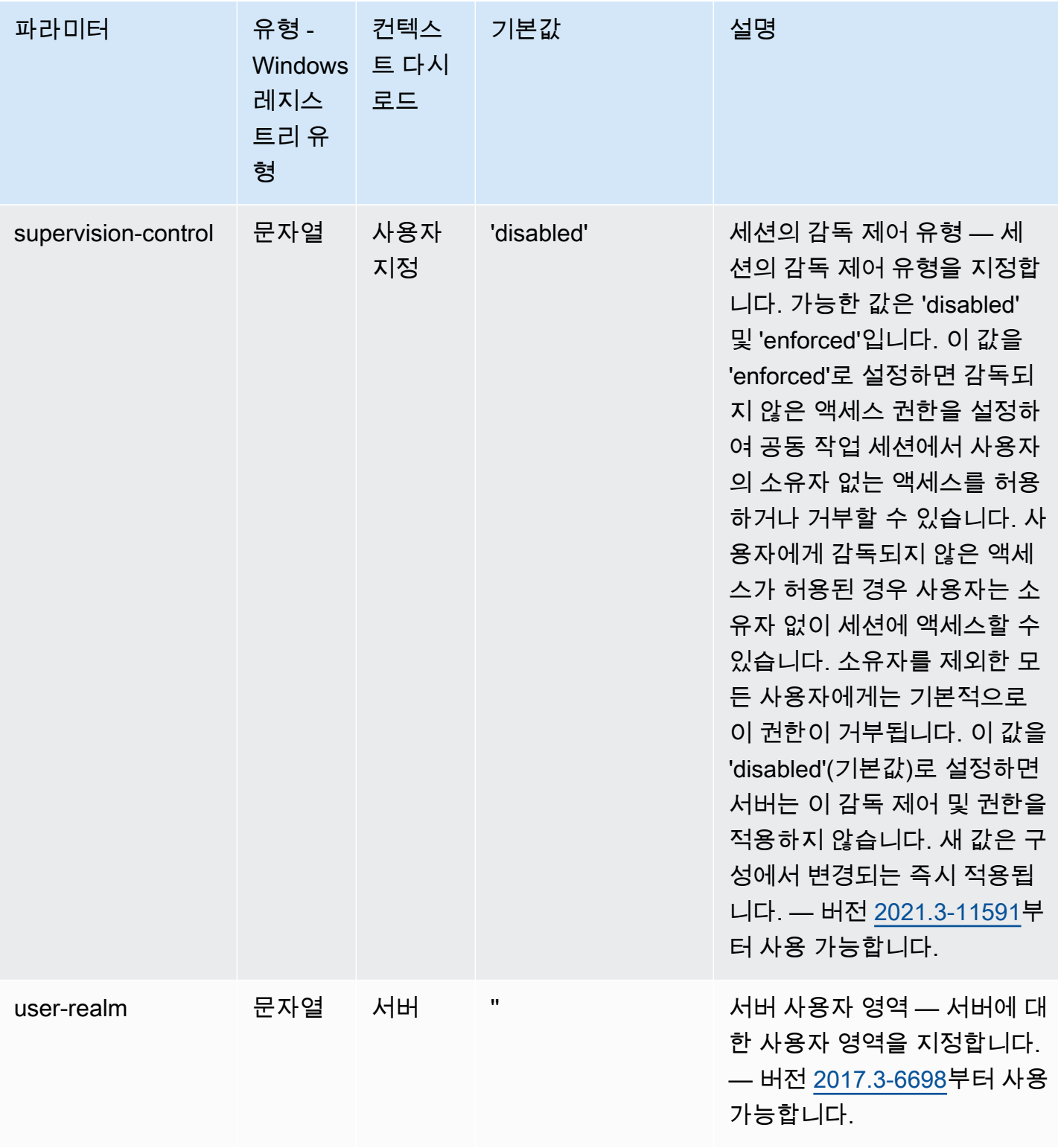

# **session-management** 파라미터

다음 표에서는 Linux NICE DCV 서버용 /etc/dcv/dcv.conf 파일의 [session-management] 섹 션에 대한 구성 파라미터와 Windows NICE DCV 서버용 session-management 레지스트리 키를 설 명합니다.

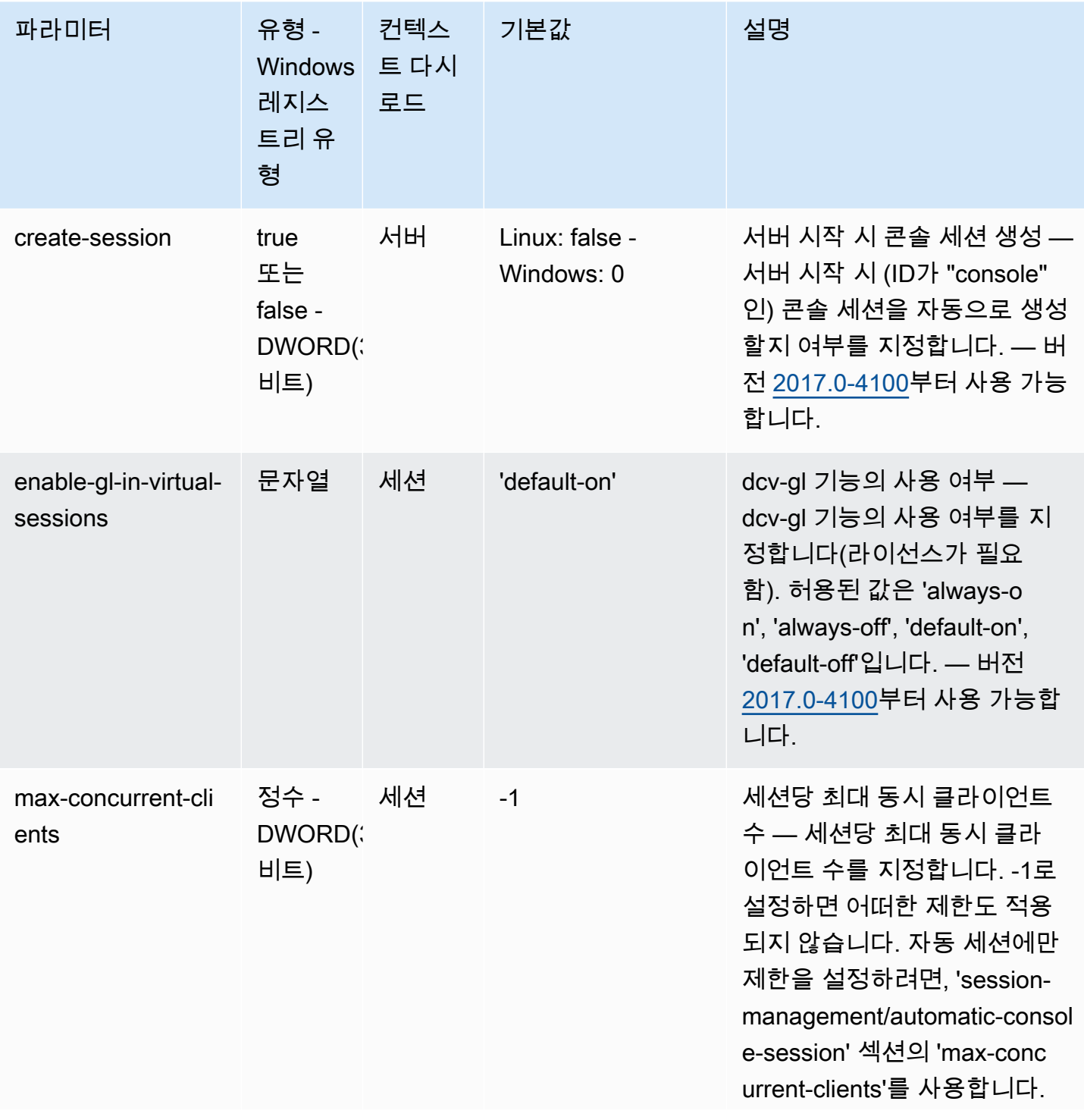

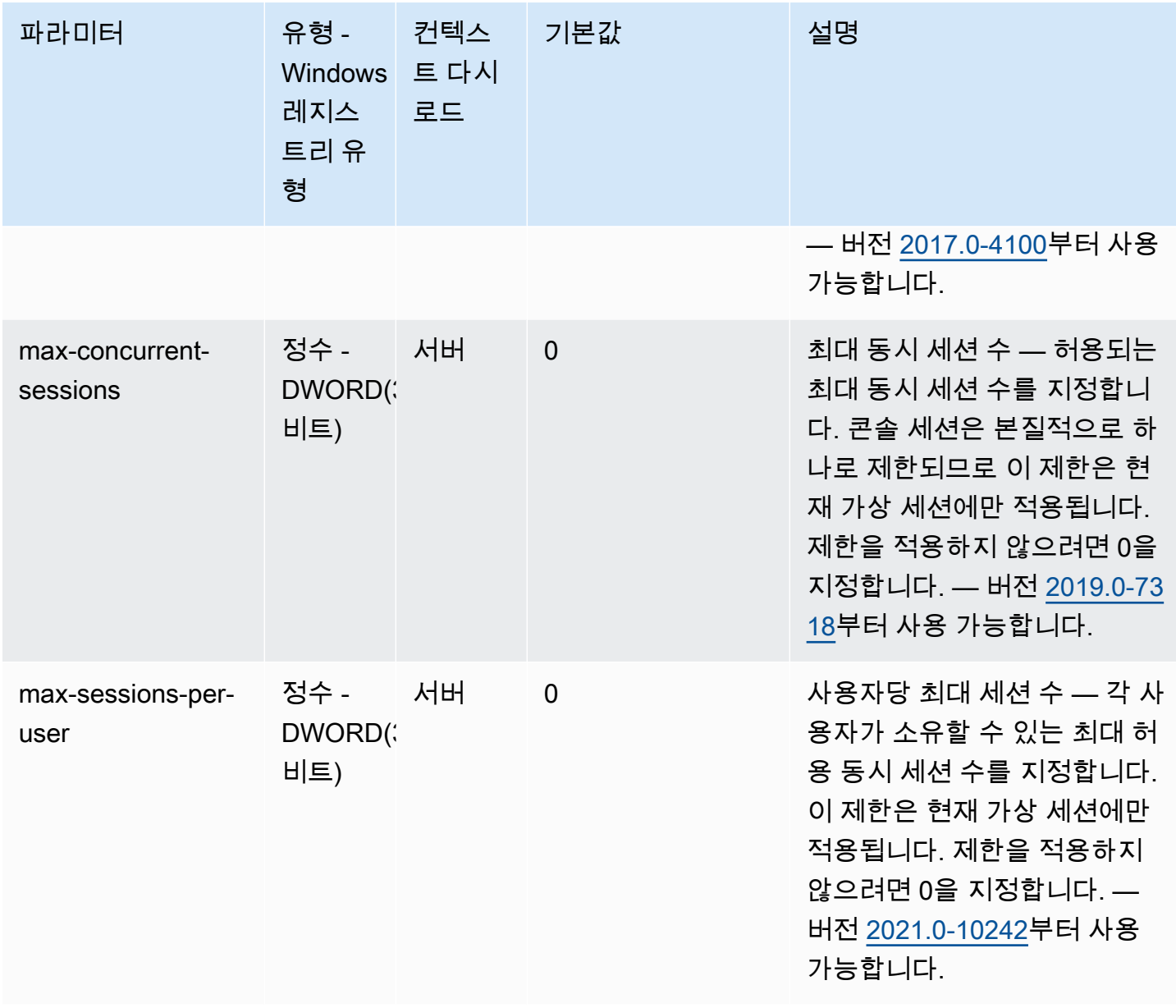

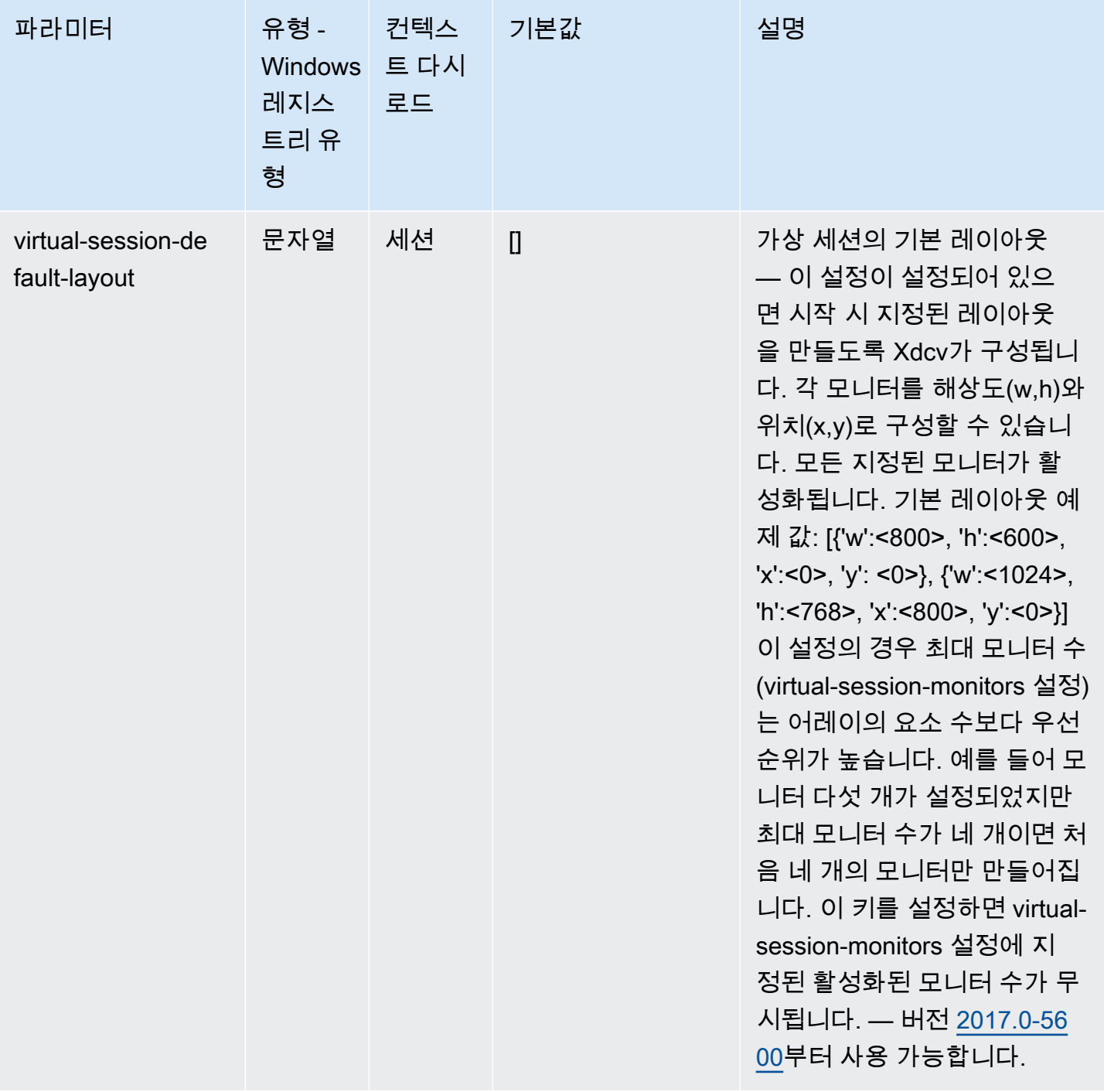

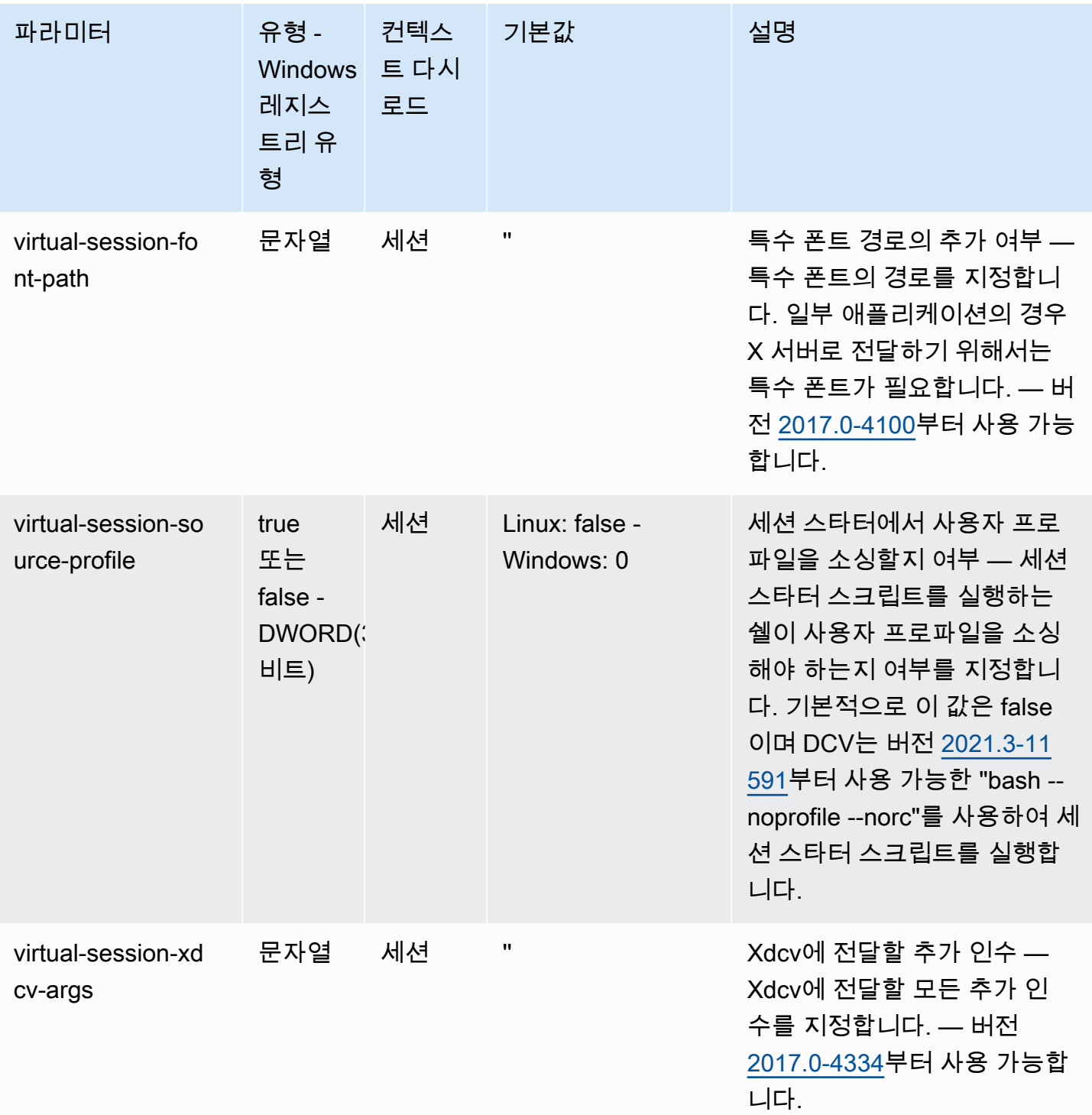

# **session-management/automatic-console-session** 파라미 터

다음 표에서는 Linux NICE DCV 서버용 /etc/dcv/dcv.conf 파일의 [session-management/ automatic-console-session] 섹션에 대한 구성 파라미터와 Windows NICE DCV 서버용 session-management/automatic-console-session 레지스트리 키를 설명합니다.

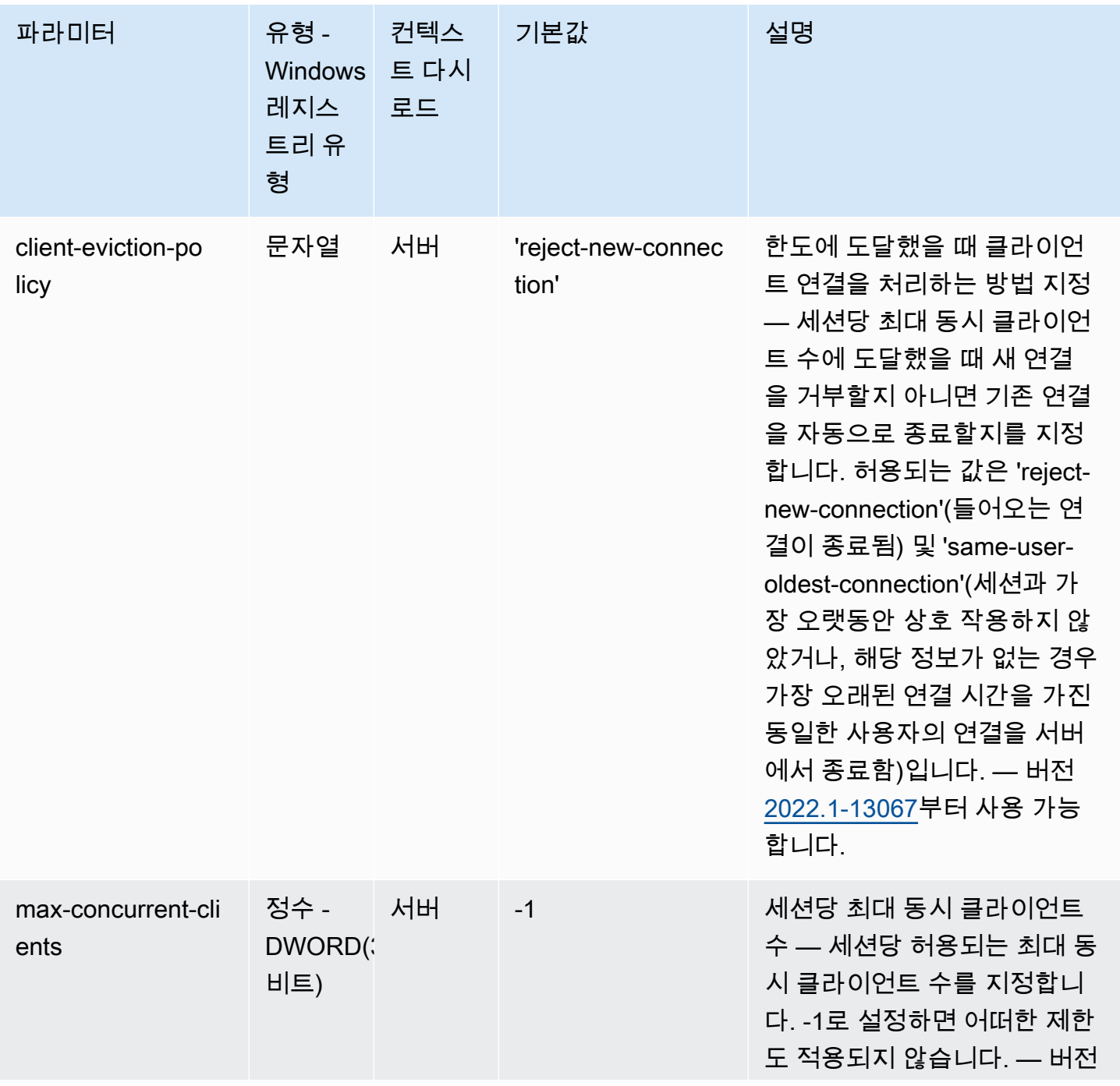

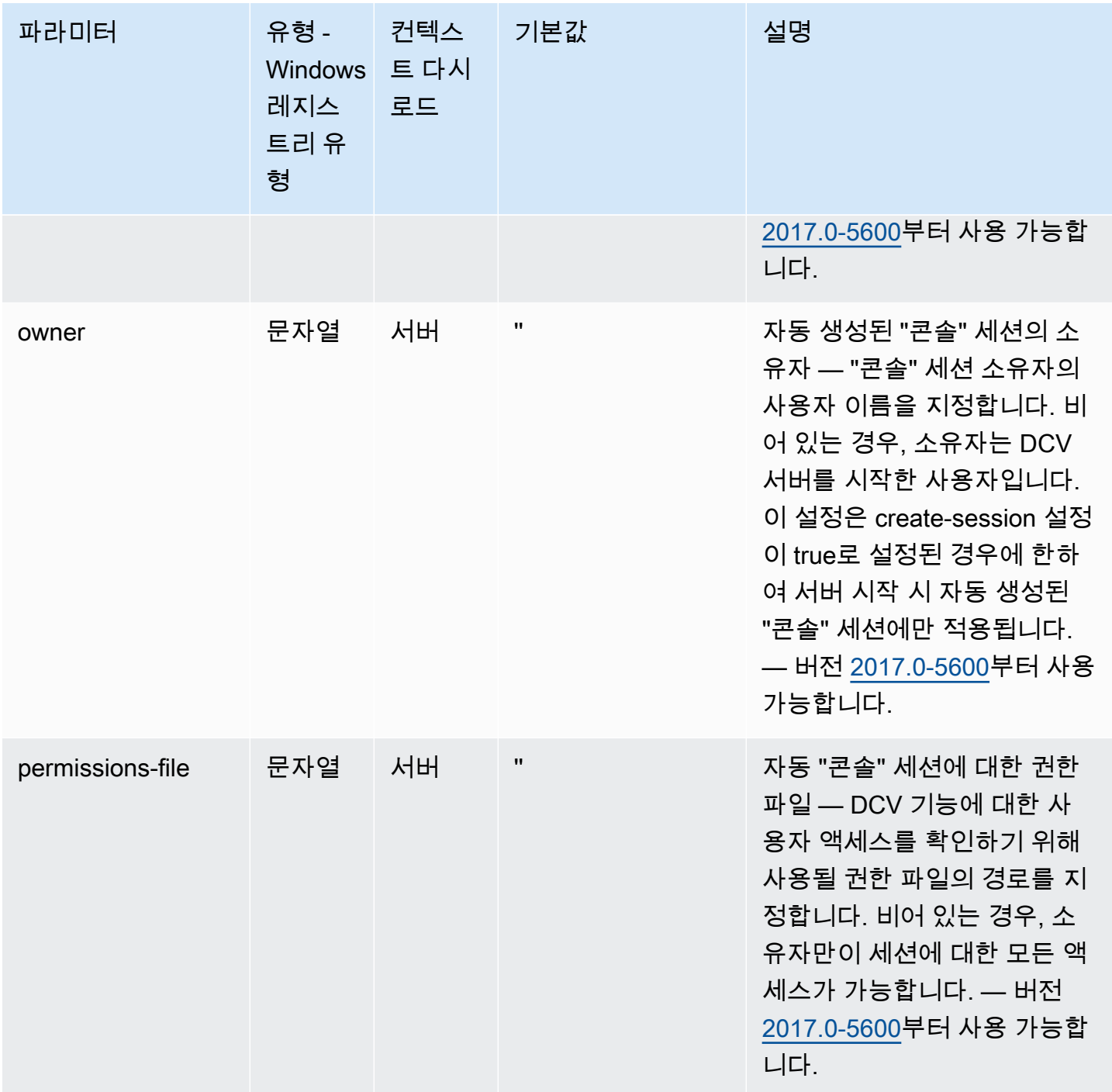

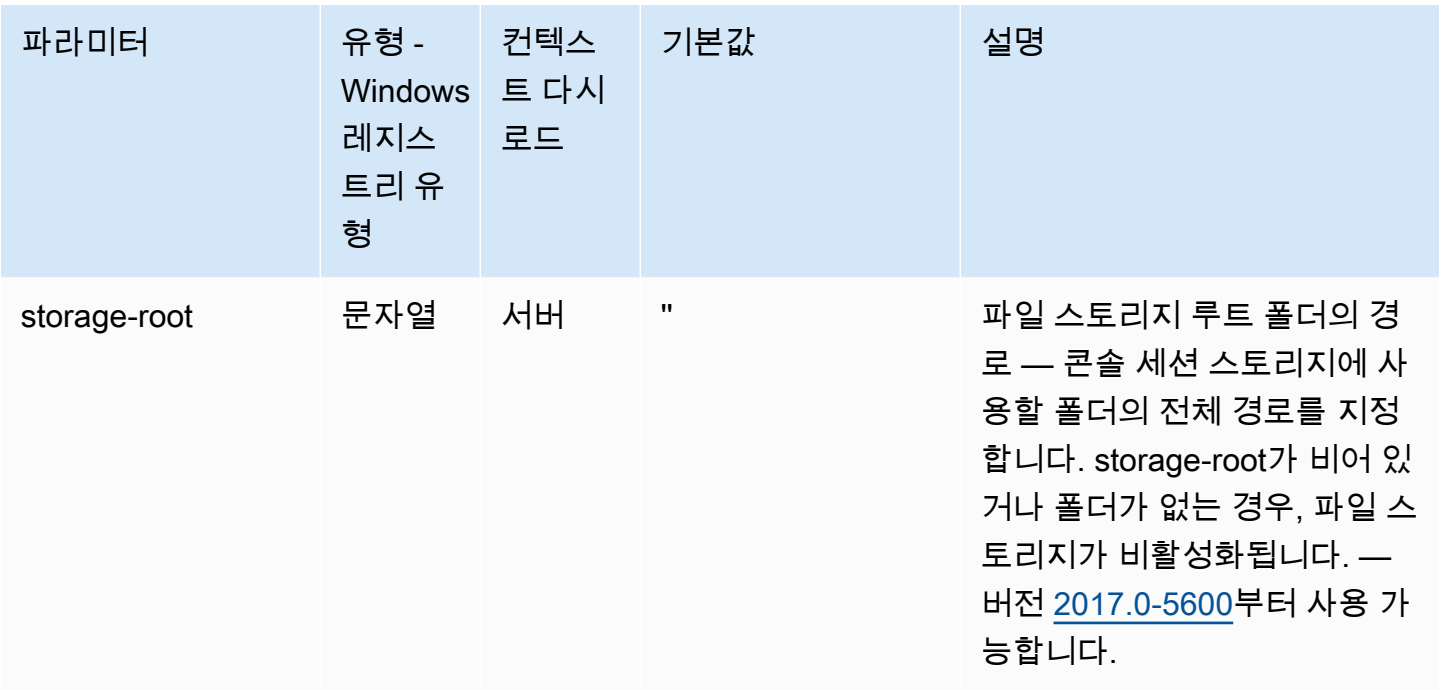

# **session-management/defaults** 파라미터

다음 표에서는 Linux NICE DCV 서버용 /etc/dcv/dcv.conf 파일의 [session-management/ defaults] 섹션에 대한 구성 파라미터와 Windows NICE DCV 서버용 session-management/ defaults 레지스트리 키를 설명합니다.

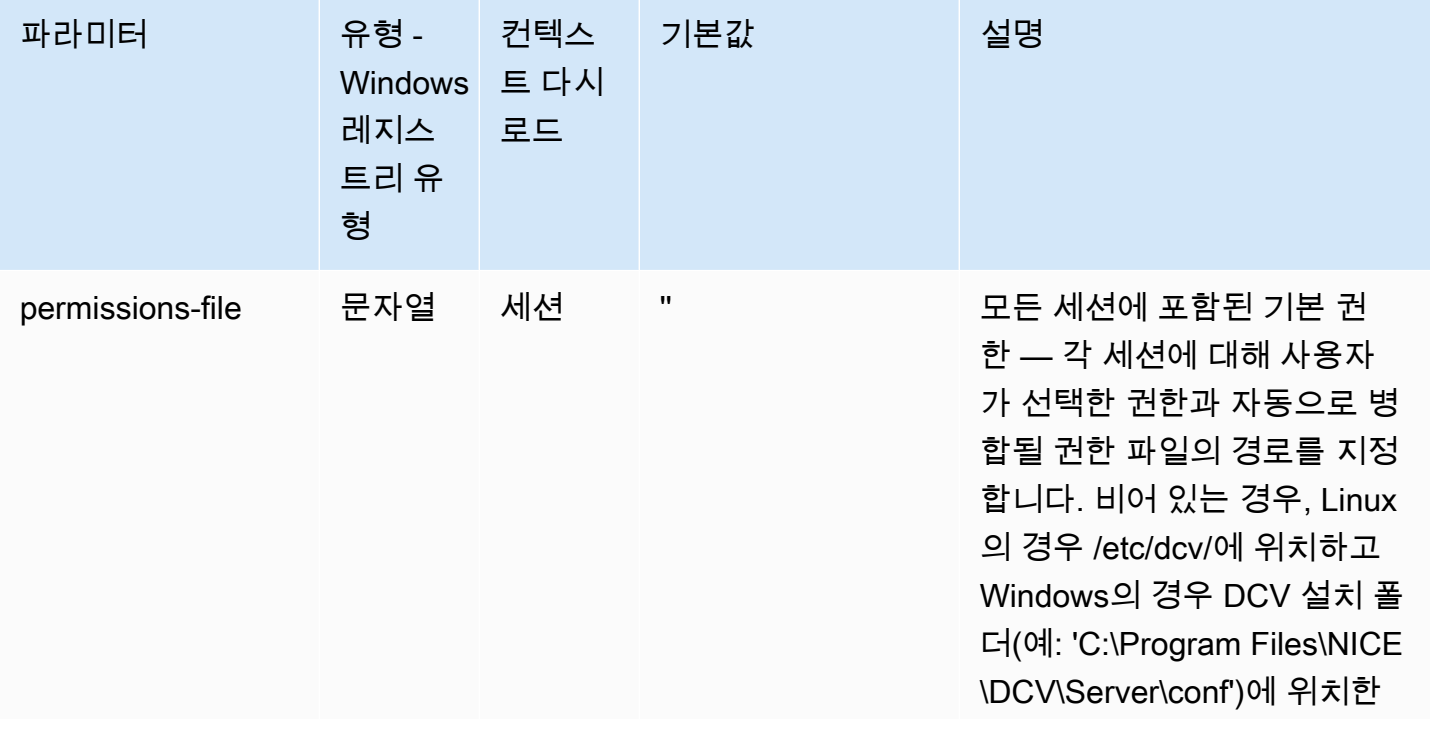

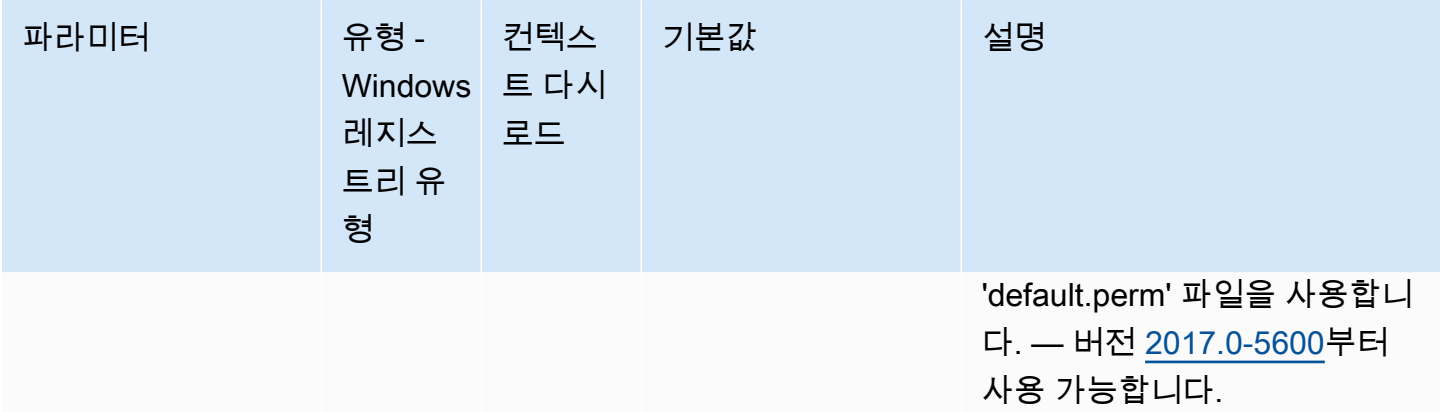

# **smartcard** 파라미터

다음 표에서는 Linux NICE DCV 서버용 /etc/dcv/dcv.conf 파일의 [smartcard] 섹션에 대한 구 성 파라미터와 Windows NICE DCV 서버용 smartcard 레지스트리 키를 설명합니다.

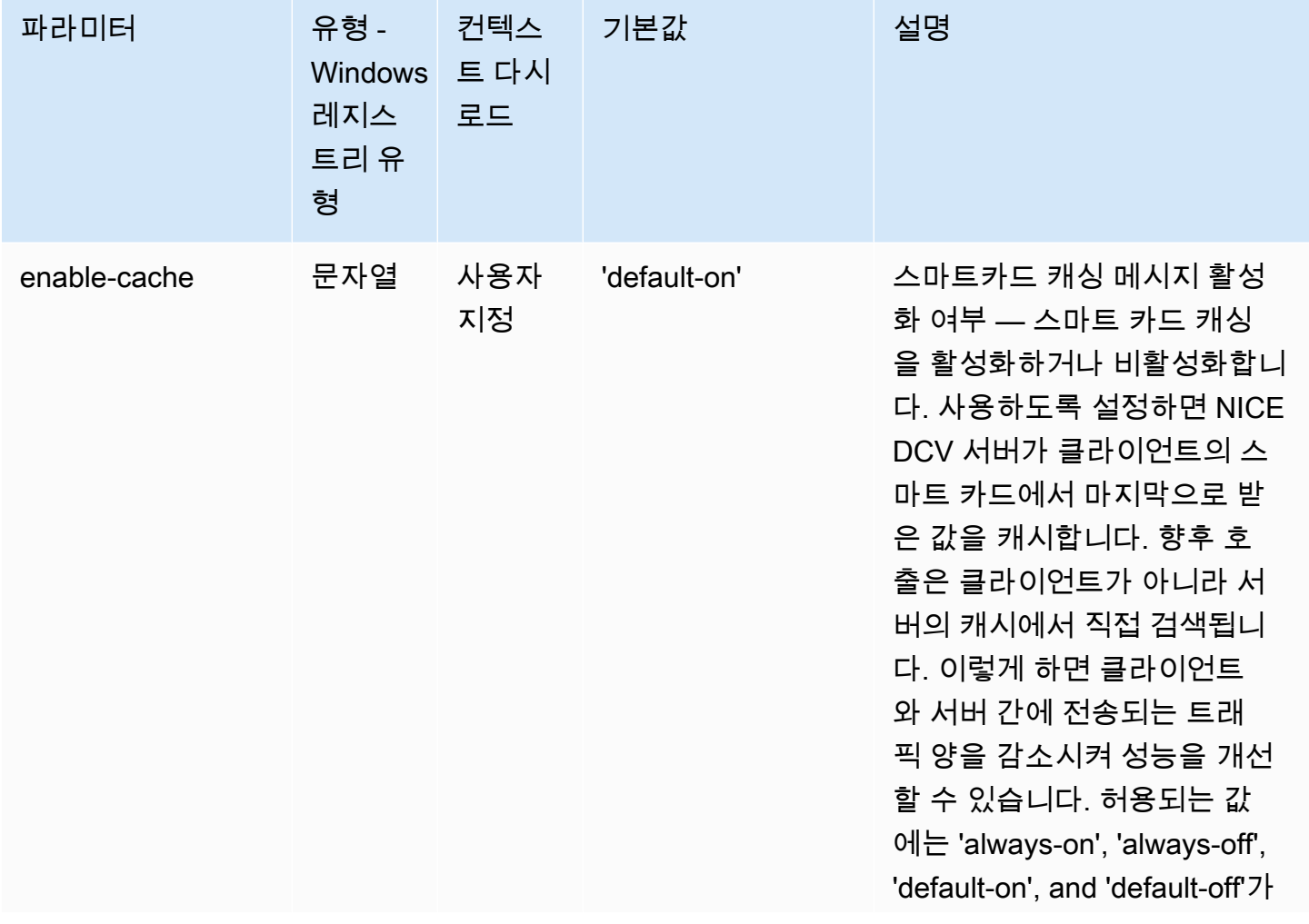

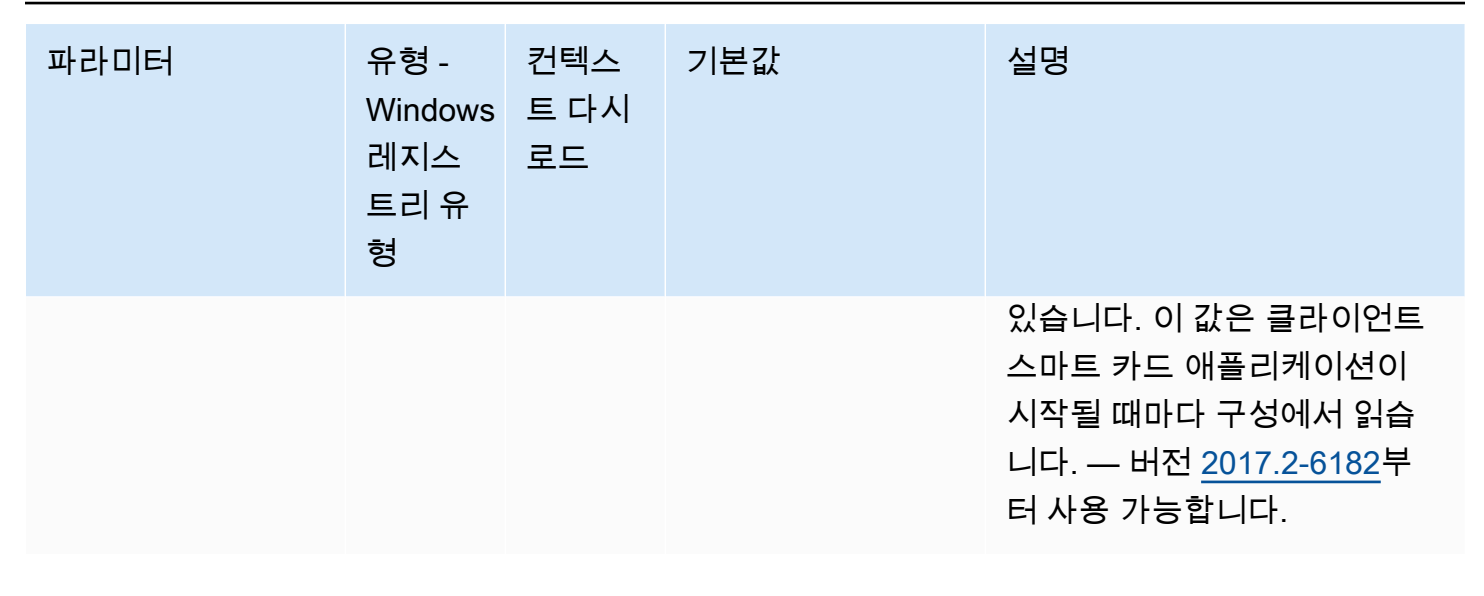

# **webcam** 파라미터

다음 표에서는 Linux NICE DCV 서버용 /etc/dcv/dcv.conf 파일의 [webcam] 섹션에 대한 구성 파라미터와 Windows NICE DCV 서버용 webcam 레지스트리 키를 설명합니다.

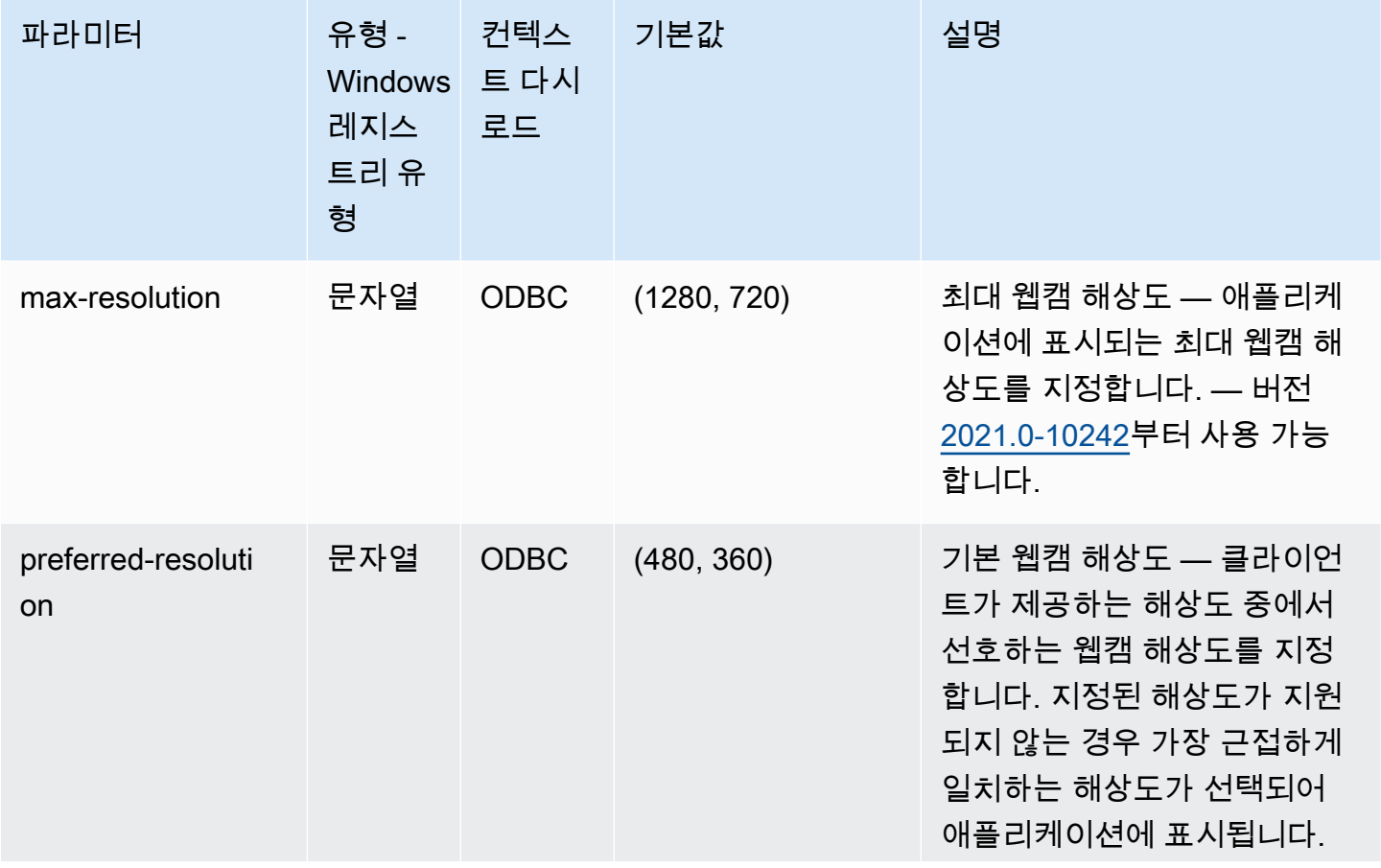

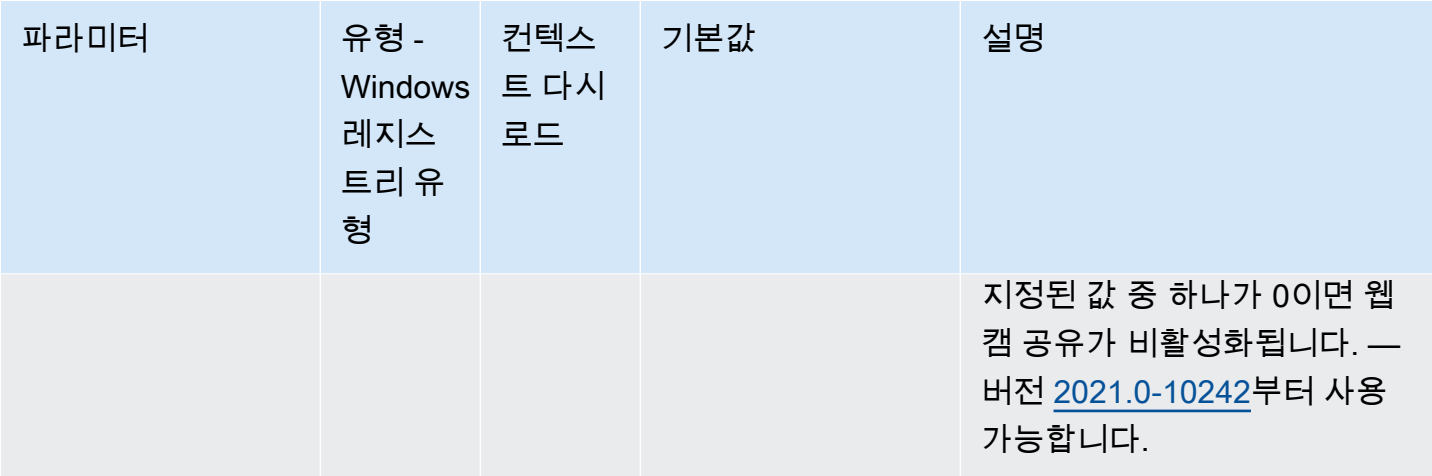

# **windows** 파라미터

다음 표에서는 Linux NICE DCV 서버용 /etc/dcv/dcv.conf 파일의 [windows] 섹션에 대한 구성 파라미터와 Windows NICE DCV 서버용 windows 레지스트리 키를 설명합니다.

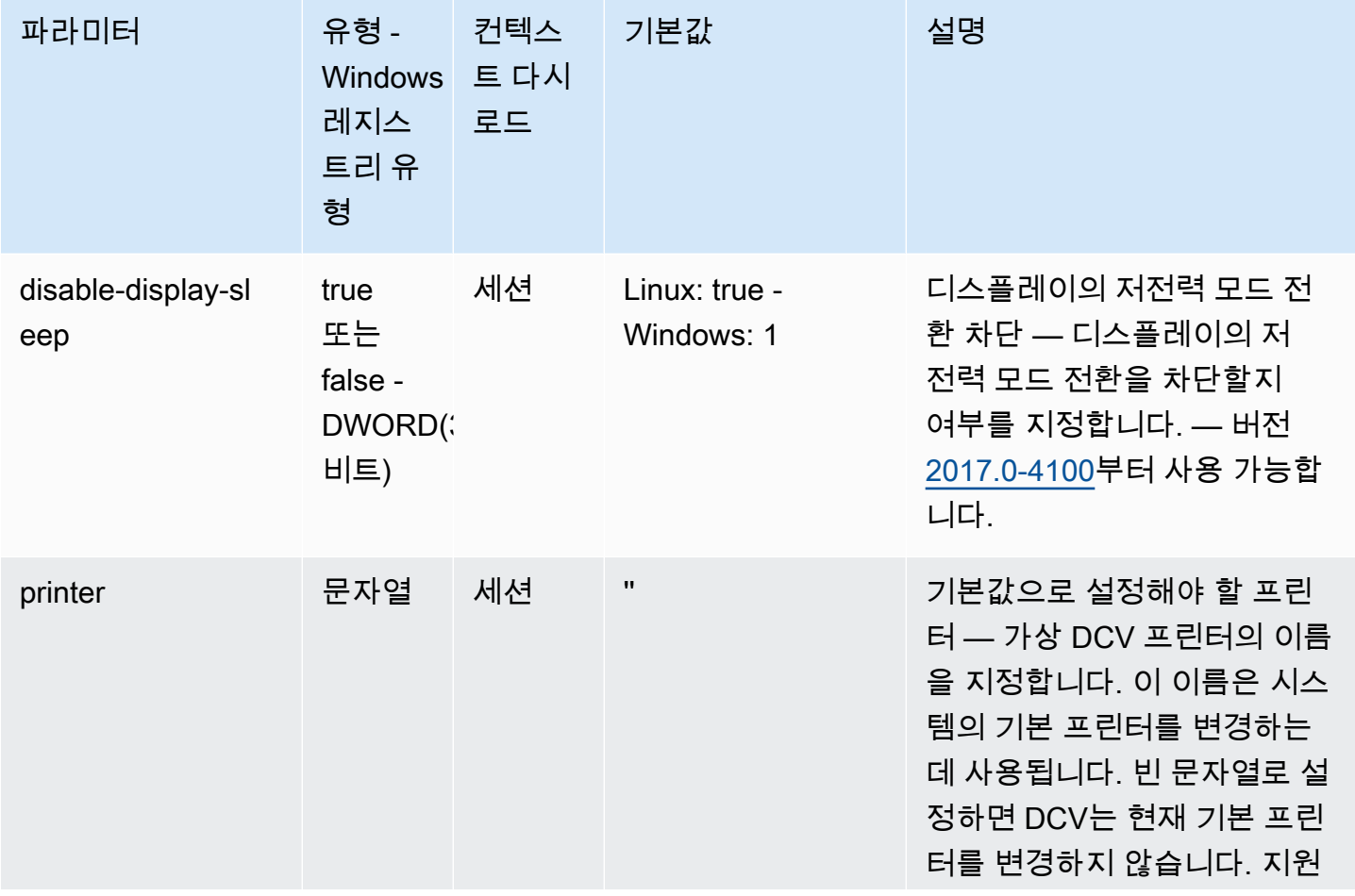

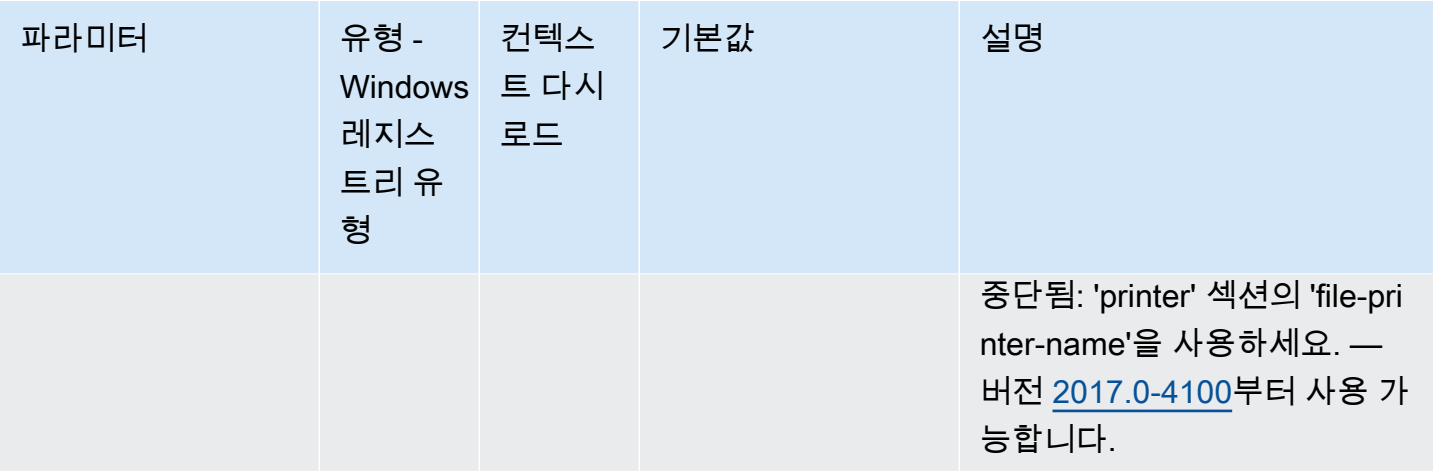

# 구성 파라미터 수정

이 섹션에서는 NICE DCV 서버에 대한 구성 파라미터를 수정하는 방법을 설명합니다. Windows 서버 용 레지스트리 키, Linux 서버에 대한 단원, 파라미터 이름, 유형 및 유효한 값에 대한 자세한 내용은 [NICE DCV 서버 파라미터 참조](#page-182-0) 섹션을 참조하세요.

주제

- [Windows NICE DCV 서버](#page-231-0)
- [Linux NICE DCV 서버](#page-232-0)

#### <span id="page-231-0"></span>Windows NICE DCV 서버

Windows NICE DCV 서버의 경우, Windows 레지스트리 편집기, PowerShell 또는 명령줄을 사용하여 구성 파라미터를 수정합니다.

Windows 레지스트리 편집기를 사용하여 구성 파라미터를 수정하려면

- 1. Windows 레지스트리 편집기를 엽니다.
- 2. 다음 레지스트리 경로로 이동합니다.

HKEY\_USERS/S-1-5-18/Software/GSettings/com/nicesoftware/dcv/

- 3. 파라미터가 있는 레지스트리 키를 선택합니다. 레지스트리 키가 없는 경우 [NICE DCV 서버 파라](#page-182-0) [미터 참조](#page-182-0)에 나와 있는 정확한 키 이름을 사용하여 레지스트리 키를 생성합니다.
- 4. 해당 파라미터를 엽니다(두 번 클릭). 해당 파라미터가 없는 경우 [NICE DCV 서버 파라미터 참](#page-182-0) [조](#page-182-0)에 나와 있는 유형 및 이름을 사용하여 추가합니다.

PowerShell을 사용하여 구성 파라미터를 수정하려면

- 1. PowerShell을 관리자로 실행합니다.
- 2. [NICE DCV 서버 파라미터 참조](#page-182-0)에 나와 있는 키 이름을 사용하여 레지스트리 키를 추가합니다.

PS C:\> New-Item -Path "Microsoft.PowerShell.Core\Registry::\HKEY\_USERS \S-1-5-18\Software\GSettings\com\nicesoftware\dcv\" -Name *registry\_key* -Force

3. [NICE DCV 서버 파라미터 참조](#page-182-0)에 나와 있는 유형 및 이름을 사용하여 레지스트리 키에 파라미터 를 생성합니다.

PS C:\> New-ItemProperty -Path "Microsoft.PowerShell.Core\Registry:: \HKEY\_USERS\S-1-5-18\Software\GSettings\com\nicesoftware\dcv\*registry\_key*" - Name *parameter\_name* -PropertyType *parameter\_type* -Value *parameter\_value* -Force

#### 명령줄을 사용하여 구성을 수정하려면

- 1. 명령줄을 관리자로서 실행합니다.
- 2. [NICE DCV 서버 파라미터 참조](#page-182-0)에 나와 있는 키 이름, 파라미터 유형 및 이름을 사용하여 레지스트 리 키를 생성하고 파라미터를 추가합니다.

C:\> reg.exe ADD "HKEY\_USERS\S-1-5-18\Software\GSettings\com\nicesoftware\dcv \*registry\_key*" /v *parameter\_name* /t *parameter\_type* /d *parameter\_value* /f

#### <span id="page-232-0"></span>Linux NICE DCV 서버

Linux NICE DCV의 경우, 텍스트 편집기 또는 crudini 등 명령줄 도구를 사용하여 구성 파라미터를 수정 할 수 있습니다.

텍스트 편집기를 사용하여 구성 파라미터를 수정하려면

- 1. 원하는 텍스트 편집기에서 /etc/dcv/dcv.conf 파일을 엽니다.
- 2. 파일에서 해당 섹션을 찾습니다. 해당 섹션이 존재하지 않는 경우 [NICE DCV 서버 파라미터 참](#page-182-0) [조](#page-182-0)에 나와 있는 섹션 이름을 사용하여 추가합니다.

[*section*]

3. 해당 섹션에서 해당 파라미터를 찾아 값을 수정합니다. 해당 섹션에 해당 파라미터가 존재하지 않 는 경우 [NICE DCV 서버 파라미터 참조에](#page-182-0) 나와 있는 파라미터 이름을 사용하여 추가합니다.

*parameter\_name*="*parameter\_value*"

4. 파일을 저장하고 닫습니다.

crudini를 사용하여 구성 파라미터를 수정하려면

섹션을 생성하고 [NICE DCV 서버 파라미터 참조에](#page-182-0) 나와 있는 섹션 및 파라미터 이름을 사용하여 파라 미터를 추가합니다.

\$ sudo crudini --set /etc/dcv/dcv.conf *section\_name parameter\_name* '*parameter\_value*'

# NICE DCV 지원 기간 종료

NICE DCV 지원 기간 종료(EOSL)는 NICE DCV의 특정 메이저 버전(및 모든 마이너 버전)이 더 이상 지원되지 않고 새 버전과의 호환성 테스트가 더 이상 진행되지 않는 시점을 정의합니다.

EOSL 날짜 이전까지 NICE DCV 지원팀에서 구성 문제에 대한 모든 지원을 계속 제공합니다. 결함 해 결 및 기능 요청은 최신 버전의 NICE DCV 서버 및 NICE DCV 클라이언트에만 구현됩니다. 이전 버전 에는 구현되지 않습니다.

EOSL 날짜 이후에는 추가 지원이나 유지 관리가 제공되지 않습니다. 또한 호환성 문제에 대한 테스트 도 중단할 예정입니다. 지속적인 지원을 받으려면 최신 NICE DCV 버전으로 업그레이드해야 합니다.

주제

- [EOSL 타임라인](#page-234-0)
- [고객을 위한 EOSL 경로](#page-235-0)
- [EOSL FAQ](#page-235-1)

### <span id="page-234-0"></span>EOSL 타임라인

다음 표는 NICE DCV 메이저 버전에 대한 EOSL 타임라인을 보여줍니다.

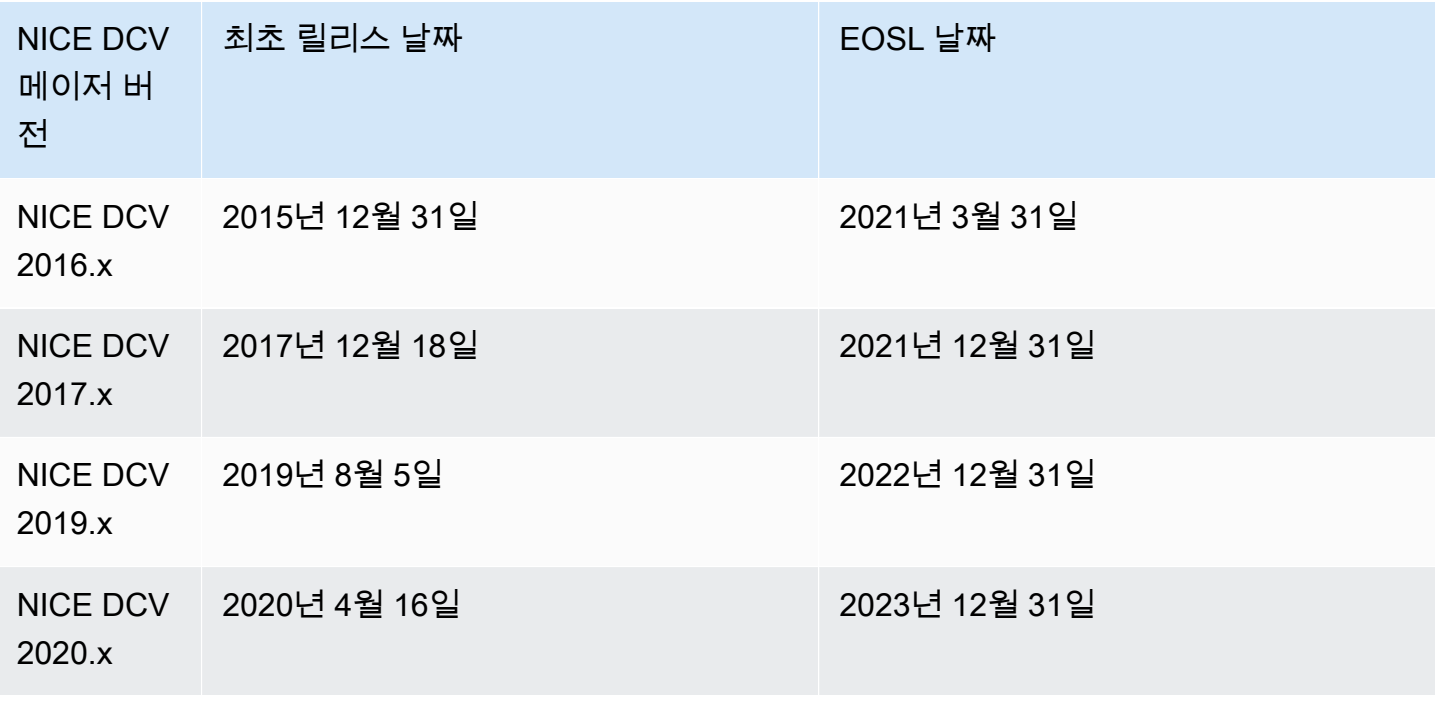

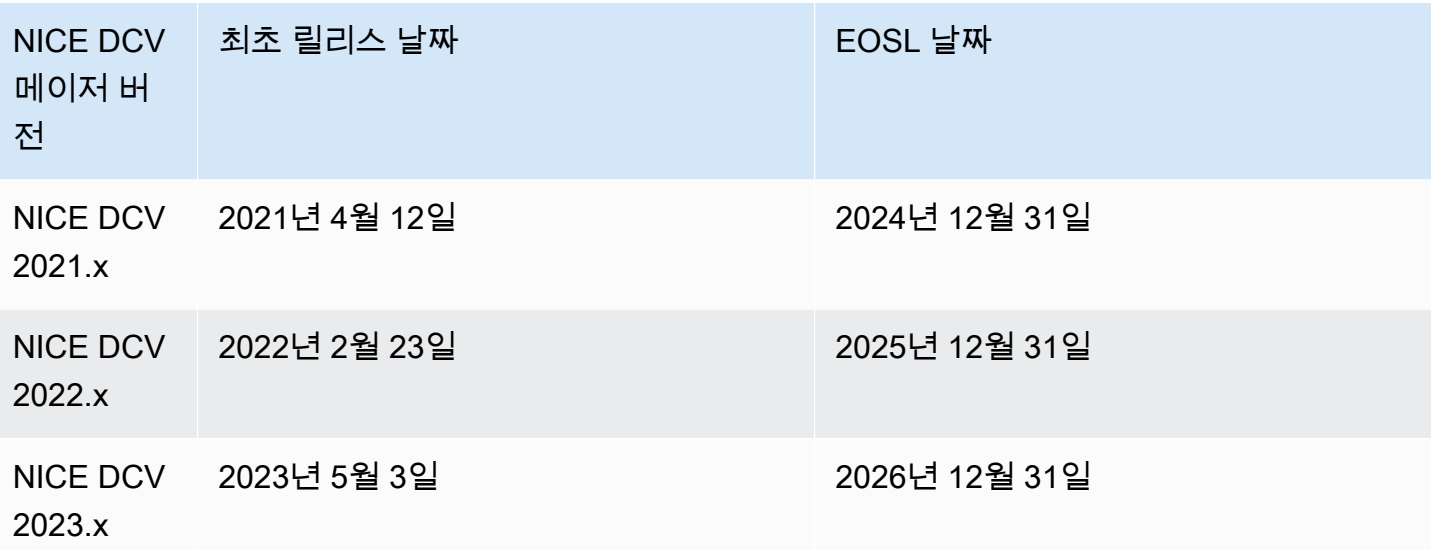

## <span id="page-235-0"></span>고객을 위한 EOSL 경로

AWS에서 NICE DCV를 실행하는 경우 NICE DCV에 대한 라이선스가 필요하지 않습니다. 워크로드 에 사용하는 기본 AWS 리소스에 대해서만 비용을 지불합니다. EOSL 날짜가 지난 NICE DCV 버전을 현재 사용 중인 경우, [NICE 다운로드 페이지를](https://www.nice-dcv.com/) 사용하여 최신 NICE DCV 버전으로 업그레이드하거나 AWS Marketplace에서 [NICE DCV AMI](https://aws.amazon.com/marketplace/search/results?page=1&filters=VendorId&VendorId=74eff437-1315-4130-8b04-27da3fa01de1&searchTerms=nice+dcv)를 사용하여 계속 지원을 받을 수 있습니다.

NICE DCV를 온프레미스로 실행 중이거나 서드 파티 클라우드 서비스 제공업체를 이용 중인 상황에서 현재 사용 중인 NICE DCV 버전이 EOSL 날짜가 지난 경우, 리셀러 또는 배포자 측에 문의하여 이용 가 능한 업그레이드 경로를 평가하세요. 유효한 지원 계약이 있는 경우 무료로 최신 버전의 NICE DCV로 업그레이드할 수 있습니다. NICE DCV 배포자 및 리셀러에 대한 자세한 내용은 [NICE 웹사이트를](https://www.nice-software.com/) 참조 하세요.

#### <span id="page-235-1"></span>EOSL FAQ

1. 온프레미스 또는 서드 파티 클라우드 서비스 제공업체를 통해 EOSL에 도달한 NICE DCV 버전을 사 용하고 있지만 기존 지원 계약이 있습니다. EOSL의 영향을 받게 되나요?

유효한 지원 계약이 있는 경우 NICE DCV 지원 계약 약관에 따라 추가 비용 없이 NICE DCV 라이선스 를 최신 버전으로 업그레이드할 수 있습니다. 질문하신 상황에서는 영향이 최소화됩니다. 지원 계약이 만료된 경우, 계속해서 모든 지원을 받으려면 다음 방법 중 하나를 사용하세요.

- 1. 새로운 유료 라이선스로 NICE DCV를 최신 버전으로 업그레이드하세요.
- 2. EOSL 타임라인이 시작되기 전에 지원 계약을 갱신하세요. 그러면 NICE DCV의 최신 버전으로 업그 레이드할 수 있습니다.

3. 지원 계약이 만료된 이후의 기간 동안, 지원 서비스에 대한 현재 요금의 70% 에 해당하는 복원 수수 료를 지불하시면 기존 지원 계약을 복원할 수 있습니다.

2. Amazon EC2에서 EOSL에 도달한 NICE DCV 버전을 사용하고 있습니다. 지원되는 버전으로 업그 레이드하려면 어떻게 해야 하나요?

언제든지 추가 비용 없이 NICE DCV를 완전히 지원되는 버전으로 업그레이드하여 Amazon EC2에서 사용하실 수 있습니다.

3. 지원되는 NICE DCV 서버가 있는 상태에서 EOSL에 도달한 NICE DCV 클라이언트 버전을 사용할 수 있나요? 또, 그 반대의 경우도 가능한가요?

예, 하지만 EOSL에 도달한 버전에는 버그 수정이 더 이상 적용되지 않으므로 클라이언트와 서버 소프 트웨어를 모두 최신 버전으로 업그레이드하는 것을 적극 권장합니다.

# 보안

AWS에서 클라우드 보안을 가장 중요하게 생각합니다. AWS 고객은 보안에 매우 민감한 조직의 요구 사항에 부합하도록 구축된 데이터 센터 및 네트워크 아키텍처의 혜택을 누릴 수 있습니다.

보안은 AWS와 귀하의 공동 책임입니다. [공동 책임 모델은](https://aws.amazon.com/compliance/shared-responsibility-model/) 이 사항을 클라우드의 보안 및 클라우드 내 보안으로 설명합니다.

- 클라우드의 보안 AWS는 AWS 클라우드에서 AWS 서비스를 실행하는 인프라를 보호합니다. AWS 는 또한 안전하게 사용할 수 있는 서비스를 제공합니다. 타사 감사자는 [AWS 규정 준수 프로그램의](https://aws.amazon.com/compliance/programs/) 일환으로 보안 효과를 정기적으로 테스트하고 검증합니다. NICE DCV에 적용되는 규정 준수 프로그 램에 대한 자세한 내용은 [규정 준수 프로그램의 범위에 속하는 AWS 서비스를](https://aws.amazon.com/compliance/services-in-scope/) 참조하세요.
- 클라우드 내 보안 귀하의 책임은 귀하가 사용하는 AWS 서비스에 의해 결정됩니다. 또한 귀하는 데 이터의 민감도, 회사 요구 사항, 관련 법률 및 규정을 비롯한 기타 요소에 대해서도 책임이 있습니다.

이 설명서는 NICE DCV 사용 시 공동 책임 모델을 적용하는 방법을 이해하는 데 도움이 됩니다. 다음 주제에서는 보안 및 규정 준수 목표를 충족하도록 NICE DCV를 구성하는 방법을 보여줍니다. 또한 NICE DCV 리소스를 모니터링하고 보호하는 데 도움이 되는 다른 AWS 서비스를 사용하는 방법을 알 아봅니다.

#### 목차

- [NICE DCV의 데이터 보호](#page-237-0)
- [NICE DCV의 규정 준수 검증](#page-239-0)

### <span id="page-237-0"></span>NICE DCV의 데이터 보호

AWS [공동 책임 모델](https://aws.amazon.com/compliance/shared-responsibility-model/)은 NICE DCV의 데이터 보호에 적용됩니다. 이 모델에서 설명하는 것처럼 AWS는 모든 AWS 클라우드를 실행하는 글로벌 인프라를 보호할 책임이 있습니다. 이 인프라에서 호스팅되는 콘텐츠에 대한 제어를 유지하는 것은 사용자의 책임입니다. 이 콘텐츠에는 사용하는 AWS 서비스 서비 스의 보안 구성과 관리 작업이 포함돼 있습니다. 데이터 프라이버시에 대한 자세한 내용은 [데이터 프라](https://aws.amazon.com/compliance/data-privacy-faq) [이버시 FAQ를](https://aws.amazon.com/compliance/data-privacy-faq) 참조하세요. 유럽의 데이터 보호에 대한 자세한 내용은 AWS 보안 블로그의 [AWS 공동](https://aws.amazon.com/blogs/security/the-aws-shared-responsibility-model-and-gdpr/)  [책임 모델 및 GDPR](https://aws.amazon.com/blogs/security/the-aws-shared-responsibility-model-and-gdpr/) 블로그 게시물을 참조하세요.

데이터를 보호하려면 AWS 계정 보안 인증 정보를 보호하고 AWS IAM Identity Center 또는 AWS Identity and Access Management(IAM)를 통해 개별 사용자 계정을 설정하는 것이 좋습니다. 이러한 방 식에는 각 사용자에게 자신의 직무를 충실히 이행하는 데 필요한 권한만 부여됩니다. 또한 다음과 같은 방법으로 데이터를 보호하는 것이 좋습니다.

- 각 계정에 다중 인증(MFA)을 사용합니다.
- SSL/TLS를 사용하여 AWS 리소스와 통신합니다. TLS 1.2는 필수이며 TLS 1.3을 권장합니다.
- AWS CloudTrail로 API 및 사용자 활동 로깅을 설정합니다.
- AWS 암호화 솔루션을 AWS 서비스 내의 모든 기본 보안 컨트롤과 함께 사용합니다.
- Amazon S3에 저장된 민감한 데이터를 검색하고 보호하는 데 도움이 되는 Amazon Macie와 같은 고 급 관리형 보안 서비스를 사용합니다.
- 명령줄 인터페이스 또는 API를 통해 AWS에 액세스할 때 FIPS 140-2 검증된 암호화 모듈이 필요한 경우 FIPS 엔드포인트를 사용합니다. 사용 가능한 FIPS 엔드포인트에 대한 자세한 내용은 [Federal](https://aws.amazon.com/compliance/fips/)  [Information Processing Standard\(FIPS\) 140-2](https://aws.amazon.com/compliance/fips/)를 참조하세요.

고객의 이메일 주소와 같은 기밀 정보나 중요한 정보는 태그나 이름 필드와 같은 자유 양식 필드에 입 력하지 않는 것이 좋습니다. 여기에는 NICE DCV 또는 기타 AWS 서비스에서 콘솔, API, AWS CLI 또 는 AWS SDK를 사용하여 작업하는 경우가 포함됩니다. 이름에 사용되는 태그 또는 자유 형식 필드에 입력하는 모든 데이터는 청구 또는 진단 로그에 사용될 수 있습니다. 외부 서버에 URL을 제공할 때 해 당 서버에 대한 요청을 검증하기 위해 자격 증명 정보를 URL에 포함시켜서는 안 됩니다.

데이터 암호화

보안 서비스의 주요 특징은 정보가 활발히 사용되지 않을 때 암호화된다는 것입니다.

유휴 시 암호화

NICE DCV는 자체적으로 고객 데이터를 저장하지 않습니다. NICE DCV 서버 호스트의 데이터는 저장 시 암호화될 수 있습니다. AWS에서 NICE DCV를 사용하는 경우 Linux 인스턴스용 Amazon EC2 사용 설명서의 [저장 시 암호화](https://docs.aws.amazon.com/AWSEC2/latest/UserGuide/data-protection.html#encryption-rest) 섹션 및 Windows 인스턴스용 Amazon EC2 사용 설명서의 [저장 시 암호화](https://docs.aws.amazon.com/AWSEC2/latest/WindowsGuide/data-protection.html#encryption-rest) 섹 션을 참조하세요.

전송 중 데이터 암호화

NICE DCV 클라이언트 및 NICE DCV 서버에서 전송되는 모든 데이터는 HTTPS/TLS 연결을 통해 모든 항목을 전송하여 암호화됩니다.

인증서를 구성하려면 [TLS 인증서 관리](#page-90-0) 섹션을 참조하세요.

# <span id="page-239-0"></span>NICE DCV의 규정 준수 검증

타사 감사자는 여러 AWS 규정 준수 프로그램의 일환으로 AWS 서비스의 보안 및 규정 준수를 평가합 니다. NICE DCV를 사용하여 서비스에 액세스하는 경우에도 해당 서비스의 규정 준수는 변경되지 않 습니다.

특정 규정 준수 프로그램의 범위 내에 있는 AWS 서비스 목록은 [규정 준수 프로그램 제공 범위 내 AWS](https://aws.amazon.com/compliance/services-in-scope/)  [서비스](https://aws.amazon.com/compliance/services-in-scope/)를 참조하세요. 일반적인 내용은 [AWS 규정 준수 프로그램을](https://aws.amazon.com/compliance/programs/) 참조하세요.

를 사용하여 타사 감사 보고서를 다운로드할 수 있습니다AWS Artifact 자세한 정보는 [AWS Artifact에](https://docs.aws.amazon.com/artifact/latest/ug/downloading-documents.html) [서 보고서 다운로드를](https://docs.aws.amazon.com/artifact/latest/ug/downloading-documents.html) 참조하세요.

NICE DCV 사용 시 규정 준수 책임은 데이터의 민감도, 회사의 규정 준수 목표 및 관련 법률과 규정에 따라 결정됩니다. AWS에서는 규정 준수를 지원할 다음과 같은 리소스를 제공합니다.

- [보안 및 규정 준수 빠른 시작 안내서](https://aws.amazon.com/quickstart/?awsf.quickstart-homepage-filter=categories%23security-identity-compliance)  이 배포 안내서에서는 아키텍처 고려 사항에 관해 설명하고 AWS에서 보안 및 규정 준수에 중점을 둔 기본 환경을 배포하기 위한 단계를 제공합니다.
- [AWS 규정 준수 리소스](https://aws.amazon.com/compliance/resources/) 고객 조직이 속한 산업 및 위치에 적용될 수 있는 워크북 및 가이드 모음입 니다.
- AWS Config 개발자 가이드의 [규칙을 사용하여 리소스 평가](https://docs.aws.amazon.com/config/latest/developerguide/evaluate-config.html) AWS Config 서비스는 내부 사례, 산업 지침 및 규제에 대한 리소스 구성의 준수 상태를 평가합니다.
- [AWS Security Hub](https://docs.aws.amazon.com/securityhub/latest/userguide/what-is-securityhub.html) 이 AWS 서비스는 보안 산업 표준 및 모범 사례 규정 준수 여부를 확인하는 데 도움이 되도록 AWS 내 보안 상태를 종합적으로 보여줍니다.

# NICE DCV에 대한 릴리스 정보 및 문서 기록

이 페이지에서는 NICE DCV에 대한 릴리스 정보와 문서 기록을 제공합니다.

#### 주제

- [NICE DCV 릴리스 정보](#page-240-0)
- [사용 설명서 기록](#page-283-1)

# <span id="page-240-0"></span>NICE DCV 릴리스 정보

이 섹션에서는 NICE DCV의 주요 업데이트, 기능 릴리스 정보 및 버그 수정에 대한 개요를 제공합니다. 모든 업데이트는 릴리스 데이터별로 정리되어 있습니다. 사용자로부터 받은 의견을 수렴하기 위해 설 명서가 자주 업데이트됩니다.

주제

- [DCV 2023.1-16388 2024년 3월 5일](#page-242-0)
- [DCV 2023.1-16388 2023년 12월 19일](#page-243-0)
- [DCV 2023.1-16220 2023년 11월 9일](#page-244-0)
- [DCV 2023.0-15487 2023년 6월 29일](#page-246-0)
- [DCV 2023.0-15065 2023년 5월 3일](#page-247-0)
- [DCV 2023.0-15022 2023년 4월 21일](#page-248-0)
- [DCV 2023.0-14852 2023년 3월 28일](#page-250-0)
- [DCV 2022.2-14521 2023년 2월 17일](#page-251-0)
- [DV 2022.2-14357 2023년 1월 18일](#page-252-0)
- [DCV 2022.2-14175 2022년 12월 21일](#page-252-1)
- [DCV 2022.2-14126 2022년 12월 9일](#page-253-0)
- [DCV 2022.2-13907 2022년 11월 11일](#page-254-0)
- [DCV 2022.1-13300 2022년 8월 4일](#page-255-0)
- [DCV 2022.1-13216 2022년 7월 21일](#page-256-1)
- [DCV 2022.1-13067 2022년 6월 29일](#page-256-2)
- [DCV 2022.0-12760 2022년 5월 23일](#page-257-0)
- [DCV 2022.0-12627 2022년 5월 19일](#page-258-0)
- [DCV 2022.0-12123 2022년 3월 23일](#page-258-1)
- [DCV 2022.0-11954 2022년 2월 23일](#page-259-0)
- [DCV 2021.3-11591 2021년 12월 20일](#page-261-0)
- [DCV 2021.2-11445 2021년 11월 18일](#page-261-1)
- [DCV 2021.2-11190 2021년 10월 11일](#page-262-0)
- [DCV 2021.2-11135 2021년 9월 24일](#page-262-1)
- [DCV 2021.2-11048 2021년 9월 1일](#page-263-0)
- [DCV 2021.1-10851 2021년 7월 30일](#page-265-0)
- [DCV 2021.1-10598 2021년 6월 10일](#page-266-0)
- [DCV 2021.1-10557 2021년 5월 31일](#page-266-1)
- [DCV 2021.0-10242 2021년 4월 12일](#page-267-0)
- [DCV 2020.2-9662 2020년 12월 4일](#page-268-0)
- [DCV 2020.2-9508 2020년 11월 11일](#page-268-1)
- [DCV 2020.1-9012 2020년 9월 30일](#page-269-0)
- [DCV 2020.1-9012 2020년 8월 24일](#page-270-0)
- [DCV 2020.1-8942 2020년 8월 3일](#page-270-1)
- [DCV 2020.0-8428 2020년 4월 16일](#page-271-0)
- [DCV 2019.1-7644 2019년 10월 24일](#page-273-0)
- [DCV 2019.1-7423 2019년 9월 10일](#page-273-1)
- [DCV 2019.0-7318 2019년 8월 5일](#page-274-0)
- [DCV 2017.4-6898 2019년 4월 16일](#page-275-0)
- [DCV 2017.3-6698 2019년 2월 24일](#page-276-1)
- [DCV 2017.2-6182 2018년 10월 8일](#page-278-0)
- [DCV 2017.1-5870 2018년 8월 6일](#page-280-0)
- [DCV 2017.1-5777 2018년 6월 29일](#page-281-0)
- [DCV 2017.0-5600 2018년 6월 4일](#page-281-2)
- [DCV 2017.0-5121 2018년 3월 18일](#page-282-1)
- [DCV 2017.0-4334 2018년 1월 24일](#page-282-0)
- [DCV 2017.0-4100 2017년 12월 18일](#page-283-0)

### <span id="page-242-0"></span>DCV 2023.1-16388 — 2024년 3월 5일

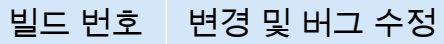

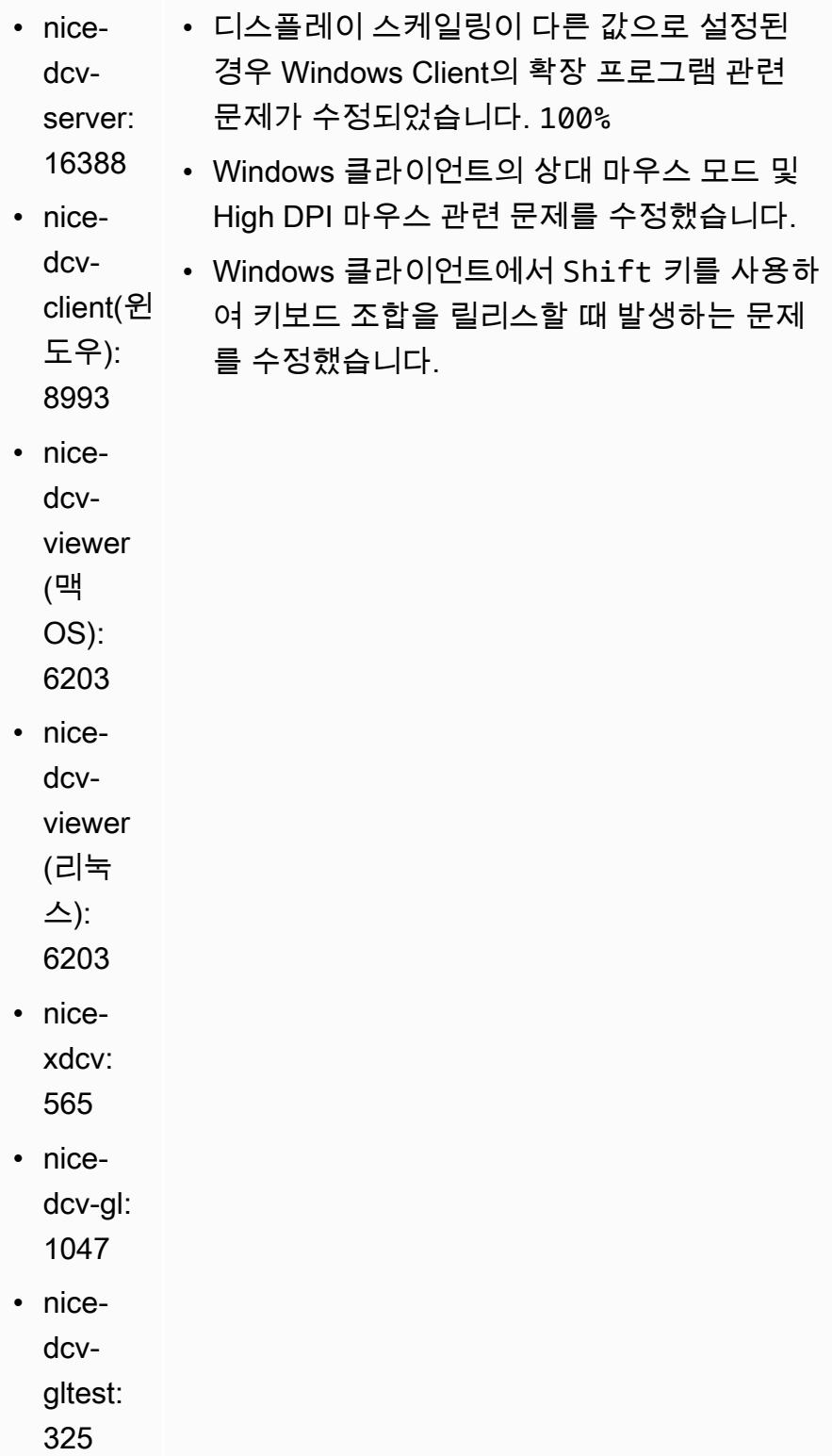

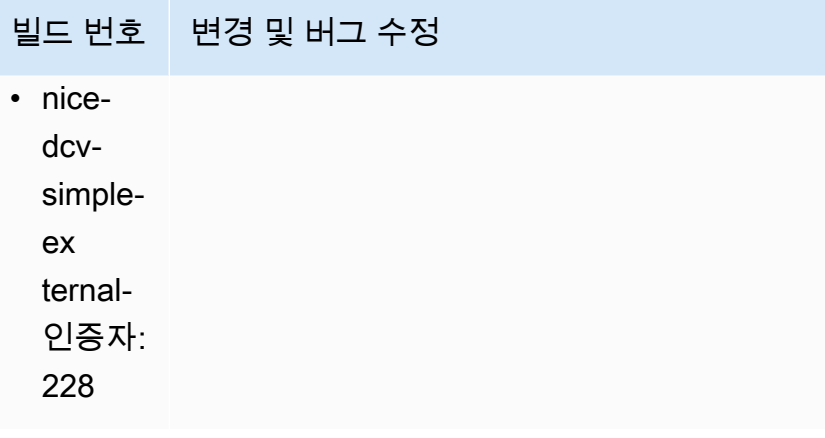

### <span id="page-243-0"></span>DCV 2023.1-16388 - 2023년 12월 19일

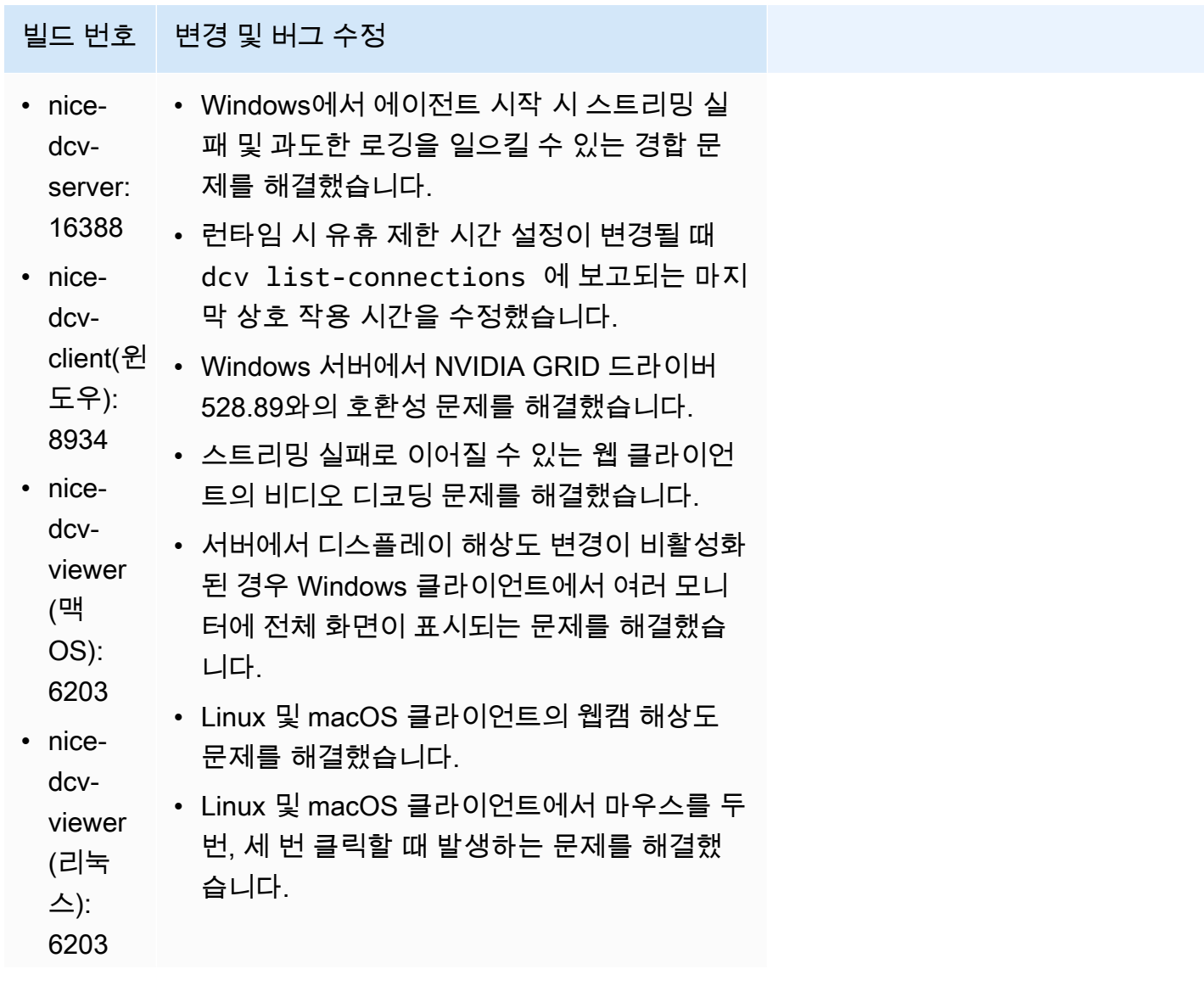

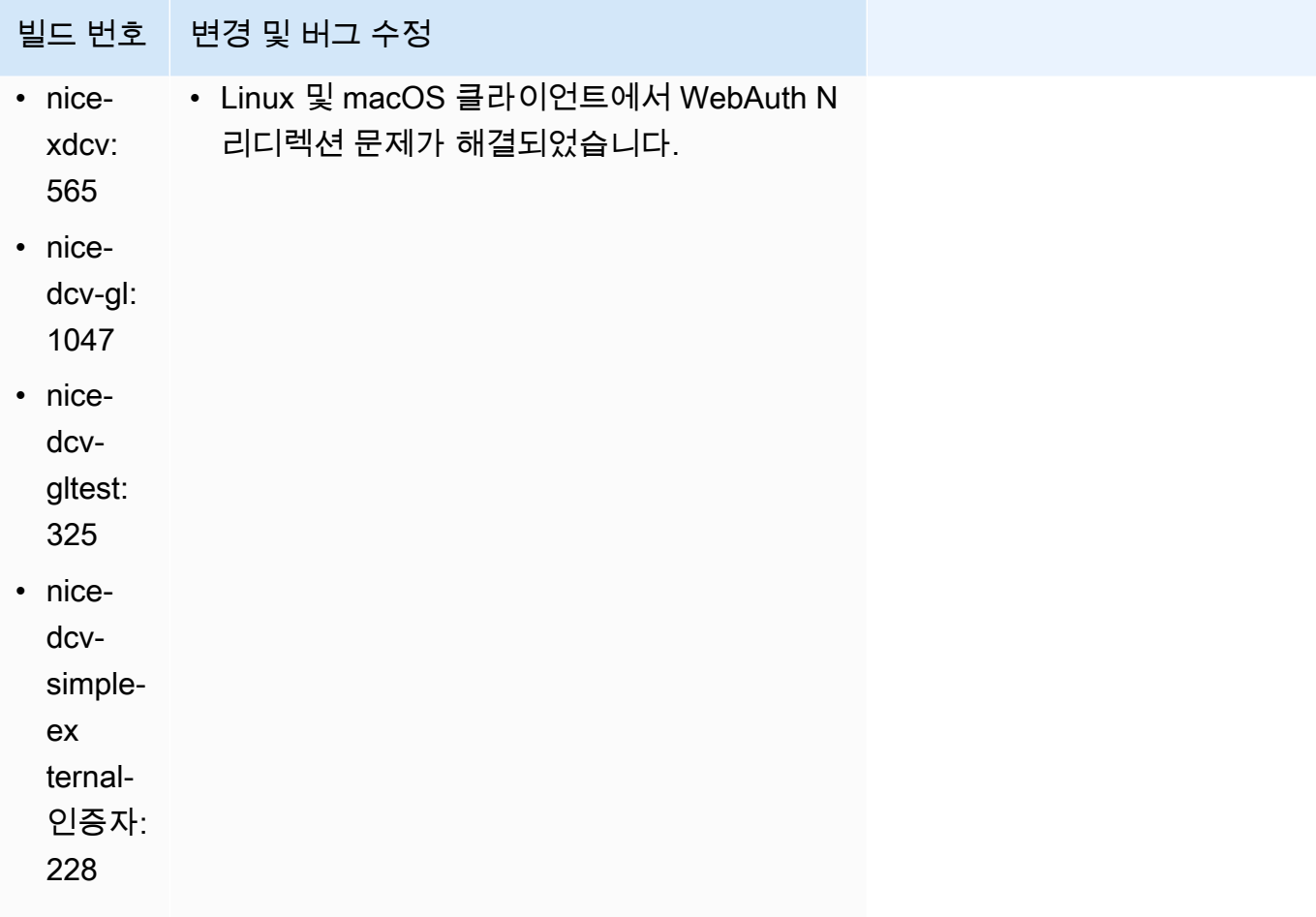

# <span id="page-244-0"></span>DCV 2023.1-16220 — 2023년 11월 9일

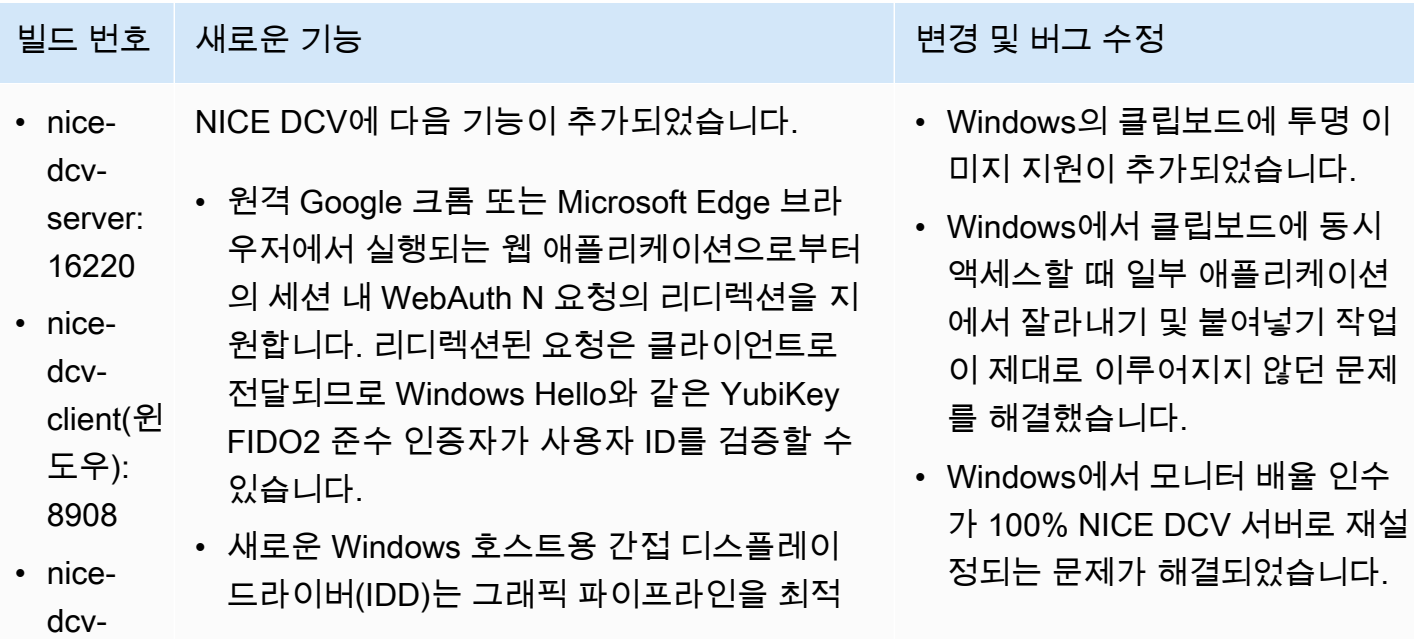

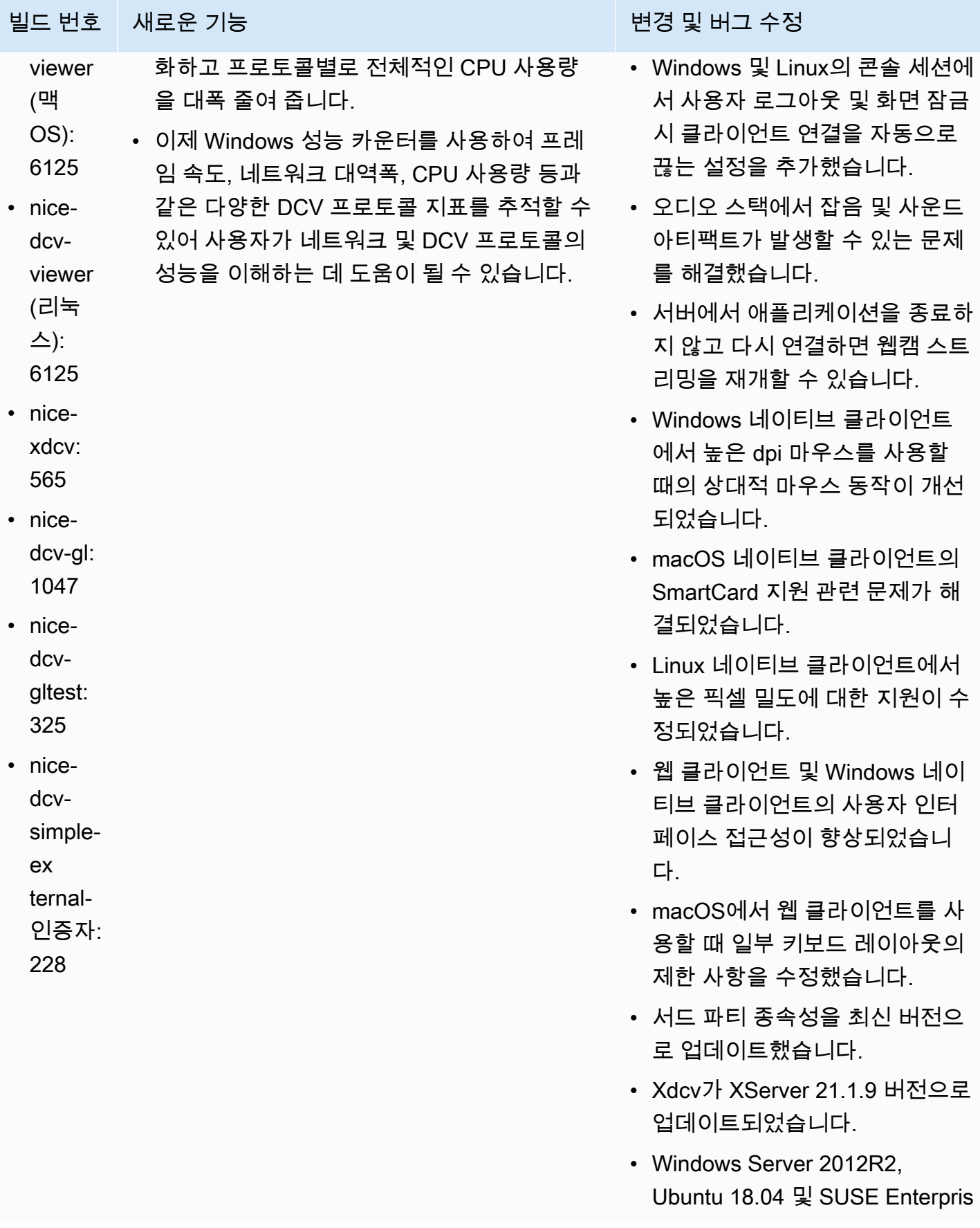

#### 빌드 번호 새로운 기능 변경 및 버그 수정

e Linux 15SP4 지원이 제거되었 습니다.

• 버그 수정 및 성능 향상

#### <span id="page-246-0"></span>DCV 2023.0-15487 — 2023년 6월 29일

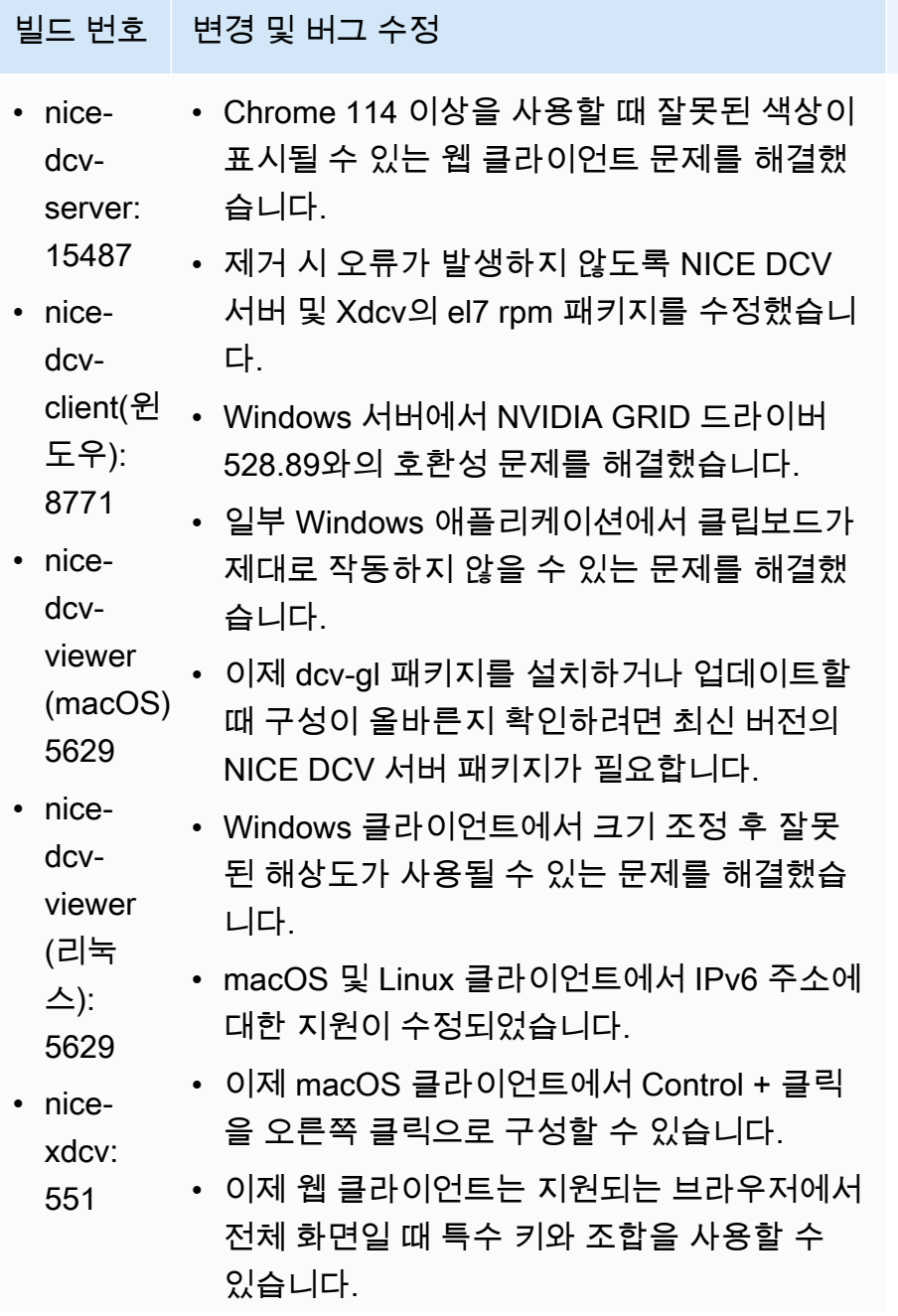

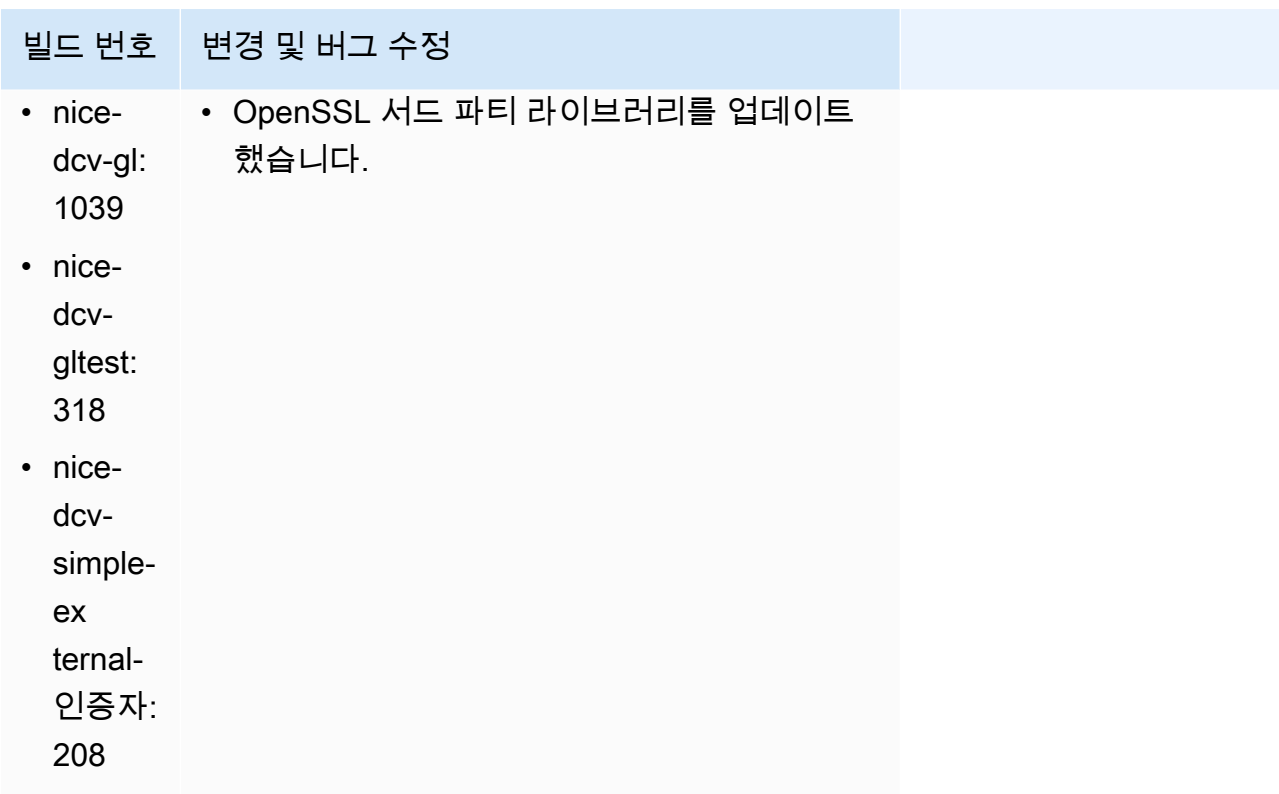

## <span id="page-247-0"></span>DCV 2023.0-15065 — 2023년 5월 3일

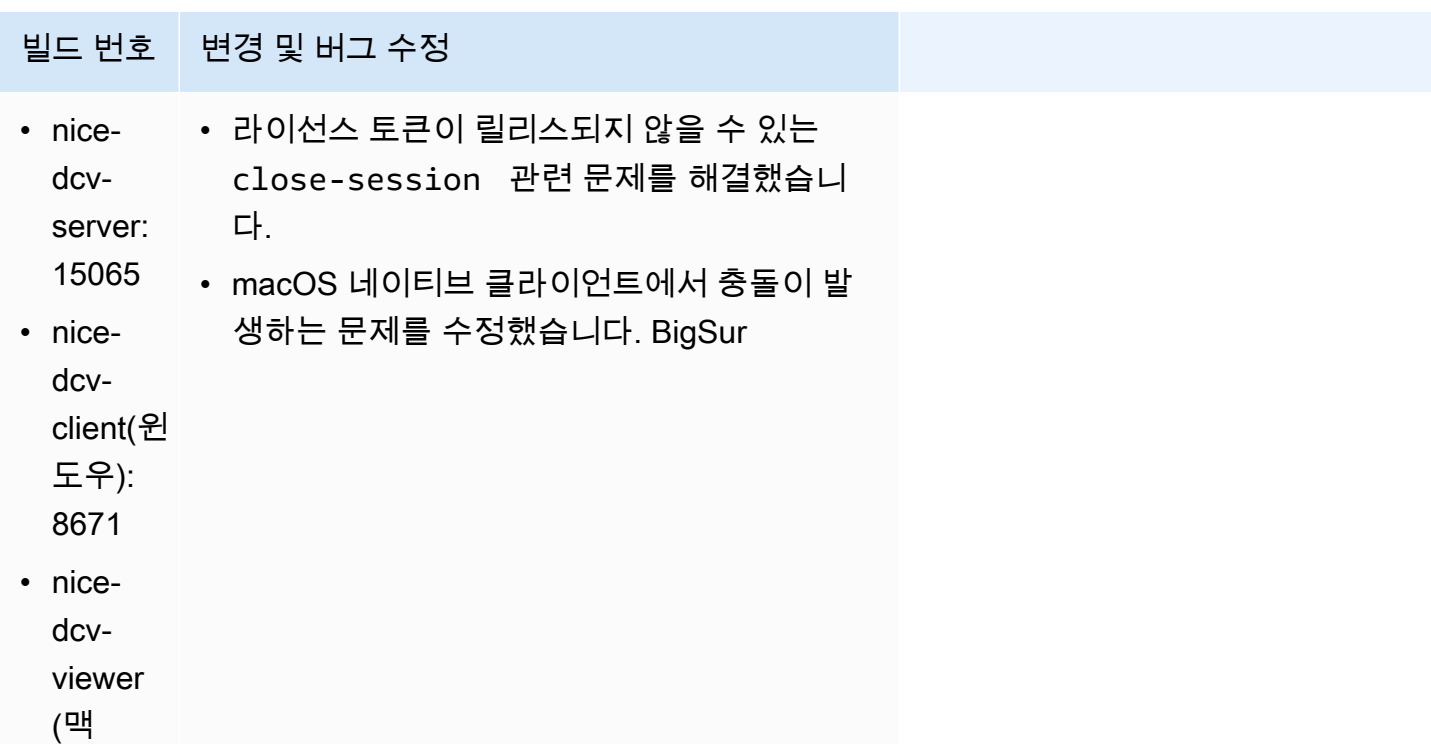

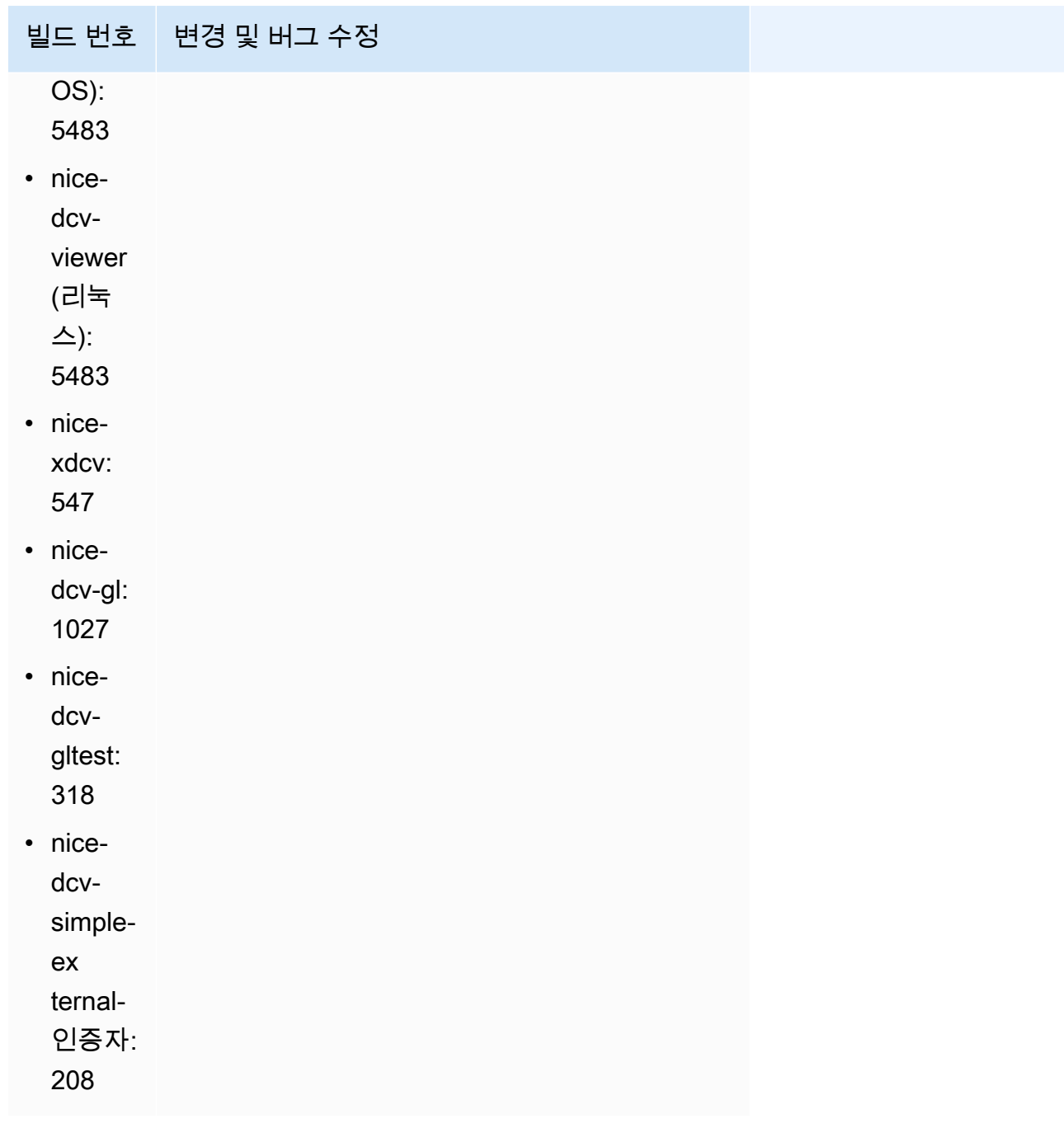

# <span id="page-248-0"></span>DCV 2023.0-15022 — 2023년 4월 21일

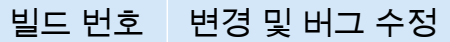

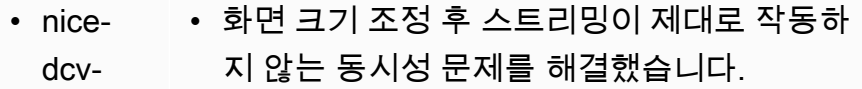

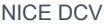

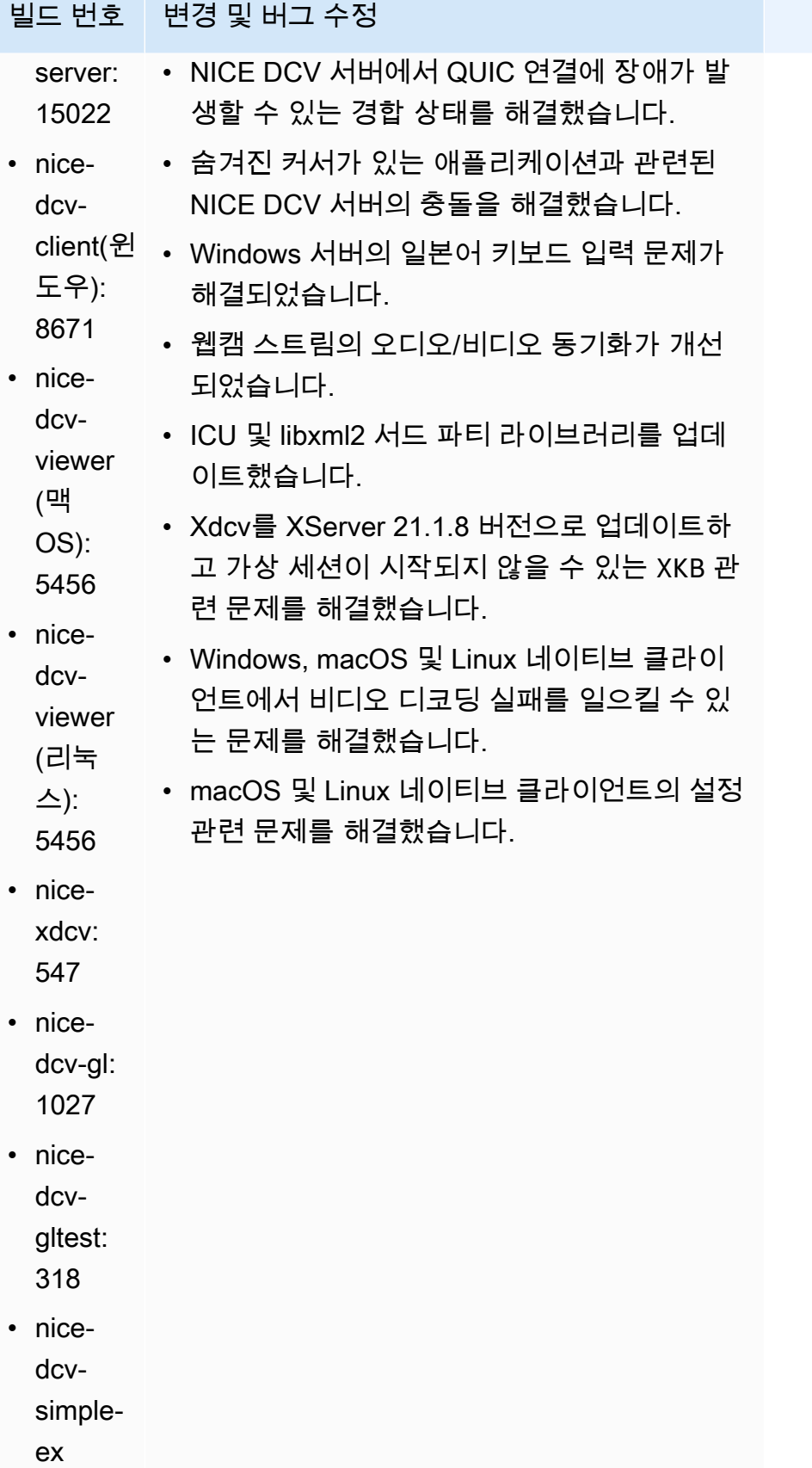

빌드 번호 변경 및 버그 수정

ternal-인증자:

206

### <span id="page-250-0"></span>DCV 2023.0-14852 — 2023년 3월 28일

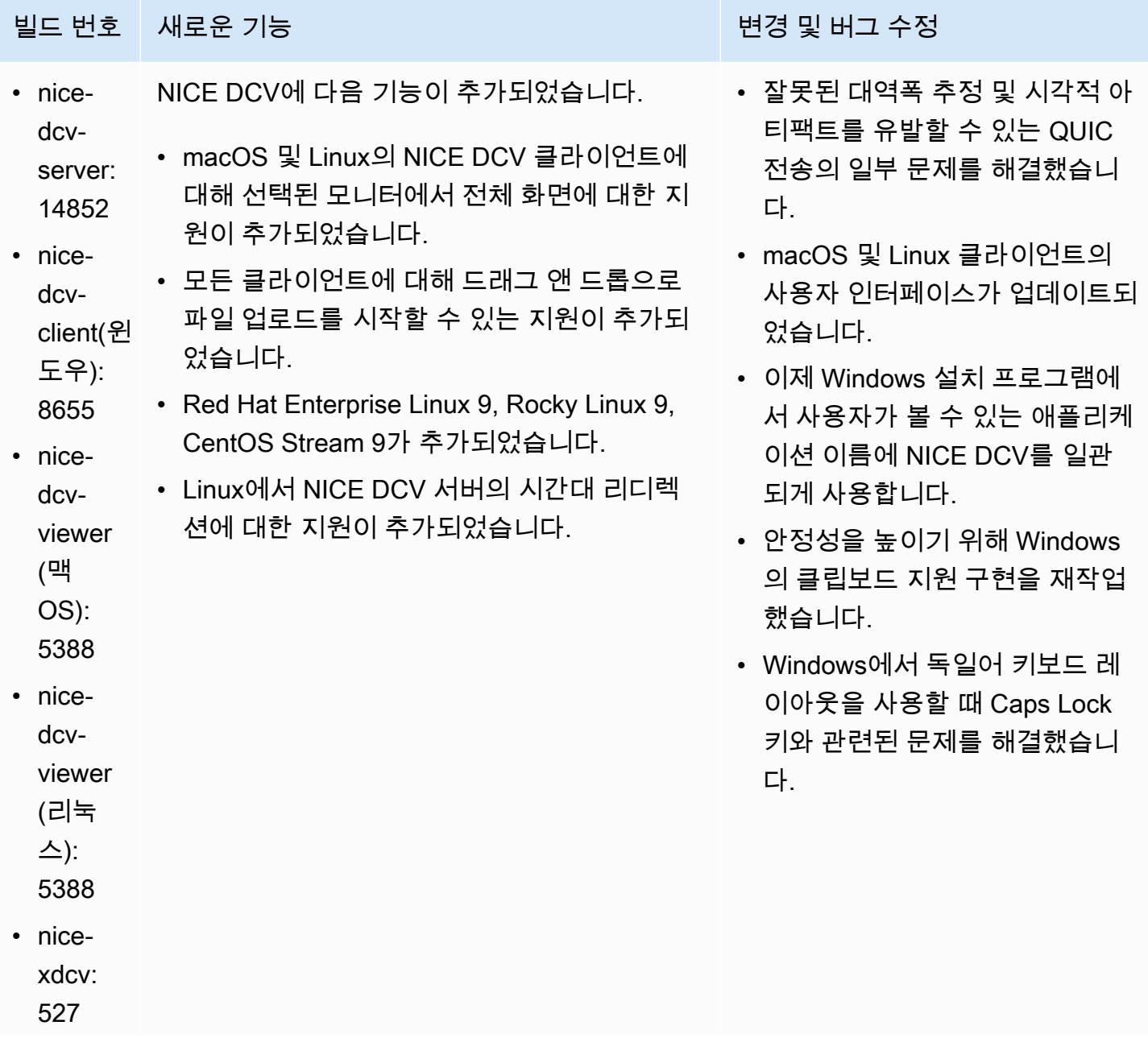

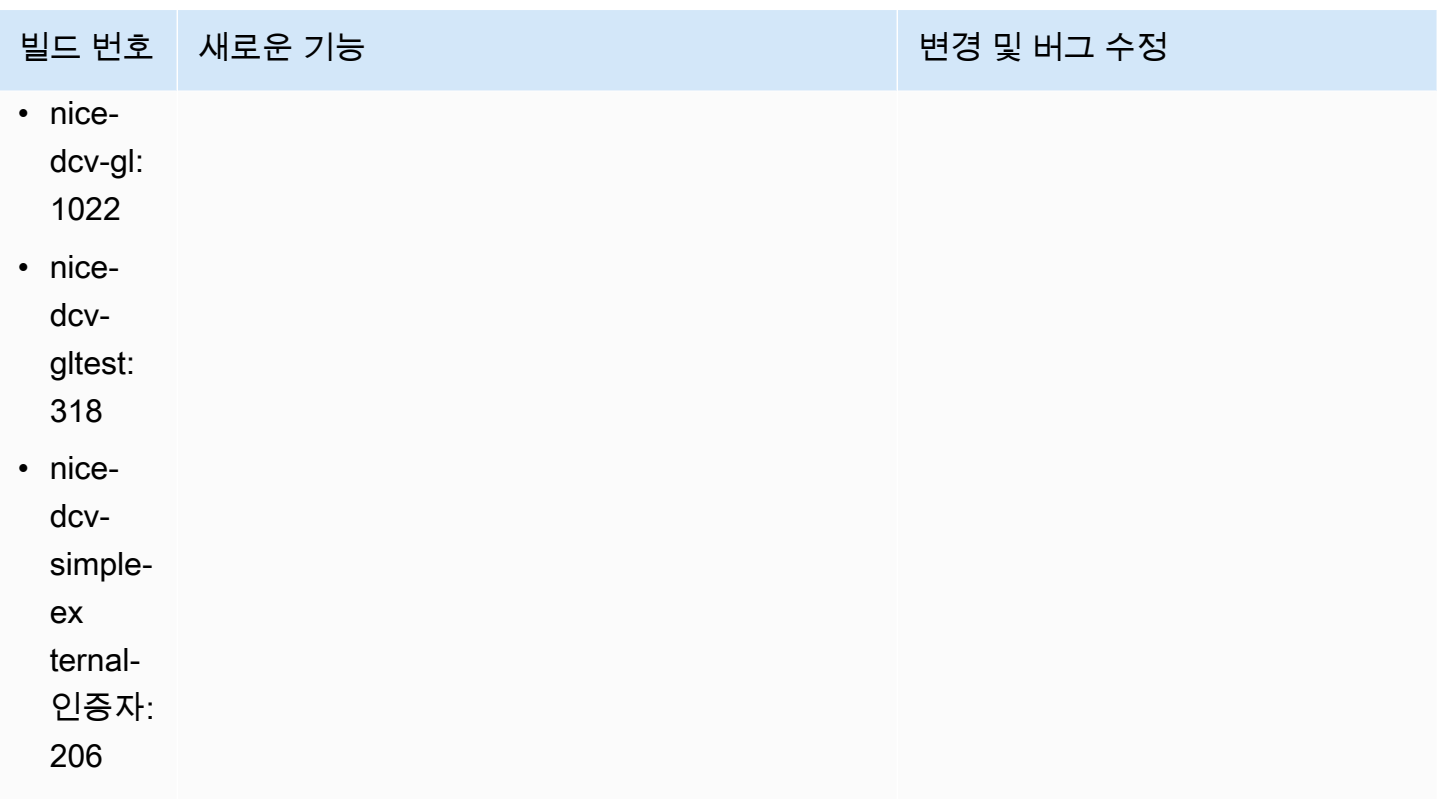

#### <span id="page-251-0"></span>DCV 2022.2-14521 — 2023년 2월 17일

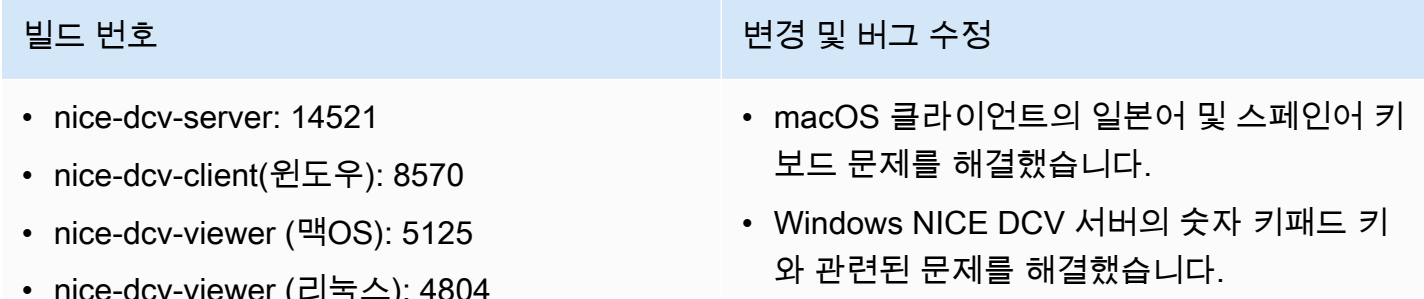

- QUIC 연결 시 발생하는 메모리 누수 문제를 해결했습니다.
	- 이전 비디오 드라이버 사용 시 Windows NICE DCV 클라이언트의 안정성이 향상되었습니 다.
	- OpenSSL 및 libsoup 서드 파티 라이브러리를 업데이트했습니다.
	- Xdcv가 XServer 21.1.7 버전으로 업데이트되 었습니다.
- nice-dcv-viewer (리눅스): 4804
- nice-xdcv: 519
- nice-dcv-gl: 1012
- nice-dcv-gltest: 307
- nice-dcv-simple-external-인증자: 198
# DV 2022.2-14357 — 2023년 1월 18일

- nice-dcv-server: 14357
- nice-dcv-client(윈도우): 8522
- nice-dcv-viewer (맥OS): 4804
- nice-dcv-viewer (리눅스): 4804
- nice-xdcv: 487
- nice-dcv-gl: 1012
- nice-dcv-gltest: 307
- nice-dcv-simple-external-인증자: 198

빌드 번호 변경 및 버그 수정

- SUSE Linux 12의 가상 세션에서 발생하는 충 돌이 SUSE 패키지의 최신 업데이트와 함께 발생하기 시작하던 문제를 해결했습니다.
- X Pixmap 처리와 관련된 DCV-GL의 메모리 누수를 해결했습니다.
- DCV-GL을 xrestop 도구와 통합하여 X Pixmap이 해당 프로세스에 연결되도록 했습 니다.
- Windows 서버의 웹캠 및 오디오 리디렉션을 Windows의 기본 동작과 더 일치하도록 개선 했습니다. 즉, OS 이벤트가 발생해도 스트림 이 중단되지 않습니다.
- Windows NICE DCV 클라이언트가 입력 방법 을 처리하는 방식을 개선했습니다.
- Windows NICE DCV 클라이언트에서 캐리지 리턴 문자만 줄 구분자로 사용하는 텍스트와 관련된 클립보드 문제를 해결했습니다.

## DCV 2022.2-14175 — 2022년 12월 21일

- nice-dcv-server: 14175
- nice-dcv-client(윈도우): 8472
- nice-dcv-viewer (맥OS): 4804
- nice-dcv-viewer (리눅스): 4804
- nice-xdcv: 487
- nice-dcv-gl: 983
- nice-dcv-gltest: 307

### 빌드 번호 변경 및 버그 수정

- 연결을 사용할 때 서버에서 파일 디스크 립터가 유출되는 문제를 수정했습니다. **WebSocket**
- Xdcv가 XServer 21.1.6 버전으로 업데이트되 었습니다.

## 빌드 번호 TELESTATE MARKET ARE THE MARKET WAS LIKELY WAS LIKELY WAS LIKELY WAS LIKELY WAS LIKELY

• nice-dcv-simple-external-인증자: 198

# DCV 2022.2-14126 — 2022년 12월 9일

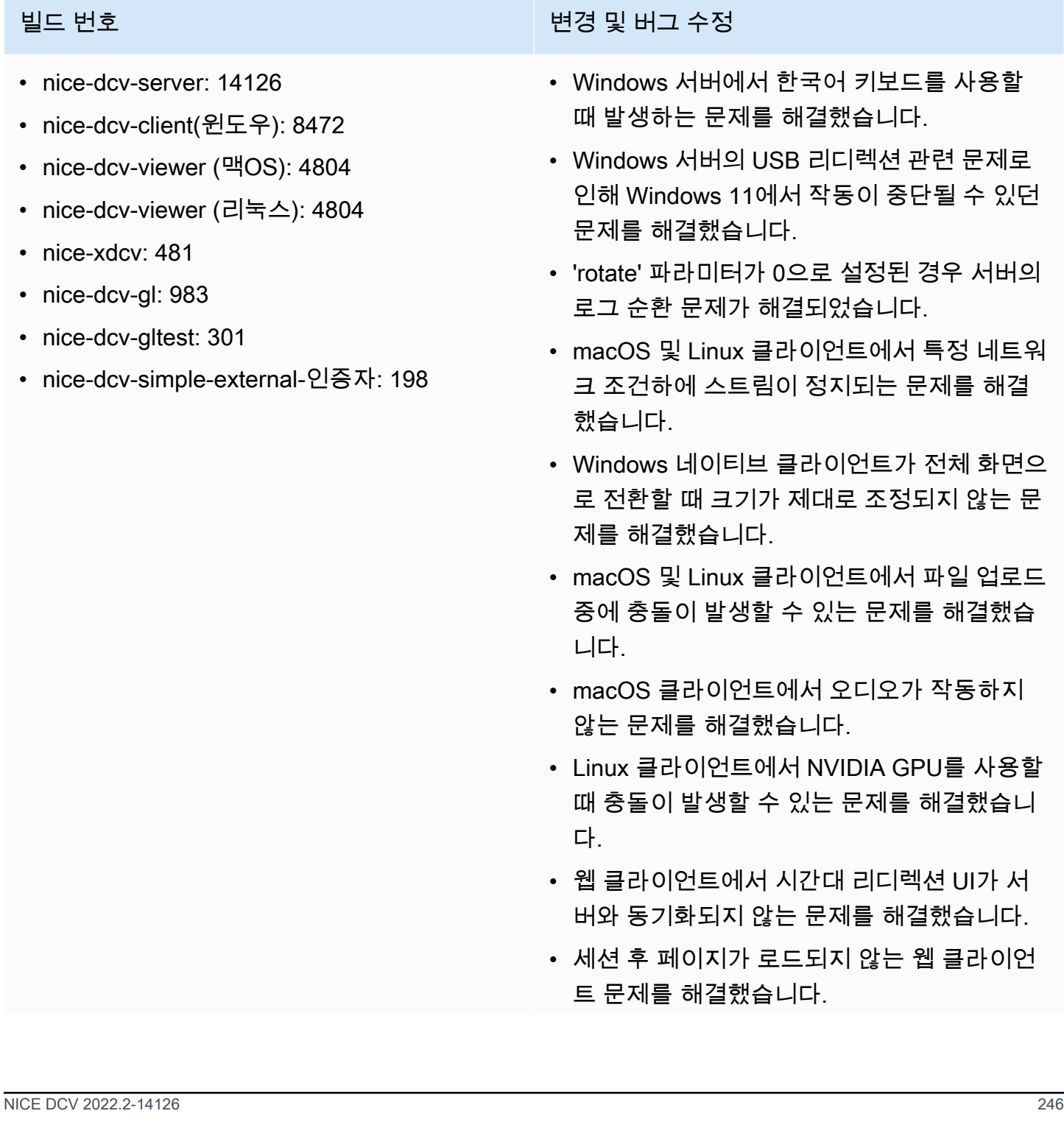

빌드 번호 변경 및 버그 수정

• libTIFF 및 MIT-Kerberos 오픈 소스 종속성을 업데이트했습니다.

# <span id="page-254-0"></span>DCV 2022.2-13907 — 2022년 11월 11일

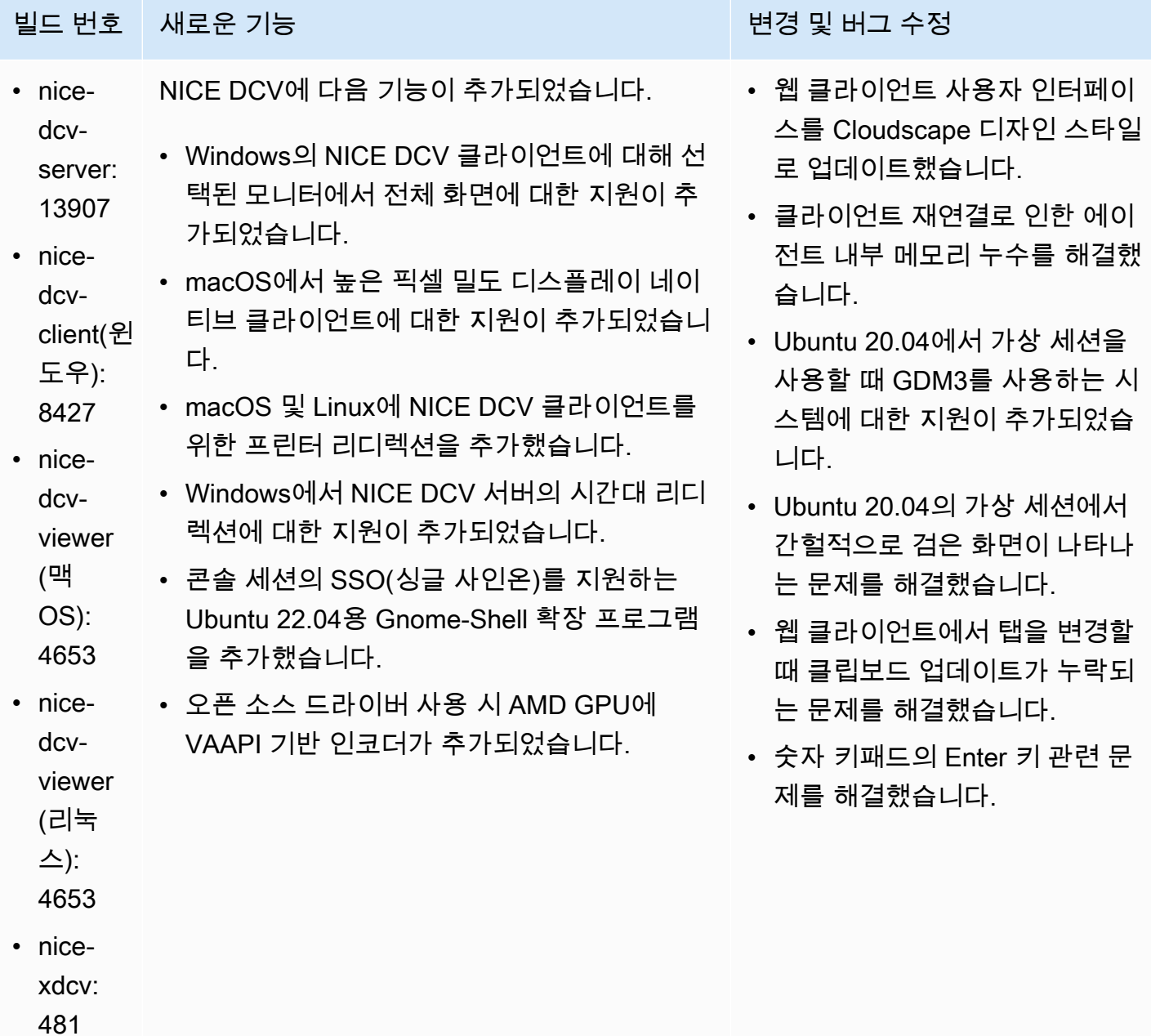

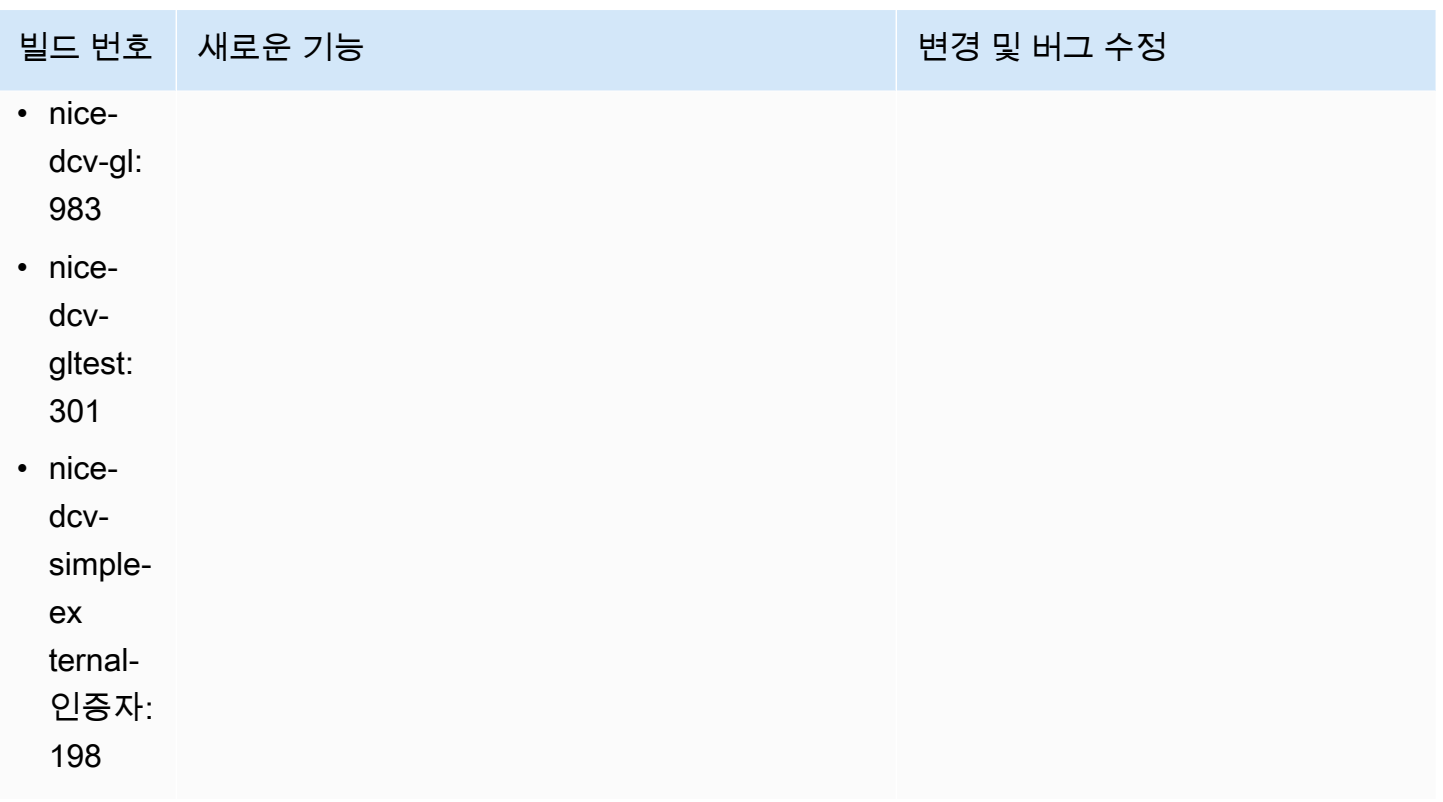

## DCV 2022.1-13300 — 2022년 8월 4일

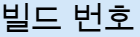

- nice-dcv-server: 13300
- nice-dcv-client(윈도우): 8261
- nice-dcv-viewer (맥OS): 4279
- nice-dcv-viewer (리눅스): 4251
- nice-xdcv: 433
- nice-dcv-gl: 973
- nice-dcv-gltest: 295
- nice-dcv-simple-external-인증자: 193

빌드 번호 변경 및 버그 수정

- 한 세션에 둘 이상의 공동 작업자가 연결되어 있는 경우 Windows를 자동으로 잠금 해제하 지 마세요.
- 서버가 지정된 인증서 파일을 로드하지 못하 는 문제가 해결되었습니다.
- macOS 클라이언트에서 오디오 왜곡이 발생 하는 문제를 해결했습니다.

## DCV 2022.1-13216 — 2022년 7월 21일

- nice-dcv-server: 13216
- nice-dcv-client(윈도우): 8261
- nice-dcv-viewer (맥OS): 4251
- nice-dcv-viewer (리눅스): 4251
- nice-xdcv: 433
- nice-dcv-gl: 966
- nice-dcv-gltest: 295
- nice-dcv-simple-external-인증자: 193

빌드 번호 변경 및 버그 수정

- 모든 클라이언트에서 NICE DCV 서버 2019.1 및 이전 버전에 연결하지 못하는 문제를 해결 했습니다.
- Windows 서버의 SmartCard 리디렉션 관련 문제를 수정했습니다.
- GPU가 있는 호스트의 NICE DCV 서버에 연 결할 때 스트리밍이 실패하는 문제를 해결했 습니다.

## <span id="page-256-0"></span>DCV 2022.1-13067 — 2022년 6월 29일

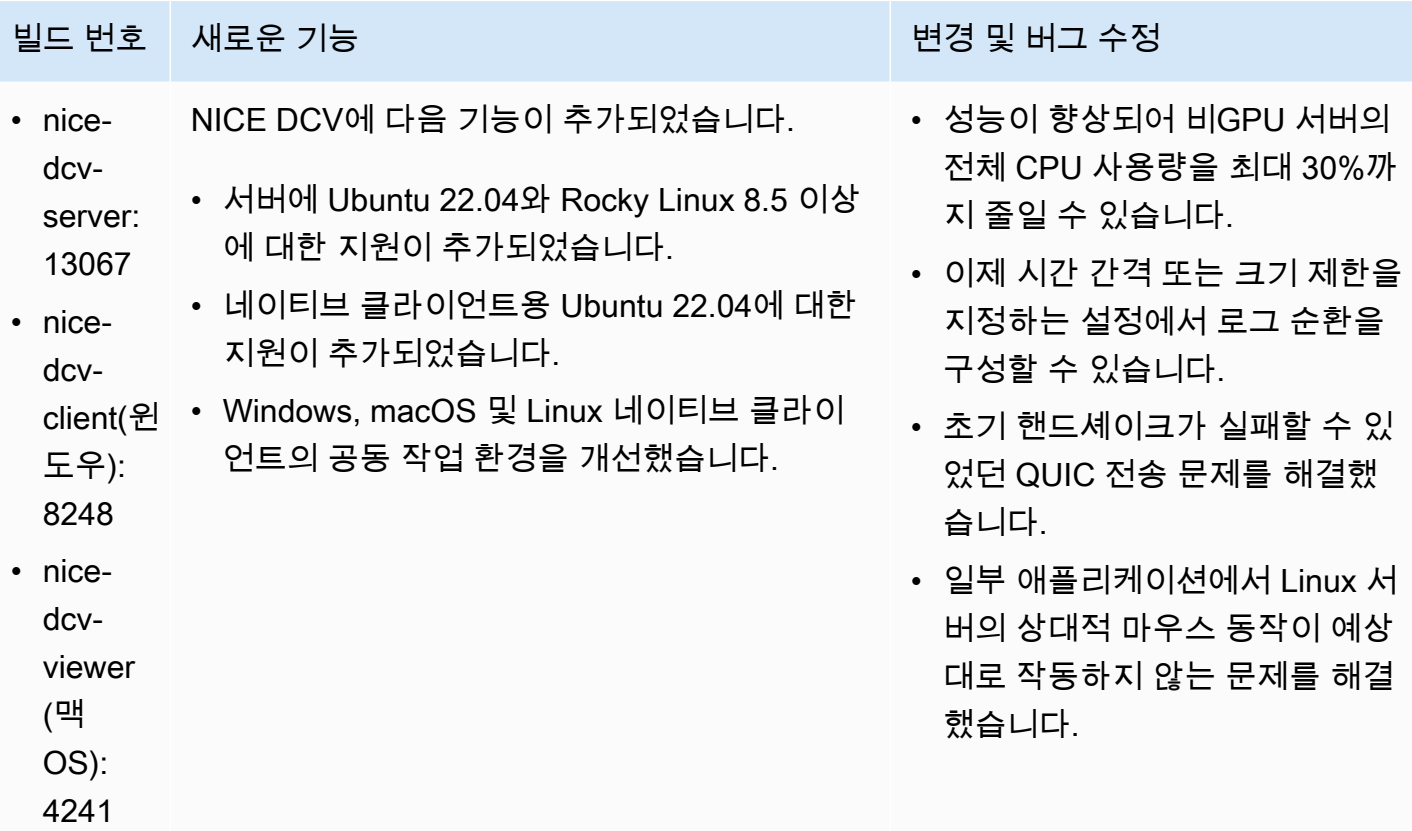

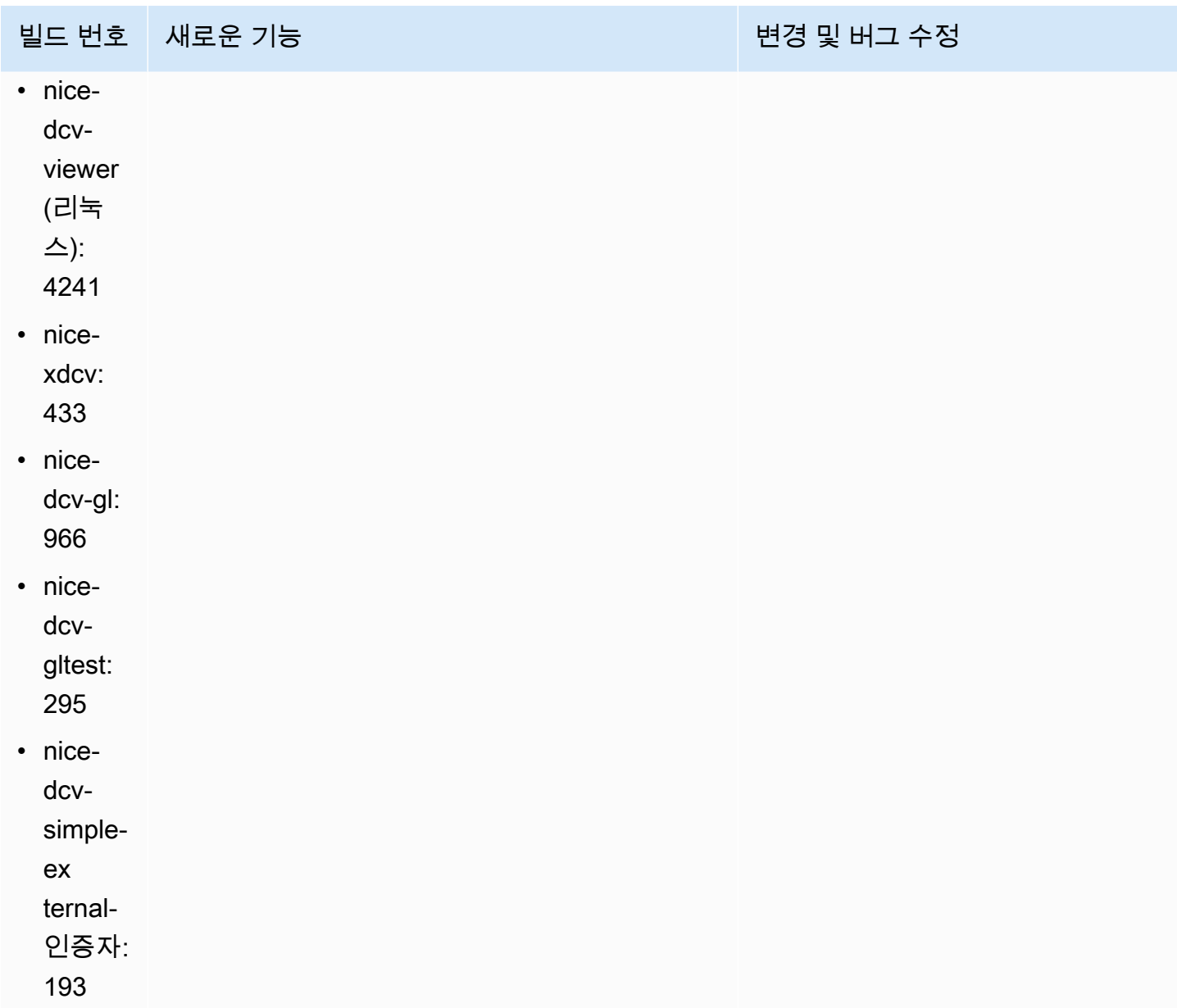

# DCV 2022.0-12760 — 2022년 5월 23일

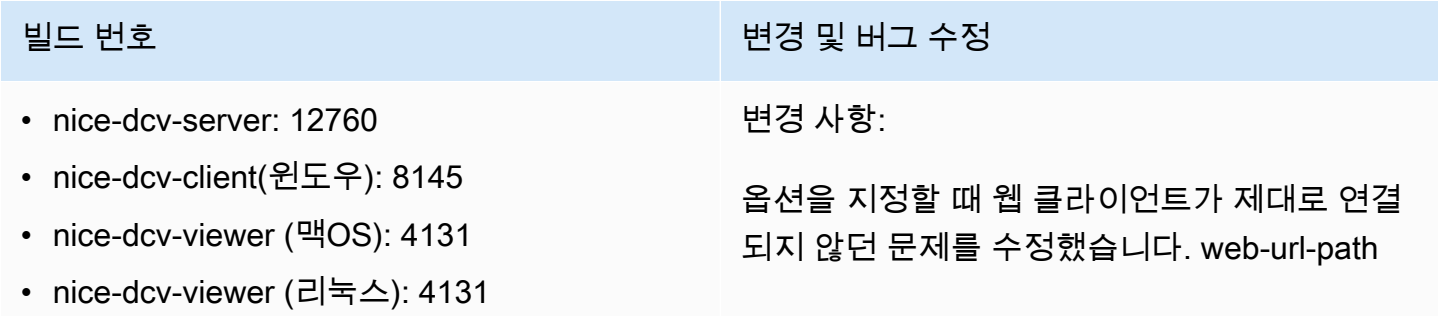

### <u>빌드 번호 1988년 10월 10일 10월 10일 10월 10일 10월 10일 10월 10일 10월 10일 10월 10일 10월 10일 10월 10일 10월 10일 10월 10일 10월 10일 10</u>

- nice-xdcv: 424
- nice-dcv-gl: 961
- nice-dcv-gltest: 291
- nice-dcv-simple-external-인증자: 188

# DCV 2022.0-12627 — 2022년 5월 19일

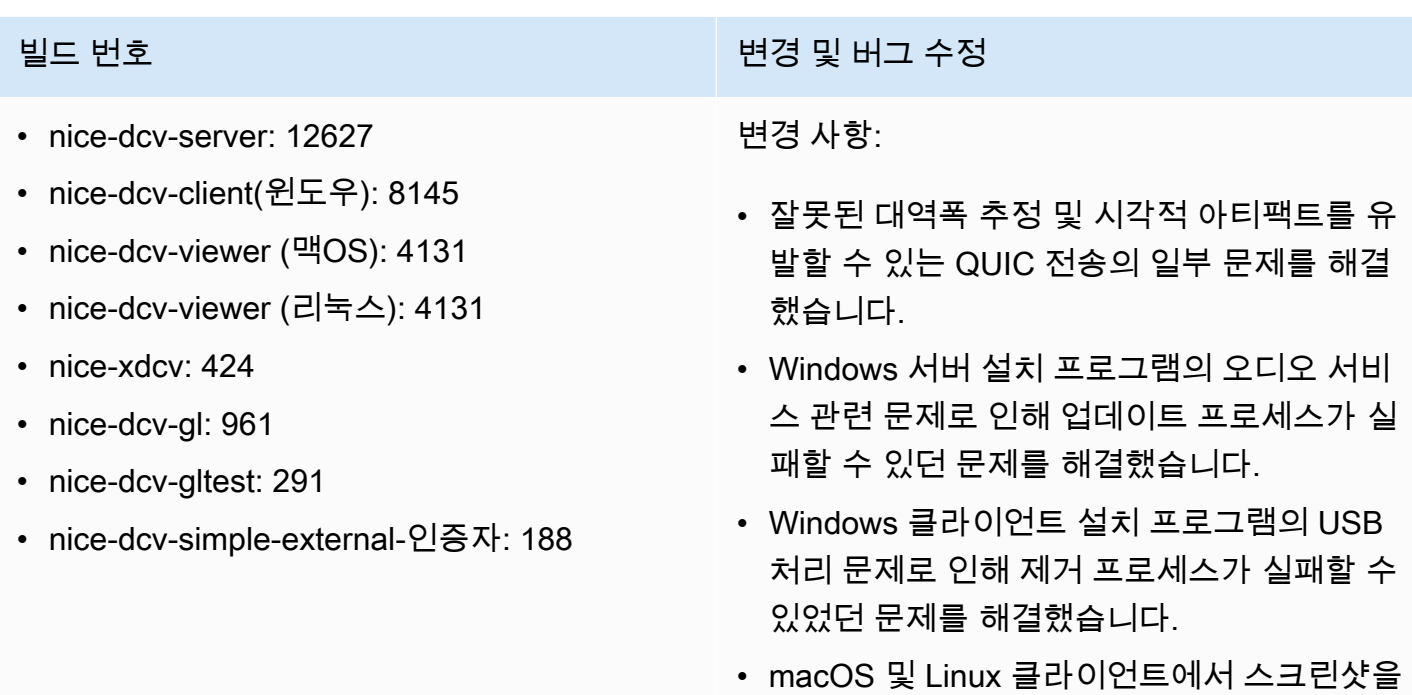

• OpenSSL, zlib, gdk-pixbuf 서드 파티 라이브 러리를 업데이트했습니다.

저장할 때 발생하는 문제를 해결했습니다.

# DCV 2022.0-12123 — 2022년 3월 23일

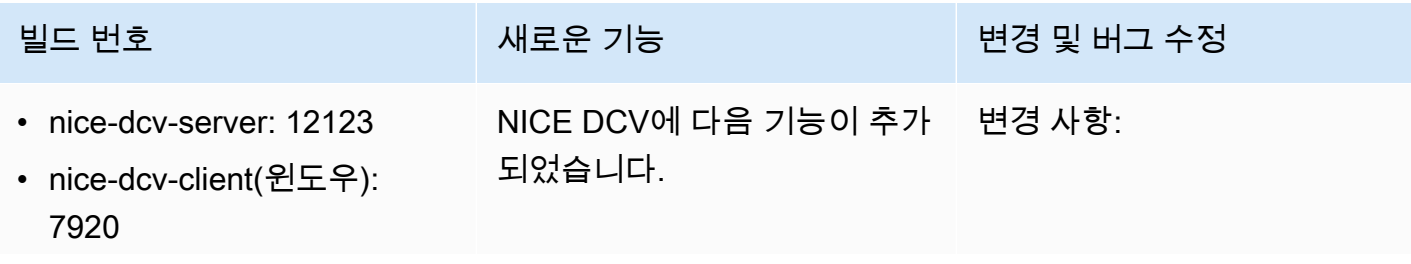

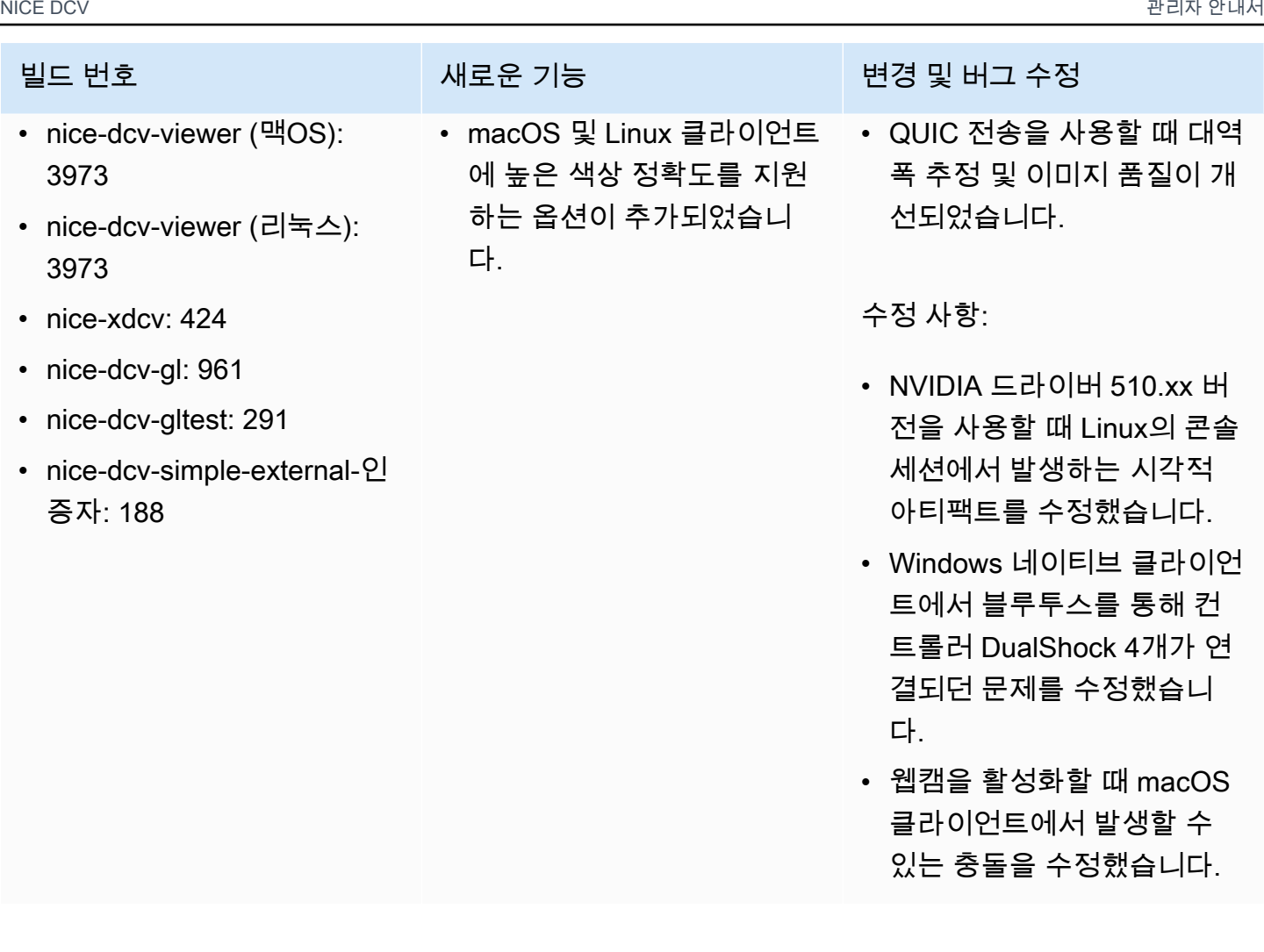

# <span id="page-259-0"></span>DCV 2022.0-11954 — 2022년 2월 23일

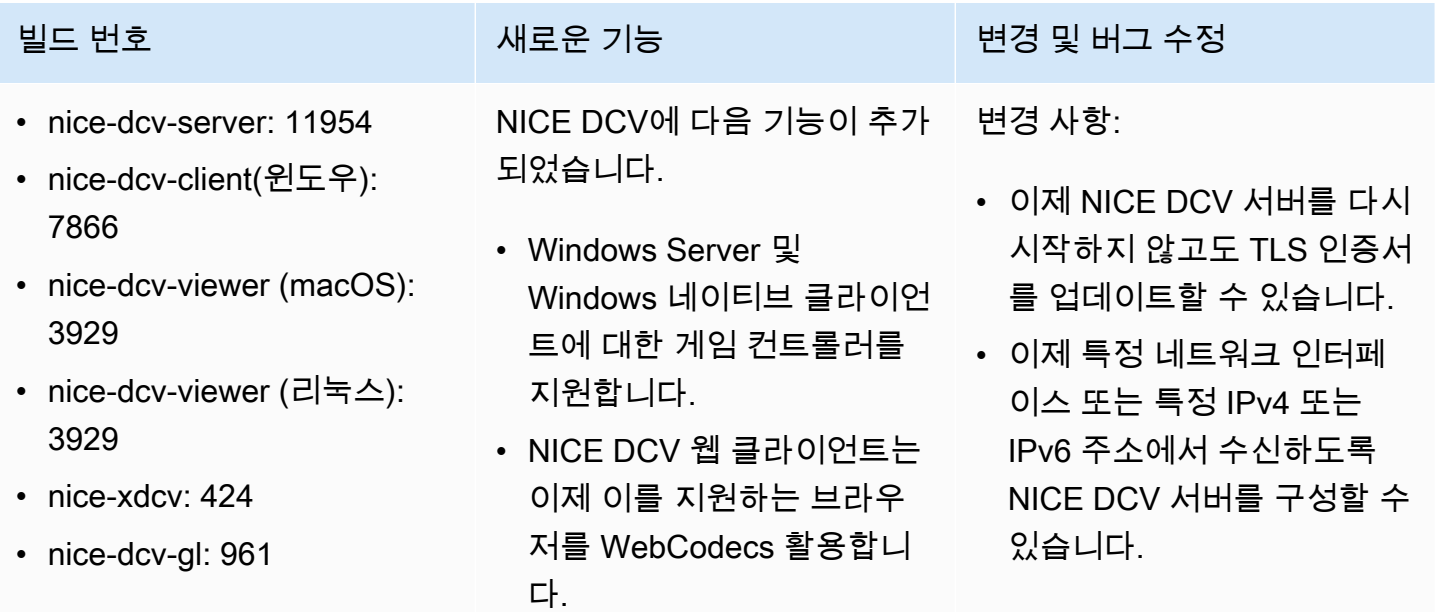

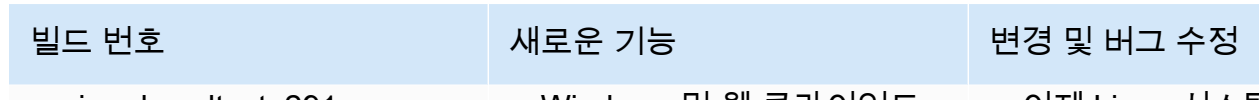

• nice-dcv-gltest: 291

• nice-dcv-simple-external-인 증자: 188

- Windows 및 웹 클라이언트 에 높은 색상 정확도를 지원 하는 옵션이 추가되었습니 다.
- 공동 작업 환경 개선: 누군가 세션에 참여하면 사용자에게 알림이 전송됩니다.
- 지원되는 Linux 배포판 목록 에 CentOS 8 Stream이 추가 되었습니다.
- 이제 Linux 시스템에서도 'DCV 프린터'가 자동으로 구 성됩니다.
- 이제 Windows의 NICE DCV 프로세스가 더 높은 우선 순 위로 실행됩니다.

### 수정 사항:

- Windows 2016에서 GPU가 있는 인스턴스 사용 시 에이 전트를 다시 시작할 때 발생 하는 충돌을 수정했습니다.
- 일부 USB 디바이스가 NICE DCV 클라이언트에서 리디렉 션되는 동안 세션에서 로그 아웃할 때 Windows에서 충 돌이 발생하는 문제를 해결 했습니다.
- 권한 검사를 수행할 때 Windows 도메인이 포함된 사용자 이름을 정규화합니 다.
- Windows 클라이언트의 상 대 마우스 모드를 개선했습 니다.
- 키 동기화 관련 문제가 수정 되었습니다. CapsLock

# <span id="page-261-0"></span>DCV 2021.3-11591 — 2021년 12월 20일

- nice-dcv-server: 11591
- nice-dcv-client(윈도우): 7801
- nice-dcv-viewer (macOS): 3829
- nice-dcv-viewer (리눅스): 3829
- nice-xdcv: 415
- nice-dcv-gl: 952
- nice-dcv-gltest: 284
- nice-dcv-simple-external-인 증자: 176

NICE DCV에 다음 기능이 추가 되었습니다.

- 웹 클라이언트의 사용자 인 터페이스가 업데이트되었습 니다.
- 이제 EC2 G5 및 G5g 인스턴 스가 지원됩니다.
- 이제 Windows Server 2022 와 Windows 11 운영 체제가 지원됩니다.

빌드 번호 새로운 기능 변경 및 버그 수정

- Linux 가상 세션용 init 스크 립트는 더 이상 사용자의 bash 프로파일을 로드하지 않으므로 시스템 기본값을 재정의하는 환경 변수와 관 련된 문제가 반복되지 않습 니다.
- nice-dcv-ext-authenticator 이제 Python 3이 필요합니 다.

# DCV 2021.2-11445 — 2021년 11월 18일

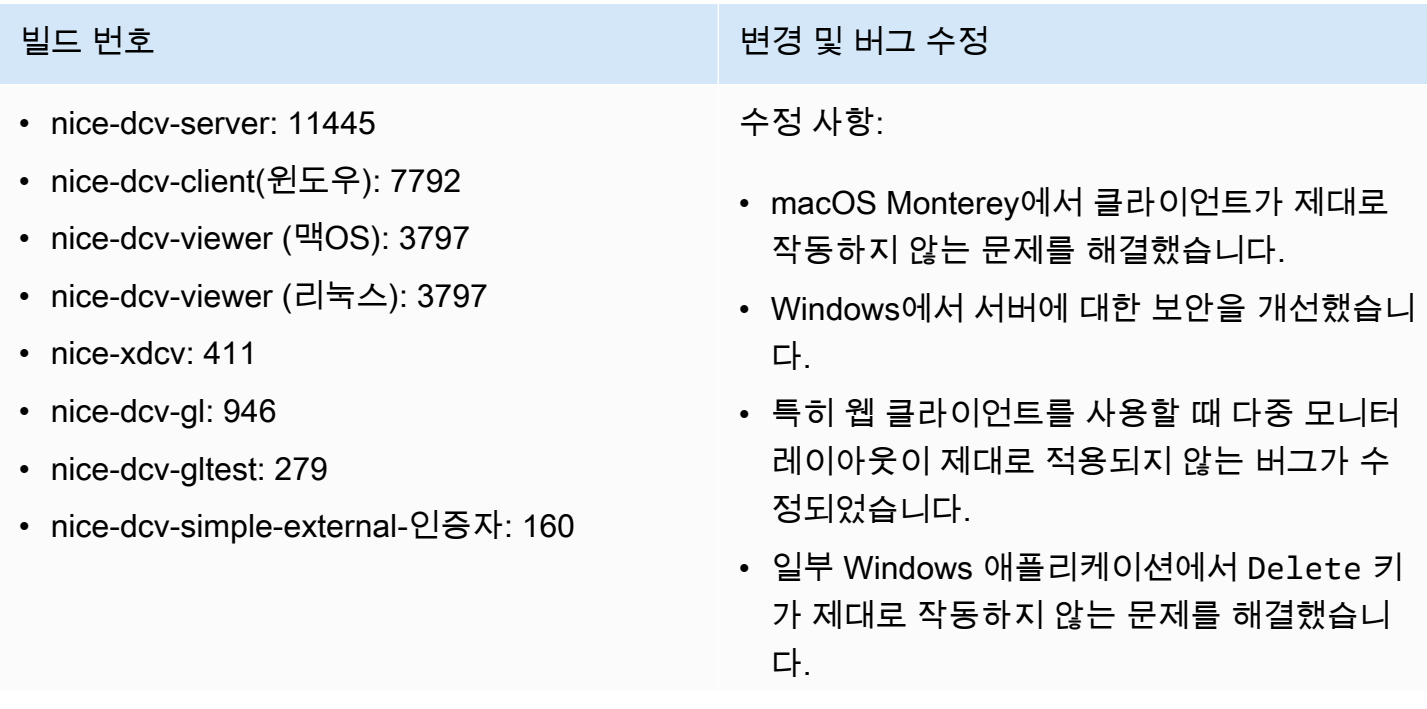

### 빌드 번호

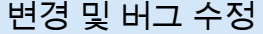

• Linux의 웹 클라이언트 패키지를 웹 클라이언 트 자체가 포함된 이전 버전의 서버 패키지와 상호 배타적인 것으로 표시했습니다.

# DCV 2021.2-11190 — 2021년 10월 11일

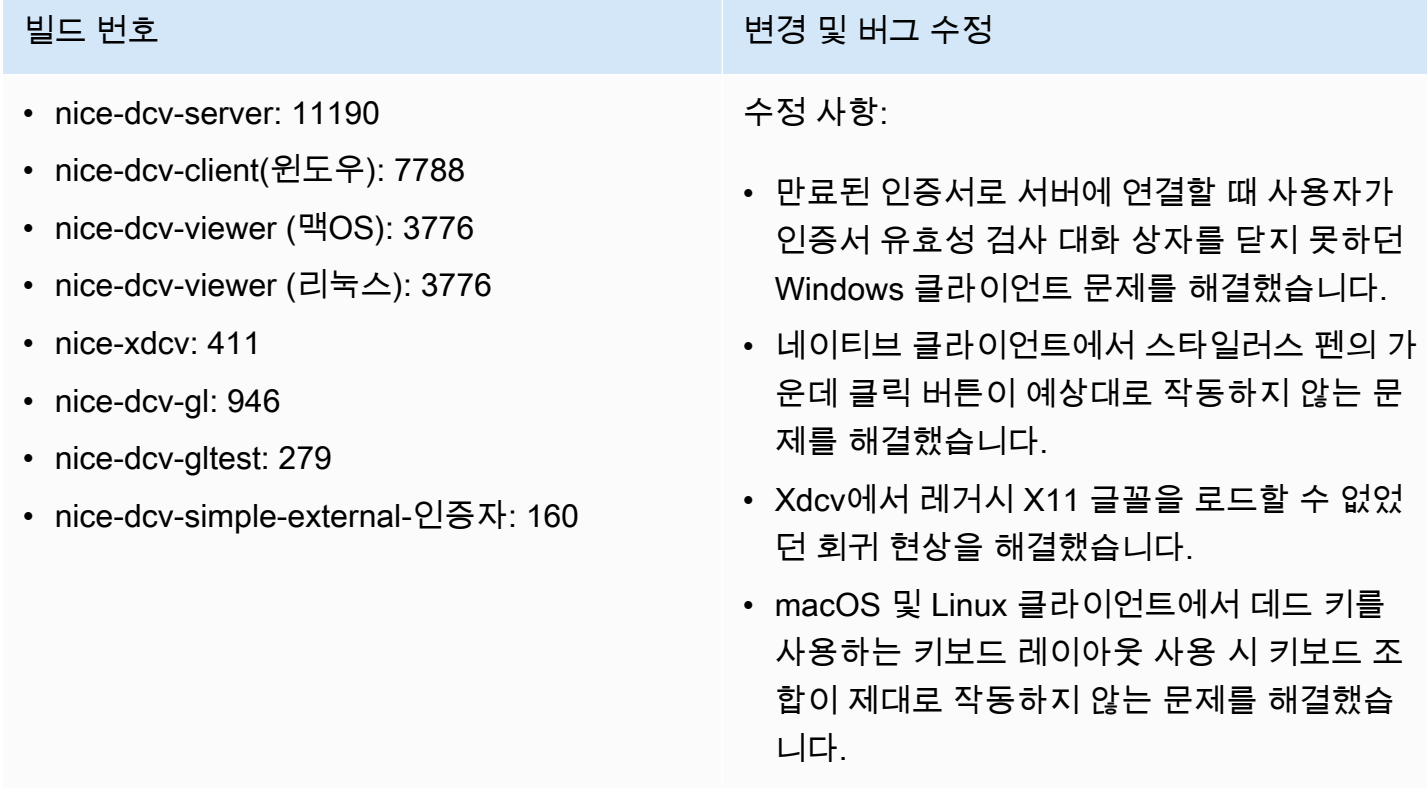

# DCV 2021.2-11135 — 2021년 9월 24일

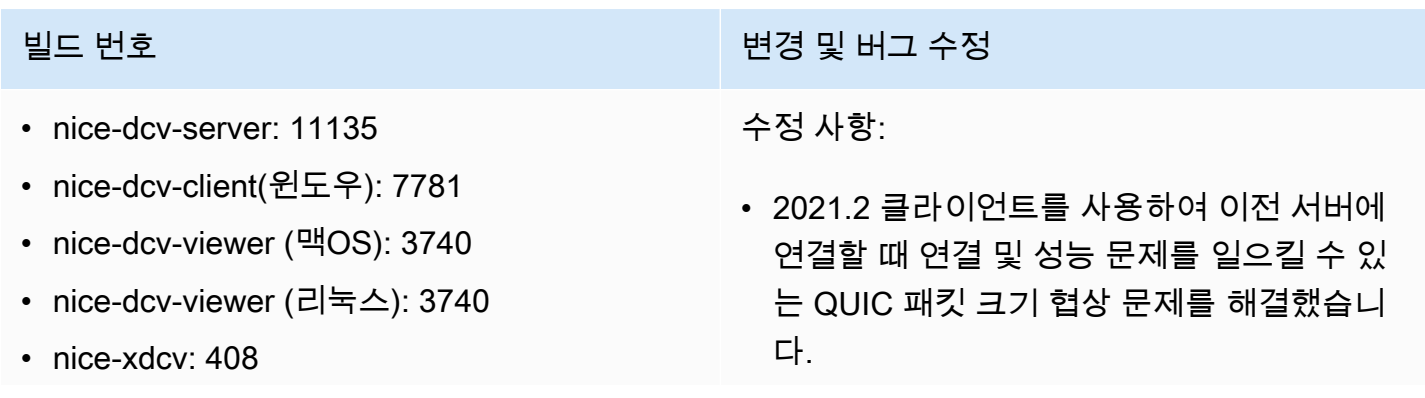

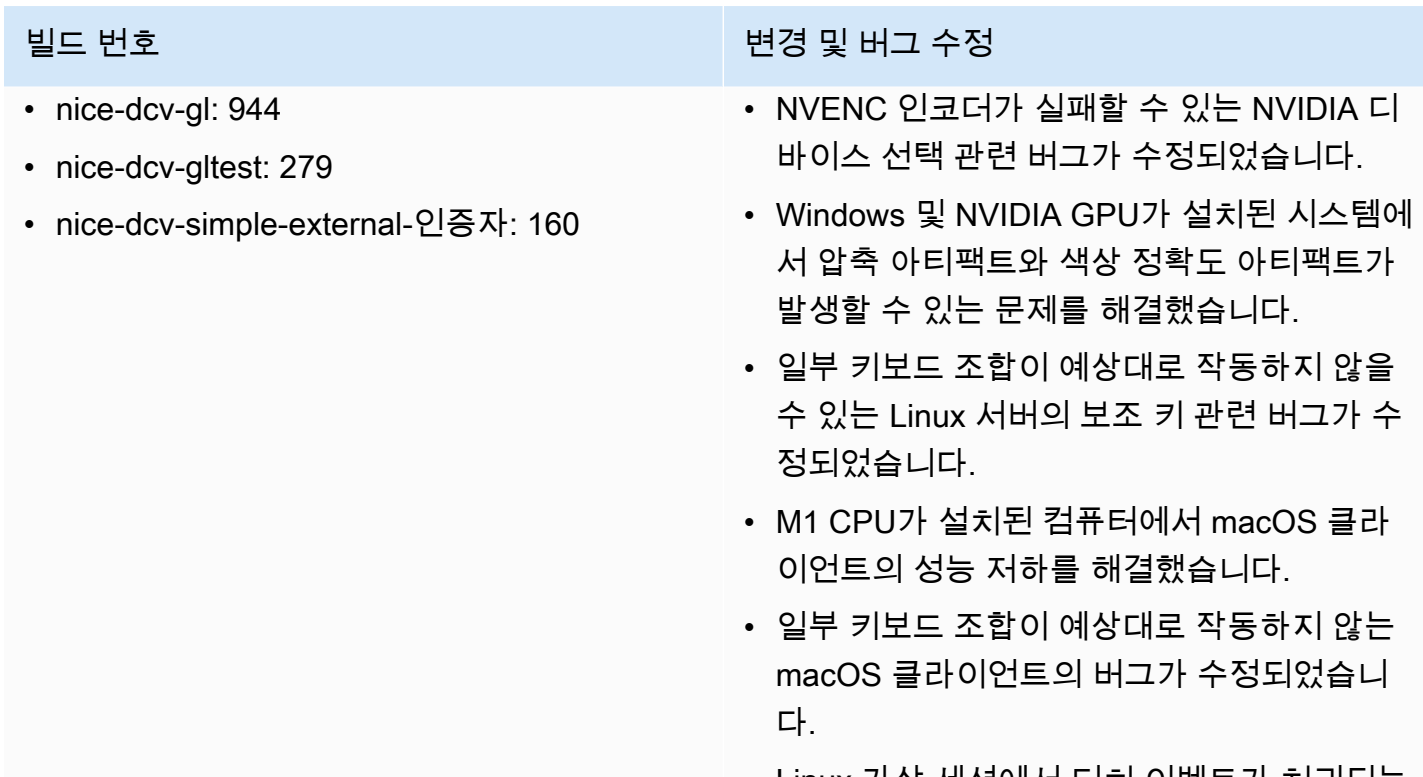

• Linux 가상 세션에서 터치 이벤트가 처리되는 방식으로 인해 세션이 종료될 수 있었던 문제 를 해결했습니다.

# <span id="page-263-0"></span>DCV 2021.2-11048 — 2021년 9월 1일

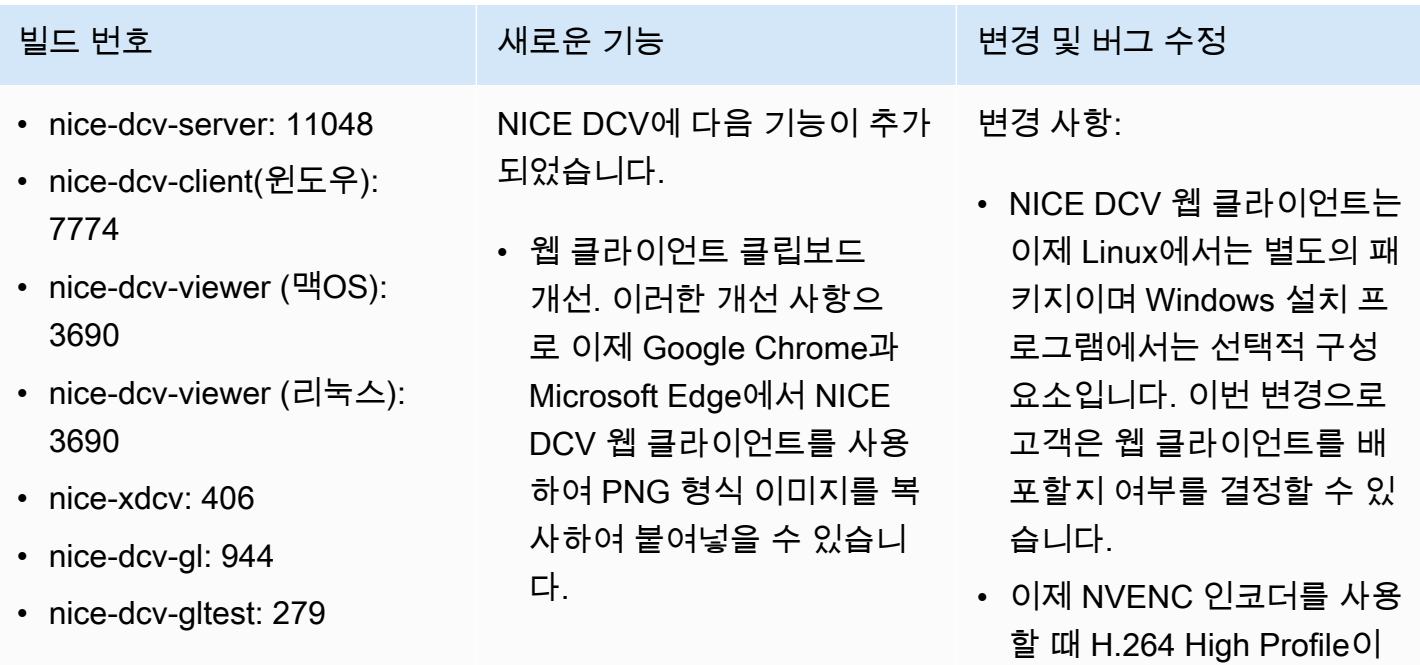

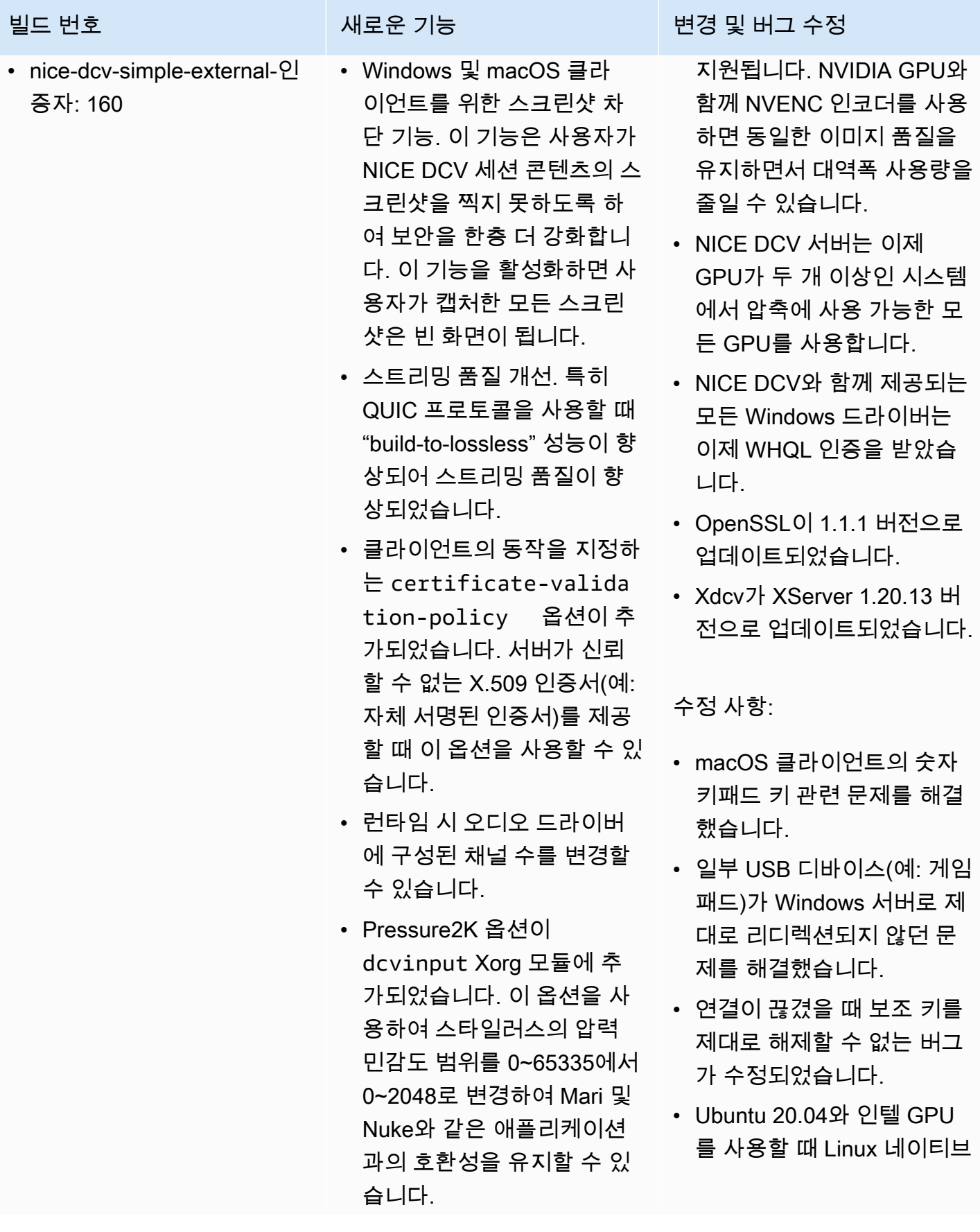

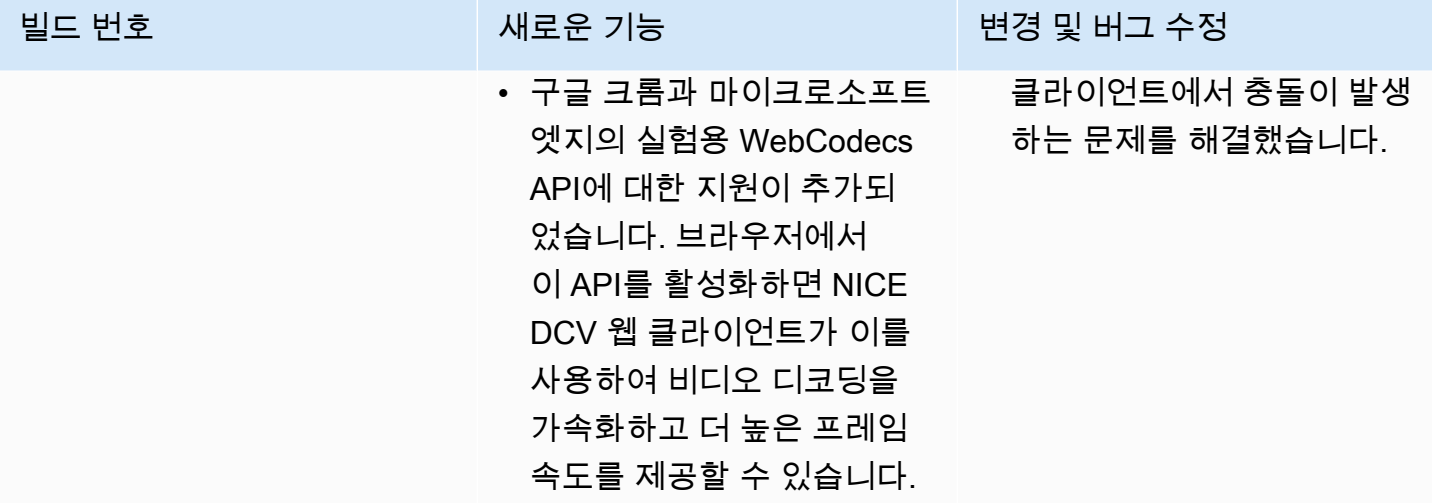

# DCV 2021.1-10851 — 2021년 7월 30일

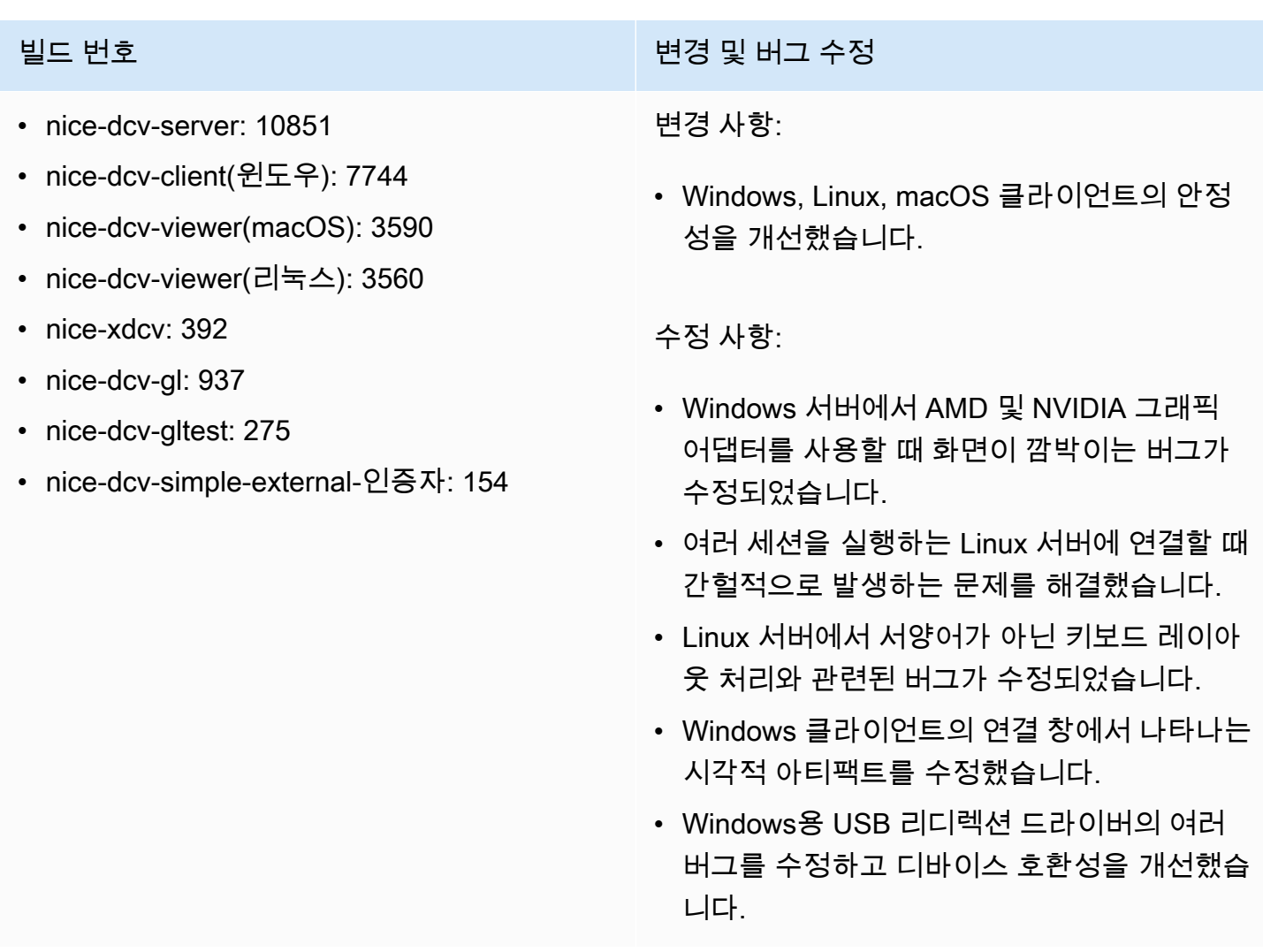

## DCV 2021.1-10598 — 2021년 6월 10일

- nice-dcv-server: 10598
- nice-dcv-client(윈도우): 7713
- nice-dcv-viewer(맥OS): 3473
- nice-dcv-viewer(리눅스): 3473
- nice-xdcv: 392
- nice-dcv-gl: 937
- nice-dcv-gltest: 275
- nice-dcv-simple-external-인증자: 154

## - 빌드 번호 Material Material Material Material Material Material Material Material Material Material Material Mat<br>이 시설 및 버그 수정

- 서버의 Windows 설치 프로그램에서 session owner 필드를 현재 사용자로 미리 채우는 문제를 해결했습니다.
- macOS 및 Linux 클라이언트의 전반적인 안정 성을 개선했습니다.

## <span id="page-266-0"></span>DCV 2021.1-10557 — 2021년 5월 31일

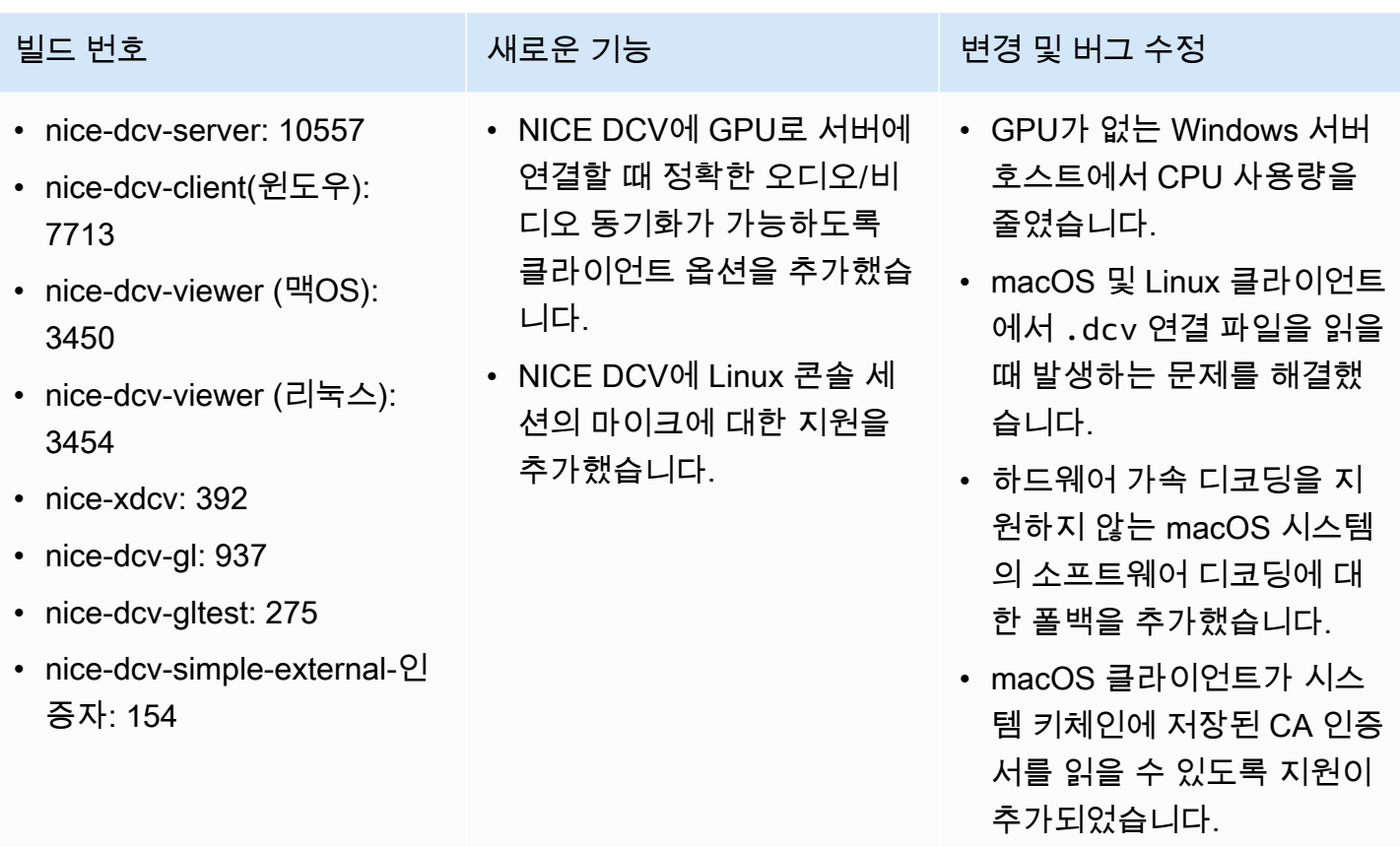

# <span id="page-267-0"></span>DCV 2021.0-10242 — 2021년 4월 12일

- nice-dcv-server: 10242
- nice-dcv-client(윈도우): 7643
- nice-dcv-viewer (맥OS): 3186
- nice-dcv-viewer (리눅스): 3294
- nice-xdcv: 380
- nice-dcv-gl: 912
- nice-dcv-gltest: 266
- nice-dcv-simple-external-인 증자: 134
- 
- Windows NICE DCV 서버에 대한 웹캠 리디렉션 지원이 추가되었습니다.
- Linux NICE DCV 서버에 대 한 프린터 리디렉션 지원이 추가되었습니다.
- macOS 클라이언트에 M1 프 로세서 지원이 추가되었습니 다.
- macOS 클라이언트를 위한 다중 모니터 디스플레이 지 원이 추가되었습니다.

### 빌드 번호 새로운 기능 변경 및 버그 수정

- NVIDIA GPU를 사용하는 Linux 서버 및 Amazon EC2 인스턴스에서 GPU 및 CPU 리소스 사용을 최적화했습니 다.
- Linux NICE DCV 서버용 Amazon EC2 G4ad 인스턴 스에서 AMD GPU를 사용한 GPU 가속 비디오 인코딩에 대한 지원이 추가되었습니 다.
- 오디오 처리를 최적화하여 오디오 지연 시간을 줄였습 니다.
- 서버에서 프로토콜이 활성화 된 경우 클라이언트의 기본 값을 QUIC 프로토콜로 변경 했습니다.
- DCV 명령줄 도구에 새로운 get-screenshot 명령을 추가 했습니다.
- close-session 명령의 --logout-user 옵션을 사용하는 강제 로그아웃 옵 션을 추가했습니다. 콘솔 세 션을 종료할 때 이 옵션을 사 용할 수 있습니다.

## DCV 2020.2-9662 — 2020년 12월 4일

- nice-dcv-server: 9662
- nice-dcv-client(윈도우): 7490
- nice-dcv-viewer (맥OS): 2117
- nice-dcv-viewer (리눅스): 3007
- nice-xdcv: 359
- nice-dcv-gl: 881
- nice-dcv-gltest: 259
- nice-dcv-simple-external-인증자: 125

빌드 번호 변경 및 버그 수정

- 웹 브라우저 클라이언트에서 사용되는 보안 프로토콜을 개선했습니다.
- Windows 클라이언트와 함께 사용되는 Amazon EC2 G4ad 인스턴스의 성능과 안정 성이 향상되었습니다.
- Windows 클라이언트의 연결 설정 대화 상자 에서 포트를 선택할 때 발생하는 문제를 해결 했습니다.

# <span id="page-268-0"></span>DCV 2020.2-9508 — 2020년 11월 11일

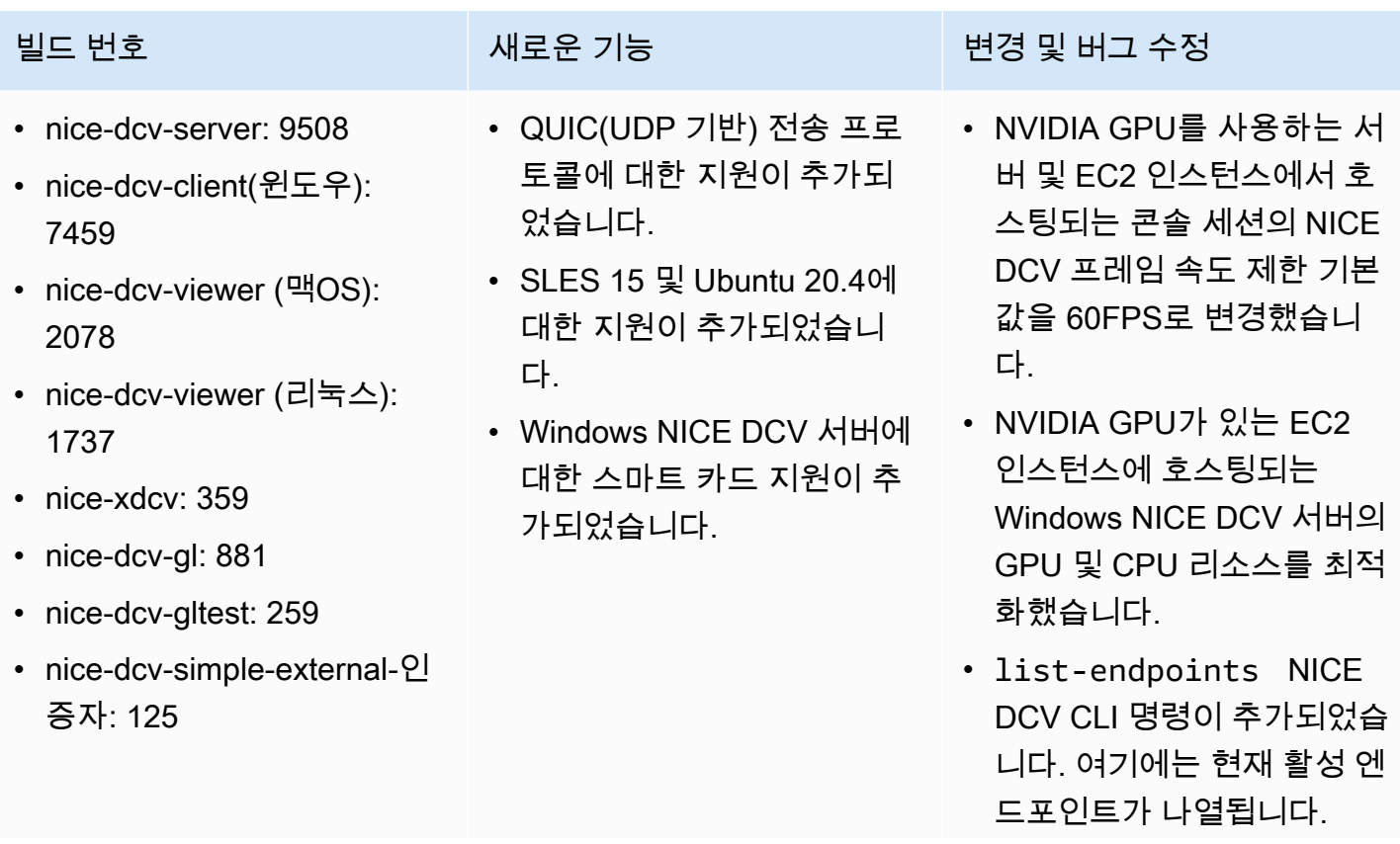

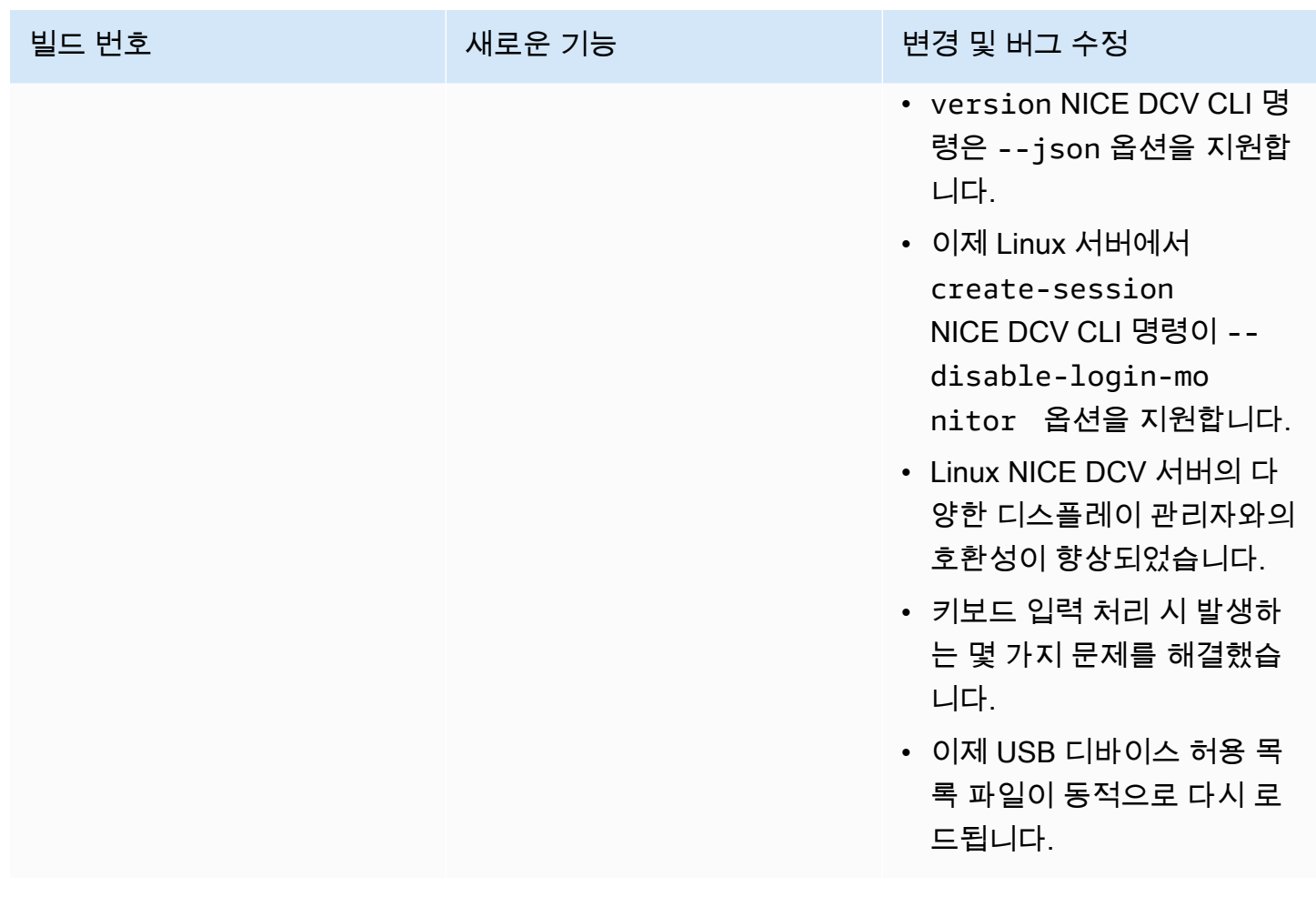

# DCV 2020.1-9012 — 2020년 9월 30일

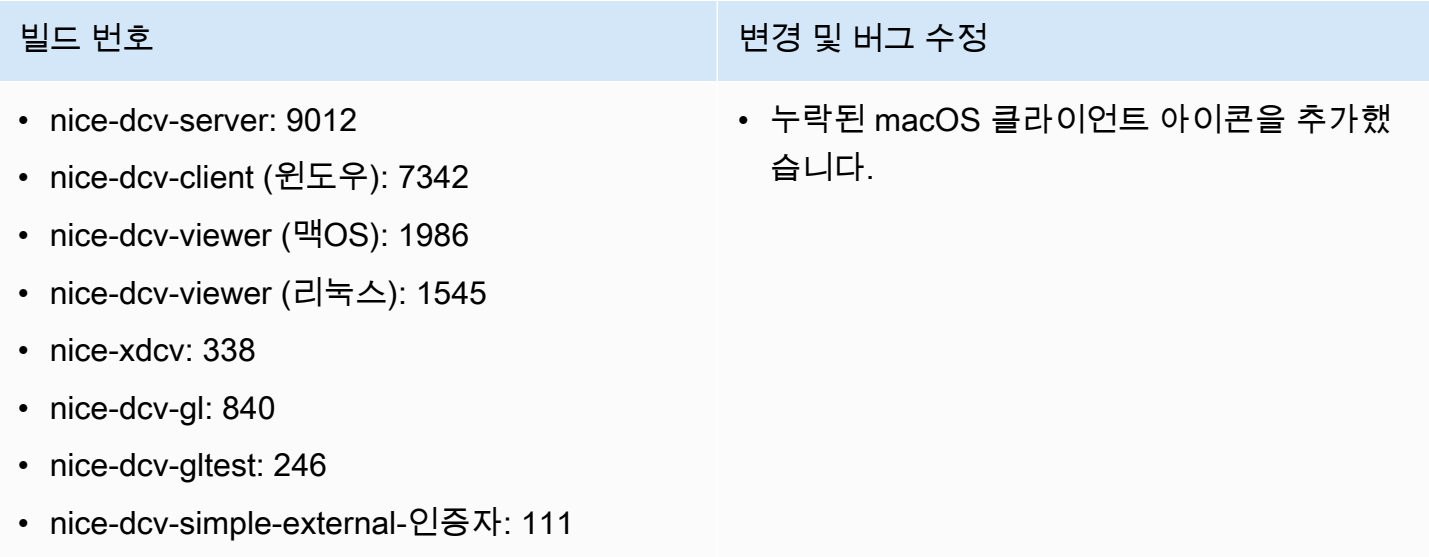

## DCV 2020.1-9012 — 2020년 8월 24일

- nice-dcv-server: 9012
- nice-dcv-client (윈도우): 7342
- nice-dcv-viewer (맥OS): 1910
- nice-dcv-viewer (리눅스): 1545
- nice-xdcv: 338
- nice-dcv-al: 840
- nice-dcv-gltest: 246
- nice-dcv-simple-external-인증자: 111

# <span id="page-270-0"></span>DCV 2020.1-8942 — 2020년 8월 3일

빌드 번호 새로운 기능 변경 및 버그 수정 • nice-dcv-server: 8942 • nice-dcv-client (윈도우): 7342 • nice-dcv-viewer (맥OS): 1910 • nice-dcv-viewer (리눅스): 1545 • nice-xdcv: 338 • nice-dcv-al: 840 • nice-dcv-gltest: 246 • nice-dcv-simple-external-인 증자: 111 • 리눅스 NICE DCV 서버는 이 제 M6g, C6g, R6g와 같은 그 라비톤2 기반 Arm 인스턴스 를 AWS 지원합니다. 자세한 내용은 [AWS Graviton 프로](https://aws.amazon.com/ec2/graviton/) [세서를](https://aws.amazon.com/ec2/graviton/) 참조하세요. • Linux NICE DCV 서버에서 RHEL 8.x 및 CentOS 8.x에 대한 지원이 추가되었습니 다. • Windows NICE DCV 서버 및 Windows NICE DCV 클라이 • GPU가 없는 Amazon EC2 인스턴스에 새로운 NICE DCV 가상 디스플레이 드라 이버에 대한 지원이 추가되 었습니다. • NVENC 인코더를 사용할 때 색 공간 변환으로 인해 시각 적 아티팩트가 발생하는 문 제가 해결되었습니다. • 이제 dcv list-sess ions 명령에는 콘솔 세션 (있는 경우)이 항상 포함됩니

언트 사용 시 프린터 리디렉 션에 대한 지원이 추가되었

습니다.

• 이제 최신 Linux 배포판에서 콘솔 세션용 에이전트가 데 스크톱 세션의 일부로 시작

다.

빌드 번호 변경 및 버그 수정

- AWS GovCloud 지역에서의 Amazon S3 액세 스를 수정했습니다.
- 웹 기반 클라이언트 개선 사항

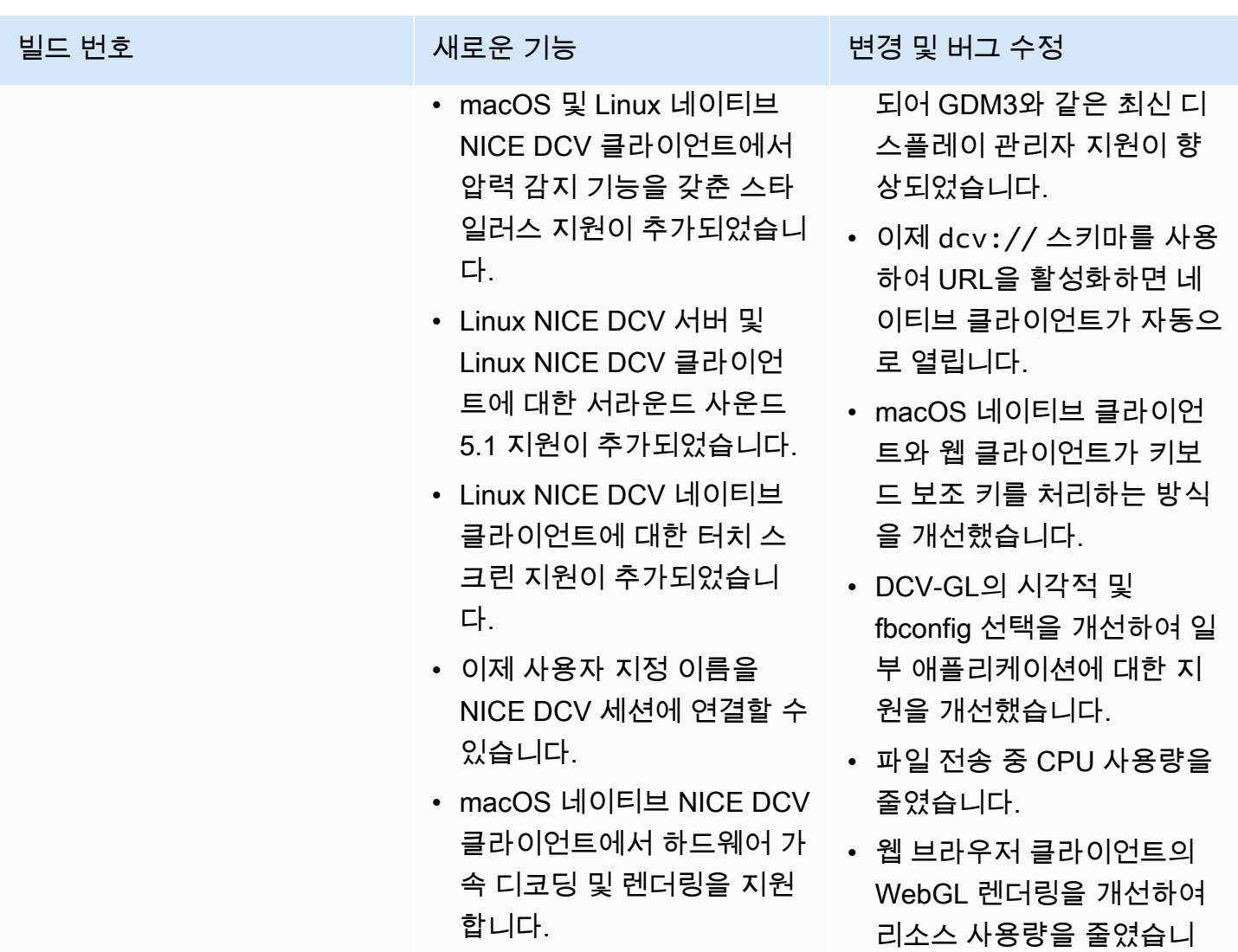

# DCV 2020.0-8428 — 2020년 4월 16일

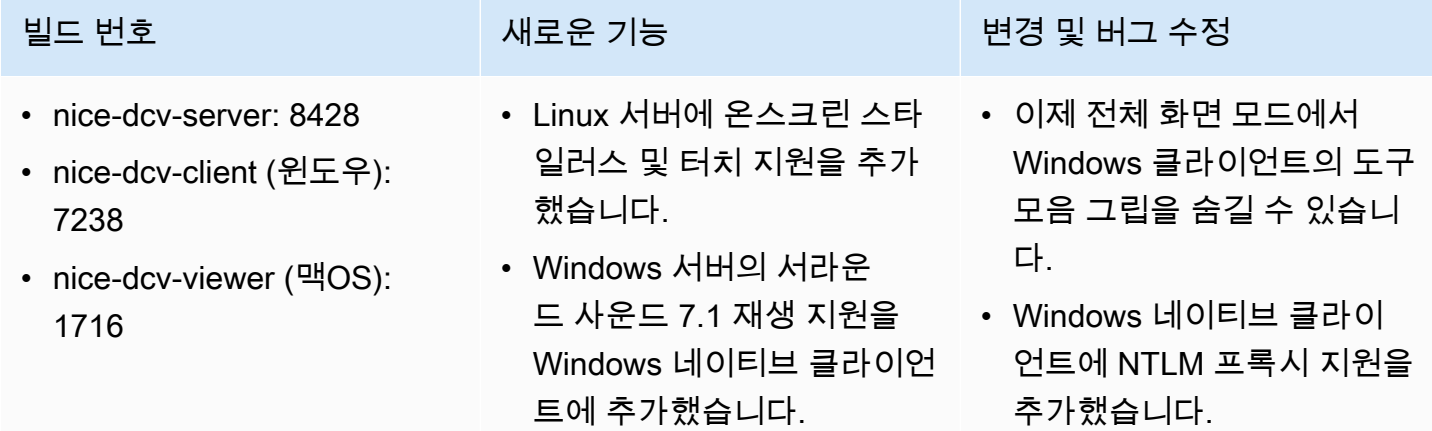

다.

### 빌드 번호 새로운 기능 변경 및 버그 수정 • nice-dcv-viewer (리눅스): 1358 • nice-xdcv: 296 • Linux 네이티브 클라이언트 에 하드웨어 가속 및 스타일 러스 지원을 추가했습니다. • NVIDIA 어댑터를 사용하여 Windows 헤드리스 물리적 호스트에 대한 지원을 개선 했습니다.

- 레거시 NVIDIA NvIFR 라이 브러리에 대한 지원을 없앴 습니다.
- 최신 Windows 10에서 Windows 그래픽 캡처 API에 대한 지원을 추가했습니다.
- Amazon EC2 지원이 추가되 었습니다.

EC2 인스턴스의 인스턴스 메타데이터 서비스(IMDS) v2.

- DCV CLI는 클라이언트가 세 션에 연결되거나 연결 해제 되는 시점을 감지하는 새로 운 on-client-connecte d /disconnected 명령을 제공합니다.
- 외부 인증자에 대한 인증서 를 바인딩하기 위해 호스트 이름을 지정하는 지원을 추 가했습니다.
- DCV-GL이 이제 GLvnd(GL Vendor-Neutral Dispatch library)를 지원하는 시스템에 서 이를 사용합니다.
- nice-dcv-gl: 759
- nice-dcv-gltest: 229
- nice-dcv-simple-external-인 증자: 87
- 서버 측에서 디스플레이 레 이아웃을 설정하는 새로운 API 명령을 추가했습니다.
- Microsoft Edge 브라우저 (79.0.309 버전 이상)에 다중 모니터 웹 클라이언트 디스 플레이 지원을 추가했습니 다.

# DCV 2019.1-7644 — 2019년 10월 24일

- nice-dcv-server: 764
- nice-dcv-client (윈도우): 7114
- nice-dcv-viewer (맥OS): 1535
- nice-dcv-viewer (리눅스): 1124
- nice-xdcv: 226
- nice-dcv-gl: 544
- nice-dcv-gltest: 220
- nice-dcv-simple-external-인증자: 77

빌드 번호 변경 및 버그 수정

- NICE EnginFrame 및 기타 세션 관리자가 사 용하는 통합 API의 문제를 수정했습니다.
- 32비트 버전의 Windows 네이티브 클라이언 트 문제를 해결했습니다.

# DCV 2019.1-7423 — 2019년 9월 10일

- nice-dcv-server: 7423
- nice-dcv-client (윈도우): 7087
- nice-dcv-viewer (맥OS): 1535
- nice-dcv-viewer (리눅스): 1124
- nice-xdcv: 226
- nice-dcv-gl: 544
- nice-dcv-gltest: 220
- nice-dcv-simple-external-인증자: 77

빌드 번호 변경 및 버그 수정

- Windows에서 DCV 서버에 대한 보안을 개선 했습니다.
- Linux에서 Autodesk Maya의 렌더링 문제를 해결했습니다.
- 키보드 처리와 관련된 개선 사항 및 버그 수정 을 추가했습니다.

# DCV 2019.0-7318 — 2019년 8월 5일

- nice-dcv-server: 7318
- nice-dcv-client (윈도우): 7059
- nice-dcv-viewer (맥OS): 1530
- nice-dcv-viewer (리눅스): 968
- nice-xdcv: 224
- nice-dcv-gl: 529
- nice-dcv-gltest: 218
- nice-dcv-simple-external-인 증자: 72

- 웹 클라이언트에서 다중 모 니터 지원.
- Windows Server 2019에서 스타일러스 입력 지원.
- MacOS 및 Linux 네이티브 클라이언트에서 오디오 입/ 출력.
- Linux 서버에서 클립보드 기 능 개선(가운데 클릭 붙여넣 기).

### 빌드 번호 새로운 기능 변경 및 버그 수정

- Windows 터치 입력의 압력 감지 호환성을 개선했습니 다.
- Windows에서 이기종 그래픽 어댑터가 있는 시스템의 동 작을 개선했습니다.
- 비활성 연결을 감지하는 데 필요한 시간을 줄였습니다 (예: 클라이언트에서 유선에 서 Wi-Fi 네트워크로의 변경 에 대한 대응).
- Linux에서 커서 아이콘을 캡 처할 수 없는 경우 로깅을 줄 였습니다.
- 가상 세션 Xdcv 구성 요소에 서 Composite 확장 비활성화 를 지원합니다.
- 동시 가상 세션 수에 대한 제 한을 설정할 수 있는 옵션을 추가했습니다.
- Bash 5가 설치된 시스템과의 스크립트 호환성을 개선했습 니다.
- Linux 클라이언트에서 OpenGL 및 GLES를 자동으 로 감지하여 렌더링에 사용 하도록 기본값을 변경했습니 다.
- GL 창의 가시성이 바뀔 때 DCV-GL 화면 버퍼를 업데이 트했습니다.

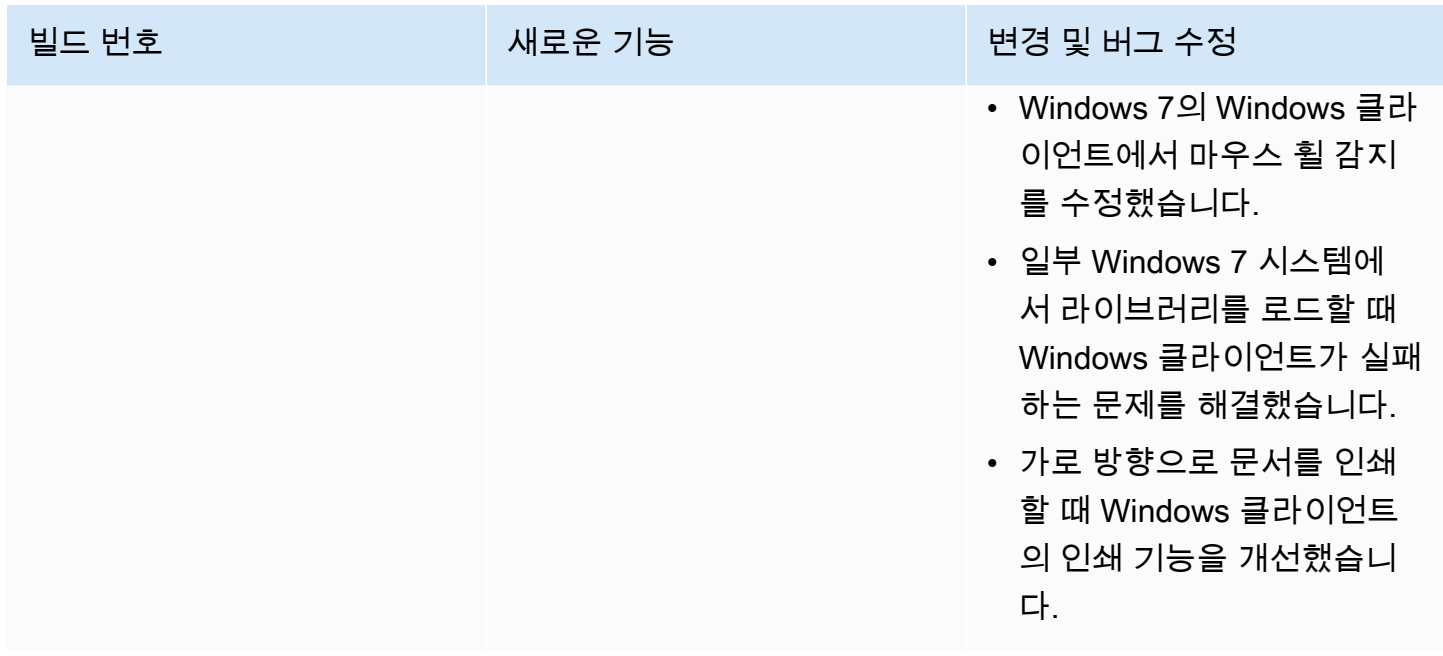

# DCV 2017.4-6898 — 2019년 4월 16일

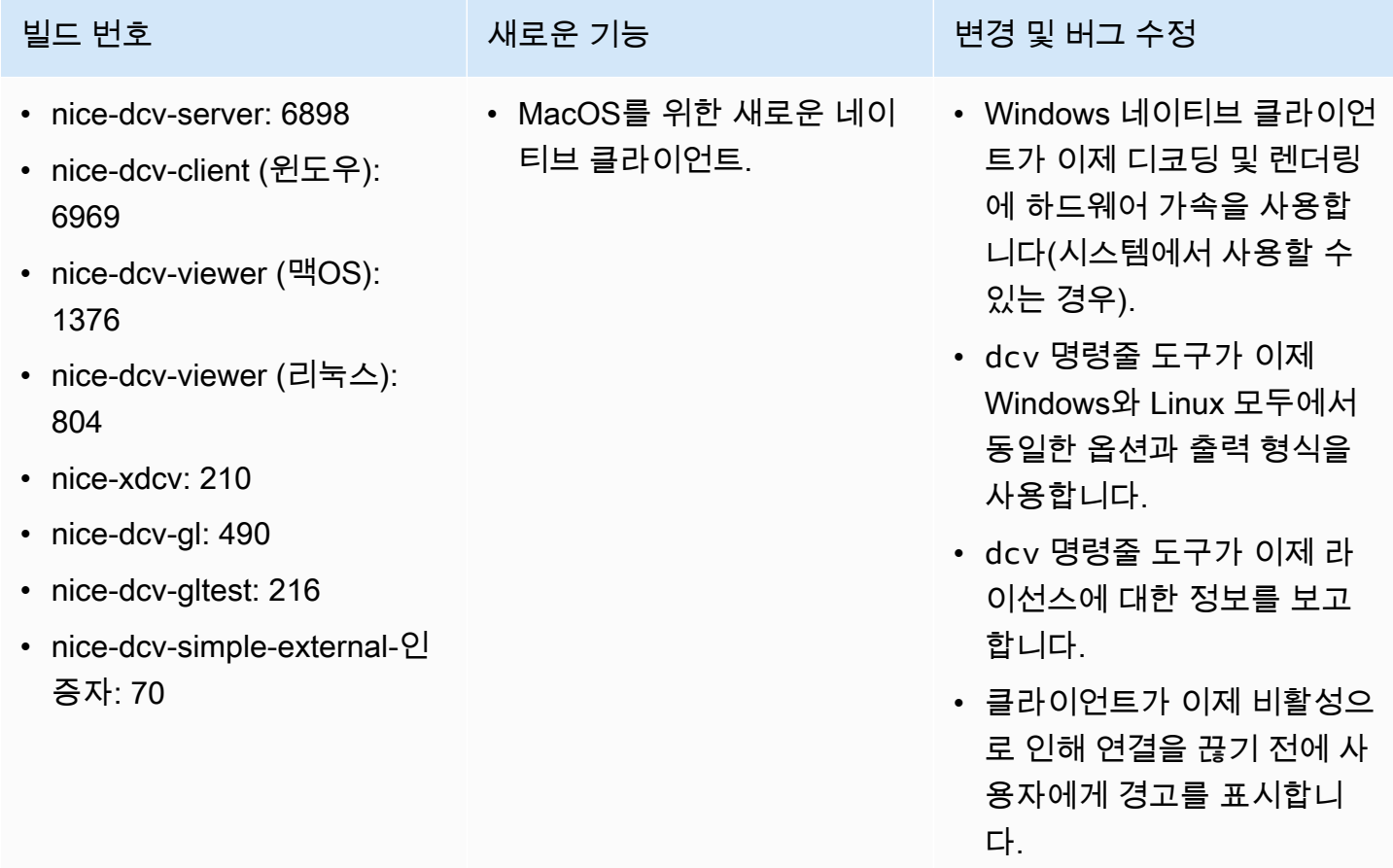

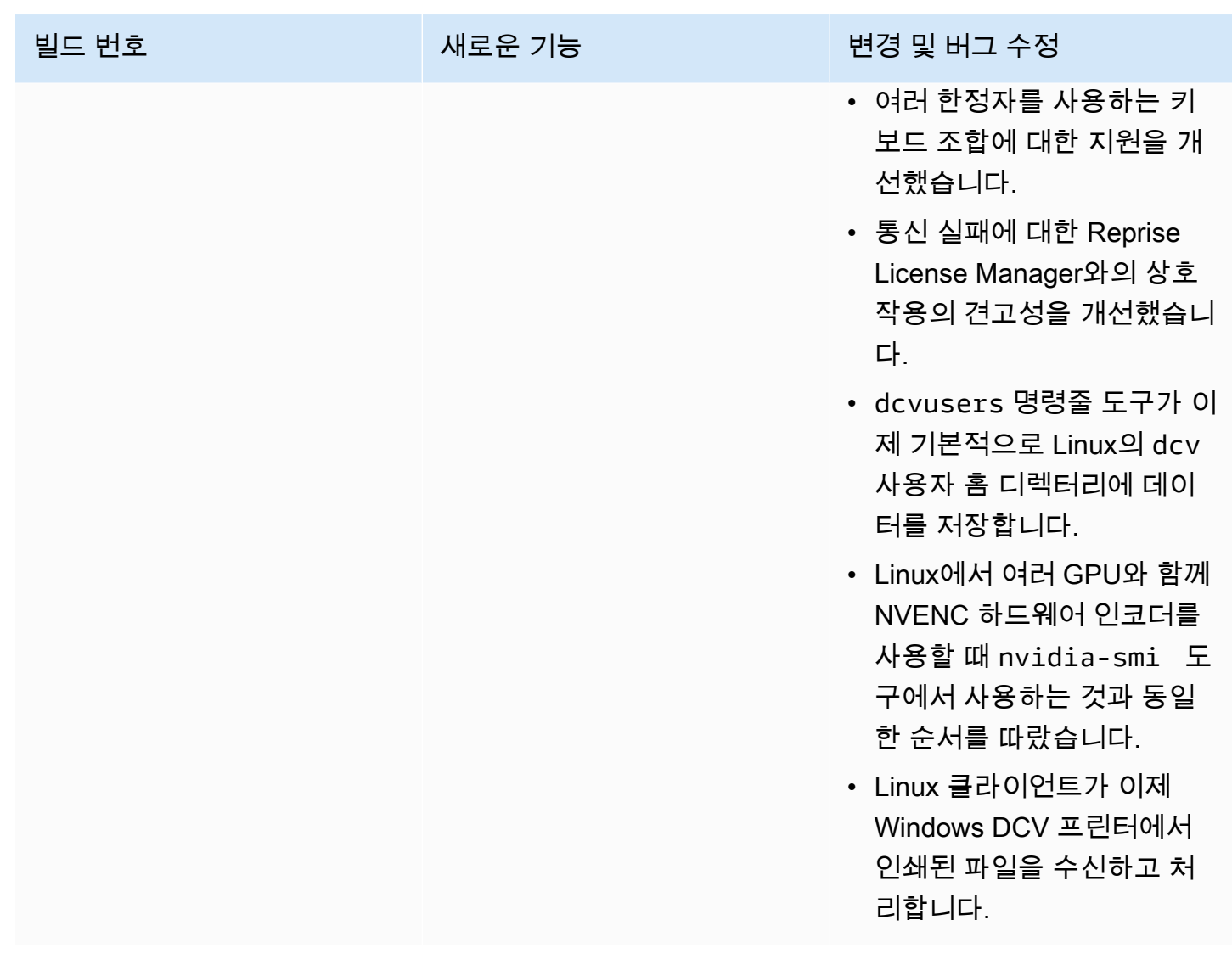

# DCV 2017.3-6698 — 2019년 2월 24일

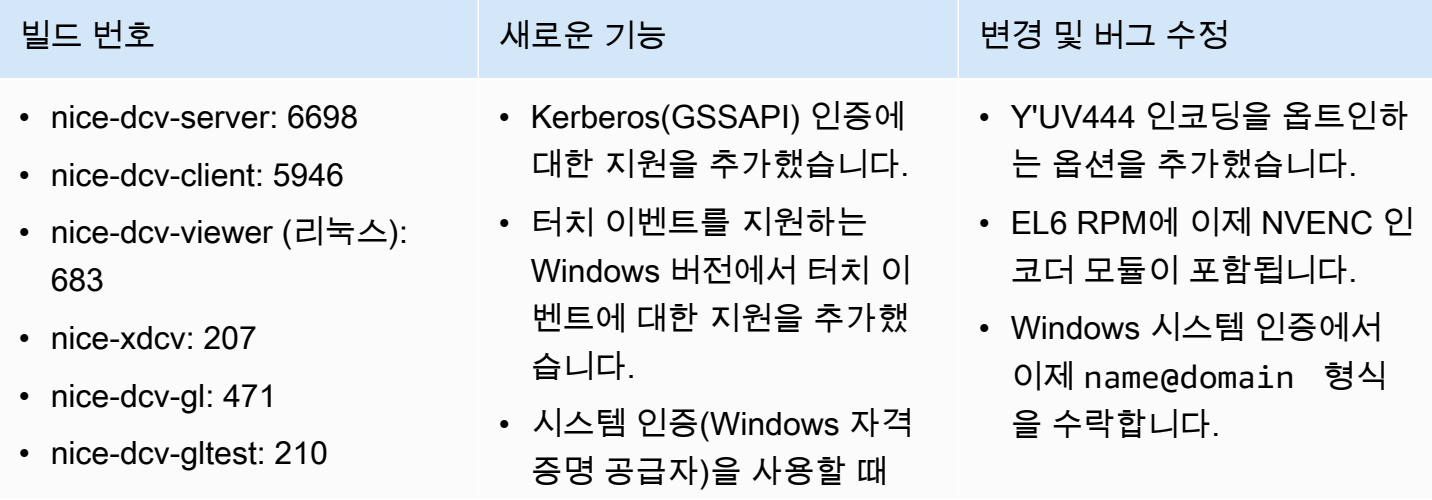

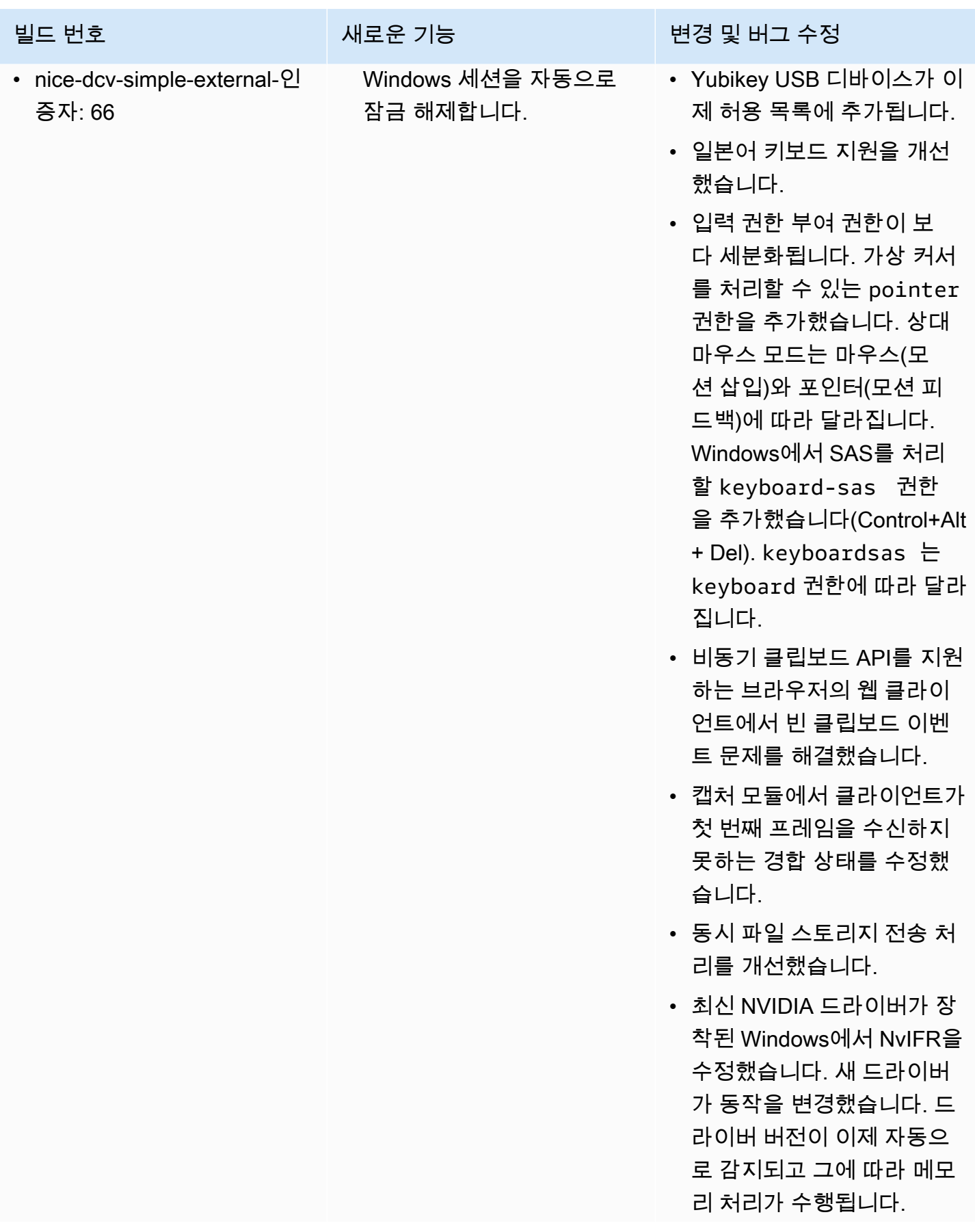

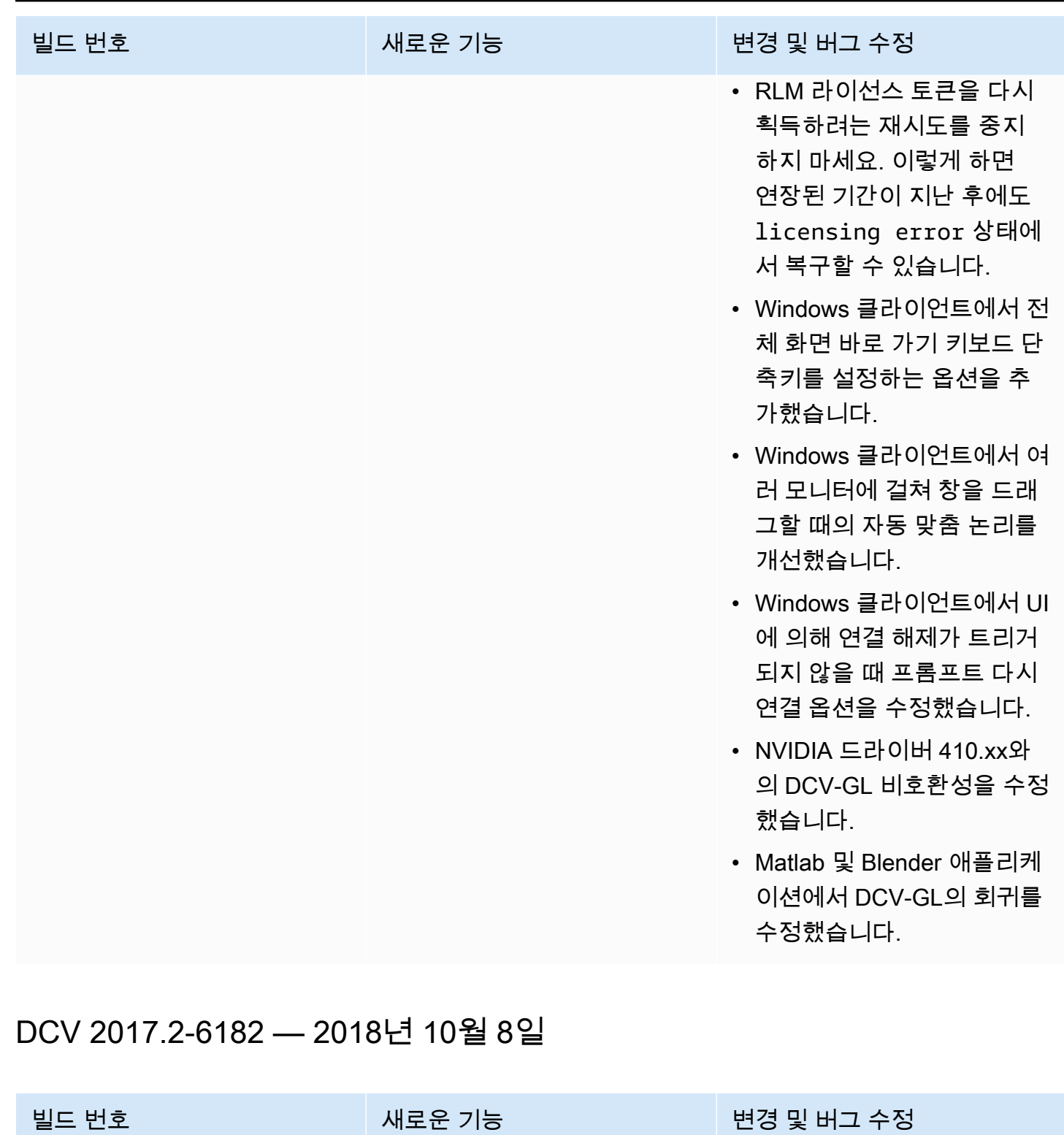

생 지원을 추가했습니다.

• 스마트 카드 성능을 개선했

습니다.

• Linux 가상 세션에 오디오 재 • 키보드 처리와 관련된 개선 및 버그 수정.

• nice-dcv-server: 6182

• nice-dcv-client: 5890

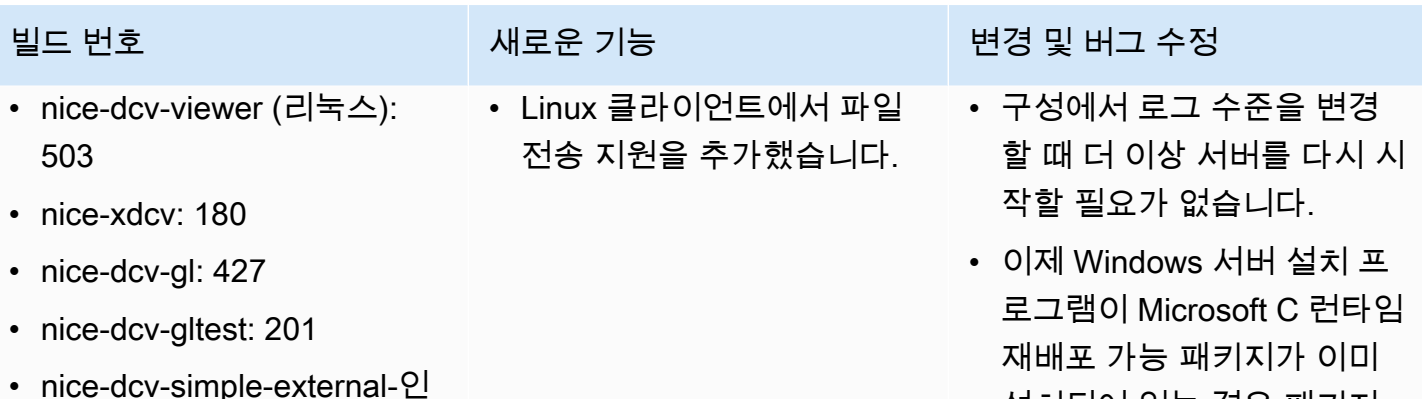

- 설치되어 있는 경우 패키지 설치를 건너뜁니다.
- EC2에서 실행할 때 라이선 스의 S3 액세스가 실패하면 사용자 인터페이스에 알림이 표시됩니다.
- Linux dcv 명령줄 도구가 이 제 list-connections 및 describe-session 하위 명령을 지원하며 JSON 출력을 내보내는 옵션을 포 함합니다.
- display 섹션에 cudadevices 설정을 추가했습 니다. 이를 통해 NVENC 인 코딩을 서로 다른 CUDA 디 바이스에 배포하도록 서버를 구성할 수 있습니다.
- 여러 개의 동시 명령을 처리 할 때 세션 생성 코드의 견고 성을 개선했습니다.
- 기본 클립보드 제한을 20MB 로 늘렸습니다.
- Windows 클라이언트가 이제 레거시 .dcv 파일을 검색하 고 DCV 2016 Endstation(설 치된 경우)을 시작합니다.

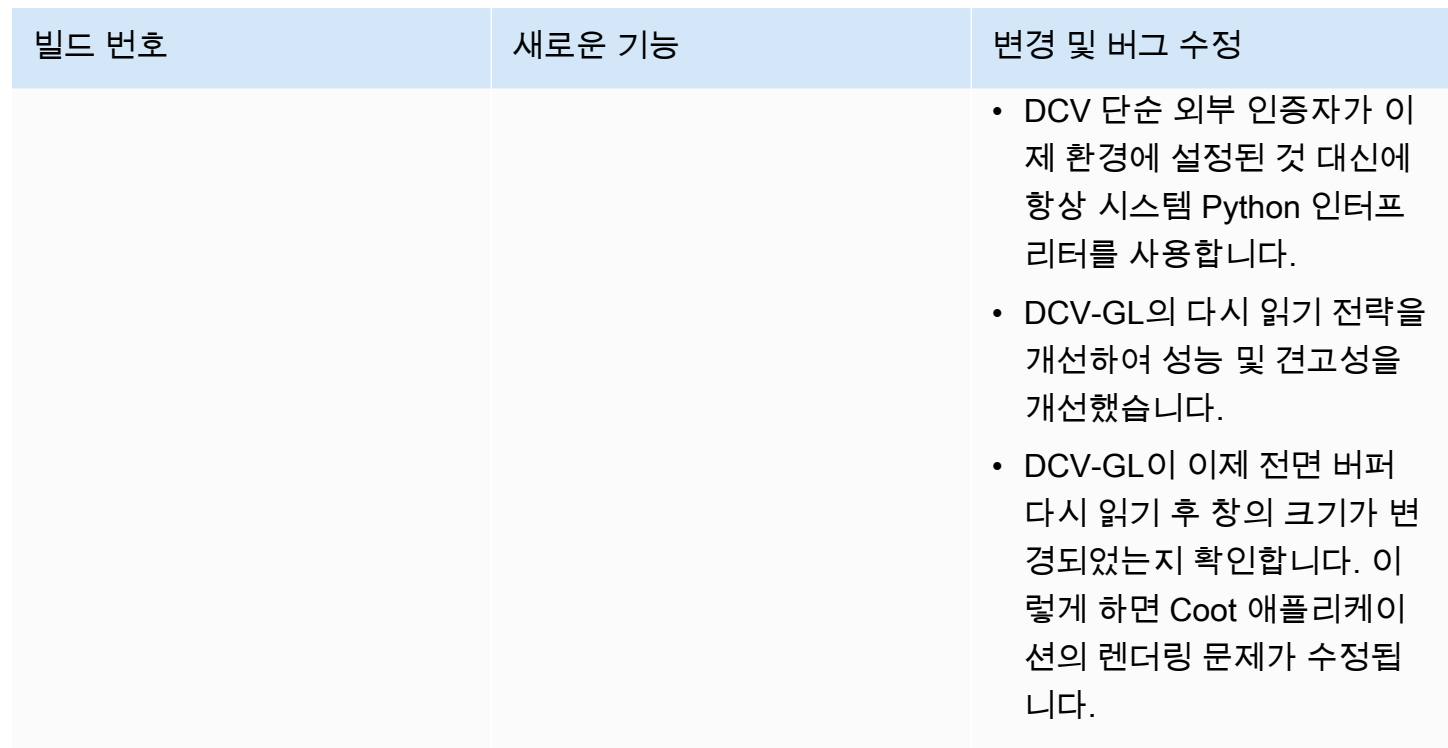

## DCV 2017.1-5870 — 2018년 8월 6일

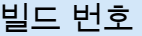

- nice-dcv-server: 5870
- nice-dcv-client: 5813
- nice-dcv-viewer (리눅스): 450
- nice-xdcv: 170
- nice-dcv-gl: 366
- nice-dcv-gltest: 198
- nice-dcv-simple-external-인 증자: 53

Ubuntu 18.04용 패키지를 릴 리스했습니다. 콘솔 모드에서 작업하는 경우 GDM은 필요한 X11 디스플레이 정보를 노출하 지 않기 때문에 LightDM 또는 사용자가 선택한 다른 디스플 레이 관리자를 사용하도록 시 스템을 구성해야 합니다. 가상 세션은 이 제한의 영향을 받지 않습니다.

빌드 번호 새로운 기능 변경 및 버그 수정

- 이제 세션이 생성되면 라이 선스 설정을 읽을 수 있습니 다. 이를 통해 관리자는 서버 를 다시 시작하지 않고도 이 설정을 변경할 수 있습니다.
- 일부 시스템에서 프로그램 이 예기치 않게 종료되는 Windows 클라이언트의 안정 성 문제를 해결했습니다.
- 가능한 오류 조건에서 로깅 을 줄였습니다.

# DCV 2017.1-5777 — 2018년 6월 29일

- nice-dcv-server: 5777
- nice-dcv-client: 5777
- nice-dcv-viewer (리눅스): 438
- nice-xdcv: 166
- nice-dcv-gl: 366
- nice-dcv-gltest: 189
- nice-dcv-simple-external-인 증자: 51

- Linux 네이티브 클라이언트 를 추가했습니다.
- 3DConnexion 마우스 및 USB 스토리지 디바이스에 대한 지원을 추가했습니다.
- 마지막 클라이언트의 연결이 끊어지면 Windows 세션이 자동으로 잠깁니다.

### 빌드 번호 새로운 기능 변경 및 버그 수정

- Linux 버전의 성능 개선.
- 새 NVIDIA 드라이버에서 NvIFR 문제를 방지하기 위 해 NVIDIA 디바이스의 기본 HW 인코더를 NVENC로 변 경했습니다.
- Linux에서 스마트 카드 지원 을 개선했습니다.
- Linux 콘솔 세션을 사용할 때 업로드된 파일에 대한 파일 권한을 수정했습니다.

# DCV 2017.0-5600 — 2018년 6월 4일

- nice-dcv-server: 5600
- nice-dcv-client: 5600
- nice-xdcv: 160
- nice-dcv-gl: 279
- nice-dcv-gltest: 184
- nice-dcv-simple-external-인 증자: 48
- 
- Linux에서 여러 모니터에 대 한 지원을 추가했습니다.
- Windows 클라이언트 성능 개선.
- Chrome 66 이상에서 새로운 클립보드 API를 사용했습니 다.
- Windows용 NVENC 인코더 를 추가했습니다.

빌드 번호 새로운 기능 변경 및 버그 수정

- 이제 EC2를 사용하려면 DCV 서버를 실행하는 인스 턴스에서 S3에 도달할 수 있 어야 합니다.
- 서버 프레임 처리 및 Windows 클라이언트 디코딩 의 성능을 개선했습니다.
- 수정자와 관련된 키보드 문 제 NumPad 및 차단된 수정 자를 수정했습니다.
- Linux에서 외부 인증자를 사 용할 때 파일 설명자 누출을 방지합니다.

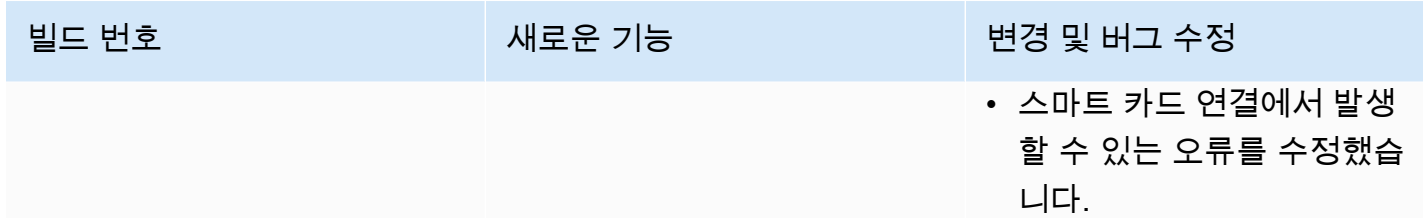

# DCV 2017.0-5121 — 2018년 3월 18일

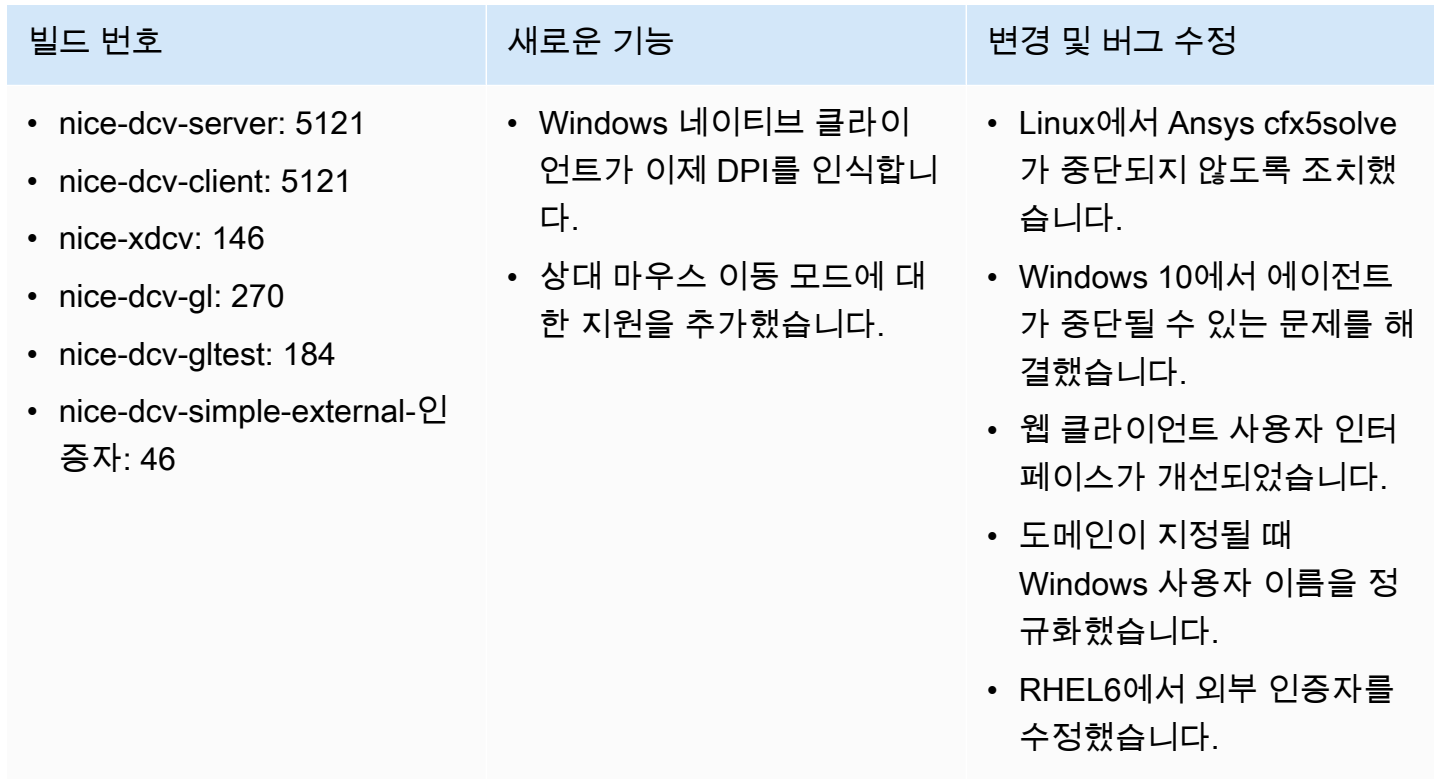

# DCV 2017.0-4334 — 2018년 1월 24일

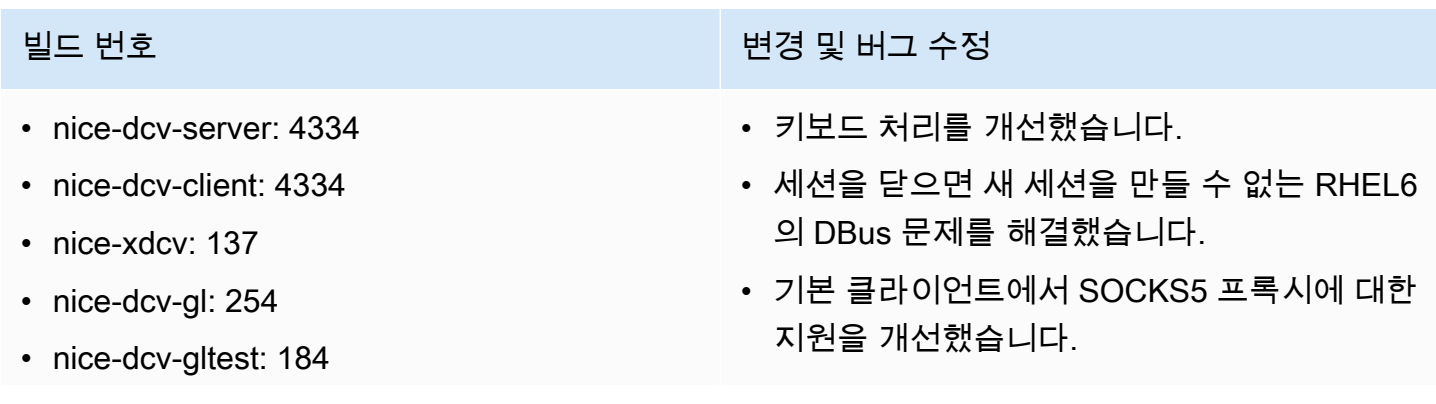

# 빌드 번호 변경 및 버그 수정 • nice-dcv-simple-external-인증자: 45 • Headwave 및 Chimera를 가상 세션에서 실행 할 때 충돌을 일으키는 버그가 수정되었습니 다.

• 가상 세션에서 글꼴 지원을 개선했습니다.

# DCV 2017.0-4100 — 2017년 12월 18일

### 빌드 번호

- nice-dcv-server: 4100
- nice-dcv-client: 4100
- nice-xdcv: 118
- nice-dcv-gl: 229
- nice-dcv-gltest: 158
- nice-dcv-simple-external-인증자: 35

# 사용 설명서 기록

다음 표는 본 NICE DCV 릴리스 관련 설명서를 소개합니다.

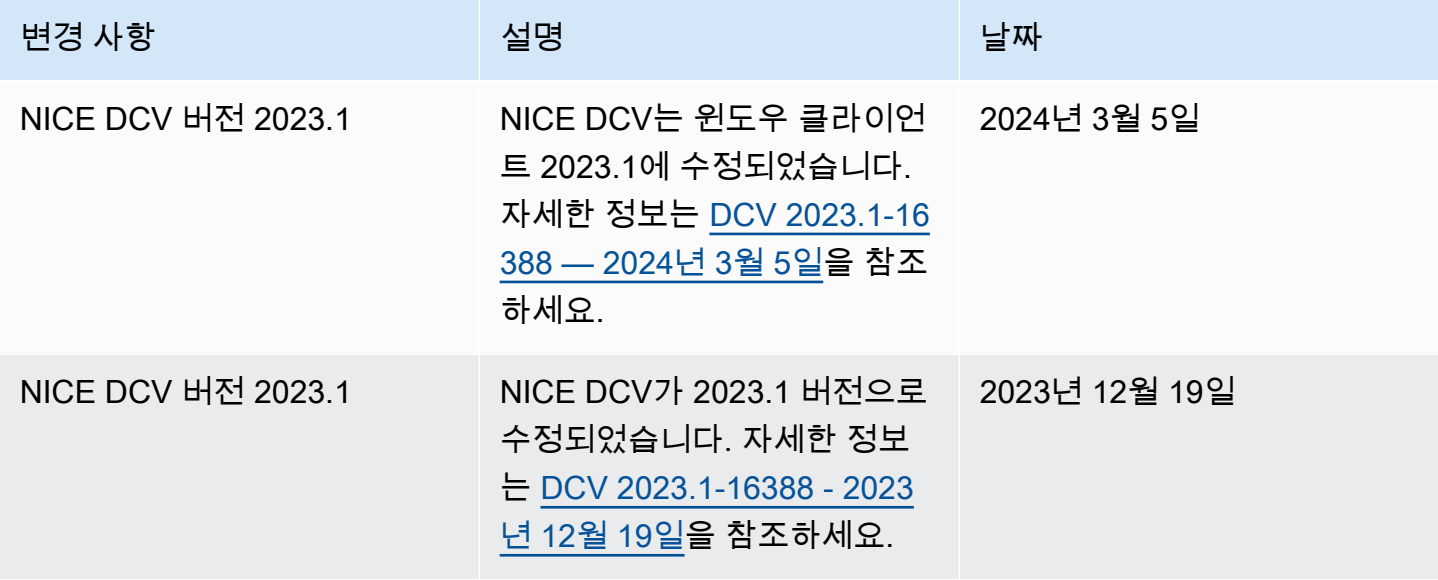

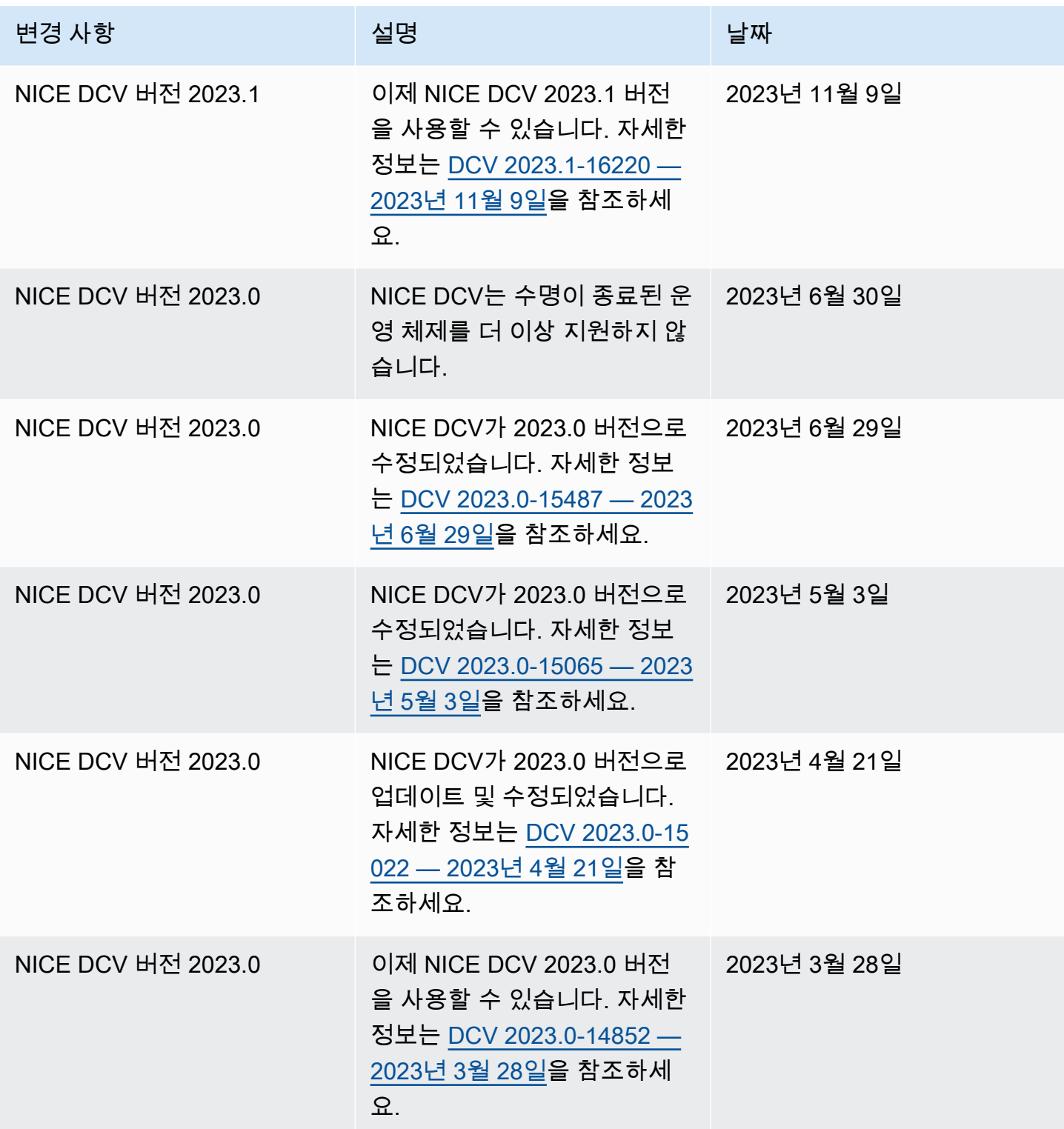

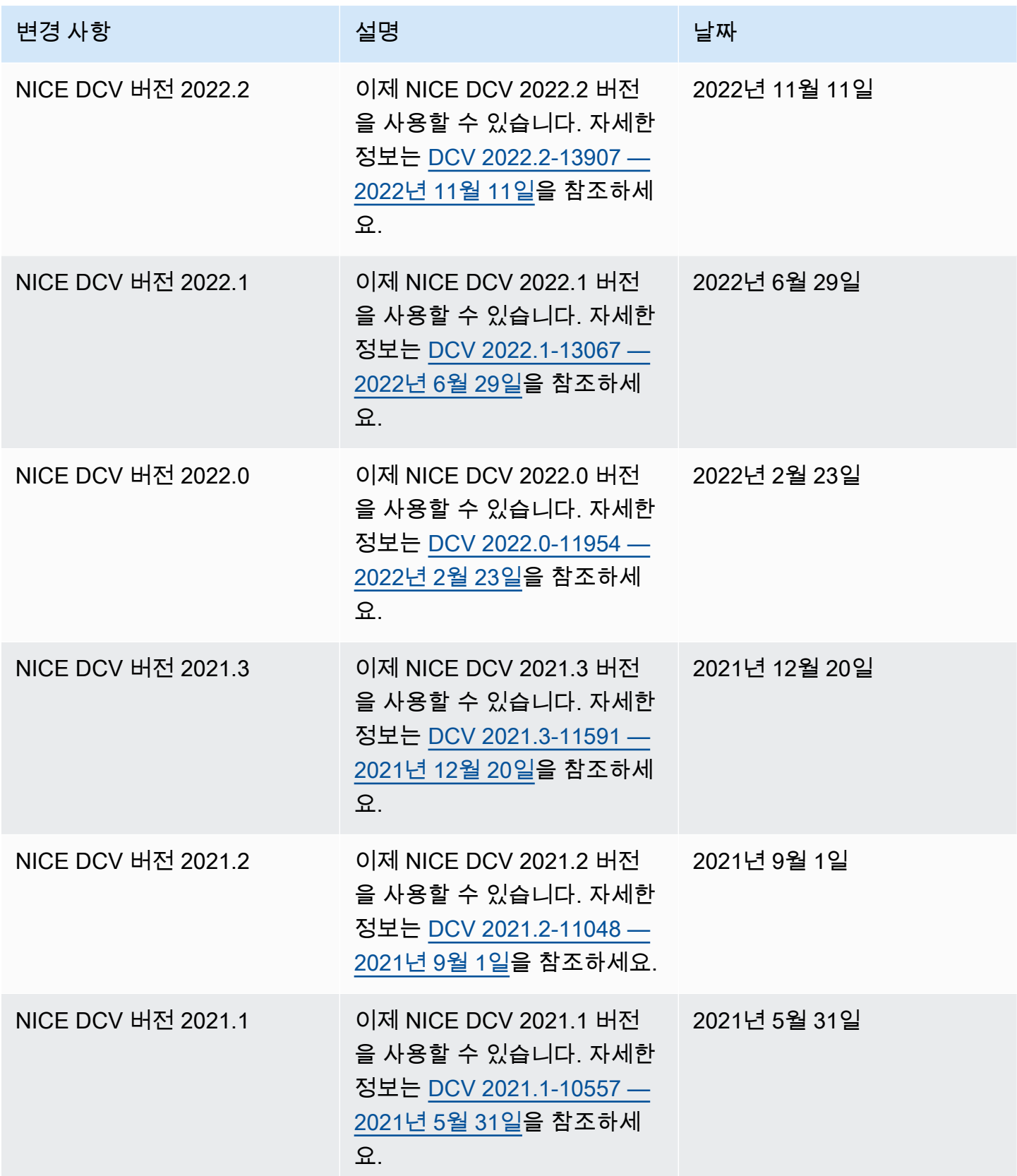

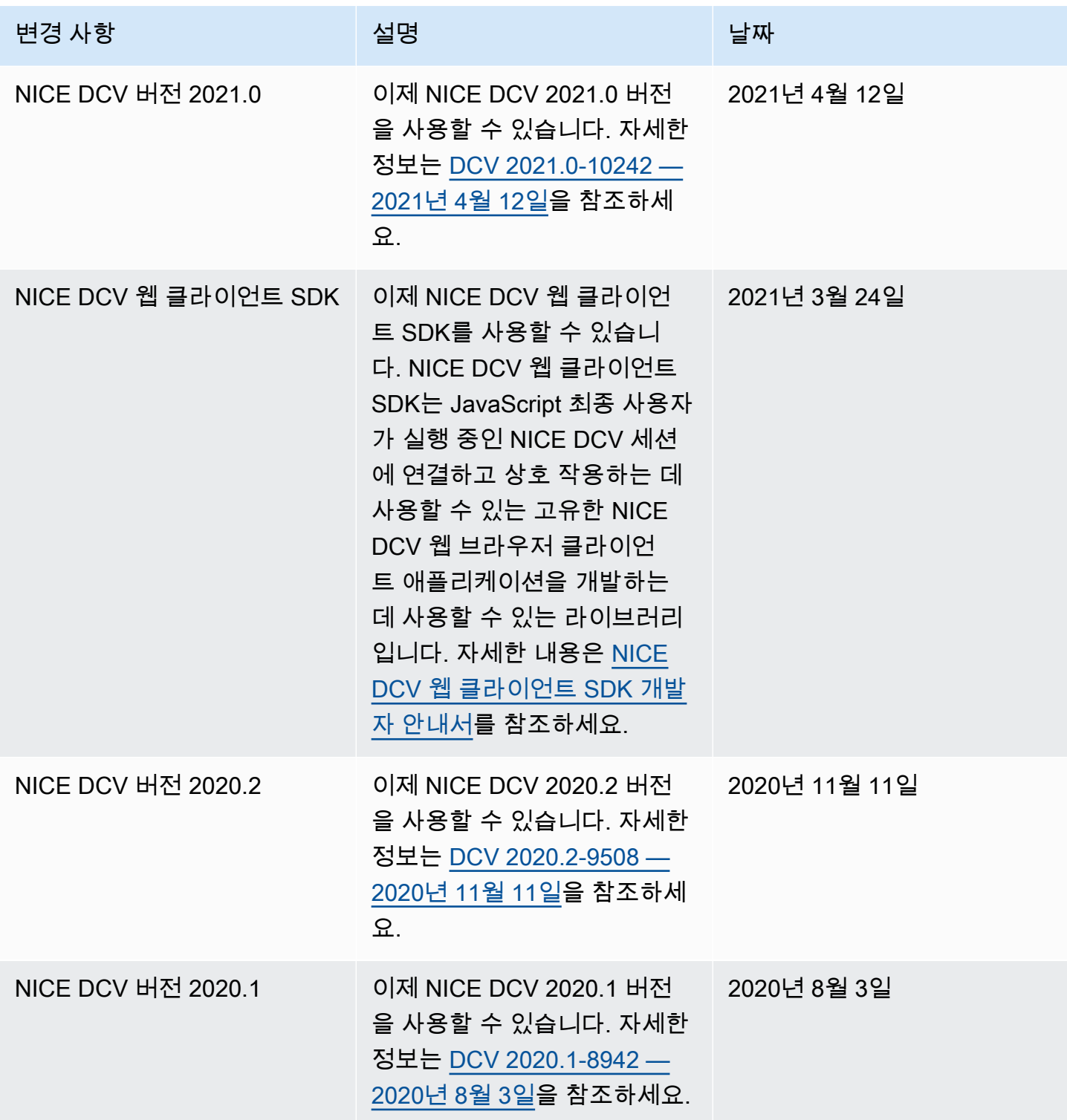

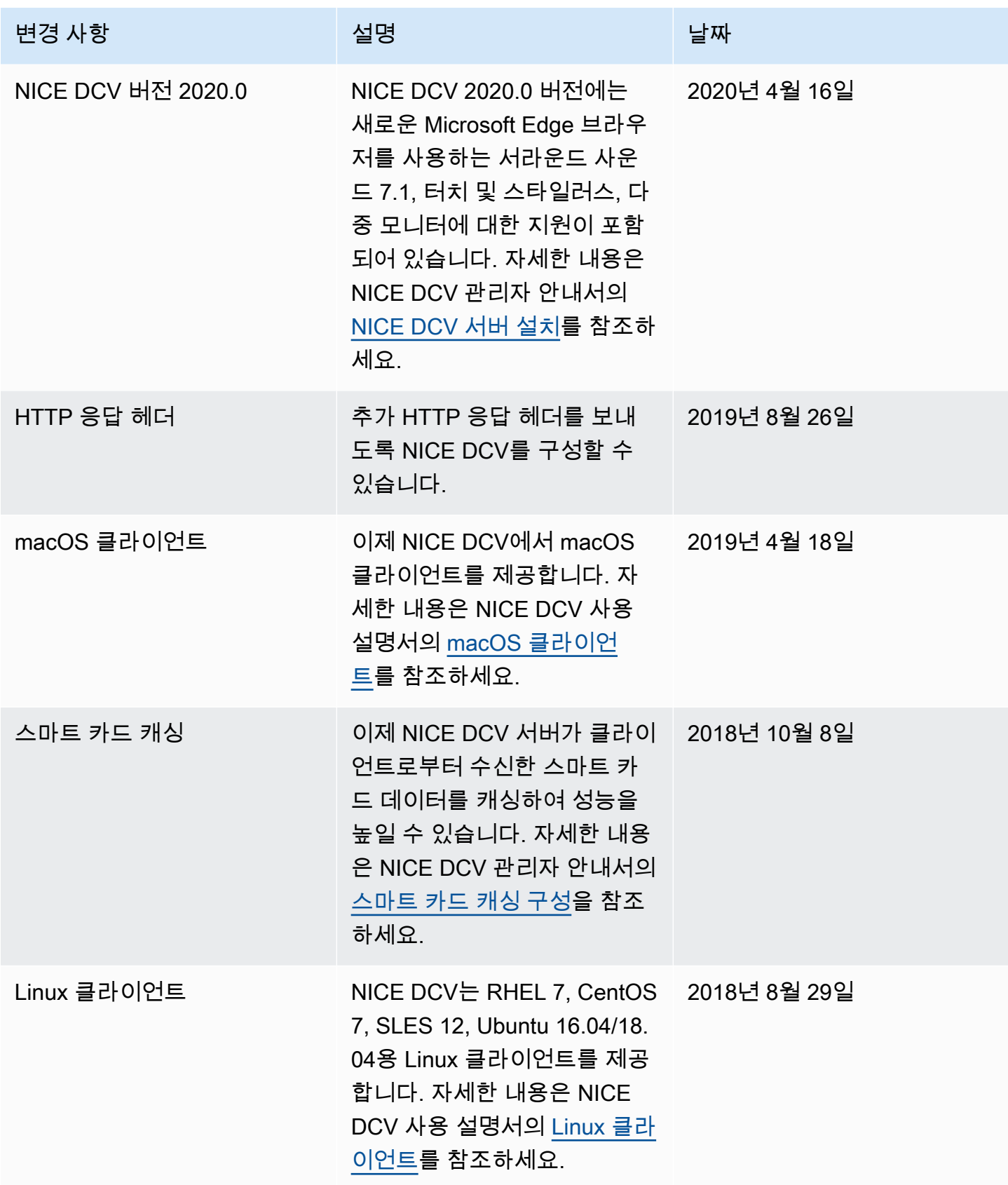
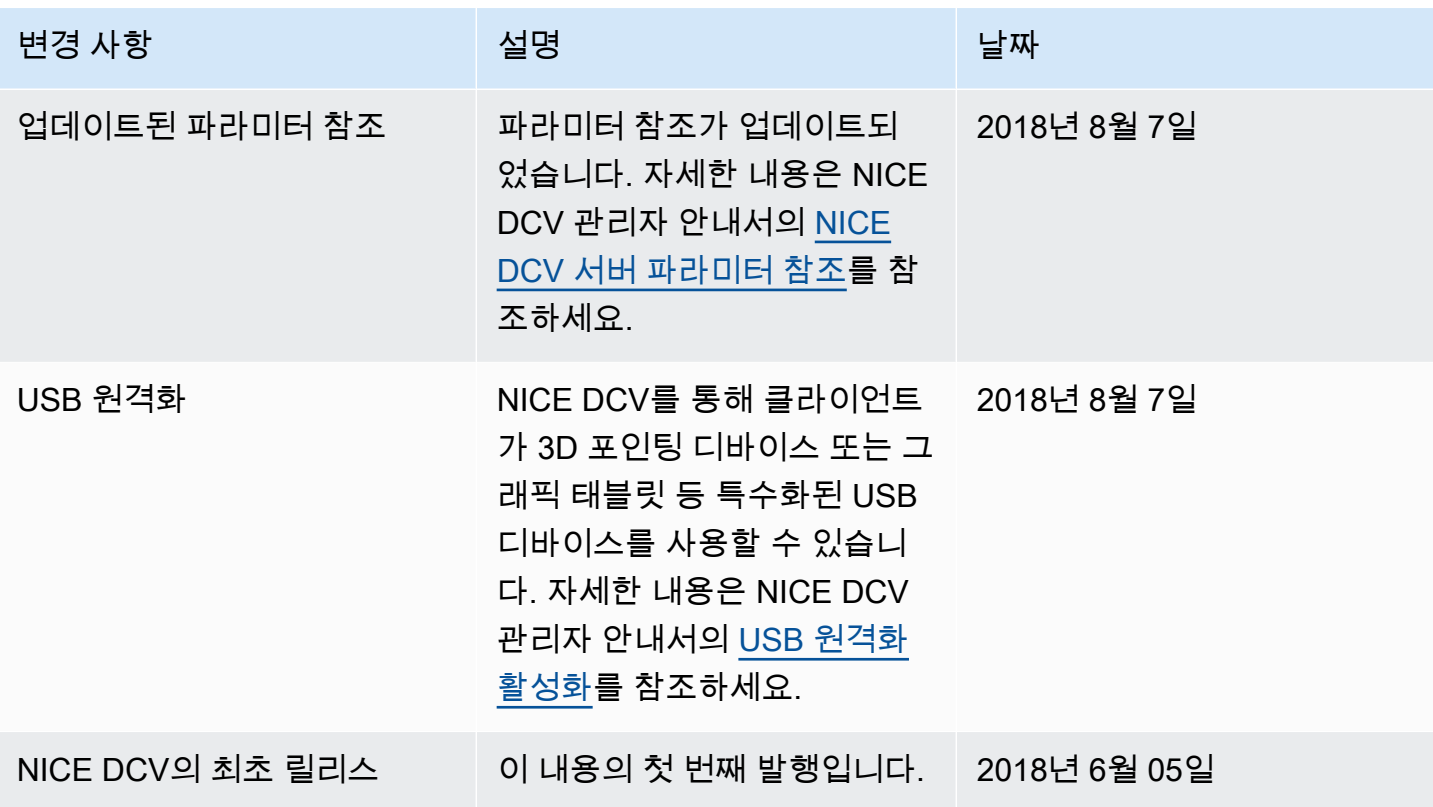

기계 번역으로 제공되는 번역입니다. 제공된 번역과 원본 영어의 내용이 상충하는 경우에는 영어 버전 이 우선합니다.